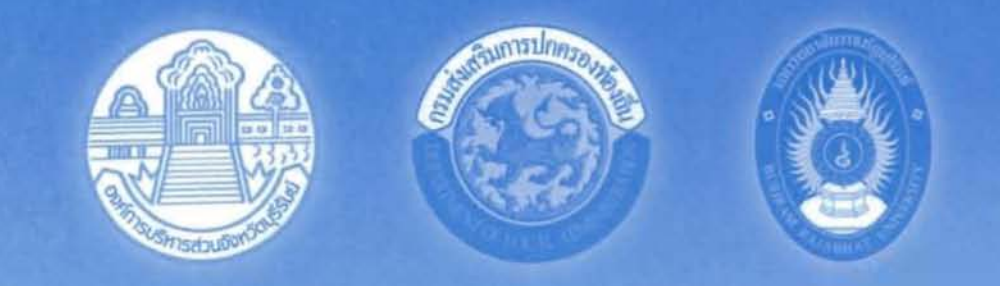

# คู่มือโปรแกรม

โครงการจัดทำ ปรับปรุง และพัฒนาฐานข้อมูลระบบสารสนเทศภูมิศาสตร์ เพื่อการจัดการโครงสร้างพื้นฐานทรัพยากรธรรมชาติและสิ่งแวดล้อม ทรัพยากรน้ำ การใช้ประโยชน์ที่ดิน สำหรับงานวางผังเมือง

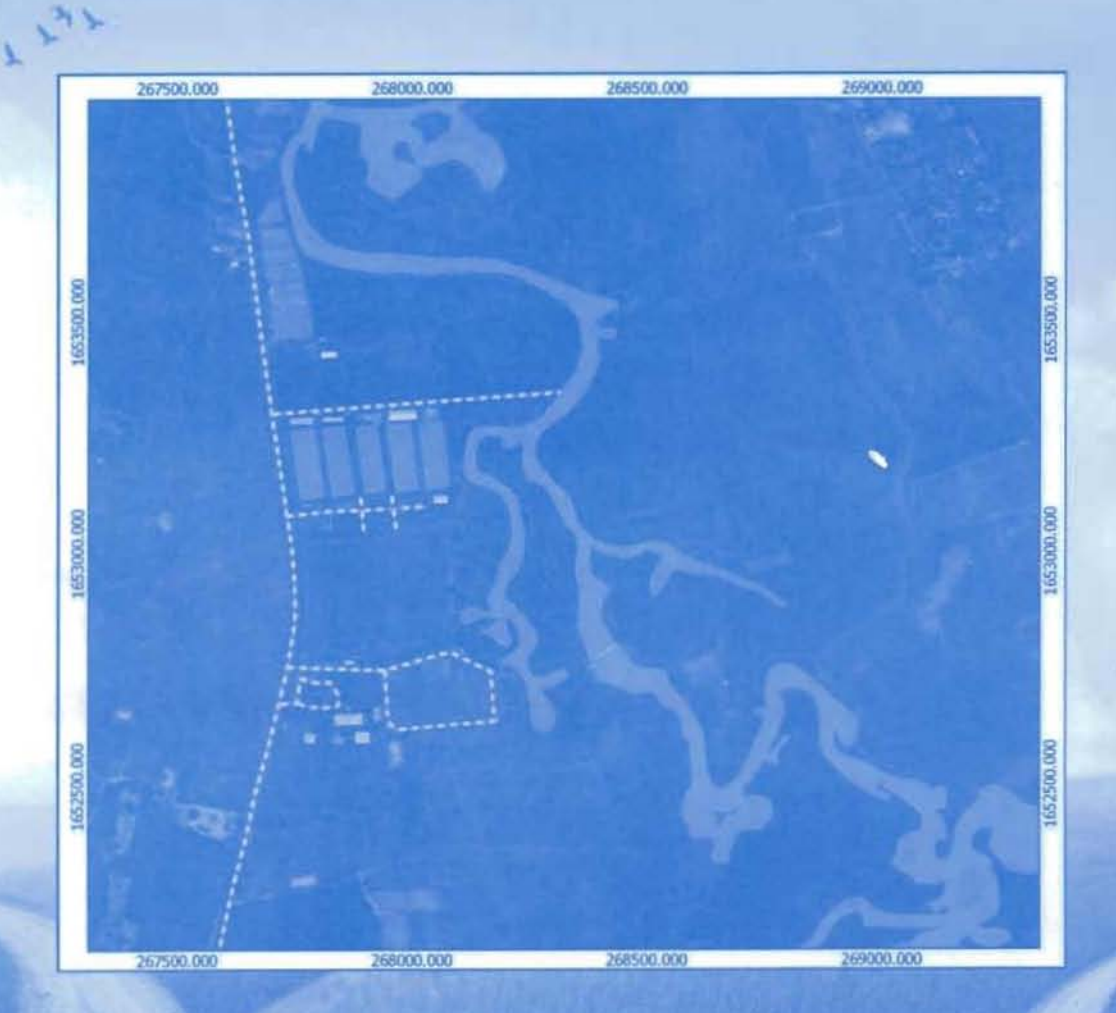

องค์การบริหารส่วนจังหวัดบุรีรัมย์ ร่วมกับ องค์กรปกครองส่วนท้องถิ่น และ มหาวิทยาลัยราชภัฏบุรีรัมย์

โดย

# สารบัญ

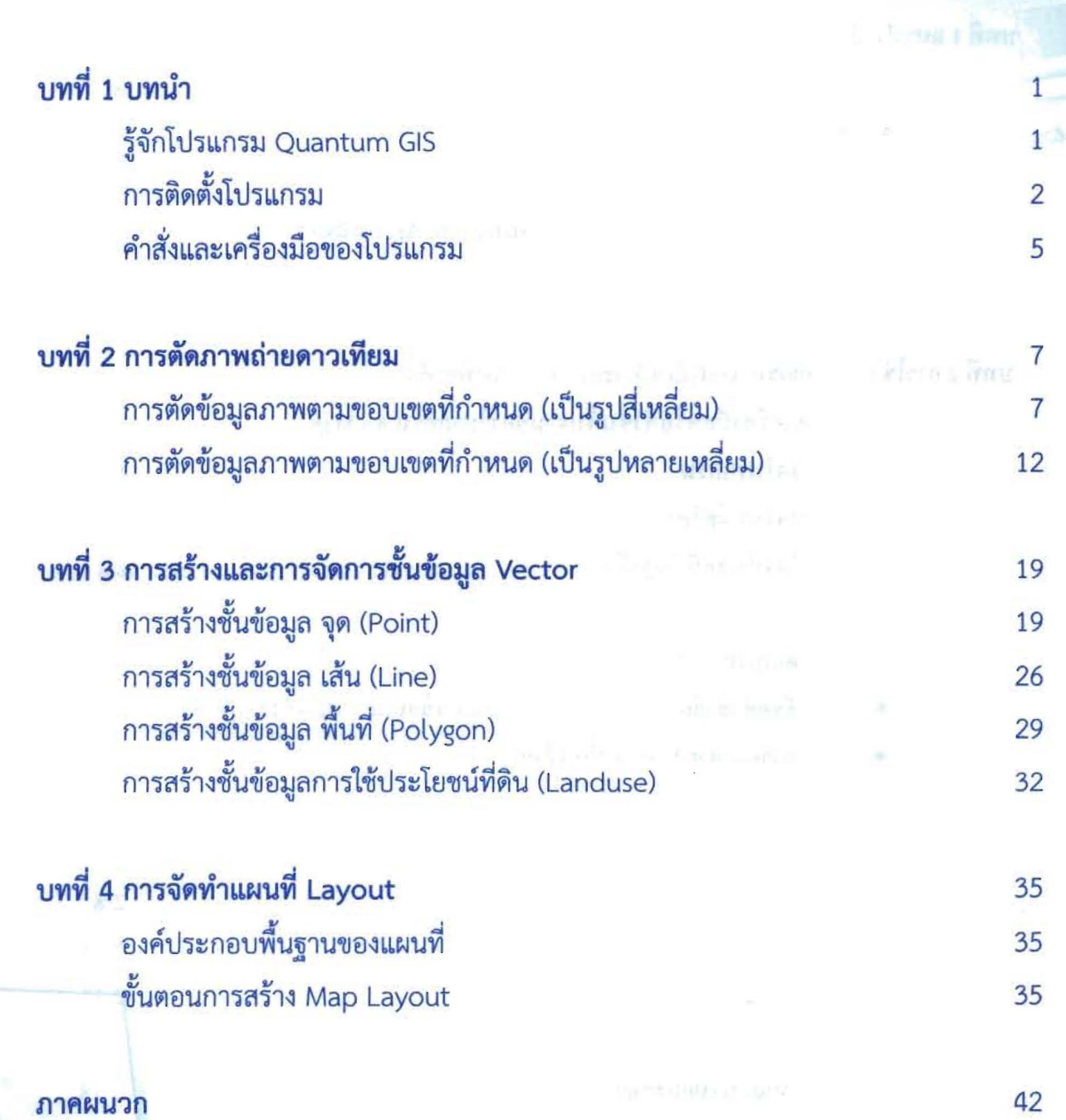

**CONTRACTOR** 

from our finite, see in

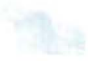

หน้า

ิสารบัญ

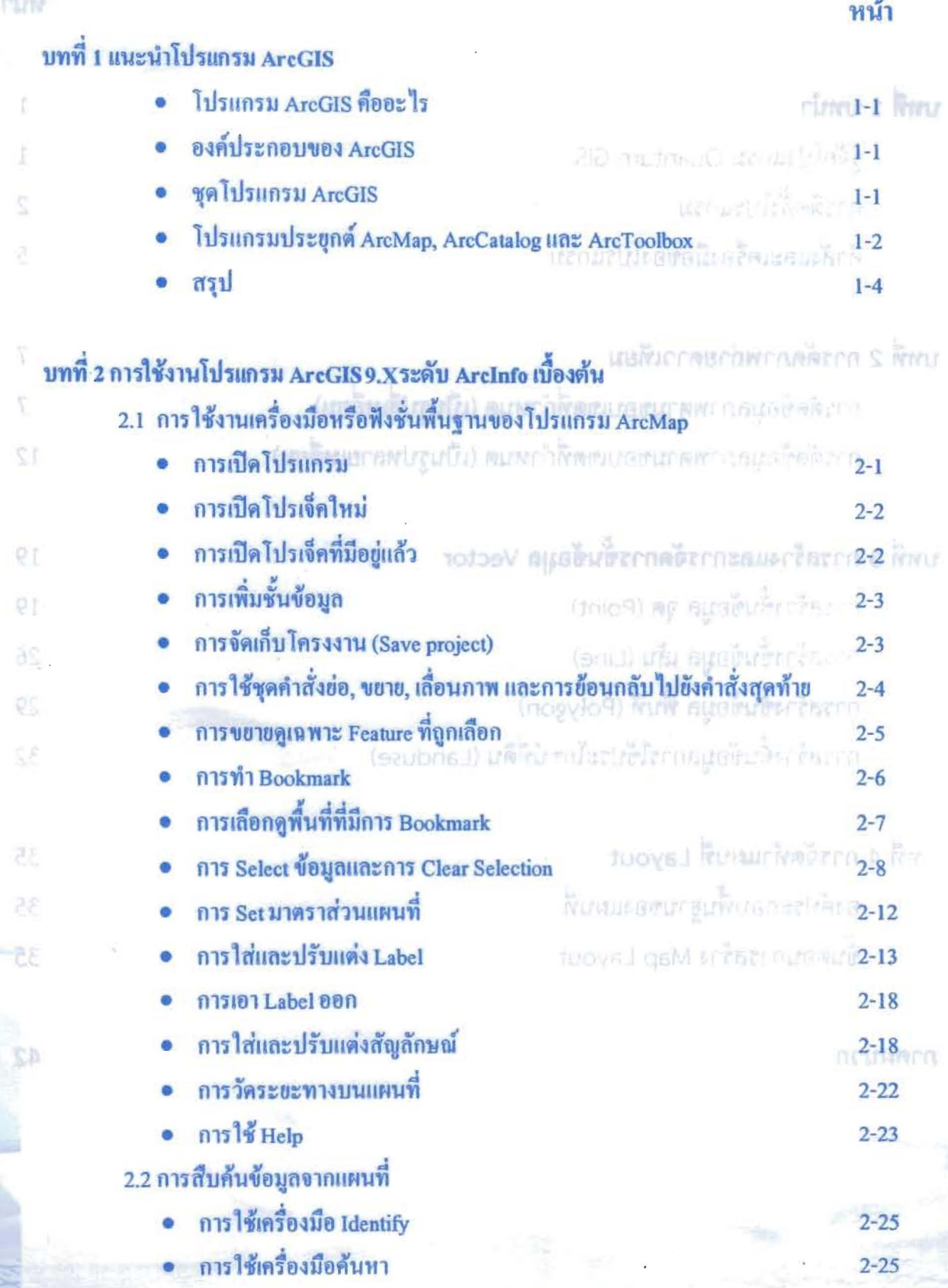

# สารบัญ (ต่อ)

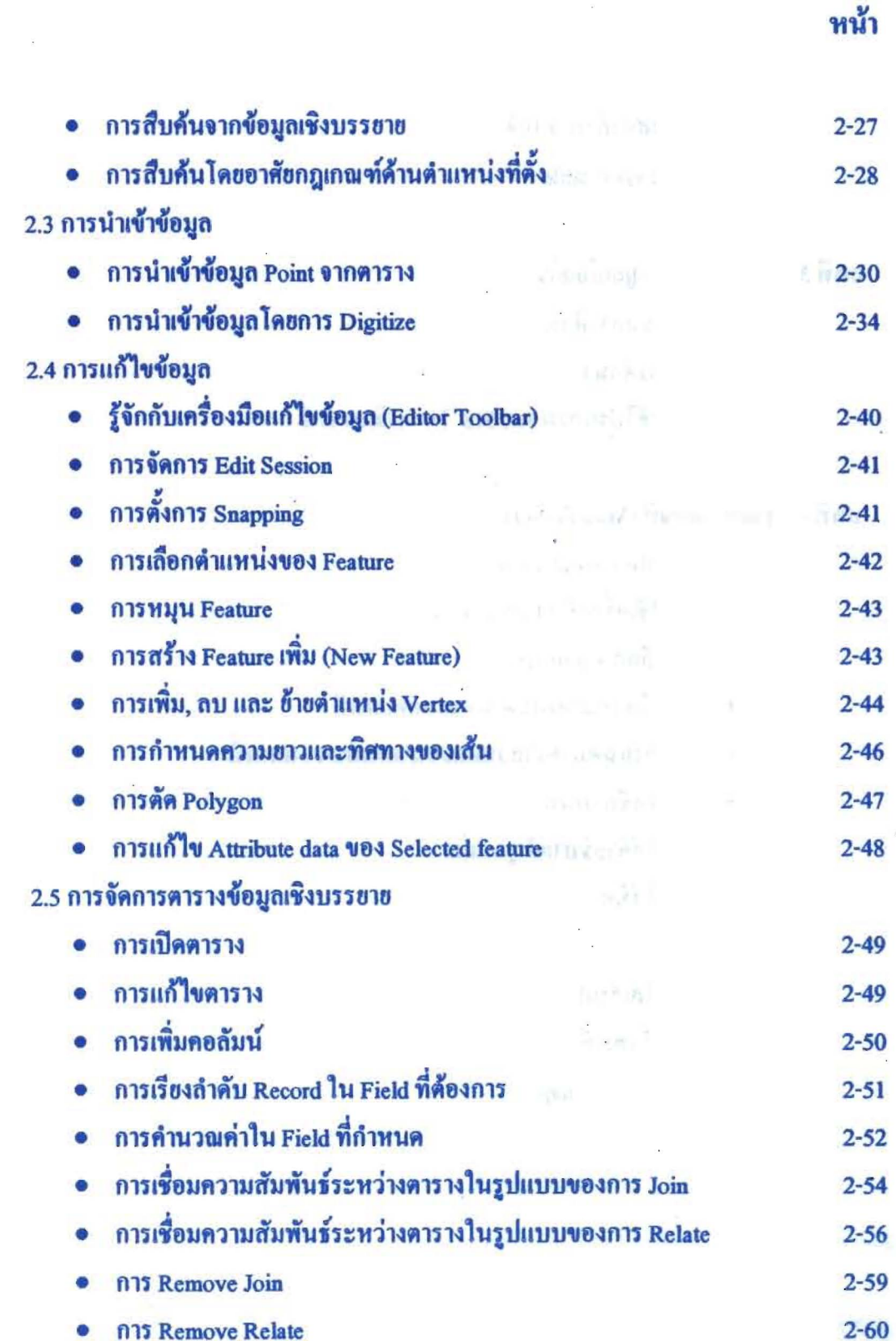

# ( สารบัญ (ต่อ)

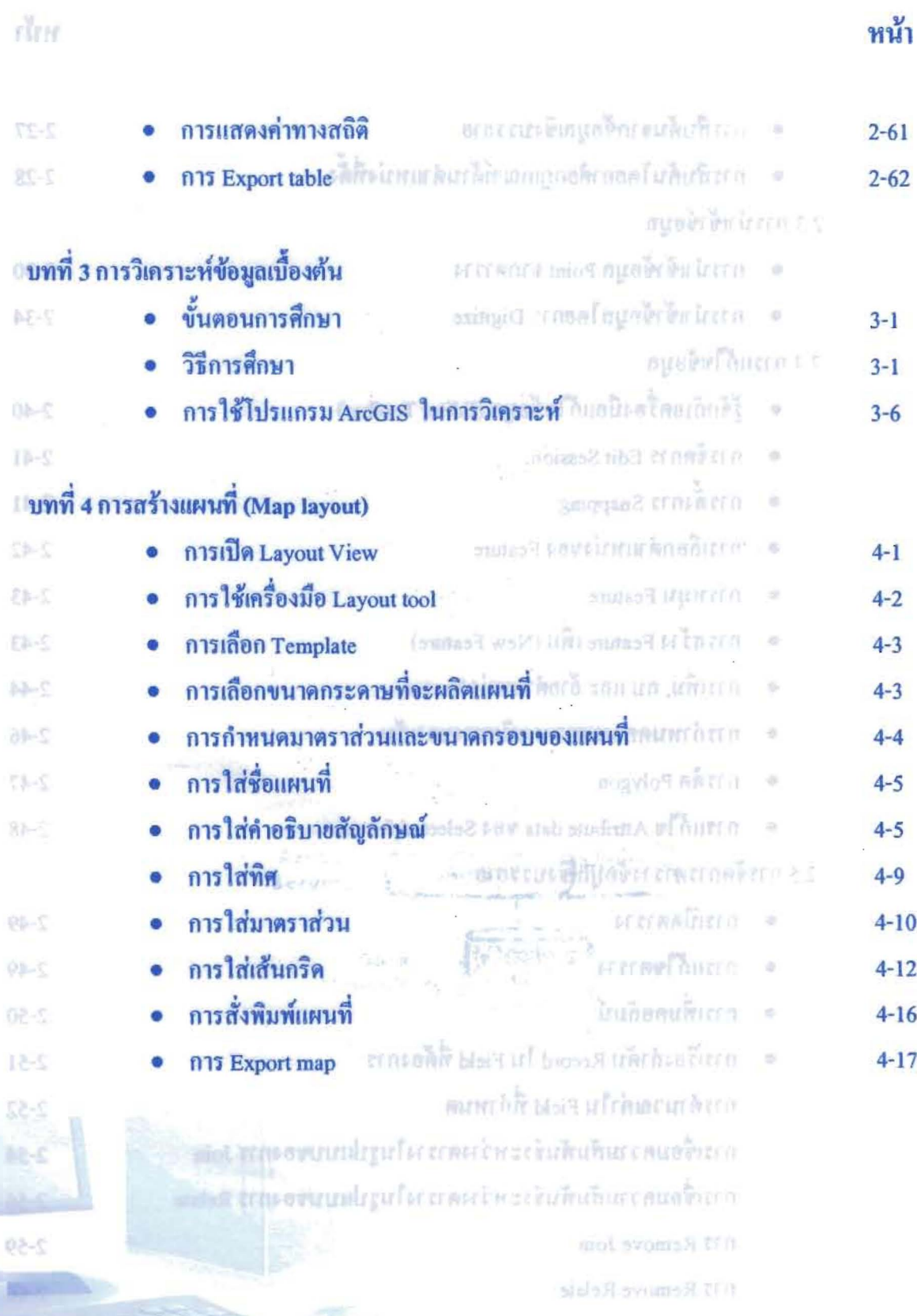

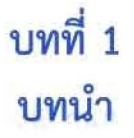

#### 1.1 รู้จักโปรแกรม Quantum GIS

Quantum GIS หรือ QGIS เป็นโปรแกรม Desktop GIS ประเภทหนึ่งที่มีประสิทธิภาพในการนามา ใช้จัดการข้อมูลปริภูมิ จัดอยู่ในกลุ่มของซอฟต์แวร์รหัสเปิด (Free and Open Source Software: FOSS) ที่ ใช้งานง่าย ลักษณะการใช้งานเป็นแบบ Graphic User Interface ซึ่งสะดวกต่อการใช้งาน ไม่ว่าจะเป็นการ เรียกใช้ข้อมูลภาพ ข้อมูลตาราง การแสดงผลตาราง การแสดงผลกราฟ ตลอดจนสามารถสืบค้นข้อมูล วิเคราะห์ข้อมูลและนาเสนอข้อมูลได้ในรูปแบบแผนที่ที่สวยงาม

ในปี คศ. 2002 กลุ่มนักพัฒนาจากเยอรมัน ได้พัฒนา Desktop GIS ที่ชื่อ Quantum GIS ที่สามารถ เรียกใช้ข้อมูลเวกเตอร์ ราสเตอร์ ในรูปแบบที่เป็นมาตรจานแพร่หลาย เช่น Shapefile และ GeoTIFF QGIS สามารถแก้ไข Shapefile Format ได้ซึ่งเป็นที่ต้องการมากในเวลานี้ QGIS พัฒนาบนพื้นฐานของ Qt ที่เป็น ไลบรารี่สาหรับ Graphical User Interface (GUI) ที่ใช้งานได้ทั้ง UNIX, Window และ Mac การพัฒนาใช้ ภาษา C++ เป็นหลัก นอกจากนั้น QGIS ยังสามารถเชื่อมต่อกับ Spatial RDBMS เช่น PostGIS/PostgreSQL สามารถอ่านและเขียนฟีเจอร์ที่เก็บใน PostGIS ได้โดยตรง สามารถเชื่อมต่อกับ GRASS ได้ทาให้สามารถ เรียกดูข้อมูลที่จัดเก็บใน GRASS โดยตรง และสามารถเรียกใช้ฟังก์ชันต่างๆ ของ GRASS ได้ สนับสนุนการ วิเคราะห์เชิงพื้นที่ (Spatial Analysis) ในเบื้องต้น และการแสดงผลข้อมูลเชิงตาแหน่งในรูปแบบของแผนที่ การสร้างและการแก้ไขข้อมูลเชิงตาแหน่ง (Spatial Data) และข้อมูลตาราง (Attribute Data) สามารถจัดการ ข้อมูลได้ง่ายโดยเครื่องมือตาม GUI ที่กาหนดไว้ และนอกจากนี้ยังสามารถเขียนโปรแกรมเพิ่มเติมด้วย Script ที่เป็นภาษา Python ได้อีกด้วย ซึ่งผู้ที่สนใจโปรแกรมทางด้าน GIS สามารถ Download โปรแกรมมาใช้ได้ที่ www.ggis.org

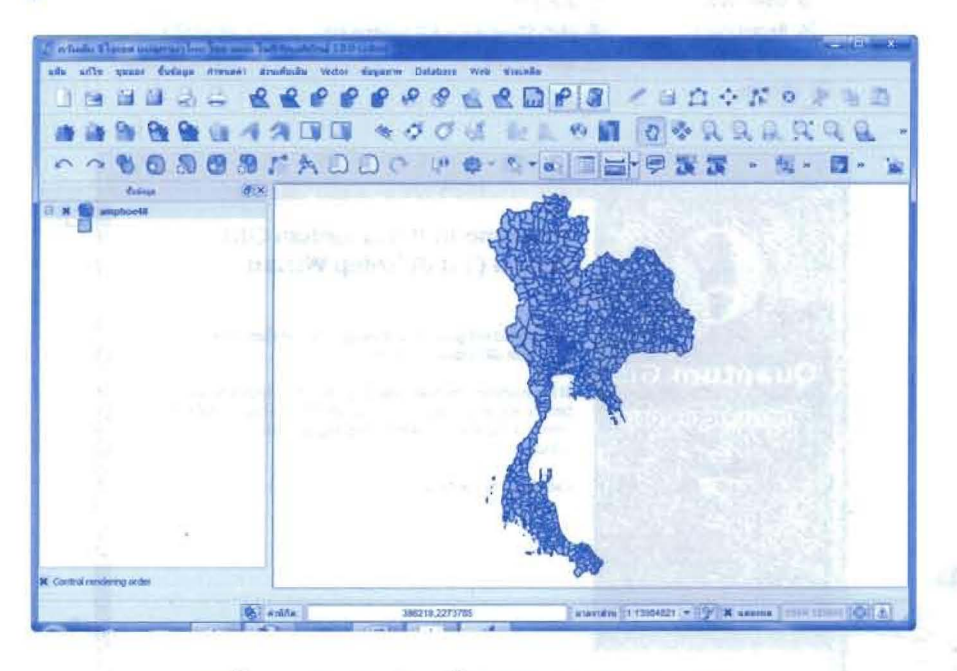

หน้าจอการทางานของโปรแกรม Quantum GIS

## 1.2 การติดตั้งโปรแกรม

1.2.1 ทาการดาวน์โหลดโปรแกรม Ouantum GIS จาก URL: http://hub.qgis.org/projects/quantum-gis/wiki/Download

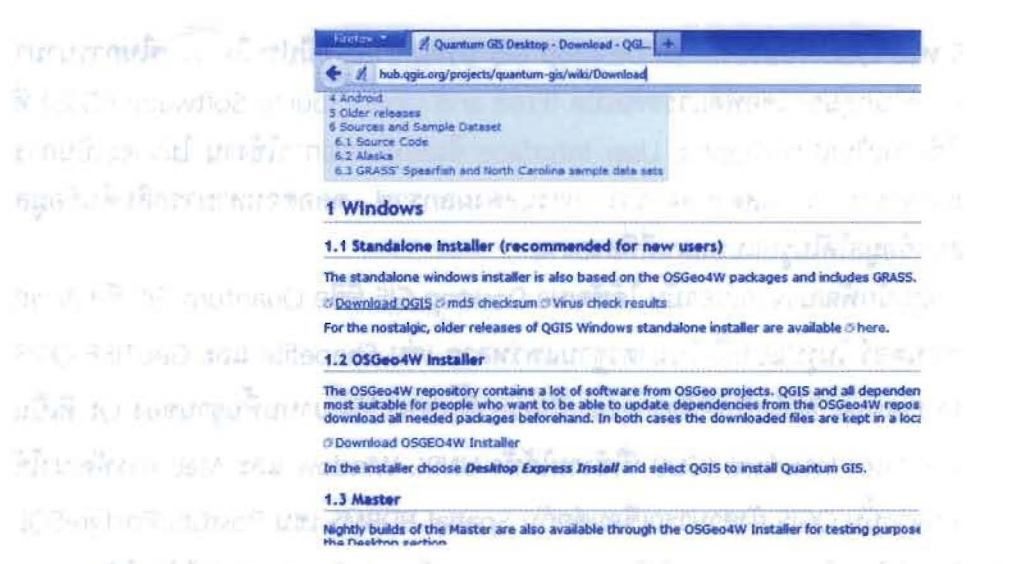

1.2.2 ดับเบิลคลิกไฟล์ QGIS-OSGeo4W-1.8.0-1-Setup.exe เพื่อทาการติดตั้งโปรแกรม จากนั้น คลิก Next

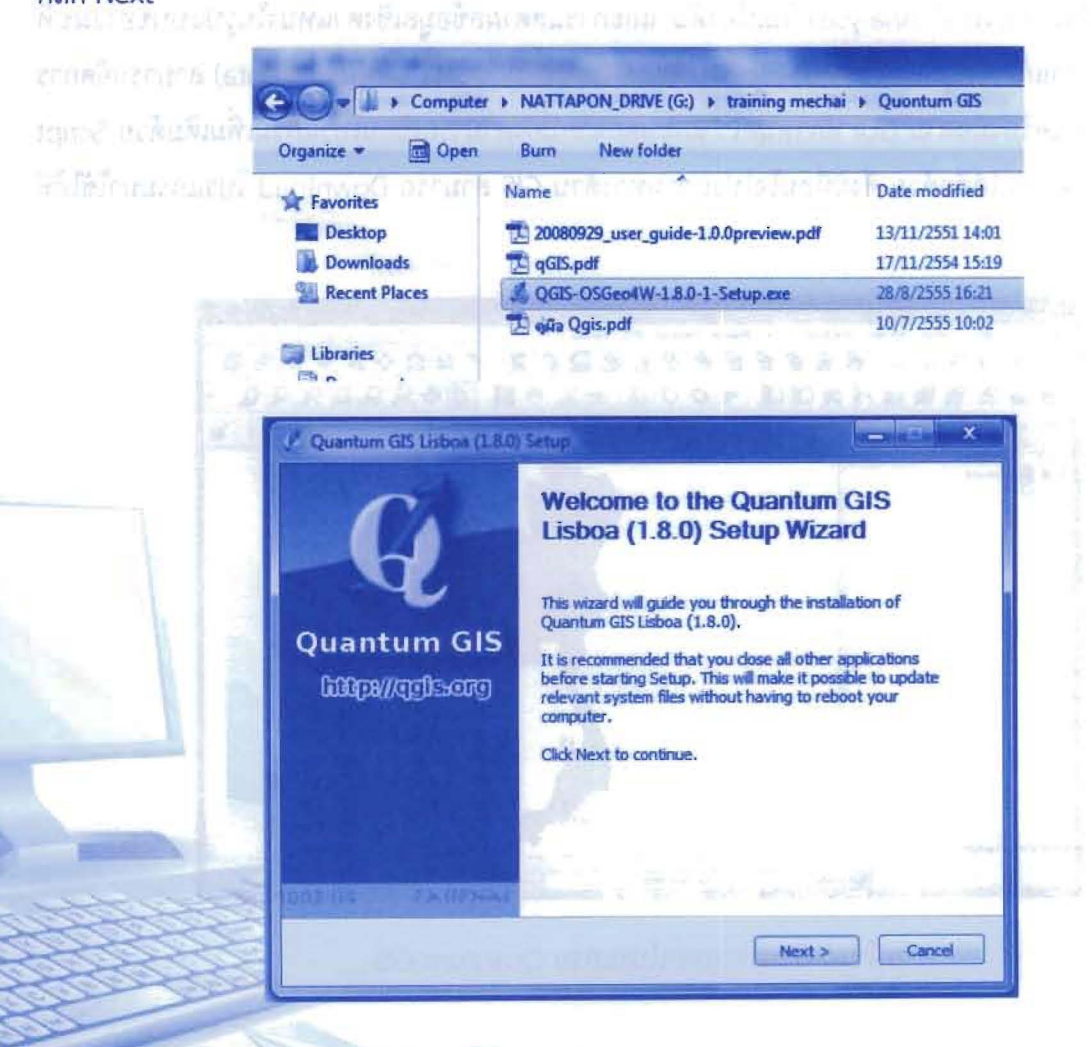

1.2.3 ในส่วน License Agreement เป็นการยอมรับลิขสิทธิ์ของโปรแกรม แล้วคลิก I Agree

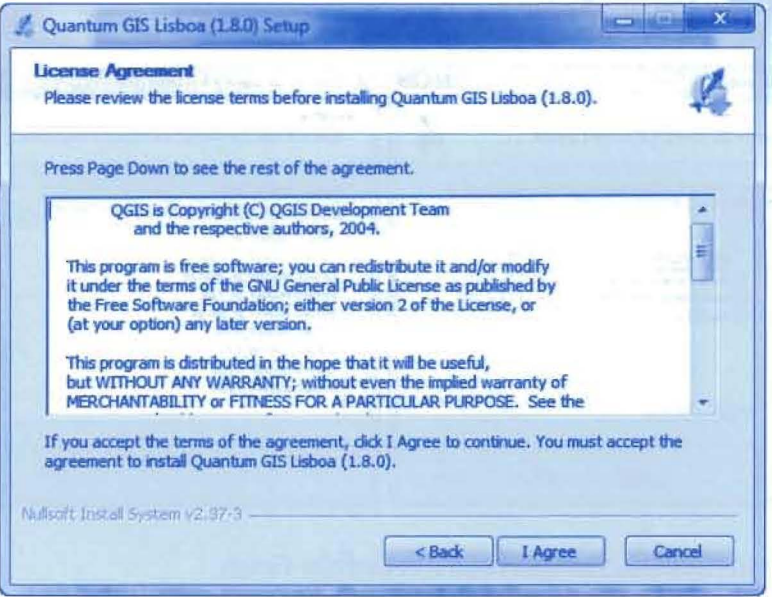

1.2.4 จากนั้นโปรแกรมจะถามว่าต้องการที่จะติดตั้งไว้ที่ไหน ในส่วนนี้ไม่ต้องทาอะไรให้คลิก Next ไป

#### ได้เลย

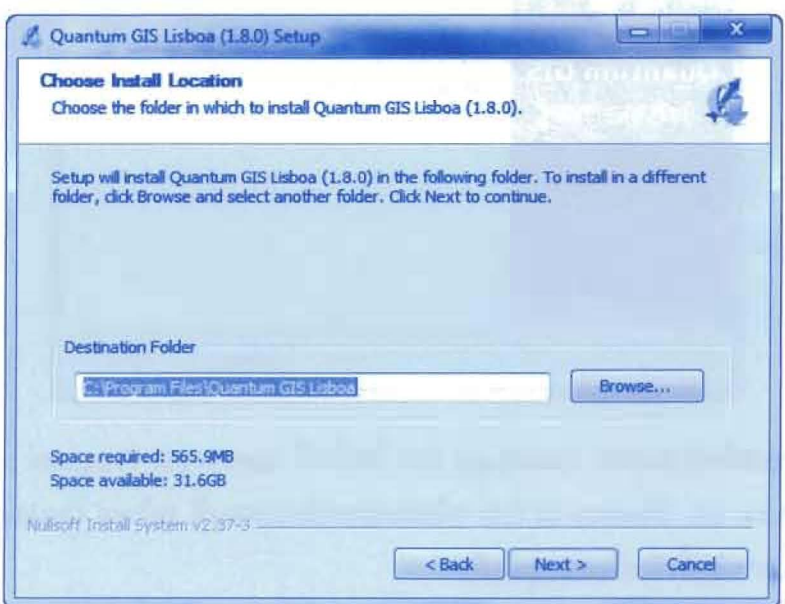

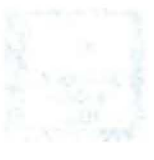

1.2.5 ในส่วนนี้โปรแกรมจะถามว่า คุณต้องการที่จะเลือกติดตั้งส่วนประกอบอะไรบ้าง ในส่วนนี้ไม่ต้อง เลือกให้คลิก Install เพื่อเริ่มทาการติดตั้งโปรแกรม

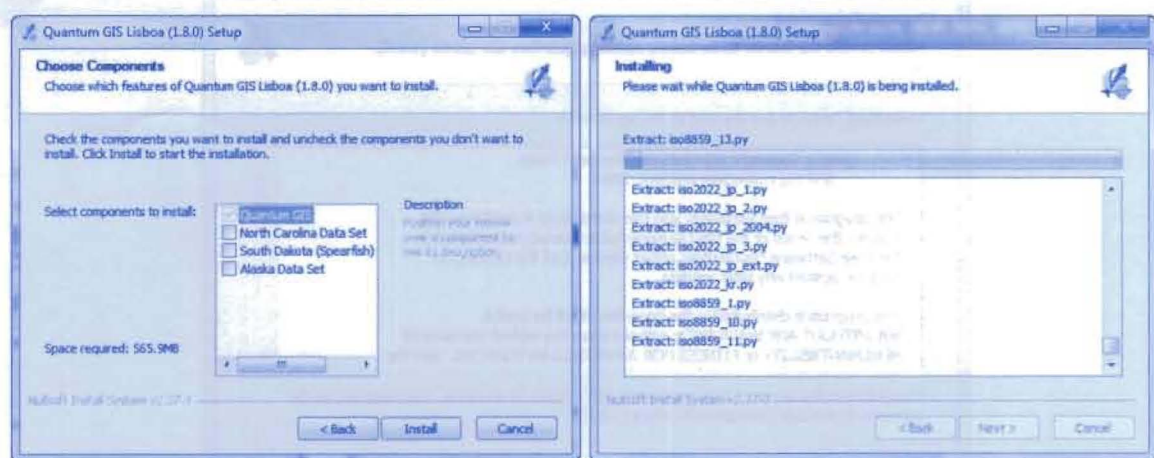

## 1.2.6 เมื่อทาการติดตั้งโปรแกรมเสร็จแล้วให้คลิกที่ปุ่ม Finish

ปร้างศศ กลิสฟิรโซโซ

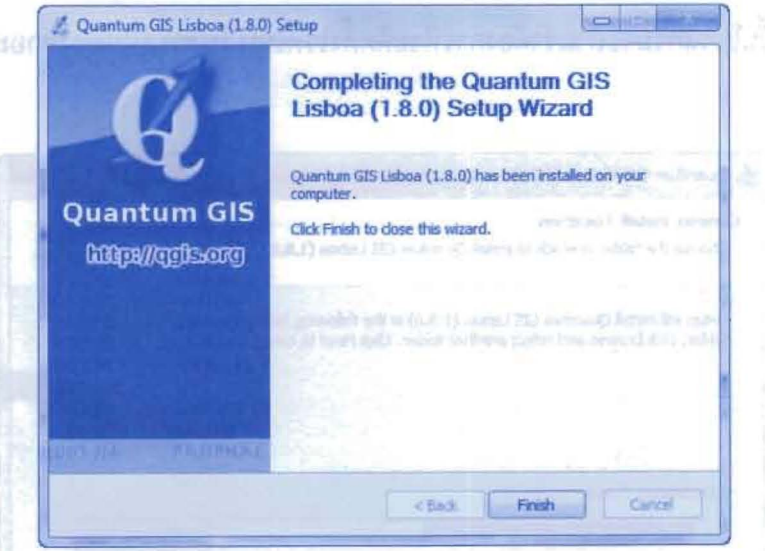

1.2.7 ทดลองเปิดโปรแกรม Quantum GIS โดยไปที่ Start>>All Program >> Quantum GIS Lisboa >> Quantum GIS Desktop (1.8.0) หรือดับเบิลคลิกไอคอนที่ หน้าจอ Desktop ก็ได้ ถ้าได้ดังรูป ข้างล่างนี้ก็ถือว่าเป็นการติดตั้งที่เสร็จสมบรูณ์แล้ว

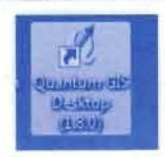

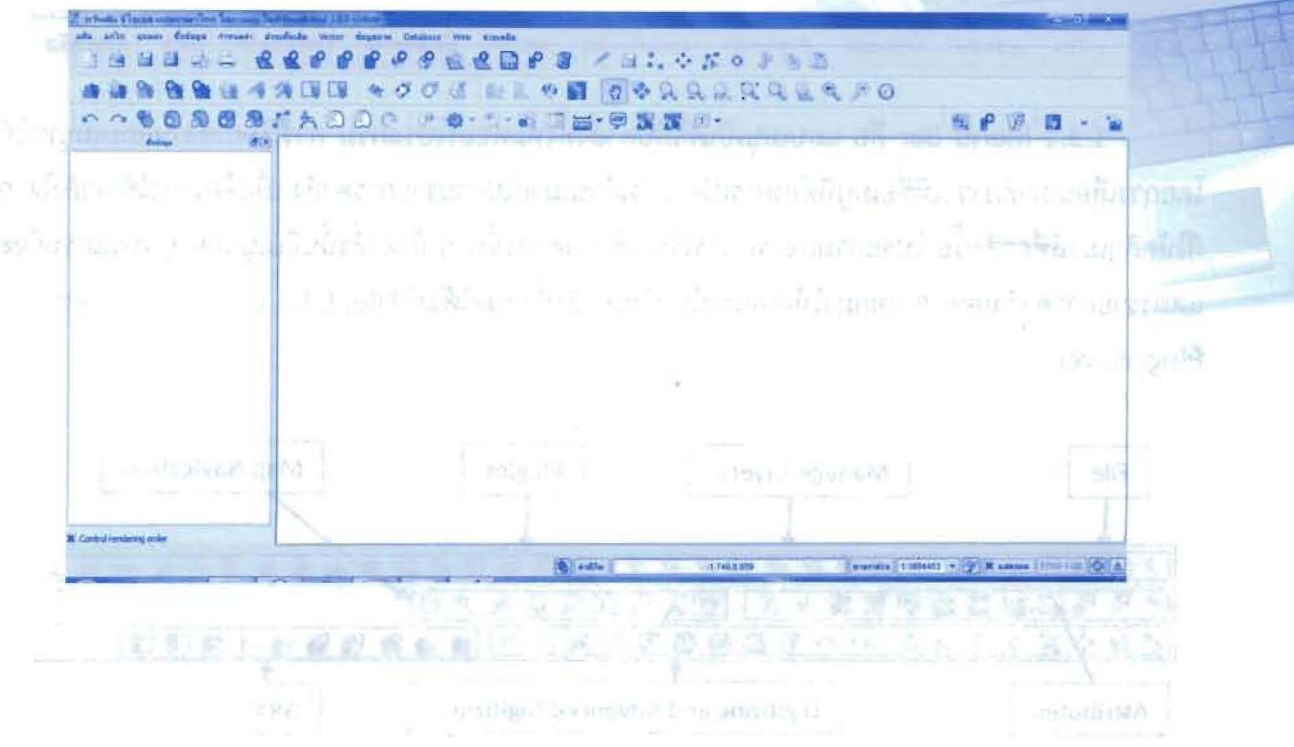

1.3 คำสั่งและเครื่องมือของโปรแกรม interested a shortly in the smoot S.C.I

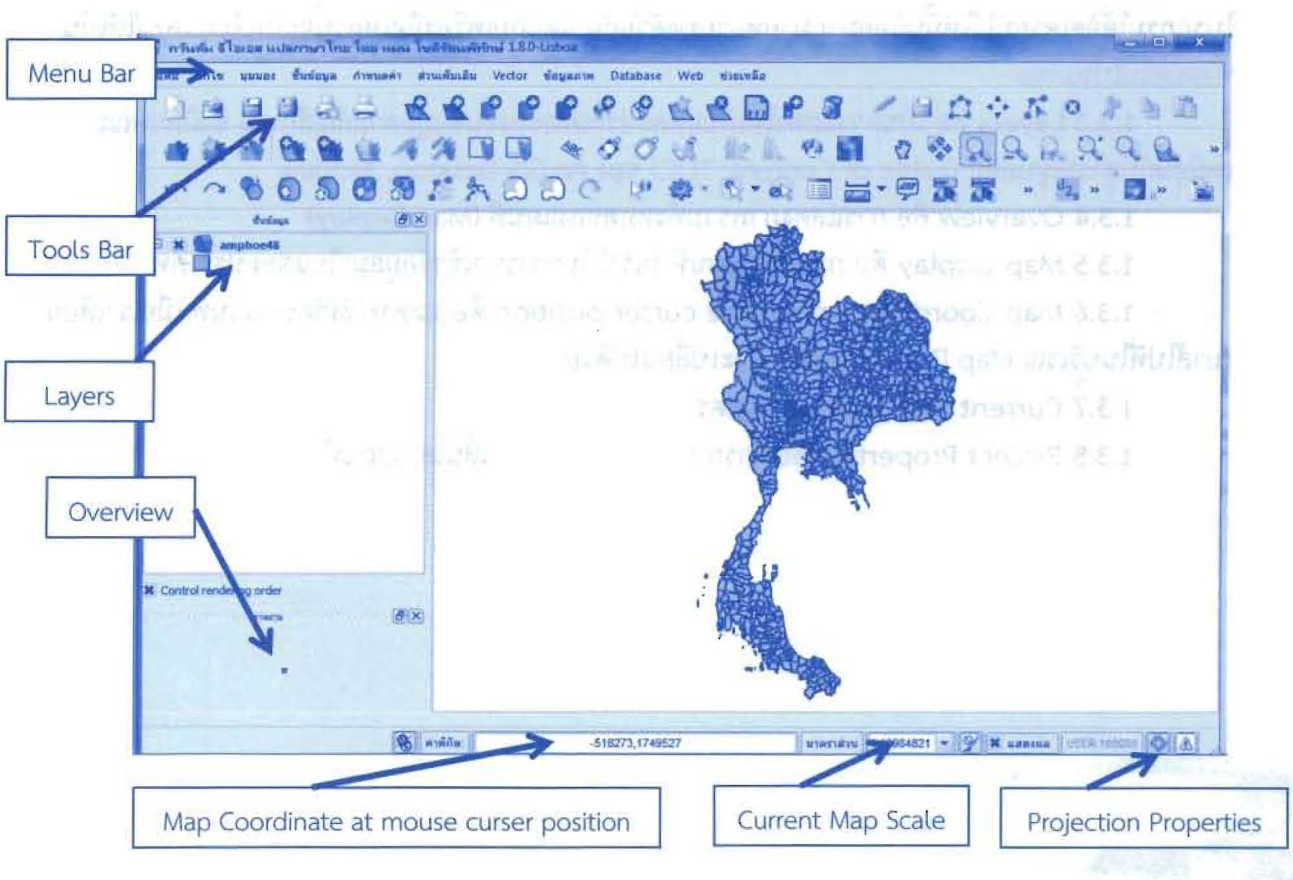

ิมุมมอง ชิ้นข้อมูล กำหนดคำ ส่วนเพิ่มเติม Vector นพื้น แก้ไข ช้อมลภาพ Database ช่วยเหลือ Web

1.3.1 Menu Bar คือ แถบเมนูเป็นที่เก็บคาสั่งทั้งหมดของโปรแกรม การเรียกใช้งานแถบเมนูทาได้ โดยการเลื่อนเมาส์มาว่างที่ชื่อเมนูที่ต้องการเปิด แล้วเลื่อนเมาส์ไปตามรายการคาสั่ง เมื่อต้องการใช้ คาสั่งใด ๆ ก็ให้คลิกเมาส์ที่คาสั่งนั้น โปรแกรมก็จะทาการเรียกใช้งานคาสั่งนั้น ๆ ถ้าคาสั่งนั้นมีเมนูย่อย ๆ โปรแกรมก็จะ แสดงรายการคาสั่งย่อย ๆ ออกมาให้เลือกต่อไป ซึ่งมีคาสั่งทั้งหมดได้แก่ File, Edit, View, Layer, Settings, Plugins, Vector และ Help

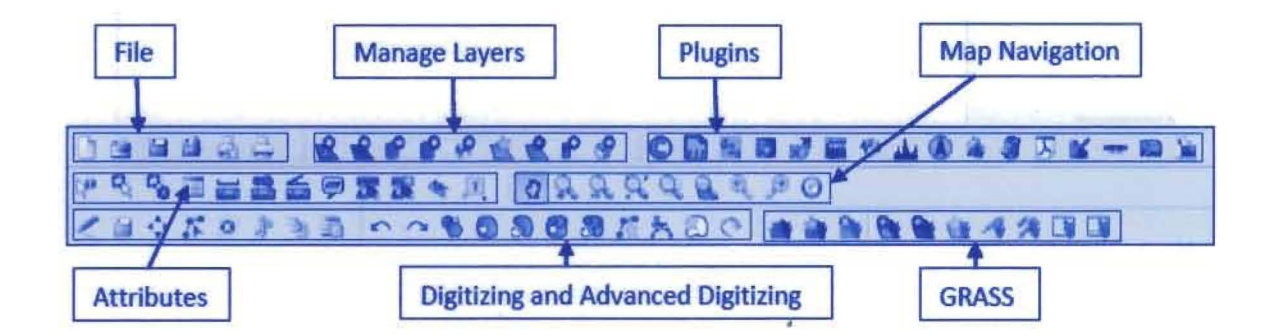

1.3.2 Tools Bar คือ แถบเครื่องมือ เป็นสัญลักษณ์ (Icon) ที่ใช้แทนคาสั่งต่าง ๆ แถบเครื่องมือที่ โปรแกรมได้จัดเตรียมไว้ให้นั้นมีอยู่มากมายหลายชุดด้วยกัน แต่แถบเครื่องมือเหล่านี้จะไม่ได้ถูกแสดงให้เห็น ทั้งหมดในโปรแกรม

1.3.3 Layers คือ เป็นการแสดงให้เห็นแต่ละประเภทของชั้นข้อมูลตามสัญลักษณ์ ซึ่งมีลักษณะ เหมือนกับสารบัญบล็อก (Table of Content: TOC) ของ ArcGIS Desktop, ArcView

1.3.4 Overview คือ การแสดงภาพรวมทั้งหมดของแผนที่ (Map Display)

1.3.5 Map Display คือ การแสดงแผนที่ ที่เราได้ทาการนาเข้าข้อมูลมาในแต่ละประเภท

1.3.6 Map Coordinate at mouse curser position คือ แสดงค่าพิกัดบนแผนที่ เมื่อเราเลื่อน เมาส์ไปที่ในบริเวณ Map Display ค่าพิกัดก็จะเปลี่ยนไปด้วย

1.3.7 Current Map Scale คือ มาตราส่วนแผนที่

1.3.8 Project Properties คือ การกาหนดคุณสมบัติของเส้นโครงแผนที่

# บทที่ 2

# การตัดภาพถ่ายดาวเทียม

### การตัดข้อมูลภาพตามขอบเขตที่กำหนด (เป็นรูปสี่เหลี่ยม)

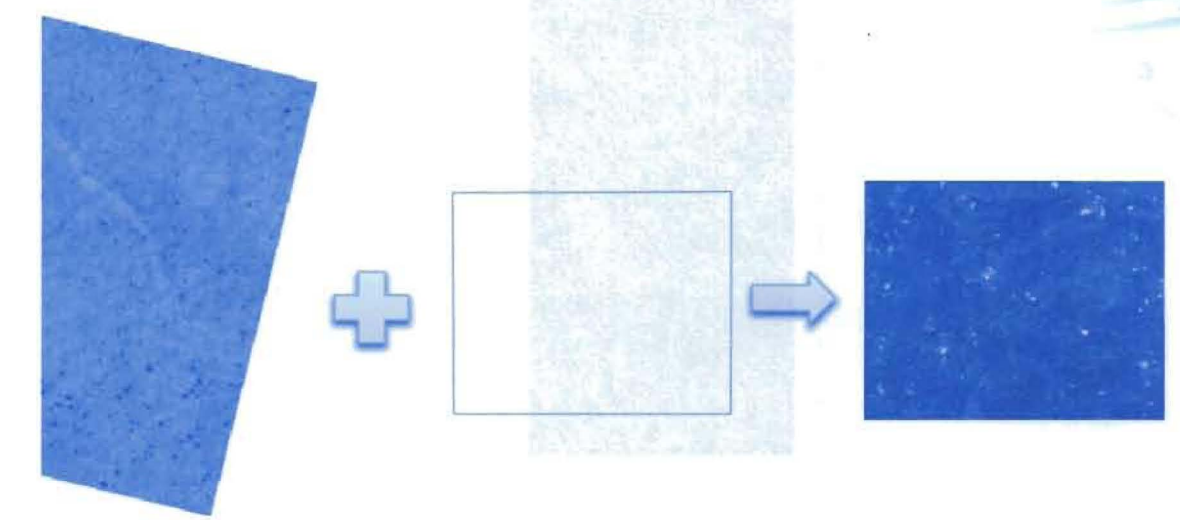

## ขั้นตอนการตัด

1. เปิดชั้นข้อมูลภาพ <u>พัน</u>ย์ ชื่อ 266320r1.tif เลือกระบบค่าพิกัดเป็น WGS 84/UTM zone 48N โดยพิมพ์รหัส 32648 ลงในช่อง ตัวกรอง และเลือก WGS 84/UTM zone 48N ตอบ OK

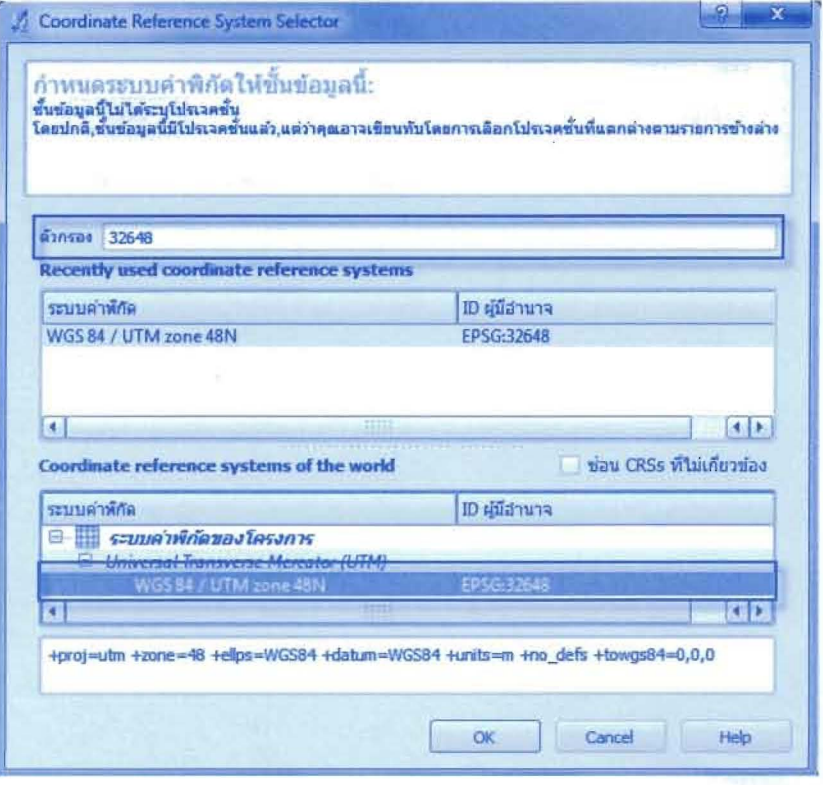

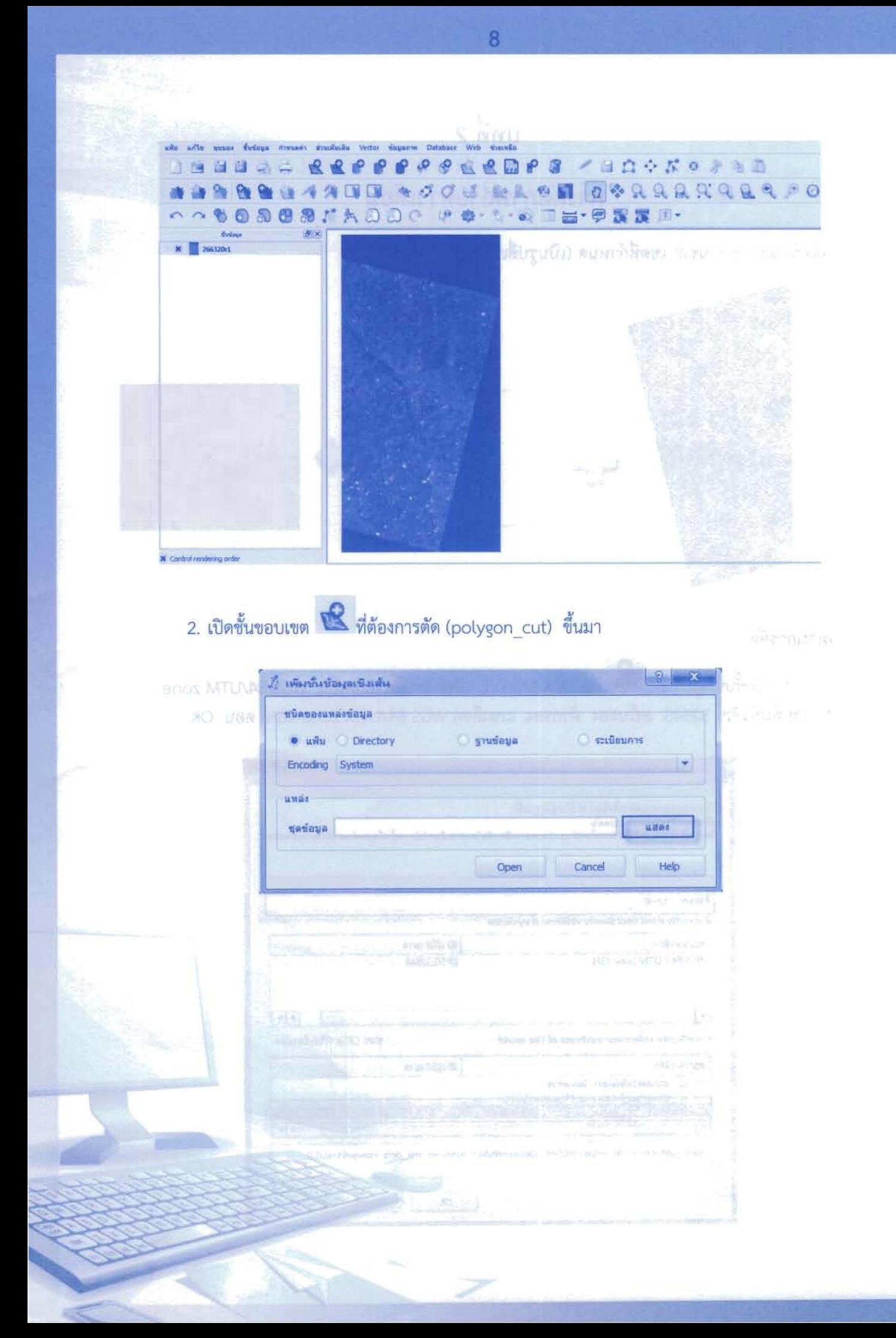

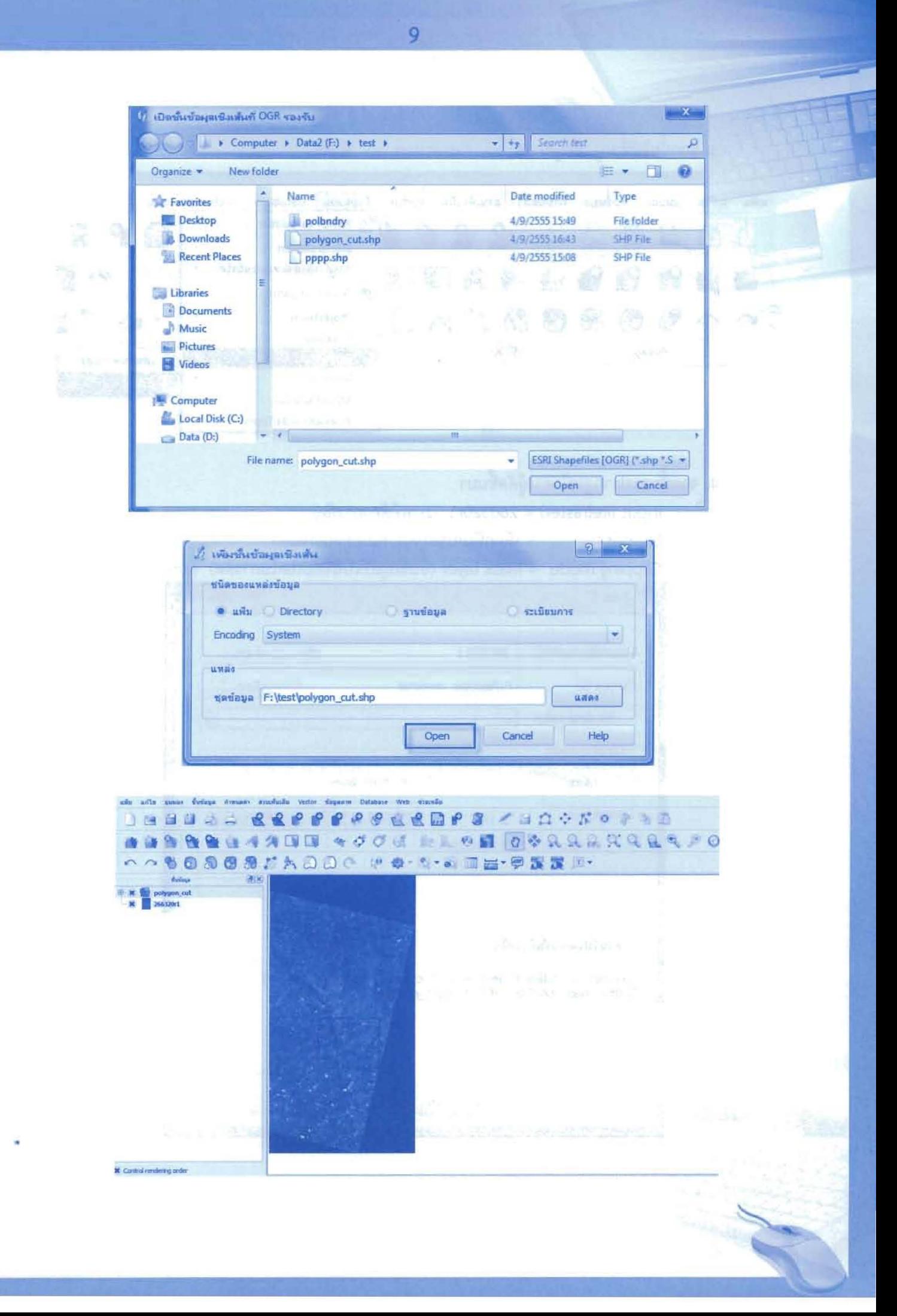

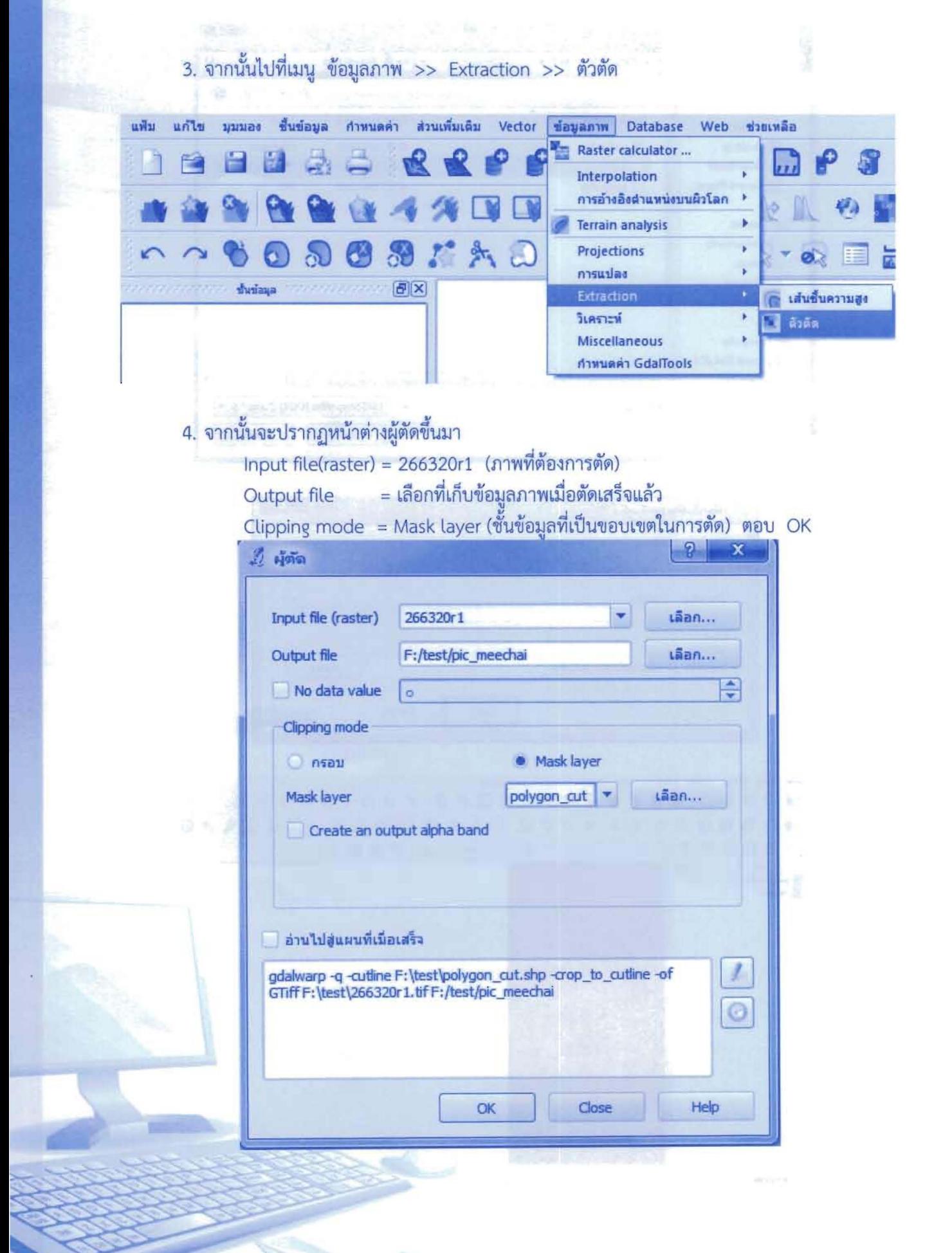

#### 

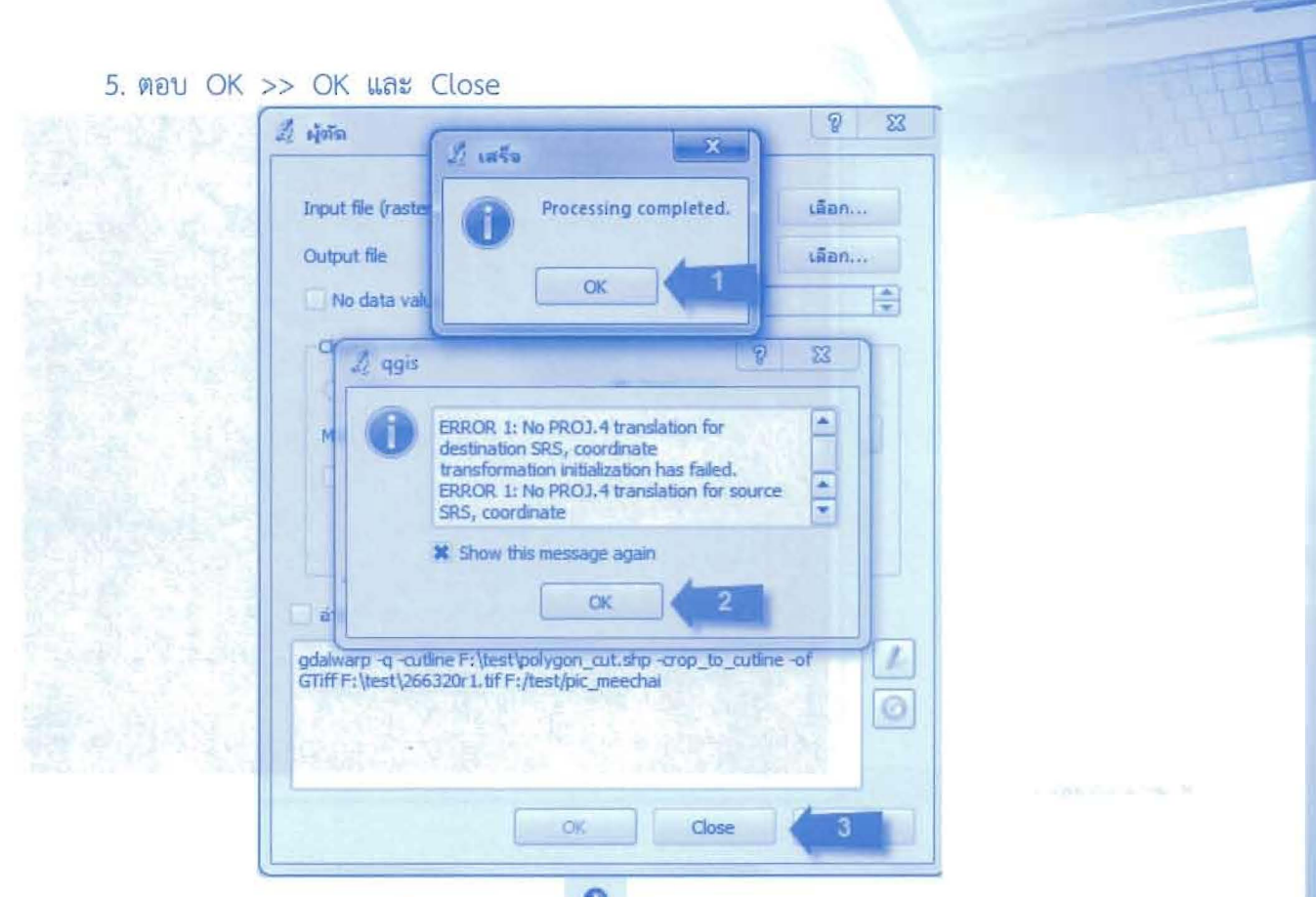

6. ผลลัพธ์ของการตัด เปิดชั้นข้อมูลภาพ <u>สั้นที่อยู่อยู่ pic meechai.tif เลือกระบบค่าพิกัดเป็น</u> WGS 84/UTM zone 48N โดยพิมพ์รหัส 32648 ลงในช่อง ตัวกรอง และเลือก WGS 84/UTM zone 48N ตอบ OK

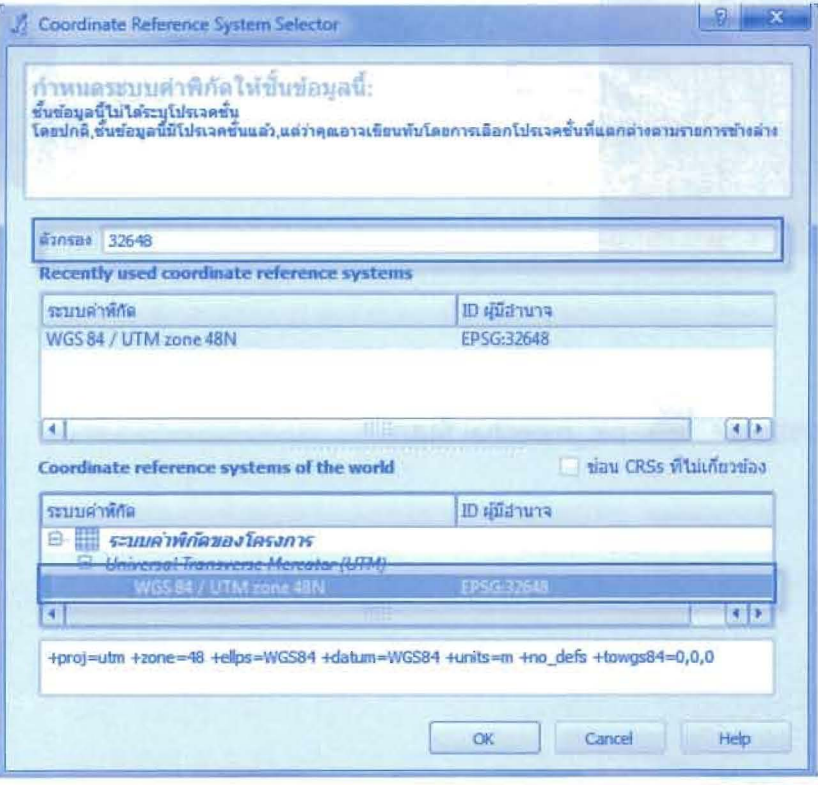

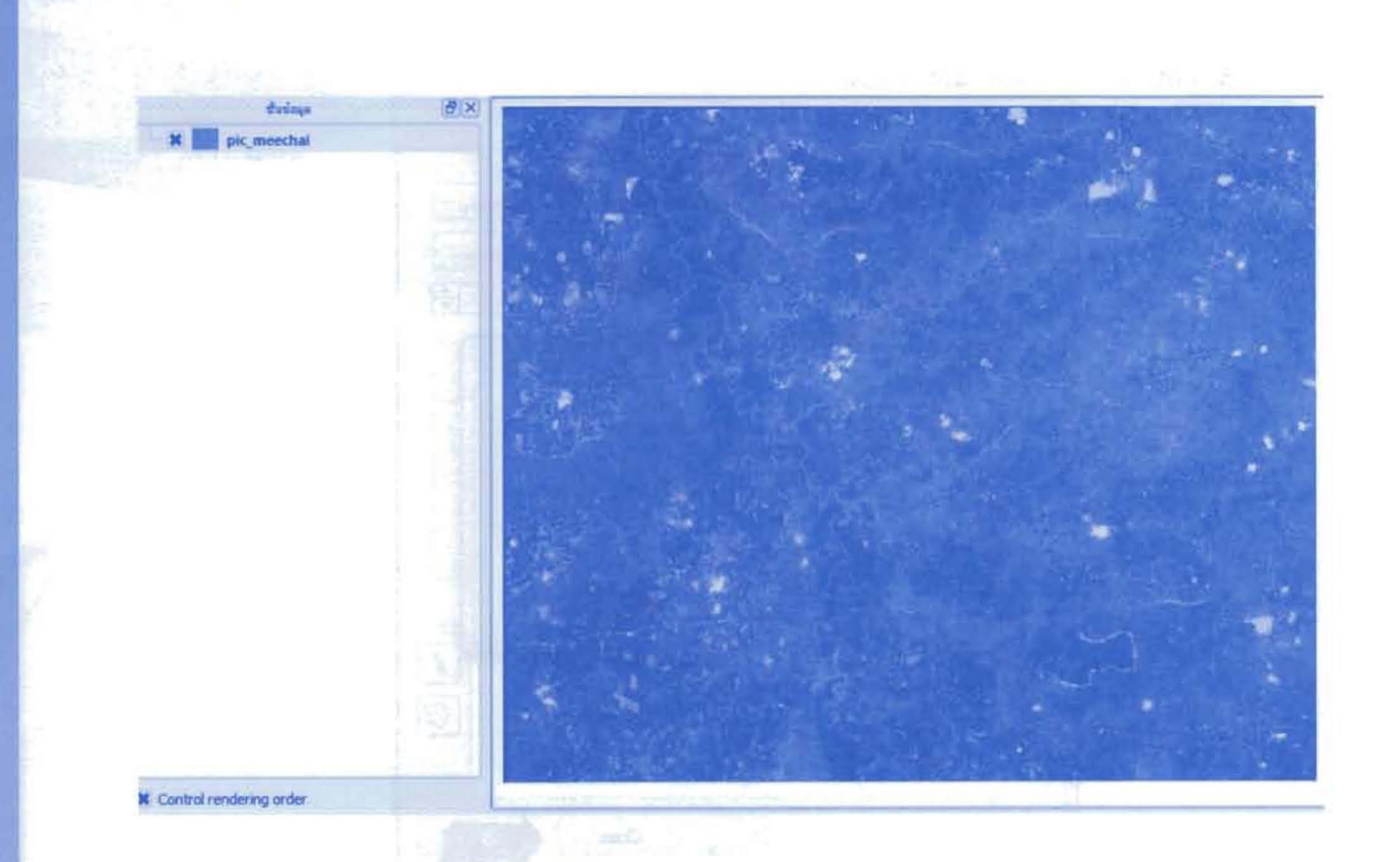

 $12$ 

## การตัดข้อมูลภาพตามขอบเขตที่กำหนด (เป็นรูปหลายเหลี่ยม)

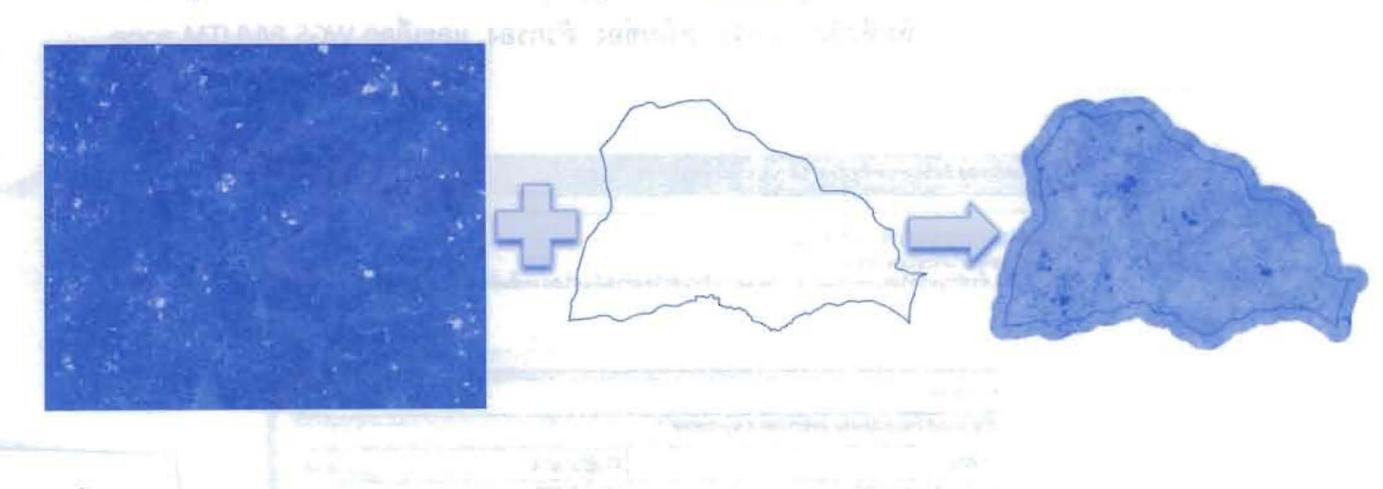

ขั้นตอนการตัด

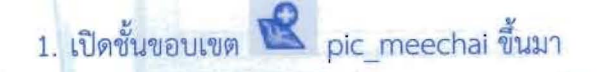

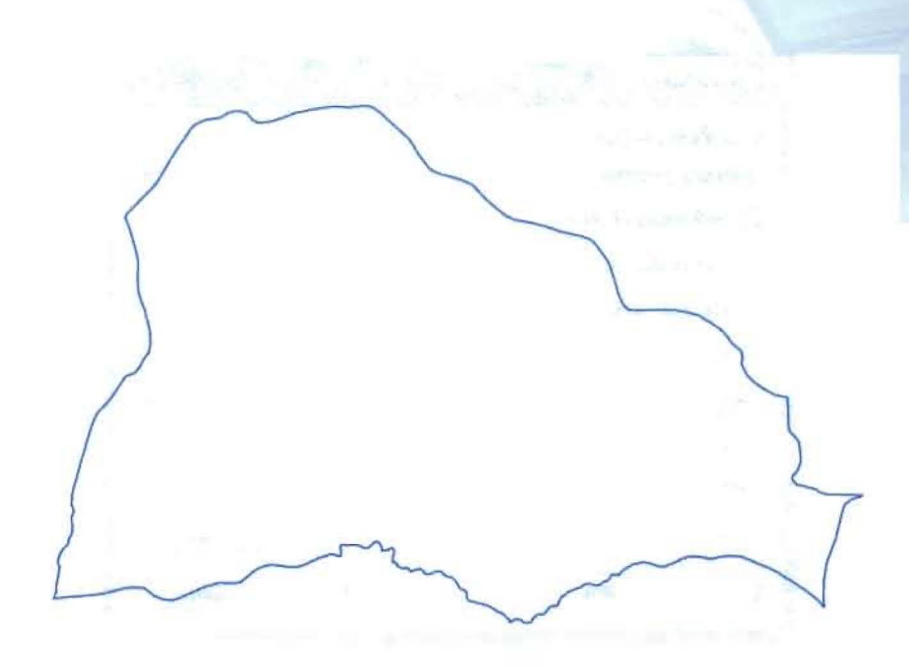

2. สร้างพื้นที่แนวกันชน 500 เมตร โดยไปที่ Vector >> เครื่องมือประมวลผลเชิงตำแหน่ง >> แนวกันชน

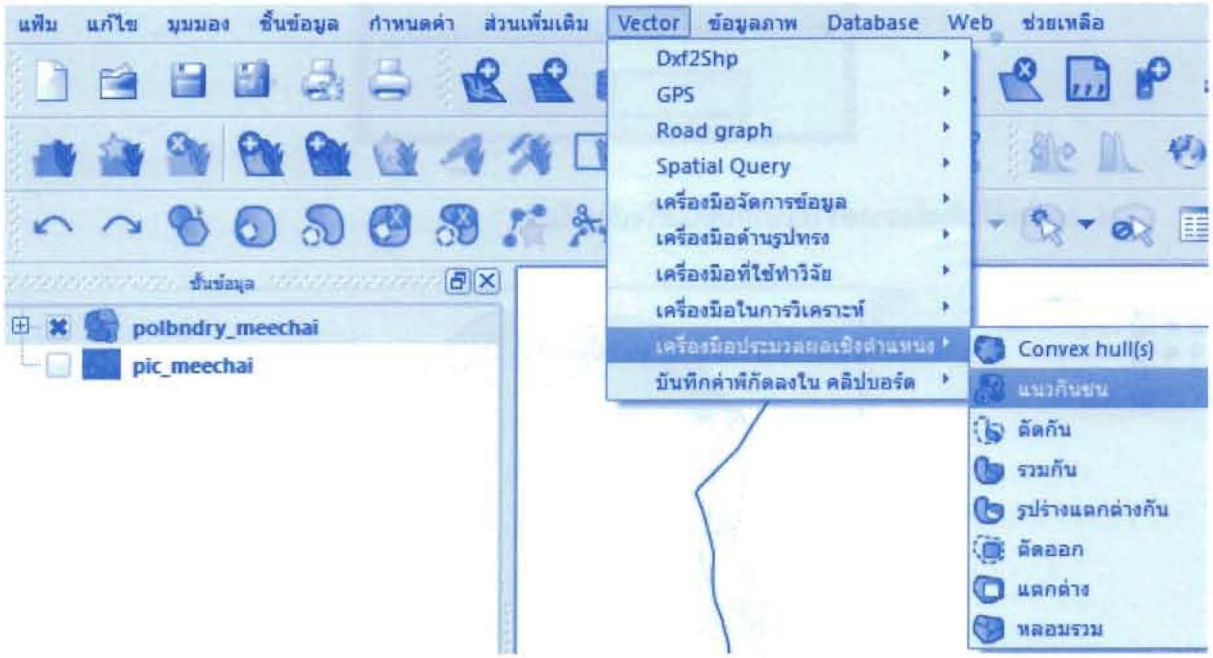

3. จะปรากฏหน้าต่างแนวกันชน นำเข้าชั้นข้อมูลที่เลือก = เลือกชั้นข้อมูลที่ต้องการทำแนวกันชน ระยะแนวกันชน = ระห่างที่ต้องการสร้างแนวกันชน (เมตร) Shapefile ผลลัพธ์ = ที่เก็บ Shapefile หลังจากที่สร้างแนวกันชนเสร็จแล้ว polbndry 500) หลังจากนั้นตอบ OK

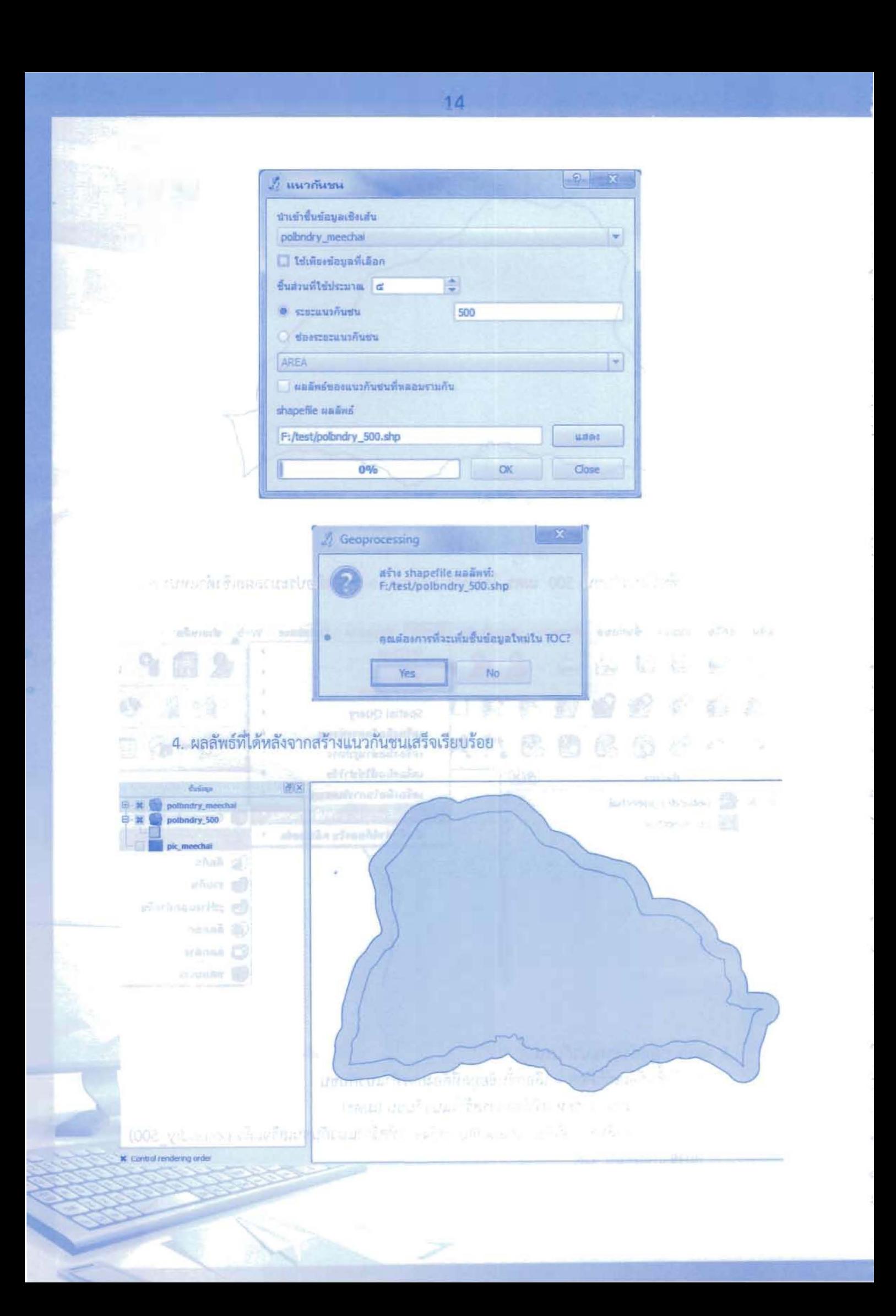

5. เปิดชั้นข้อมูลภาพ <u>หรือ ส</u>ื่อ pic\_meechai.tif เลือกระบบค่าพิกัดเป็น WGS 84/UTM zone 48N โดยพิมพ์รหัส 32648 ลงในช่อง ตัวกรอง และเลือก WGS 84/UTM zone 48N ตอบ OK

 $\sum_{\mathbf{r}\in\mathcal{R}}\mathbf{r}_{\mathbf{r}}$  and

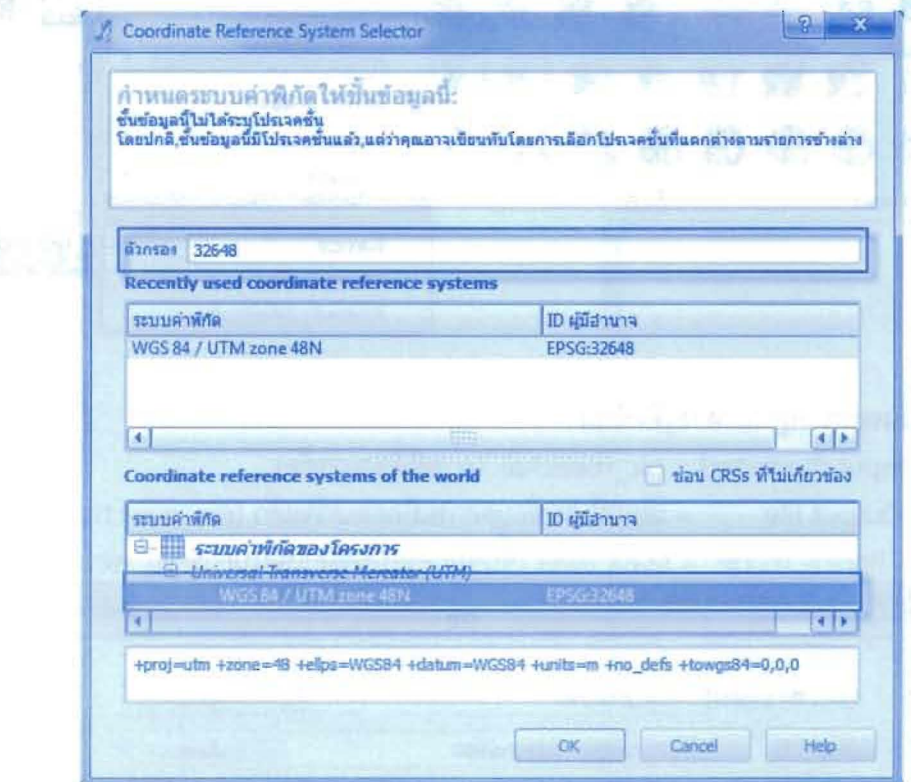

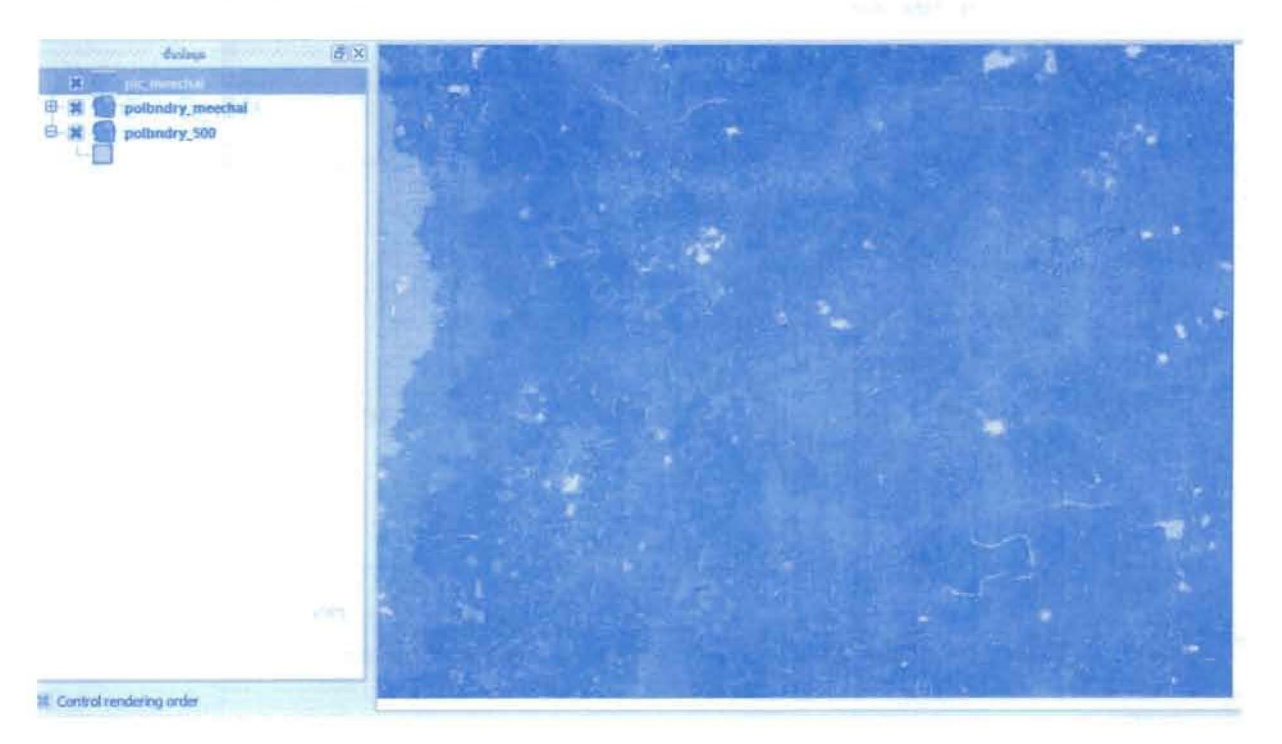

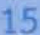

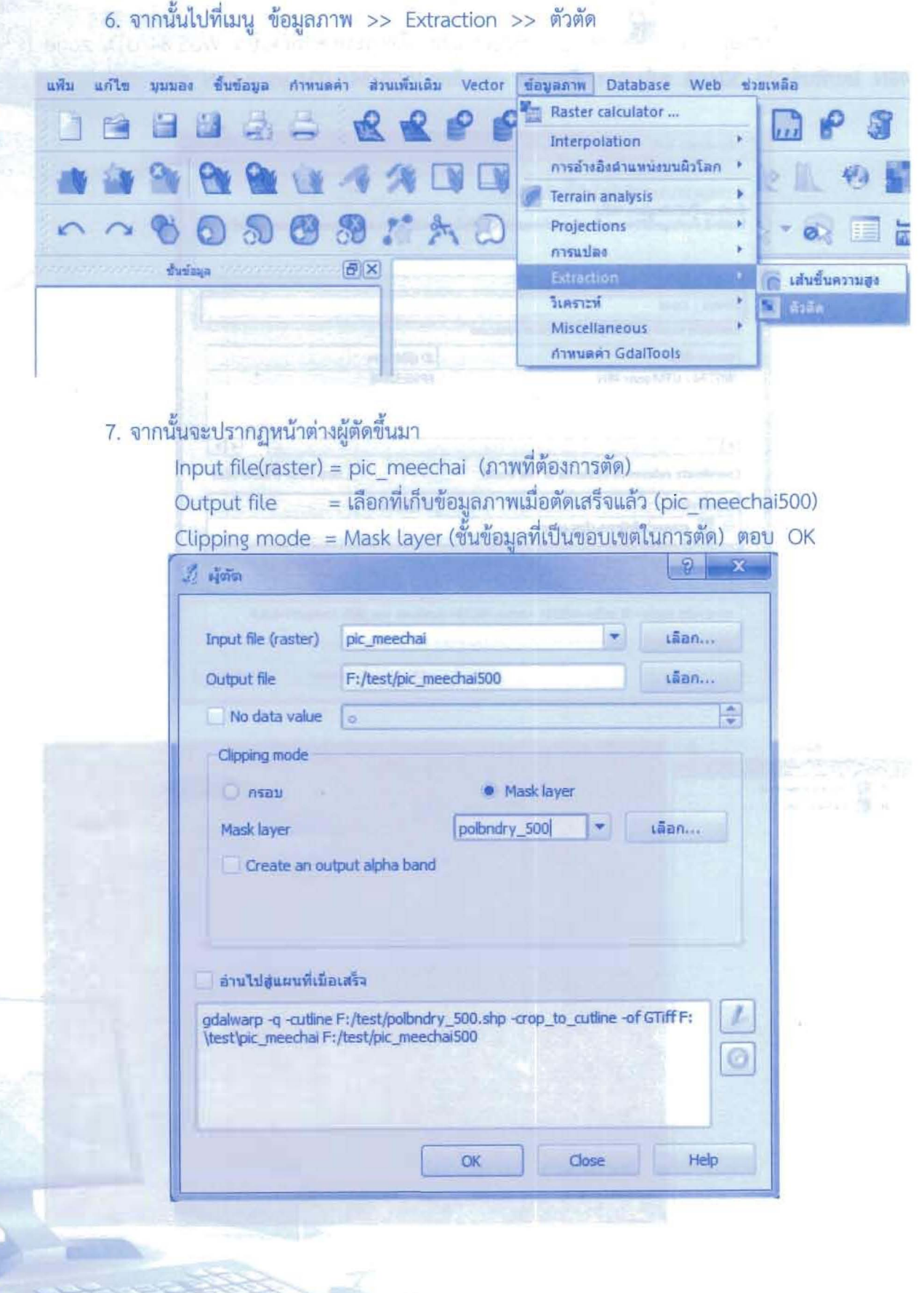

î,

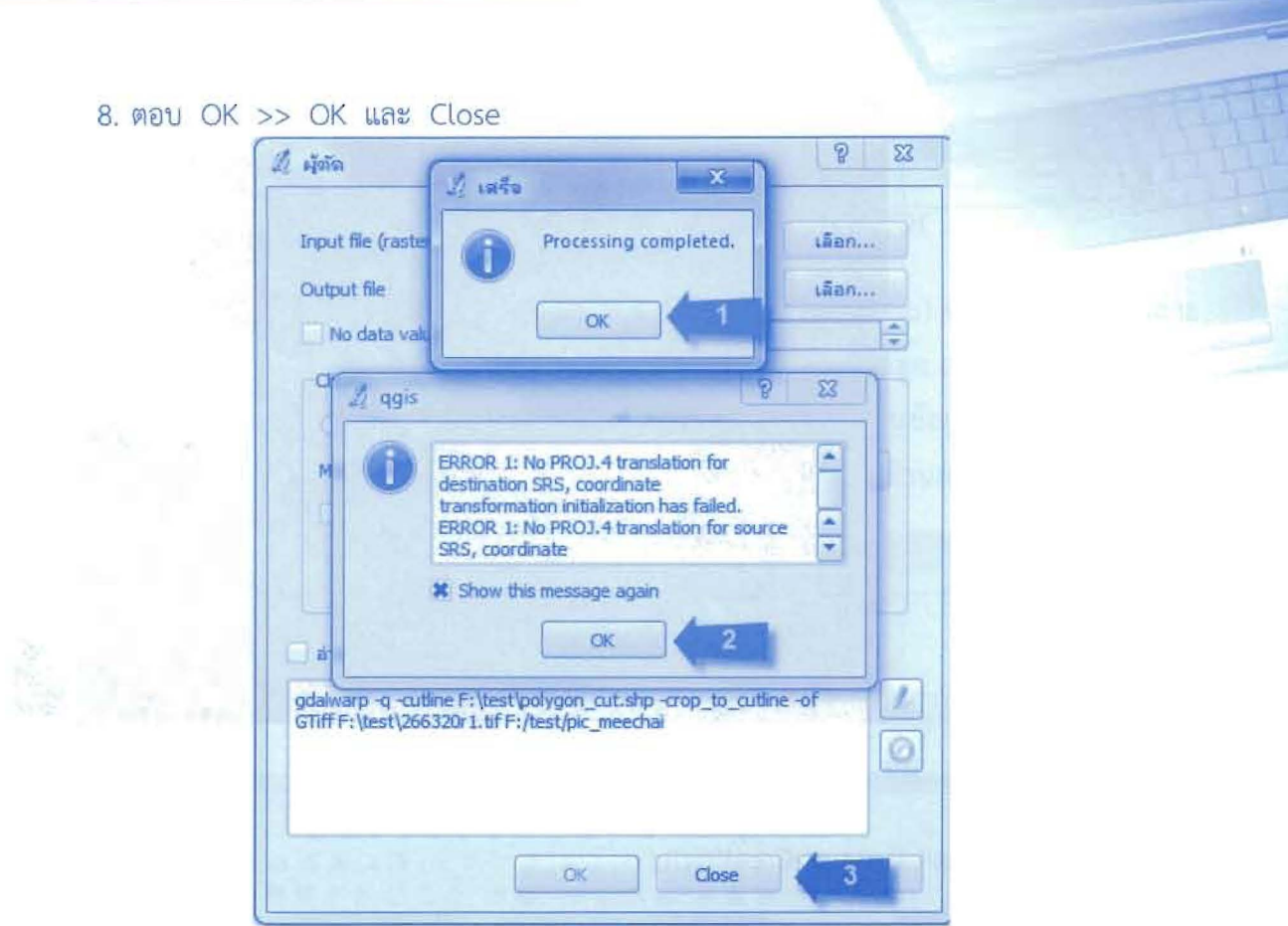

17

9. ผลลัพธ์ของการตัด เปิดชั้นข้อมูลภาพ <mark>สั่ง</mark> อ pic\_meecha500 เลือกระบบค่าพิกัดเป็น<br>WGS 84/UTM zone 48N โดยพิมพ์รหัส 32648 ลงในช่อง ตัวกรอง และเลือก WGS 84/UTM zone 48N ตอบ OK

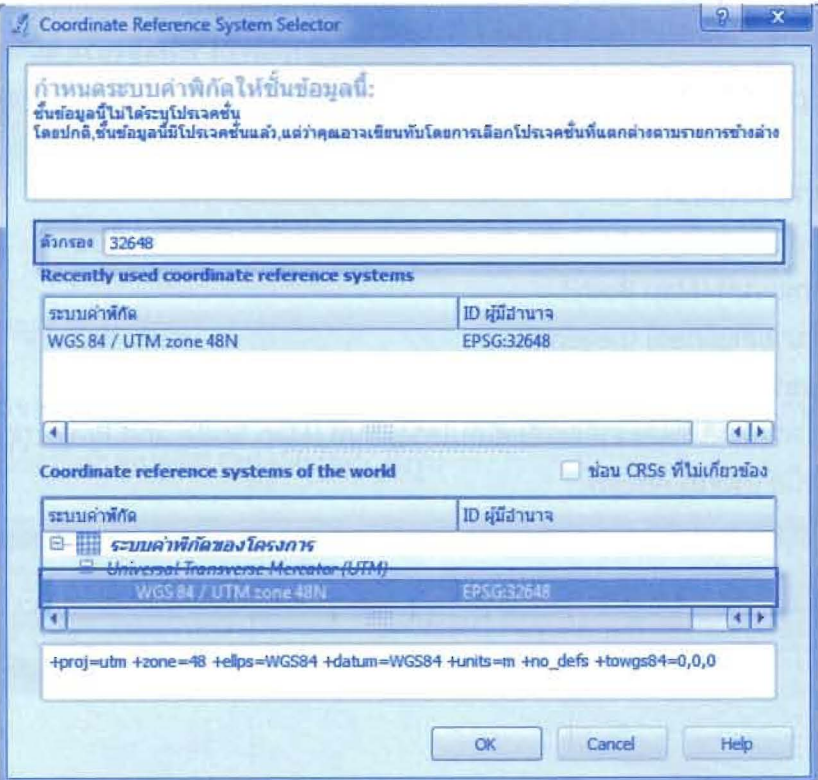

3.1.8 ได้ชั้นข้อมูล Shapefile แล้วจากนั้นก็จะทาการ Digitize โดยคลิกที่ปุ่ม \_\_\_\_ Toggle editing จากนั้นก็จะสามารถเริ่มทาการนาเข้าข้อมูล (Digitize) ได้

fiauanw Database Web sinusan Reereedes Za: OKO **SSGG44HB & COMMAN OGRARK VONCHIADOC P # - 1 - 0 E H - 0 R R F + B # 10** Control rendering of **d** x **Window** 262243.1655777  $\mathcal{C}^{\mathcal{L}}_{\mathcal{M}_{\mathcal{M}}\mathcal{M}}$ **PACE & BELL-9/4-5**  $P_1 \geq P_2$ \*\* 自由メントももです  $4.318844$ Lo software and the complete state of the complete and the complete state of the complete state of the complete state of the complete state of the complete state of the complete state of the complete state of the complete  $f(x) = \frac{1}{2} \sum_{i=1}^{n} f(x_i)$ 

3.1.9 เริ่มทาการนาเข้าข้อมูล (Digitize) โดยใช้ปุ่ม Capture Point แล้วคลิกไปยังตำแหน่ง สถานที่ที่ต้องการได้ จากนั้นก็จะมีหน้าต่างให้ใส่ข้อมูล Attribute แล้วก็คลิก OK

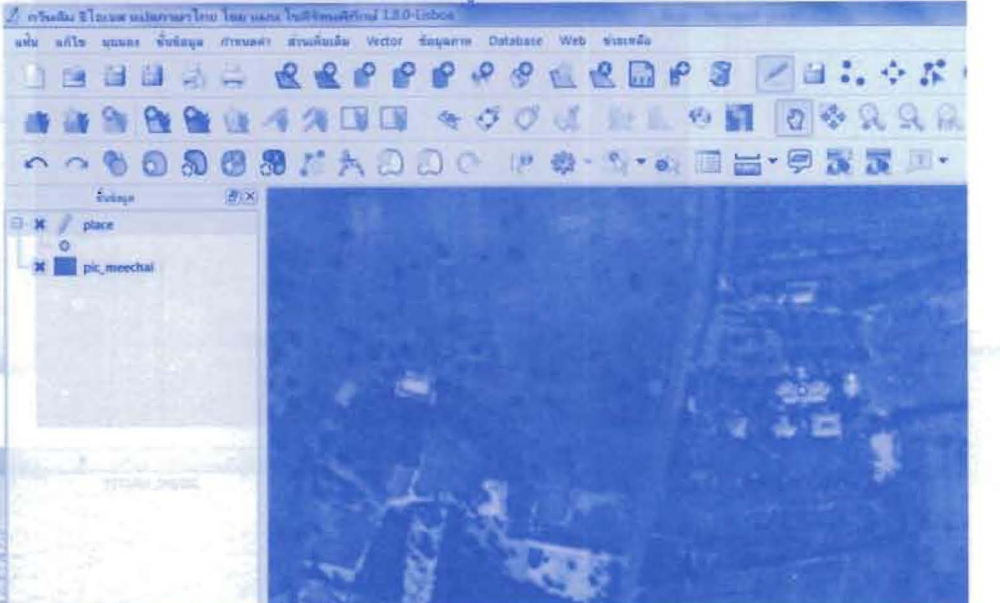

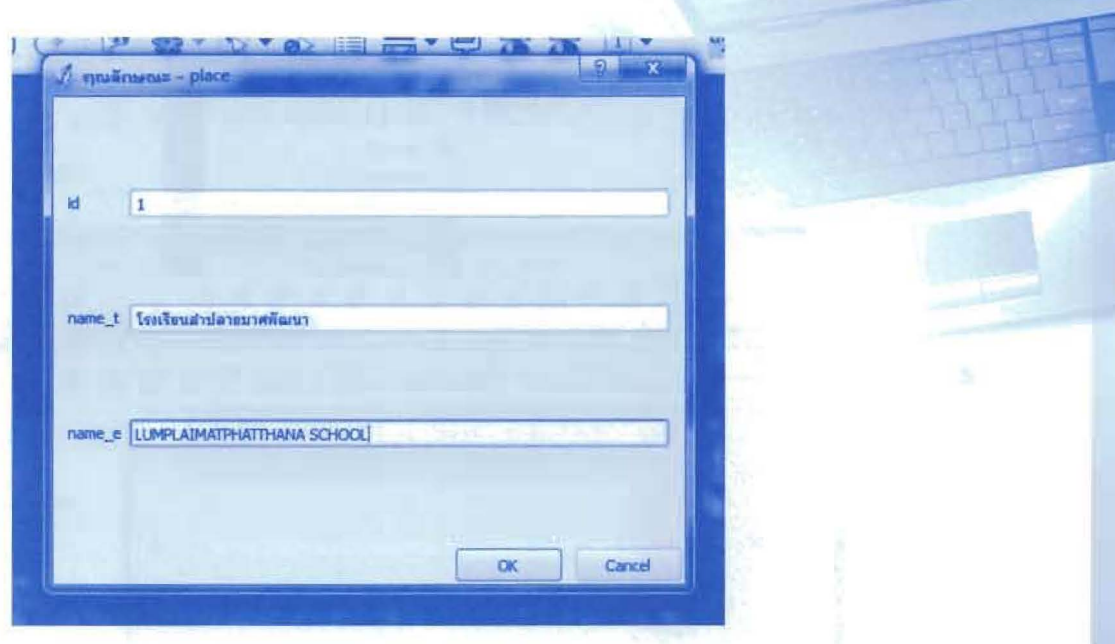

### 3.1.10 ภาพการนาเข้าข้อมูลแบบจุด (Point) ทั้งหมด

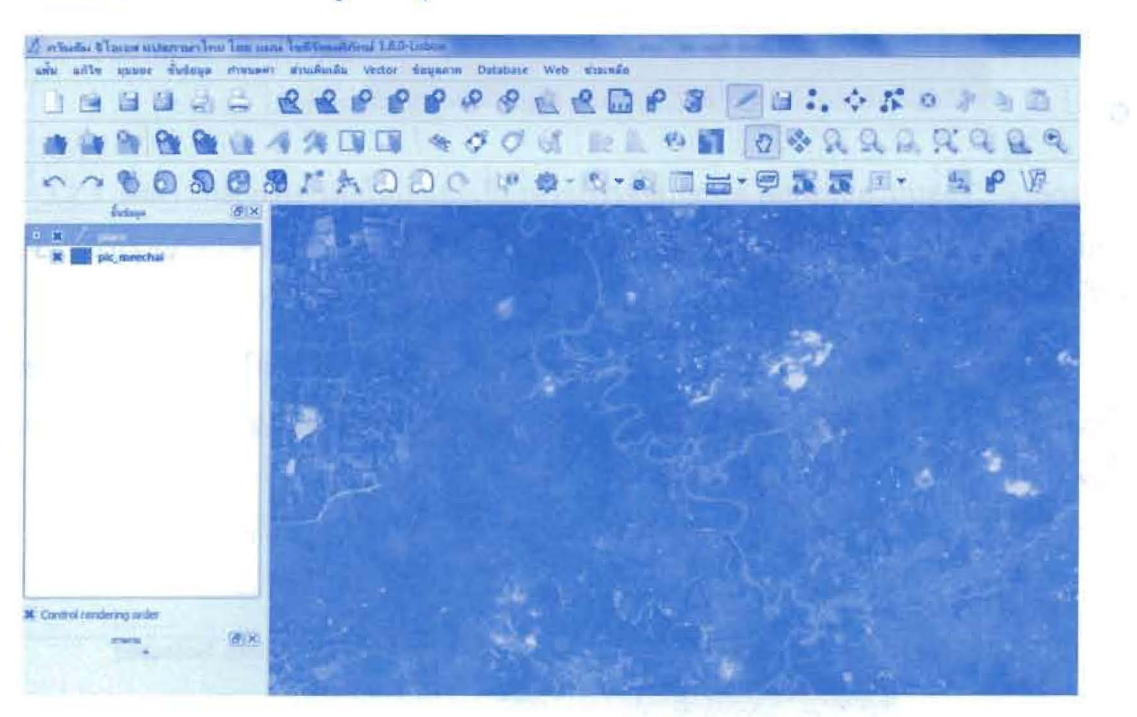

 $25$ 

\*\* การเปลี่ยนรูปแบบและสีของจุด คลิกขวาที่ชั้นข้อมูลจุด >> คุณสมบัติ

\*\* การเปิดตารางฐานข้อมูล คลิกขวาที่ขั้นข้อมูล >>

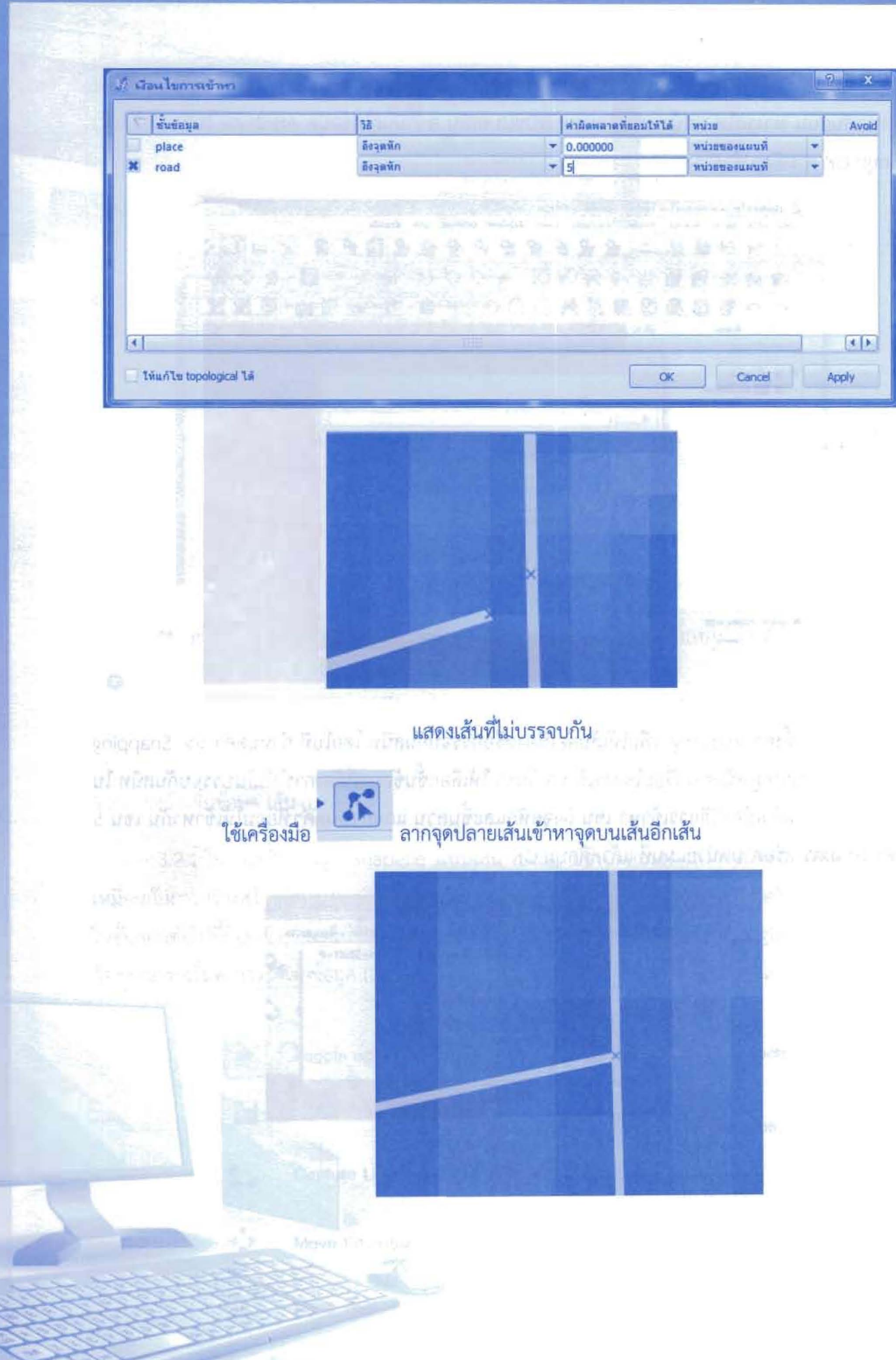

3.2.3 ภาพการนาเข้าข้อมูลแบบเส้น (Line) ทั้งหมด

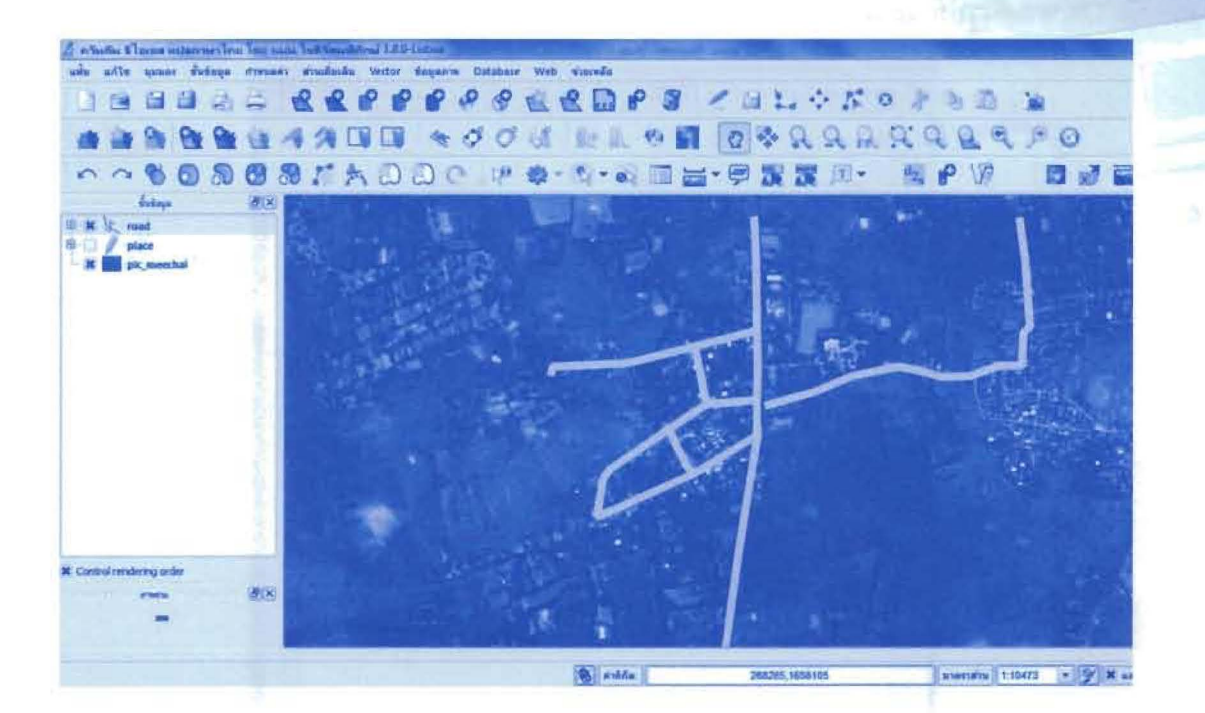

3.3 การสร้างชั้นข้อมูล พื้นที่ (Polygon)

3.3.1 ในการสร้างข้อมูล Shapefile แบบพื้นที่ (Polygon) นี้ซึ่งขั้นตอนการสร้างชั้นข้อมูลใหม่ขึ้นมา นั้นก็เหมือนกับการสร้างสร้างข้อมูล Shapefile แบบจุด (Point) เพียงแต่เปลี่ยนประเภท (Type) เป็นแบบ พื้นที่/รูปปิด (Polygon) ซึ่งในขั้นตอนต่อไปนี้ก็จะอธิบายแต่ในขั้นตอนการนาเข้าข้อมูล (Digitize) โดยคลิกที่ ปุ่ม Toggle editing จากนั้นก็จะสามารถเริ่มทาการนาเข้าข้อมูล (Digitize) ได้ โดยสามารถเลือกใช้เครื่องมือ ได้ตามข้างล่าง

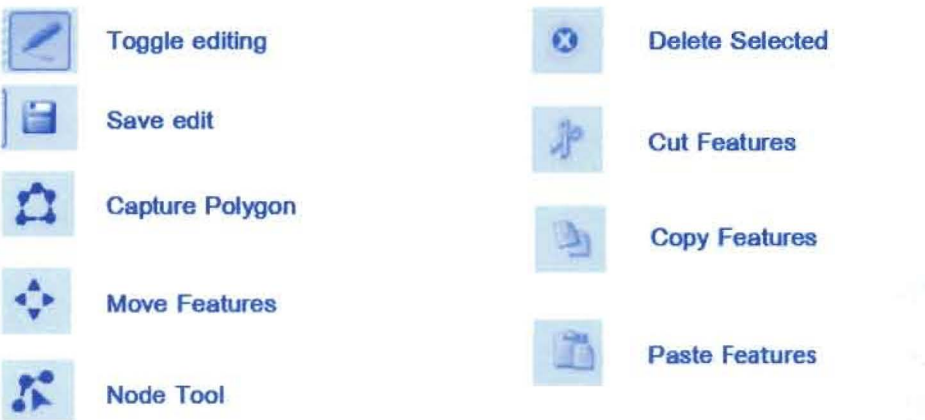

29

3.3.2 เริ่มทาการนาเข้าข้อมูล (Digitize) โดยคลิกที่ปุ่ม Capture Line แล้วใช้เมาส์ทาการ Digitize ไปตามรูปอาคาร ตึก สิ่งก่อสร้าง หรือลักษณะที่เป็นแบบพื้นที่ จากนั้นก็ใส่ข้อมูล Attribute ในช่องว่าง แล้ว คลิกปุ่ม OK ตามดังรูปข้างล่าง

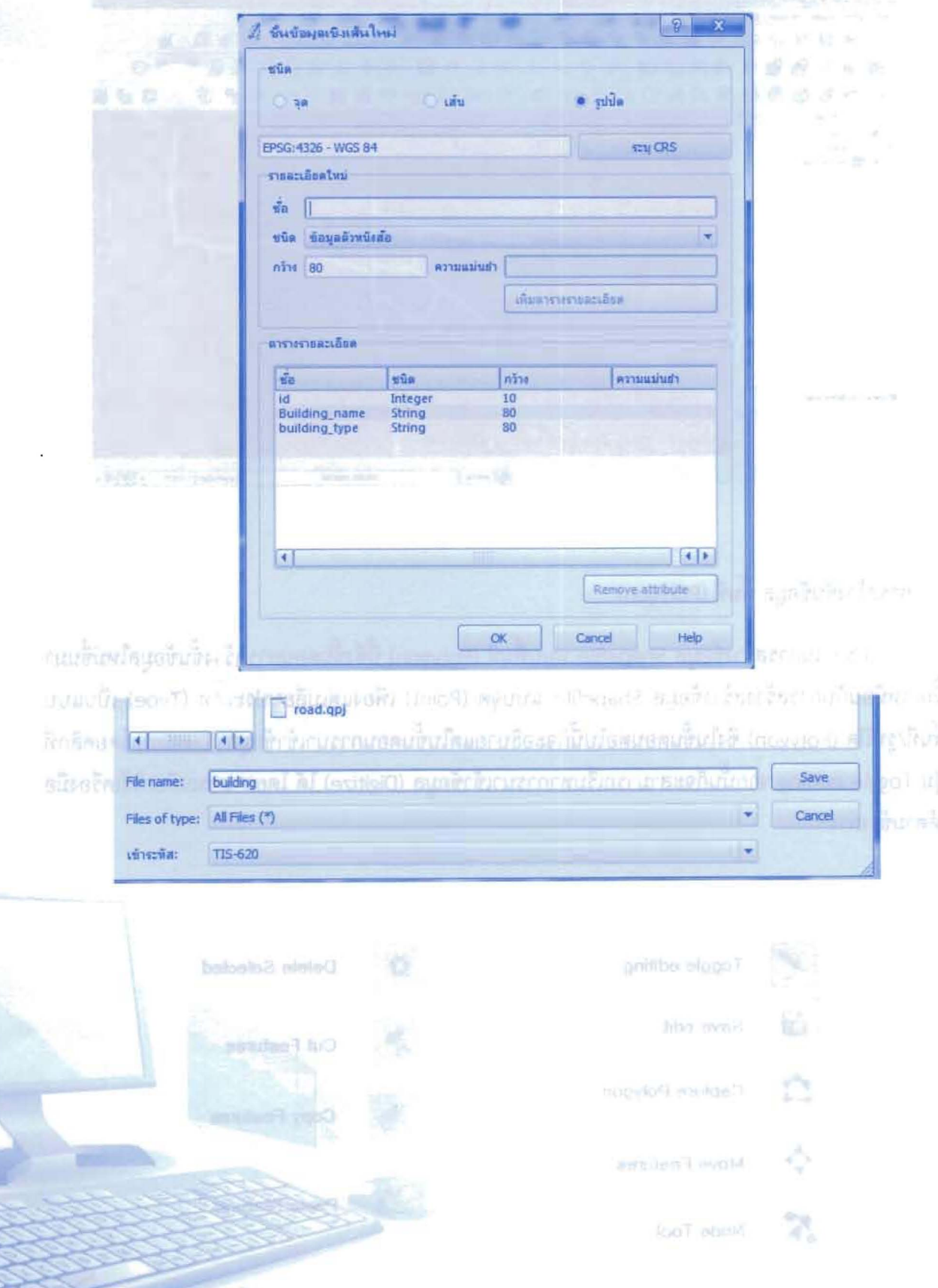

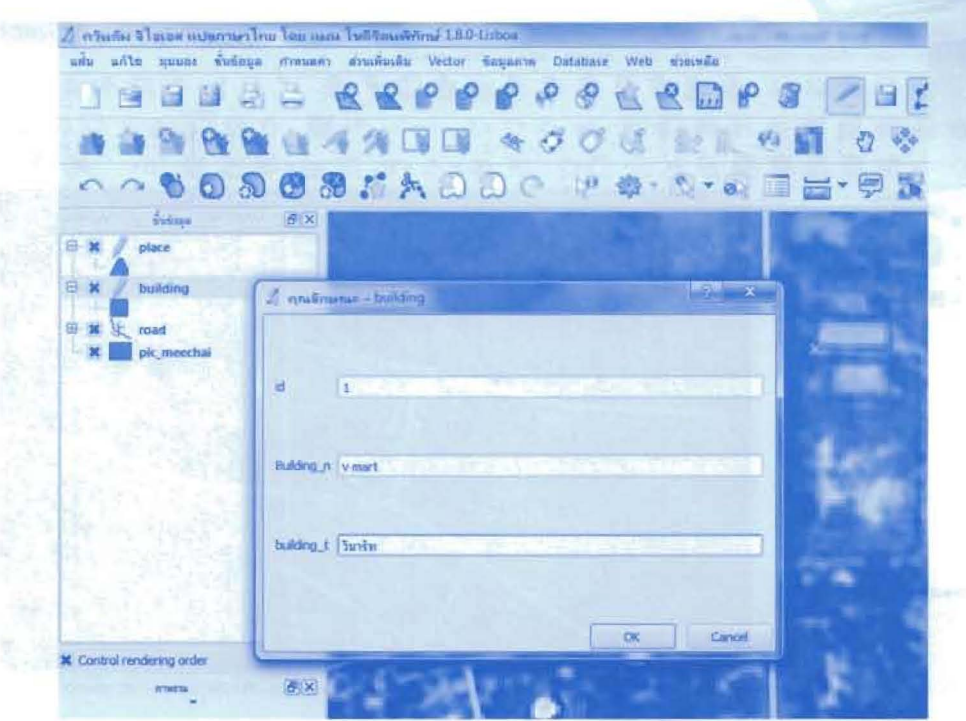

3.3.3 ตั้งค่า snapping เช่นเดียวกับชั้นข้อมูลเส้นเพื่อให้ข้อมูลแนบสนิทและต่อเนื่องกัน

3.3.4 .ภาพการนาเข้าข้อมูลแบบพื้นที่ (Polygon) ทั้งหมด

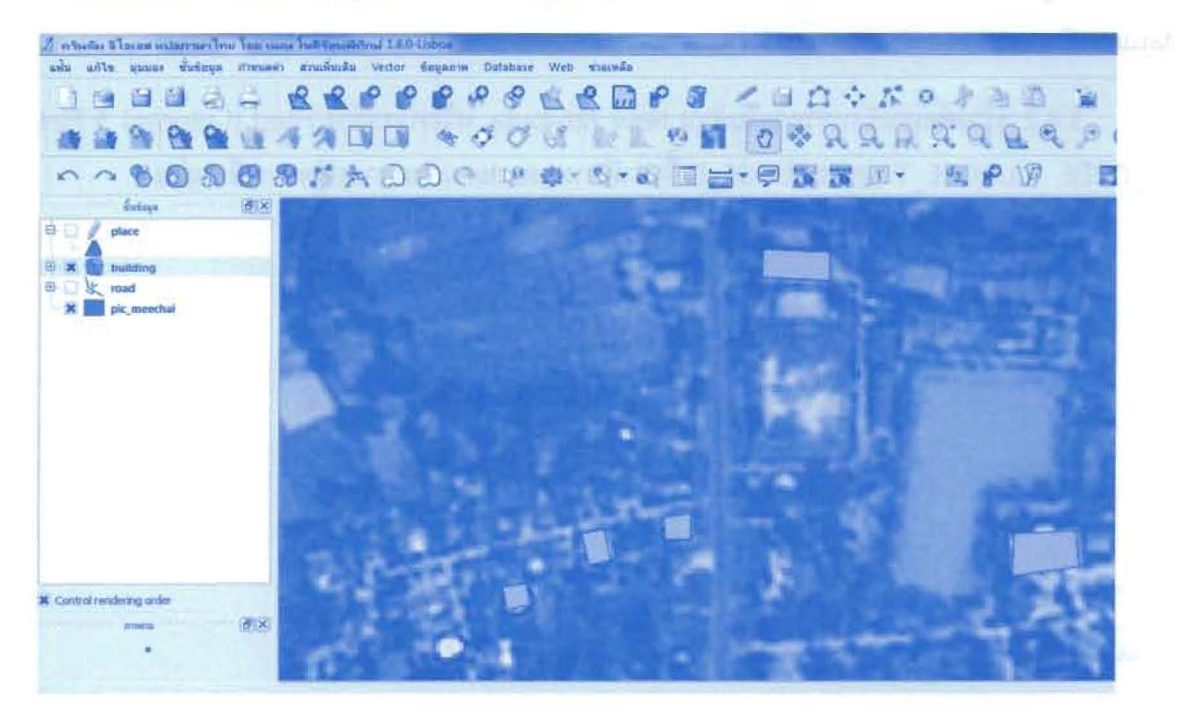

3.3.5 แสดงภาพรวมการนาเข้าข้อมูลทั้งหมด 3 แบบ คือ จุด (Point), เส้น (Line) และพื้นที่ (Polygon)

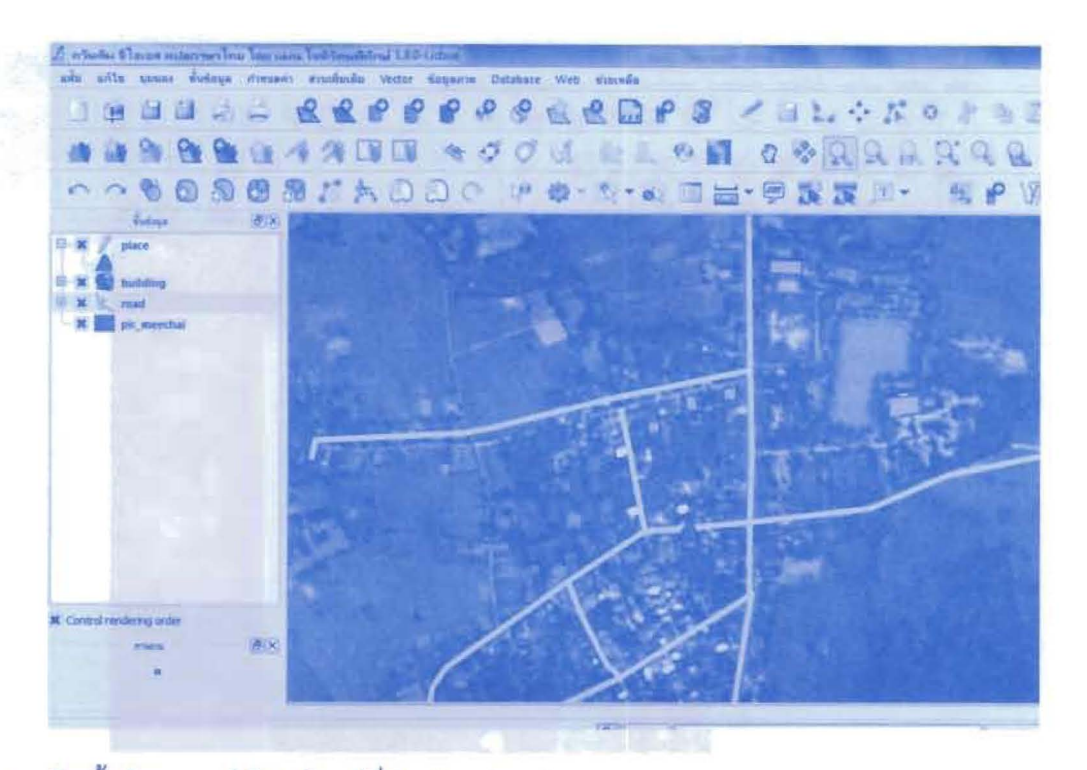

3.4 การสร้างซั้นข้อมูลการใช้ประโยชน์ที่ดิน (Landuse)

3.4.1 การสร้างชั้นข้อมูลการใช้ประโยชน์ที่ดินจะสร้างจากชั้นข้อมูล Vector แบบ Polygon เนื่องจากเป็นข้อมูลแสดงอาณาบริเวณสามารถใช้คำนวณหาพื้นที่และใช้ช้อนทับ (Overlay) กับข้อมูลอื่นๆ ได้ สร้างขั้นข้อมูลไปที่ Layer >> New >> New Shapefile Layer... เลือกประเภทเป็น Polygon กำหนด datum เป็น WGS84 UTM Zone 48N

3.4.2 สร้างข้อมูลเชิงบรรยายในส่วน New Attribute หรือการสร้าง Filed (Column) 3 Field คือ LU CODE LUCODE T และ LUCODE E ซึ่งค่าที่กาหนดและความหมายอยู่ตารางด้านล่าง

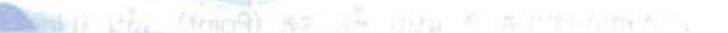

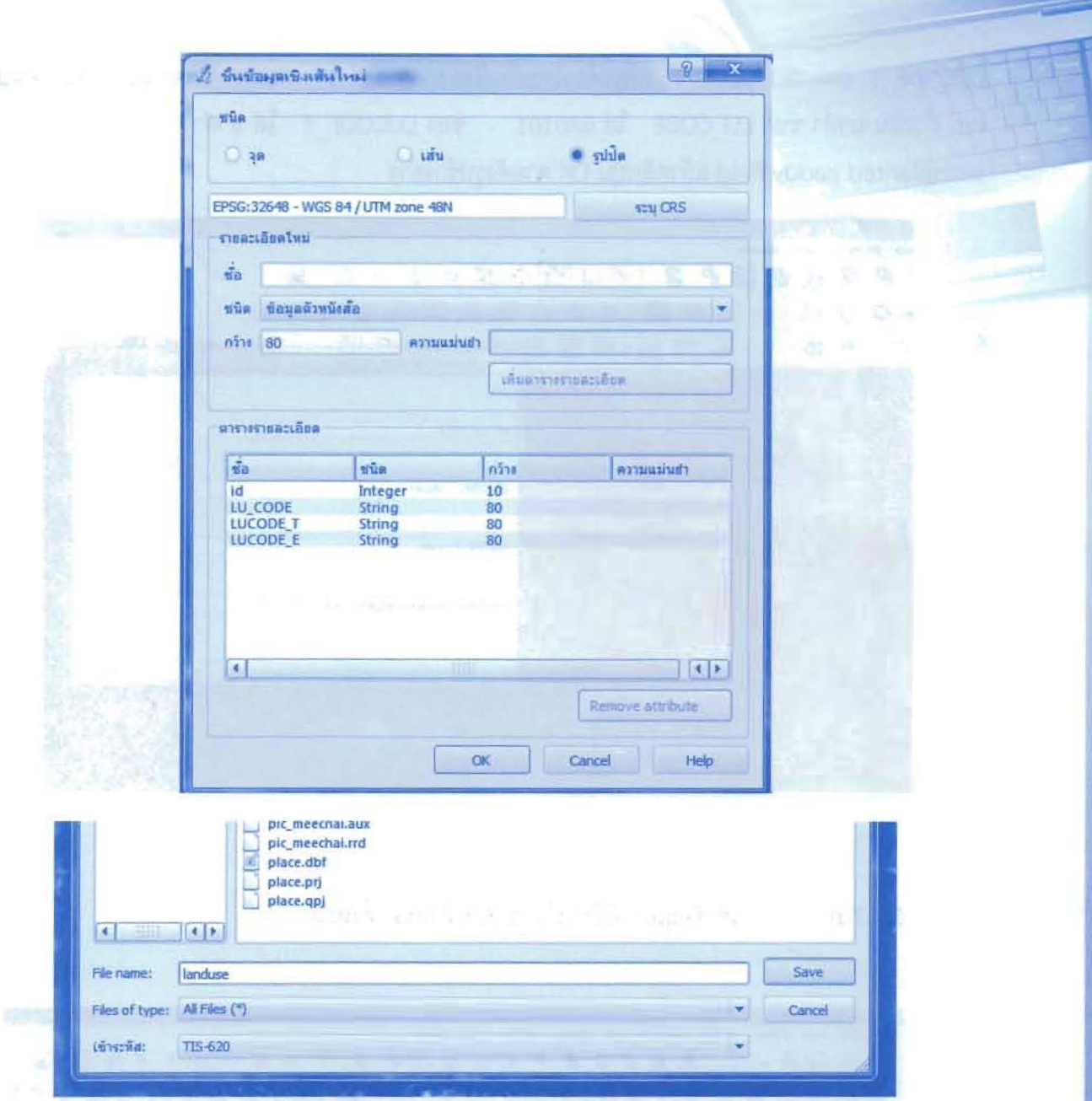

3.4.4 จากนั้นก็จะทาการตั้งชื่อไฟล์โดยตั้งเป็น LANDUES ชื่อพื้นที่ เช่น LANDUSE KOKKLANG และทาการบันทึกในโฟล์เดอร์ที่ต้องการ

3.4.5 ตั้งค่า snapping เพื่อให้เส้นต่อเนื่องหรือบรรจบกันสนิท โดยไปที่ กำหนดค่า >> Snapping Options... จะปรากฏหน้าต่าง เงื่อนไขการเข้าหา ขึ้นมา ให้เลือกชั้นข้อมูลที่ต้องการให้เส้นบรรจบกันสนิท ใน ตัวอย่างเลือก แล้วเลือกวิธีการเข้าหา เช่น ถึงจุดหักและชิ้นส่วน และกำหนดค่าที่ยอมให้เข้าหากัน เช่น 5 เมตร 10 เมตร หรือตามหน่วยแผนที่ แล้วคลิกปุ่ม OK

3.4.6 เริ่มทาการนาเข้าข้อมูล (Digitize) โดยคลิกที่ปุ่ม Capture Line แล้วใช้เมาส์ทาการ Digitize ไปตามรูปลักษณะของพื้นที่การใช้ประโยชน์ที่ดิน โดยอ้างอิงจากแบบแผนการจำแนกในภาคผนวก ที่จำแนกใน ระดับ 2 หรือ 3 เช่น นาดำ นาหว่าน อ้อย ข้าวโพด เป็นต้น จากนั้นก็ใส่ข้อมูล Attribute ในช่อง LU\_CODE LUCODE\_T และ GLUCODE\_T ให้ถูกต้องโดยอ้างอิงจากตารางที่ 1 แบบแผนการจำแนกฯ ในภาคผนวก เช่น ถ้าเป็น นาดำ ช่อง LU\_CODE ใส่ 0A0101 ช่อง LUCODE\_T ใส่ นาดำ และ LUCODE\_E ใส่ transplanted paddy field แล้วคลิกปุ่ม OK ตามดังรูปข้างล่าง

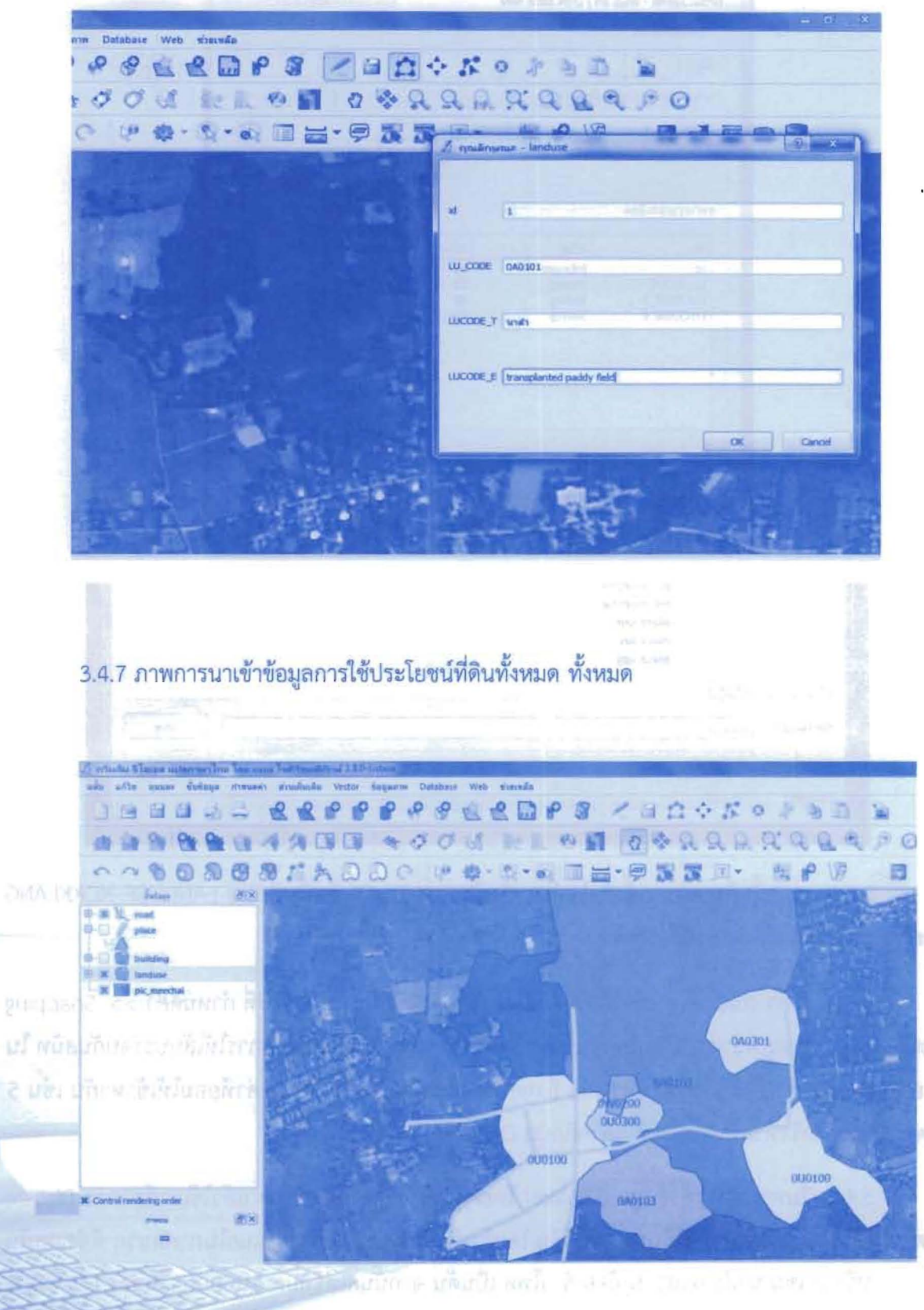

# บทที่ 4

## การจัดทำแผนที่ Layout

#### การจัดทำแผนที่ Layout (Layout Creating)

แผนที่เป็นรูปแบบหนึ่งของการแสดงผลข้อมูลระบบสารสนเทศภูมิศาสตร์ ซึ่งอาจเป็นการ แสดงผล ข้อมูลที่ถูกจัดเก็บหรือข้อมูลที่ได้จากการวิเคราะห์ ข้อมูลแผนที่ที่ถูกนำเข้าสู่ระบบสารสนเทศ ภูมิศาสตร์ส่วน ใหญ่จะได้จากแผนที่ภูมิประเทศ (Topographic Map) และแผนที่เฉพาะเรื่อง (Thematic Map) โดยแผนที่ ึกมิประเทศ เป็นแผนที่ซึ่งแสดงลักษณะพื้นผิวโลกและรายละเอียดของข้อมลต่างๆ ที่ ปรากภอย่บนพื้นผิวโลก ทั้ง 3 มิติ ดังนั้นแผนที่ภูมิประเทศจึงเป็นแผนที่พื้นฐานหรือเป็นแหล่งข้อมูลของ แผนที่เฉพาะเรื่องนั่นเอง สำหรับแผนที่เฉพาะเรื่อง เป็นแผนที่ที่แสดงรายละเอียดข้อมูลเชิงคุณภาพ หรือเชิงปริมาณของภูมิลักษณ์ต่างๆ ที่เฉพาะเจาะจง (Specific feature) โดยมีความสัมพันธ์กับ รายละเอียดของภูมิประเทศบางอย่างที่จำเป็น

#### องค์ประกอบพื้นฐานของแผนที่

องค์ประกอบพื้นฐานของแผนที่ (Basic map element) ที่จำเป็นมีดังต่อไปนี้

- 1. ตัวภาพแผนที่ (Map Body)
- 2. คำอธิบายสัญลักษณ์ (Legend)
- 3. ชื่อแผนที่ (Map Title)
- 4. มาตราส่วนแผนที่และรายละเอียดเส้นโครงแผนที่ (Map Scale and Projection)
- 5. ทิศเหนือ (North Arrow)
- 6. แหล่งที่มาของข้อมูล (Source Statement)
- 7. ผู้จัดทำแผนที่ (Cartographer Name)
- 8. เส้นกรอบขององค์ประกอบแผนที่ (Neatline)

#### ขั้นตอนการสร้าง Map Layout

1. เมื่อเราได้ทำการปรับเปลี่ยนสัญลักษณ์ของแต่ละชั้นข้อมูลที่ถูกต้องและสวยงามแล้ว จากนั้น ให้ไป ที่แถบเครื่องมือ คลิกปุ่ม การพิมพ์ <del>- มี</del> ก็จะมีหน้าต่างปรากฏขึ้น

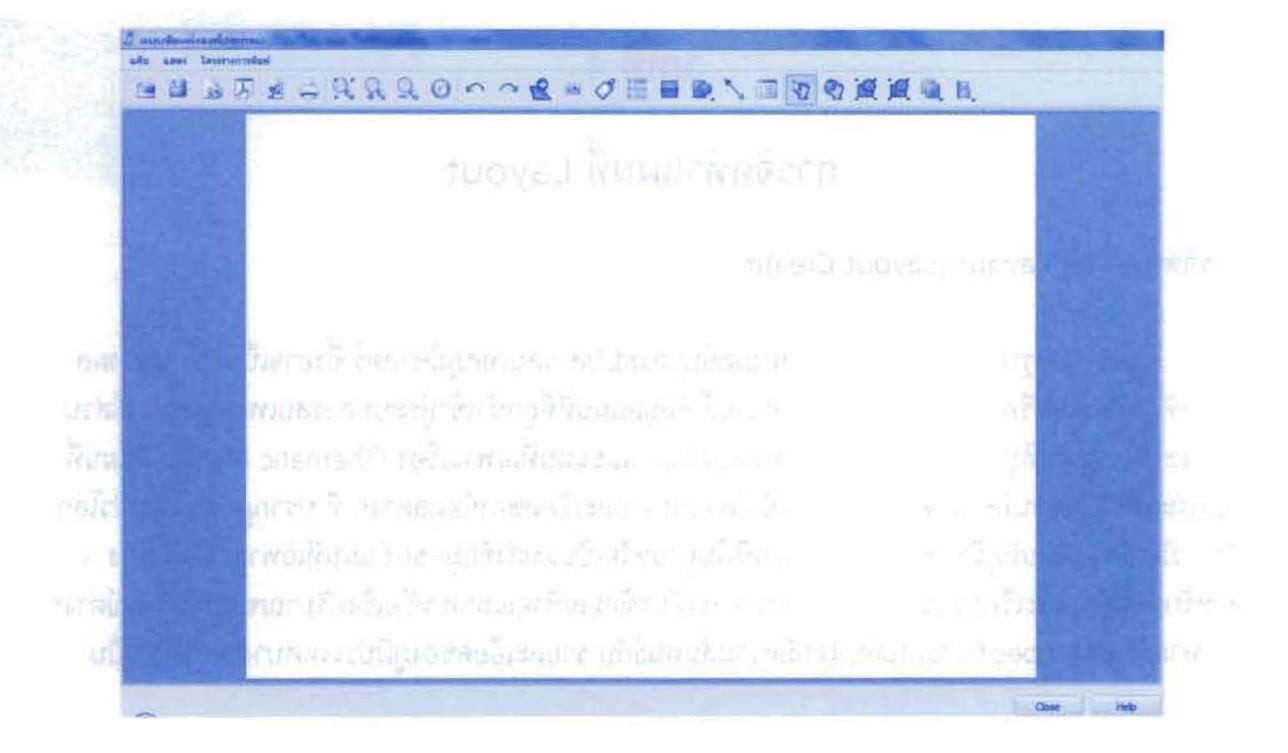

#### General of prior the contents of the content

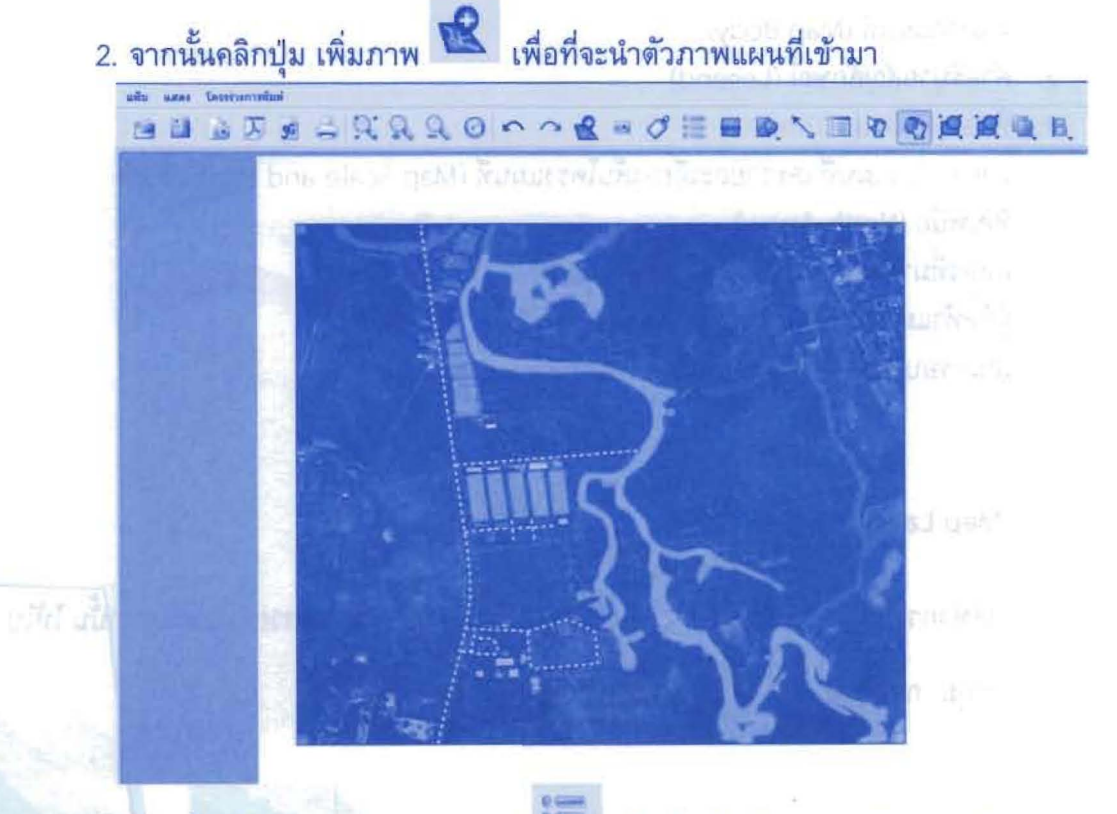

3. จากนั้นคลิกปุ่ม Add new Legent - เพื่อที่จะโชว์คำอธิบายสัญลักษณ์

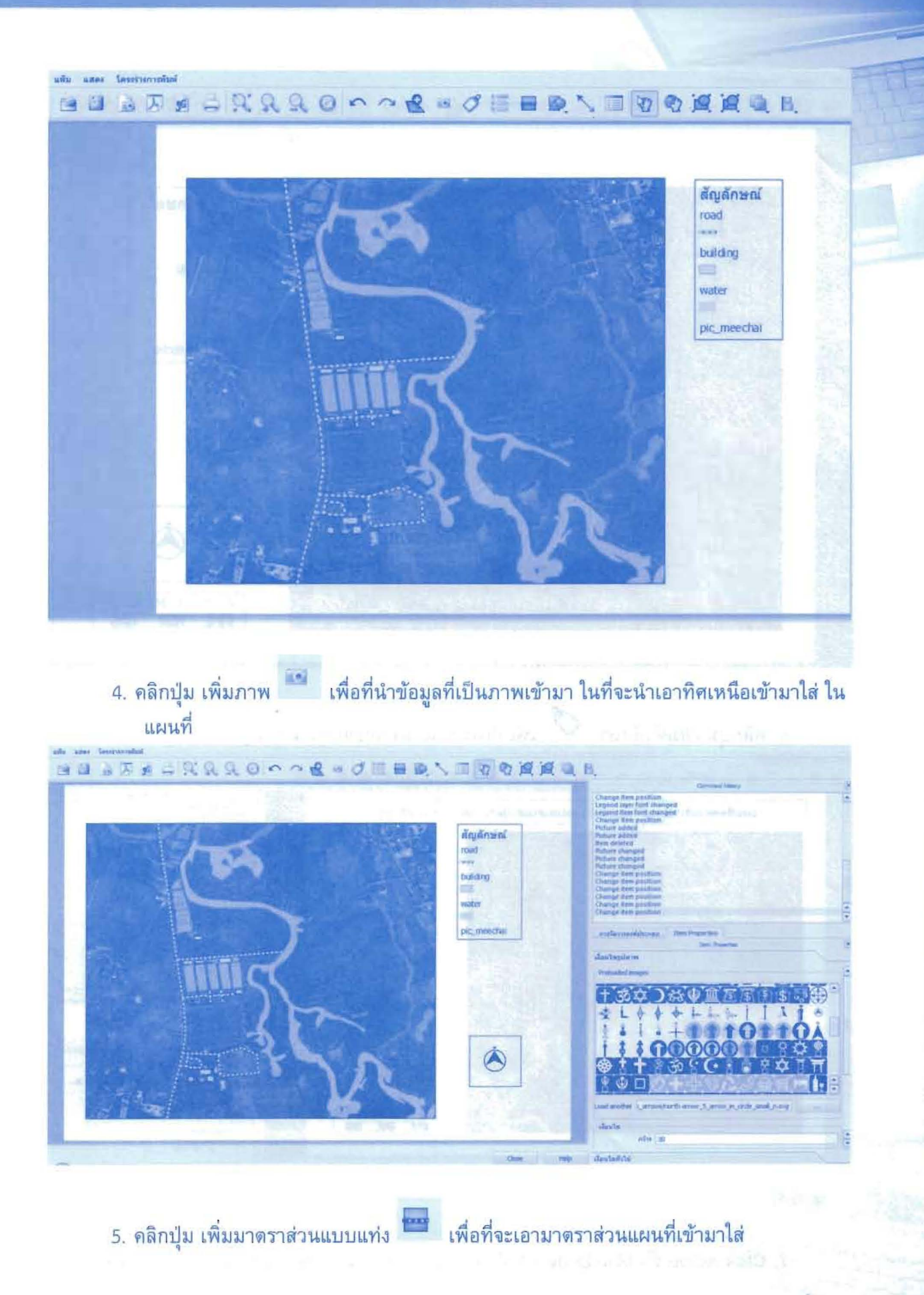

37

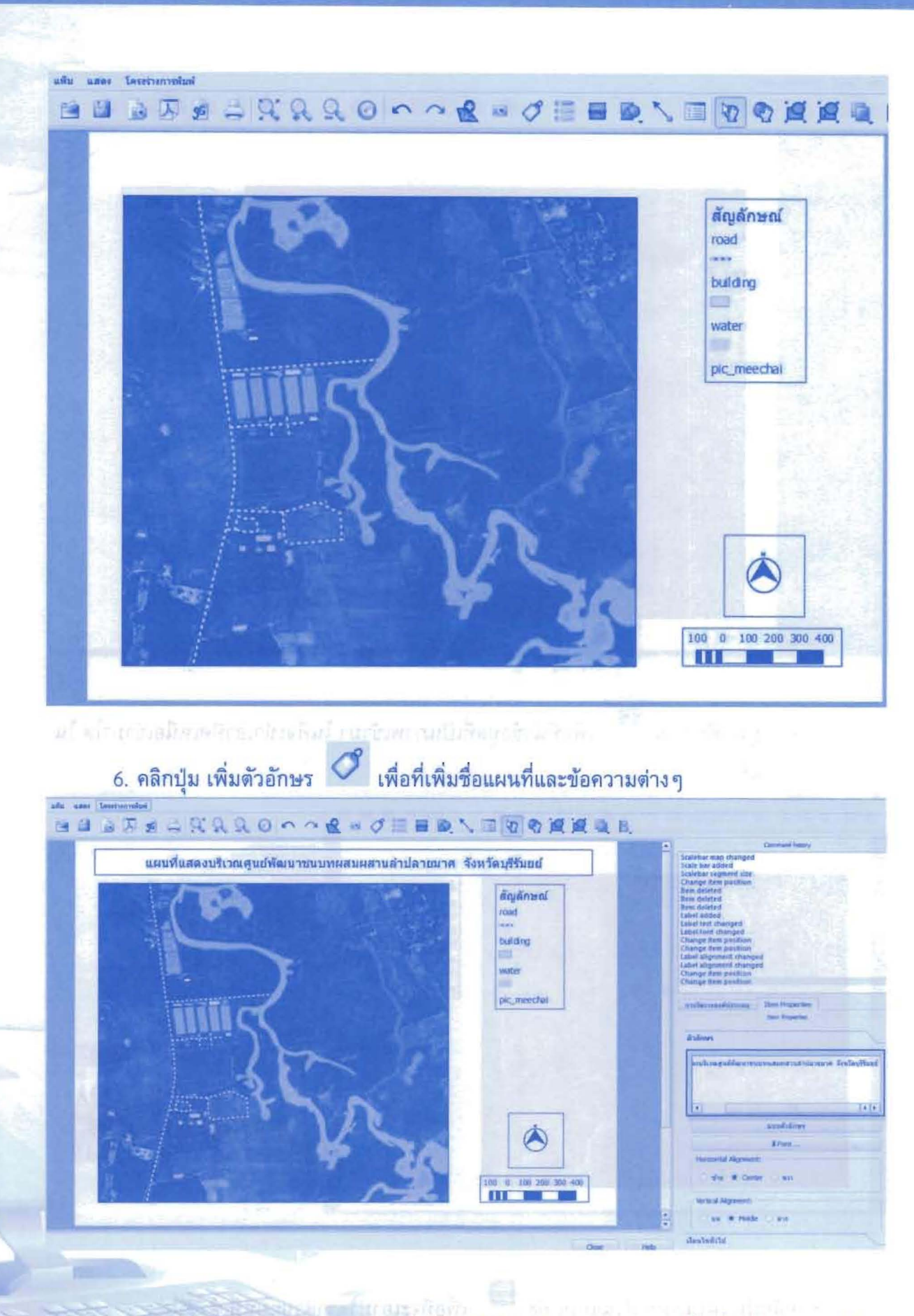

7. Click Active ตัว Map Body ทางด้านขวามือให้ คลิกแถบ Item จากนั้นคลิกเลือก Grid เลือก

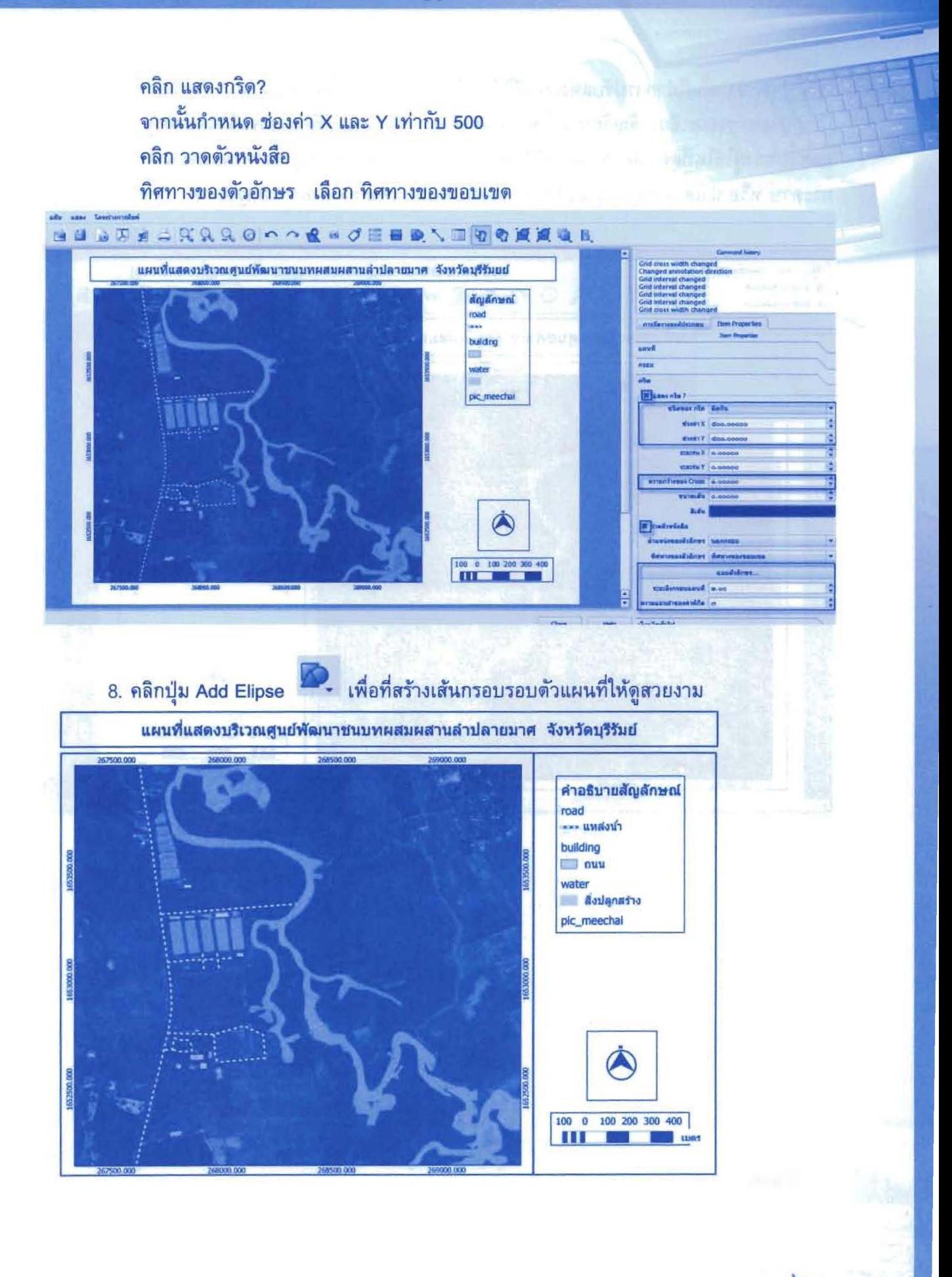
9. จากนั้นก็ทำการปรับแต่งแผนที่ให้ถูกต้องและสวยงามให้เป็นไปตามมาตรฐานสากล ไม่ว่าจะ เป็นรูปแบบ รายละเอียด สัญลักษณ์ที่ใช้ และลักษณะการนำเสนอ เพื่อผลลัพธ์ที่ดีได้มาตรฐานและเป็นที่ ยอมรับของผู้ใช้ในที่สุด เมื่อปรับแต่งได้ที่แล้ว จากนั้นก็จะ Export เป็นรูปภาพเพื่อที่จะนำไปพิมพ์ใส่ กระดาษ หรือ นำเสนอในจุดประสงค์ด่าง ๆ โดยไปที่เมนู แฟ้ม >> ส่งออกเป็นรูปภาพ... จากนั้นก็ Save

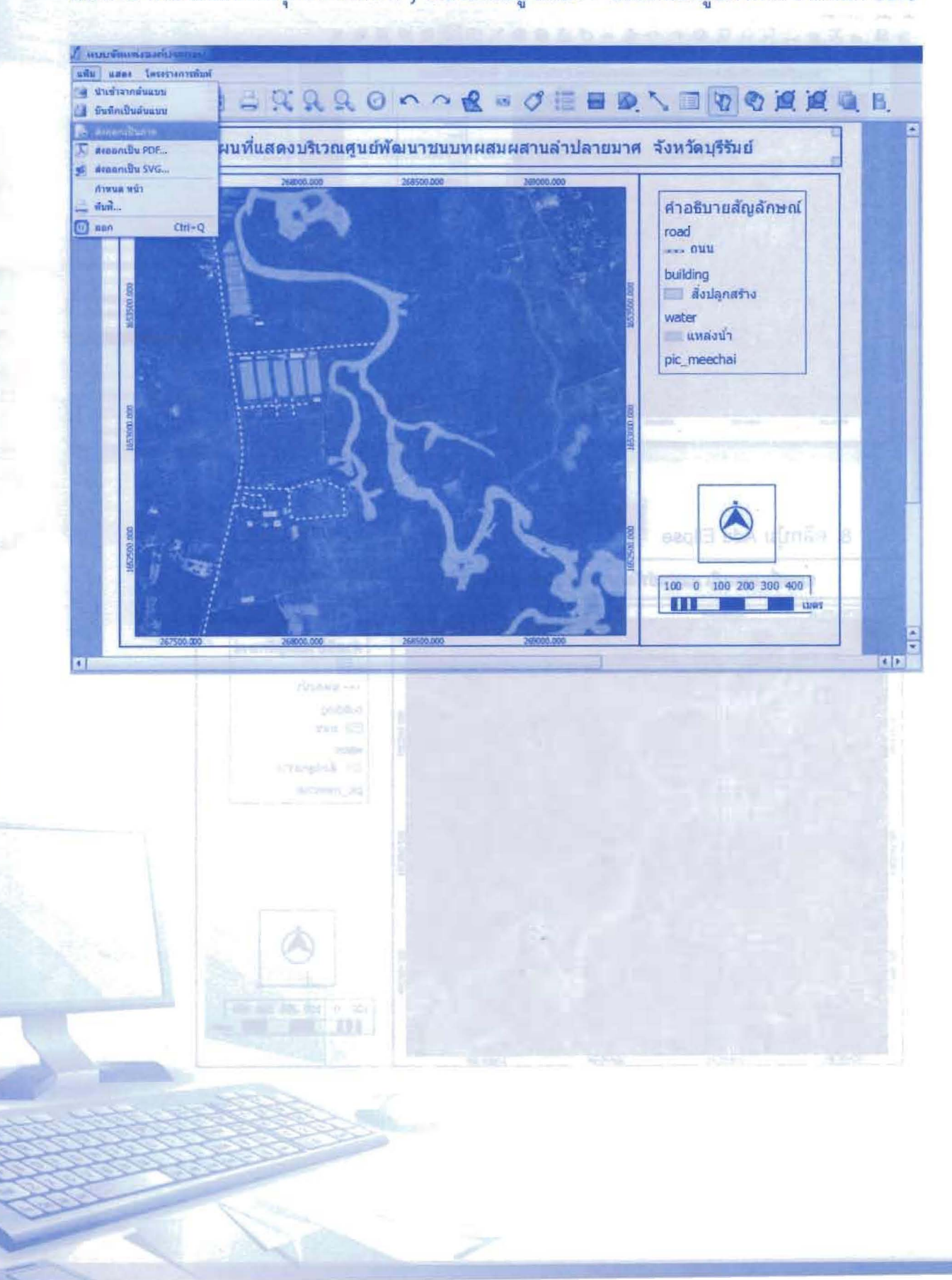

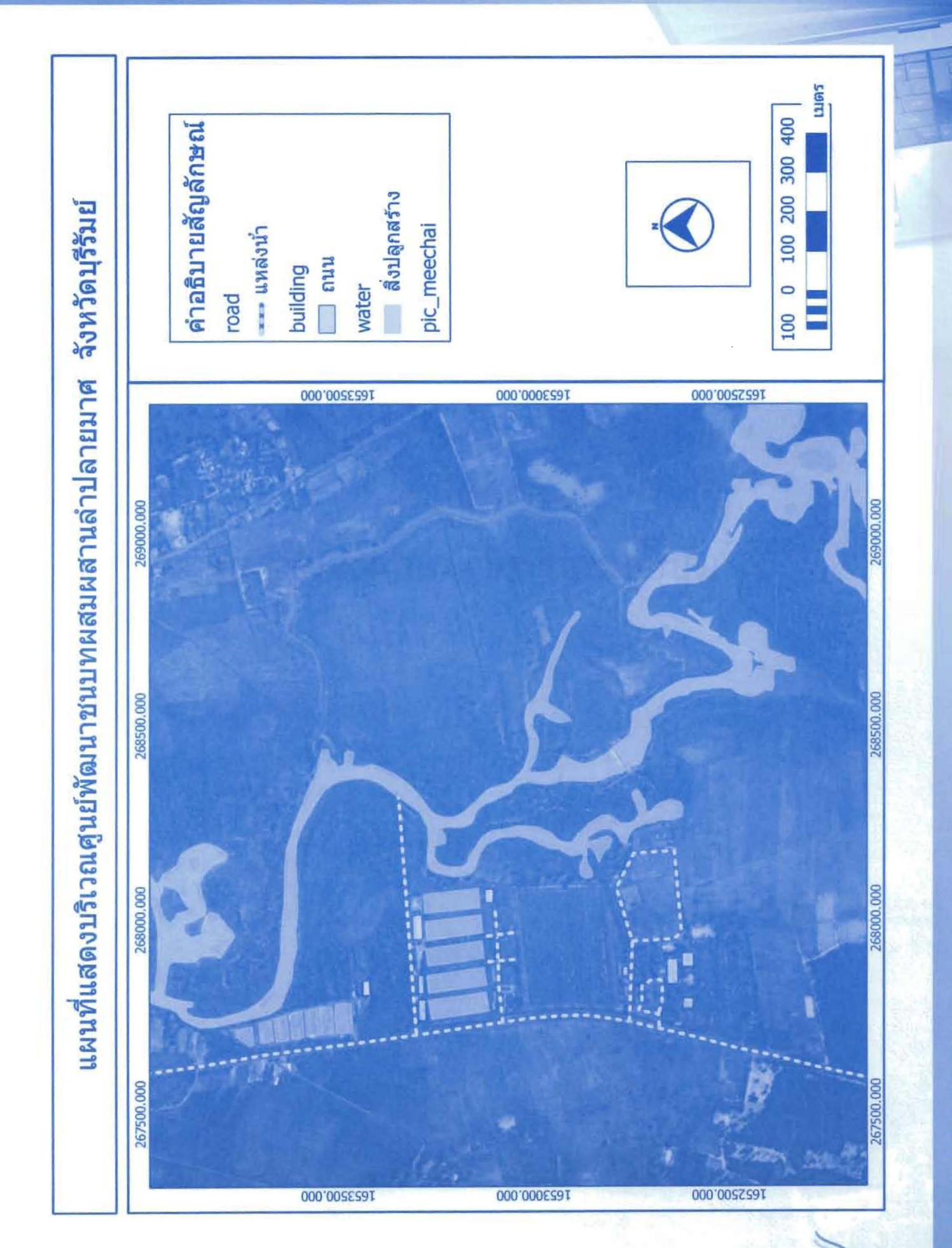

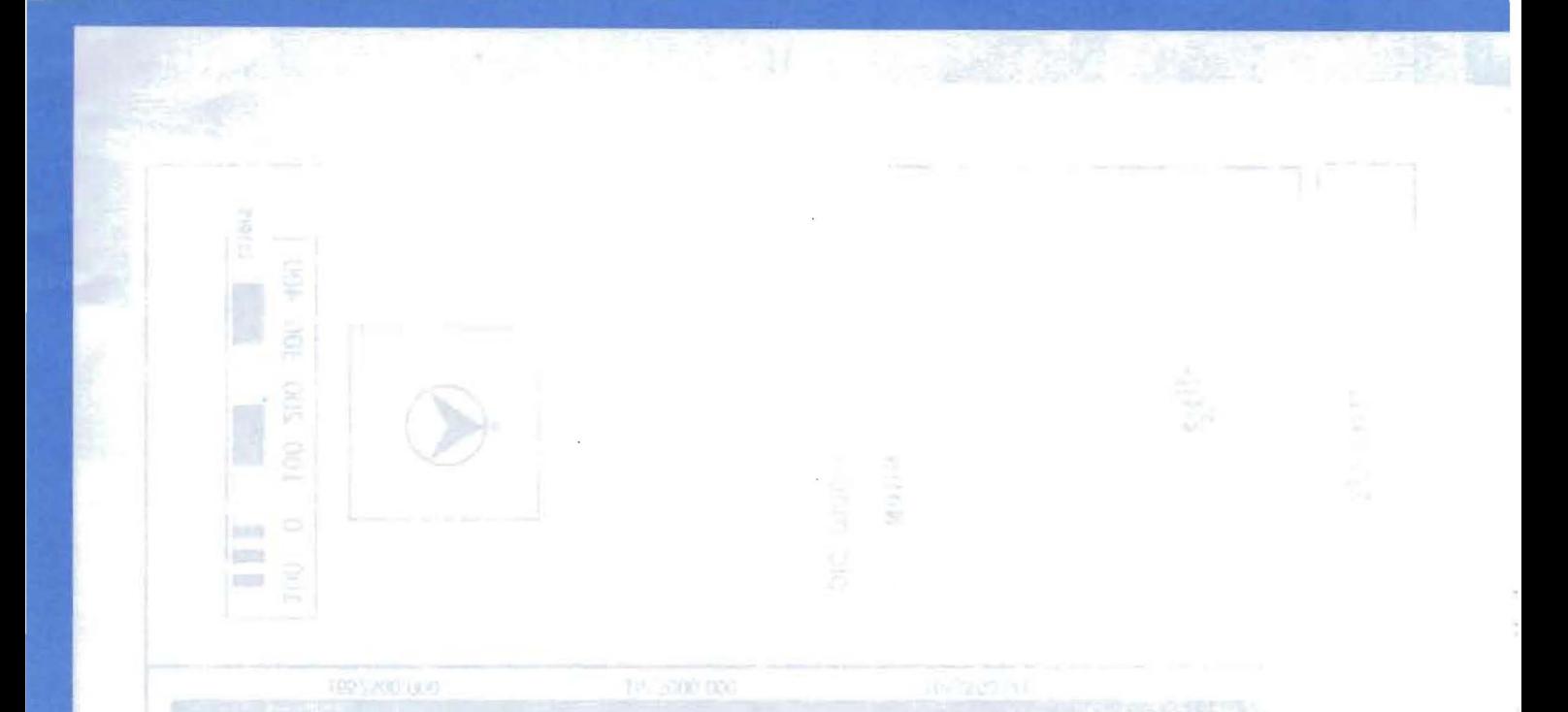

### ภาคผนวก ı.  $\mathcal{L}$  and  $\mathcal{L}$  in 1.19  $\mathcal{L}$  and  $\mathcal{L}$  is the via  $\mathcal{L}$

**LEGION LANDARY** 

# แบบแผนการจำแนกการใช้ประโยชน์ที่ดิน (Land Use Classification Scheme)

การใช้ที่ดิน (Land Use) หมายถึง กิจกรรมของมนุษย์บนพื้นดินและสิ่งที่เกิดขึ้นโดยธรรมชาติ บนผืนแผ่นดิน รวมเอาสิ่งปกคลุมดิน (Land Cover) เข้าไปด้วย เช่น ปรากฏการณ์ทางชีวภาพ (พืช พรรณ) การพัฒนาทุกประเภทและปรากฏการณ์ทางกายภาพ (ความสูง-ต่ำของพื้นที่)

### แบบแผนการจำแนกที่ดิน (กรมพัฒนาที่ดิน)

ในประเทศไทย กรมพัฒนาที่ดินได้แบ่งระดับการจำแนกการใช้ประโยชน์ที่ดินเป็น 3 ระดับ พร้อมด้วยรหัส เพื่อใช้กับระบบสารสนเทศภูมิศาสตร์ จากข้อมูลการสำรวจข้อมูลระยะไกลอาจจะ นำเอาระบบการจำแนกนี้มาใช้ได้ แต่ข้อมูลดาวเทียมอาจจะไม่สามารถจัดชั้นได้ถึงระดับที่ 3 บาง ประเภทอาจจำแนกได้ถึงระดับที่ 1 หรือ 2 เท่านั้น ผู้นำไปใช้ หากต้องการจำแนกถึงระดับที่ 3 ต้องใช้ ข้อมูลภาคสนามและข้อมูลอื่นๆ ประกอบ

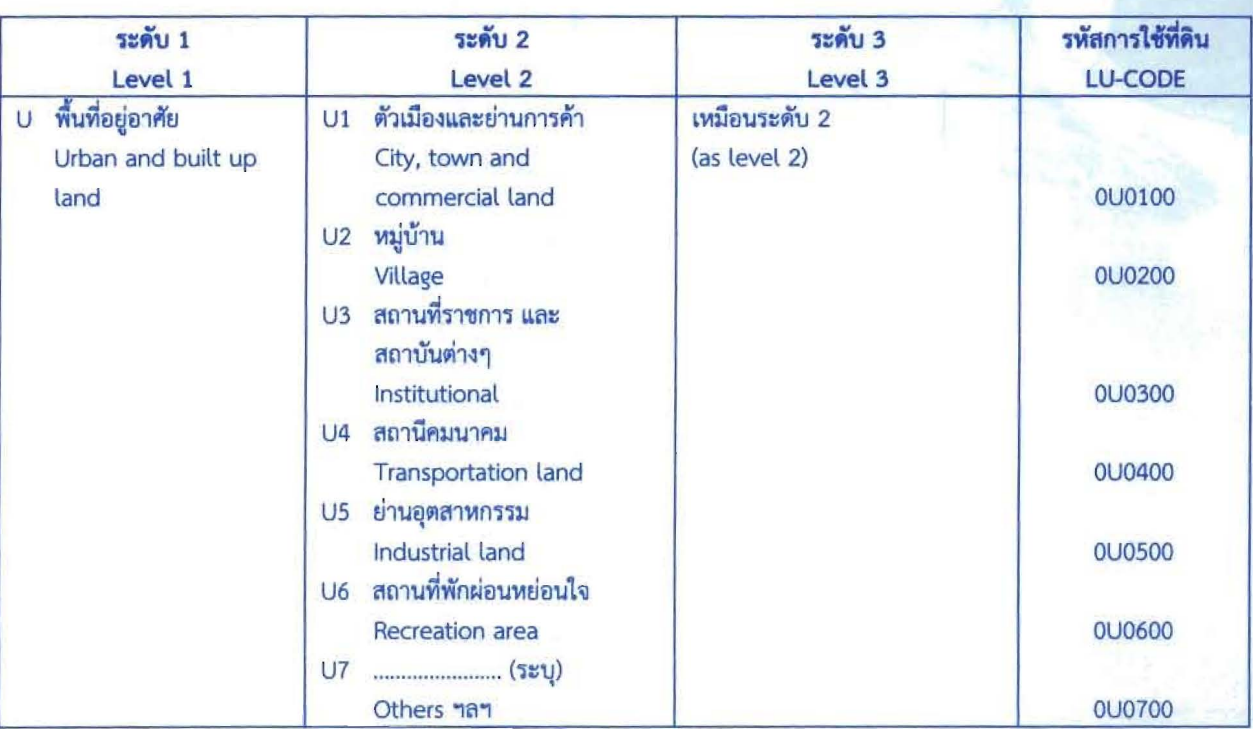

### <mark>ตารางที่ 1</mark> แบบแผนการจำแนกการใช้ประโยชน์ที่ดินของกรมพัฒนาที่ดิน

ตารางที่ 1 แบบแผนการจำแนกการใช้ประโยชน์ที่ดินของกรมพัฒนาที่ดิน (ต่อ) = ^ [ | | | | | | | | | | | | |

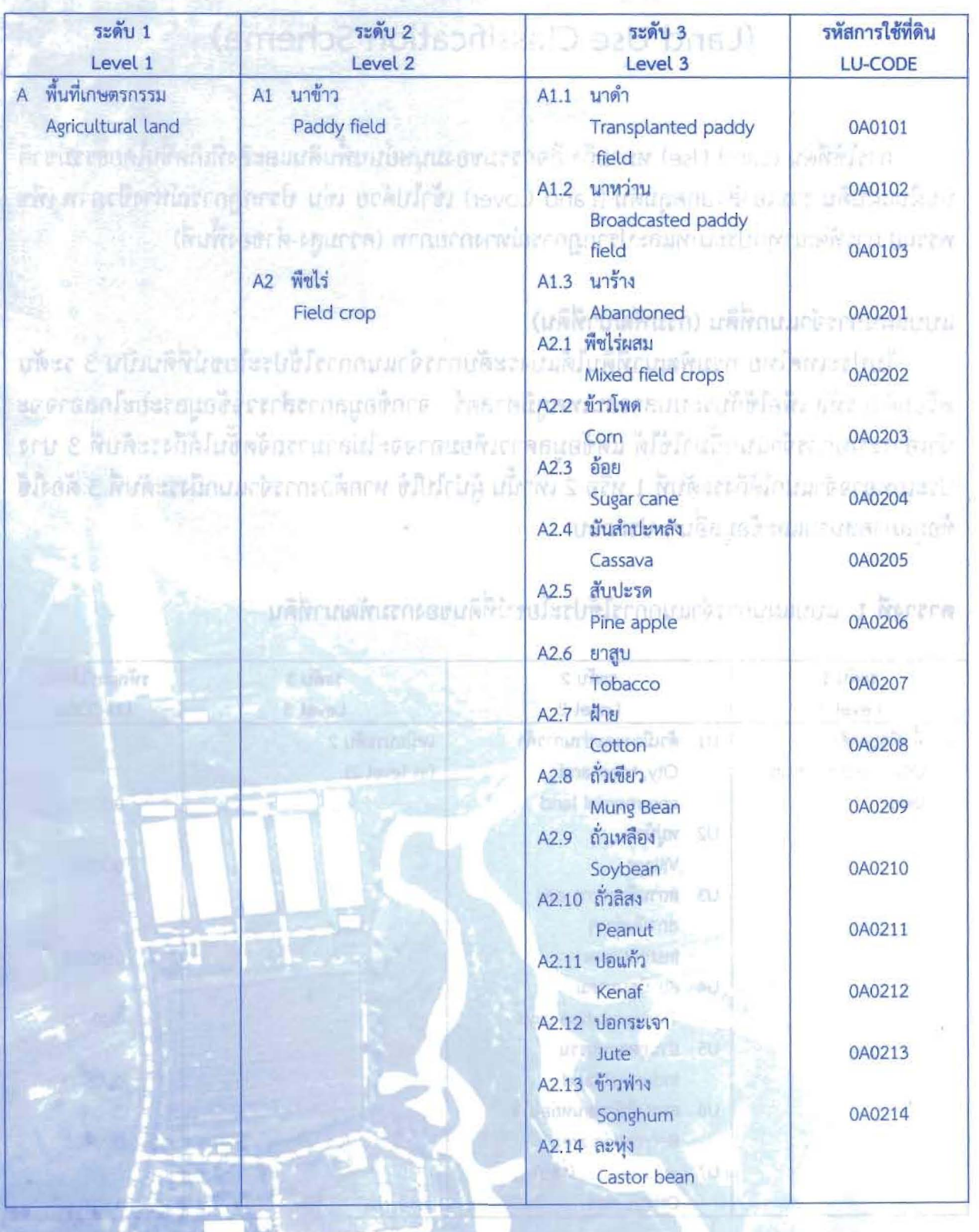

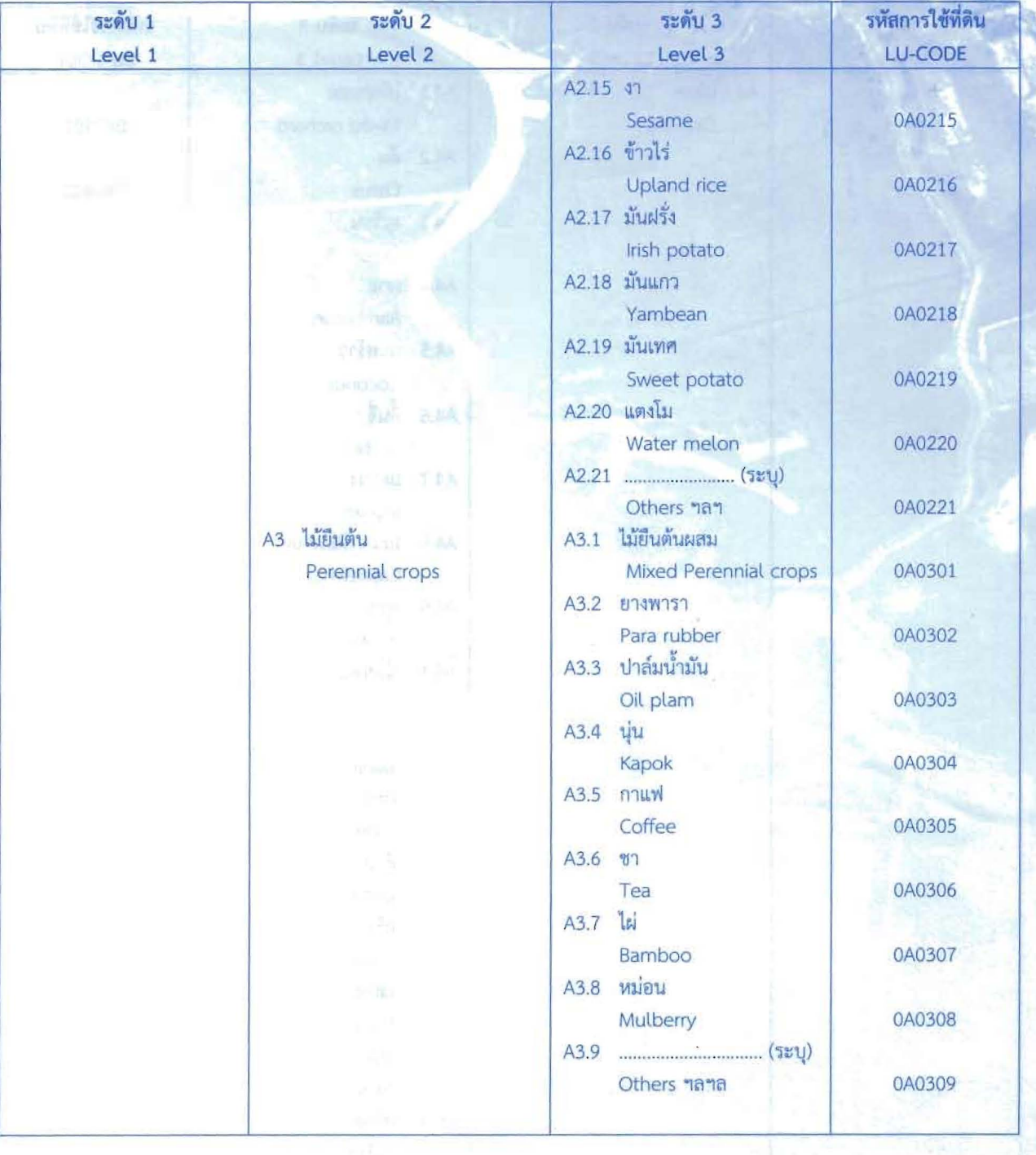

#### <mark>ตารางที่ 1</mark> แบบแผนการจำแนกการใช้ประโยชน์ที่ดินของกรมพัฒนาที่ดิน (ต่อ)

20 - เนตรีสารและ

ตารางที่ 1 แบบแผนการจำแนกการใช้ประโยชน์ที่ดินของกรมพัฒนาที่ดิน (ต่อ)

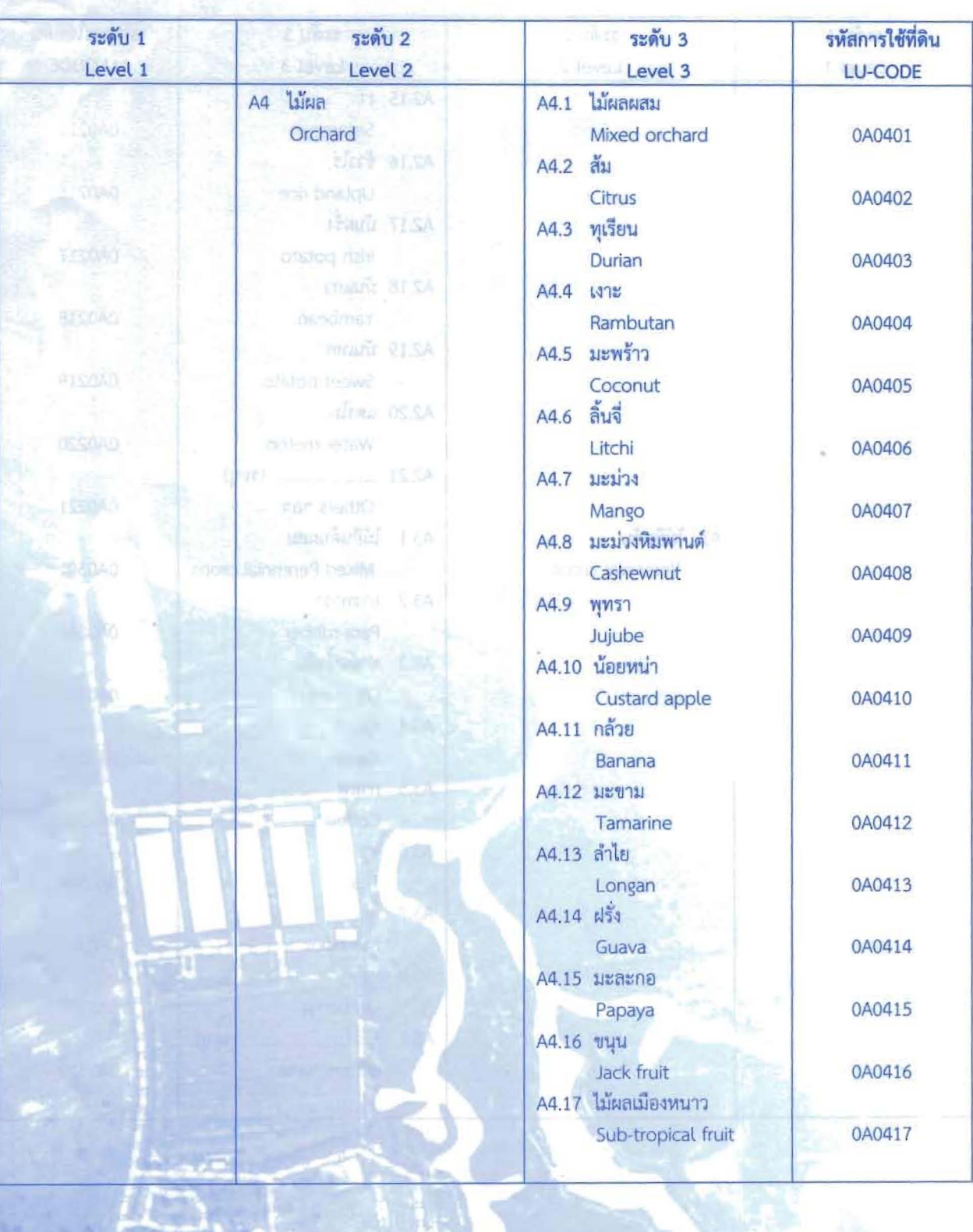

### <mark>ตารางที่ 1</mark> แบบแผนการจำแนกการใช้ประโยชน์ที่ดินของกรมพัฒนาที่ดิน (ต่อ)

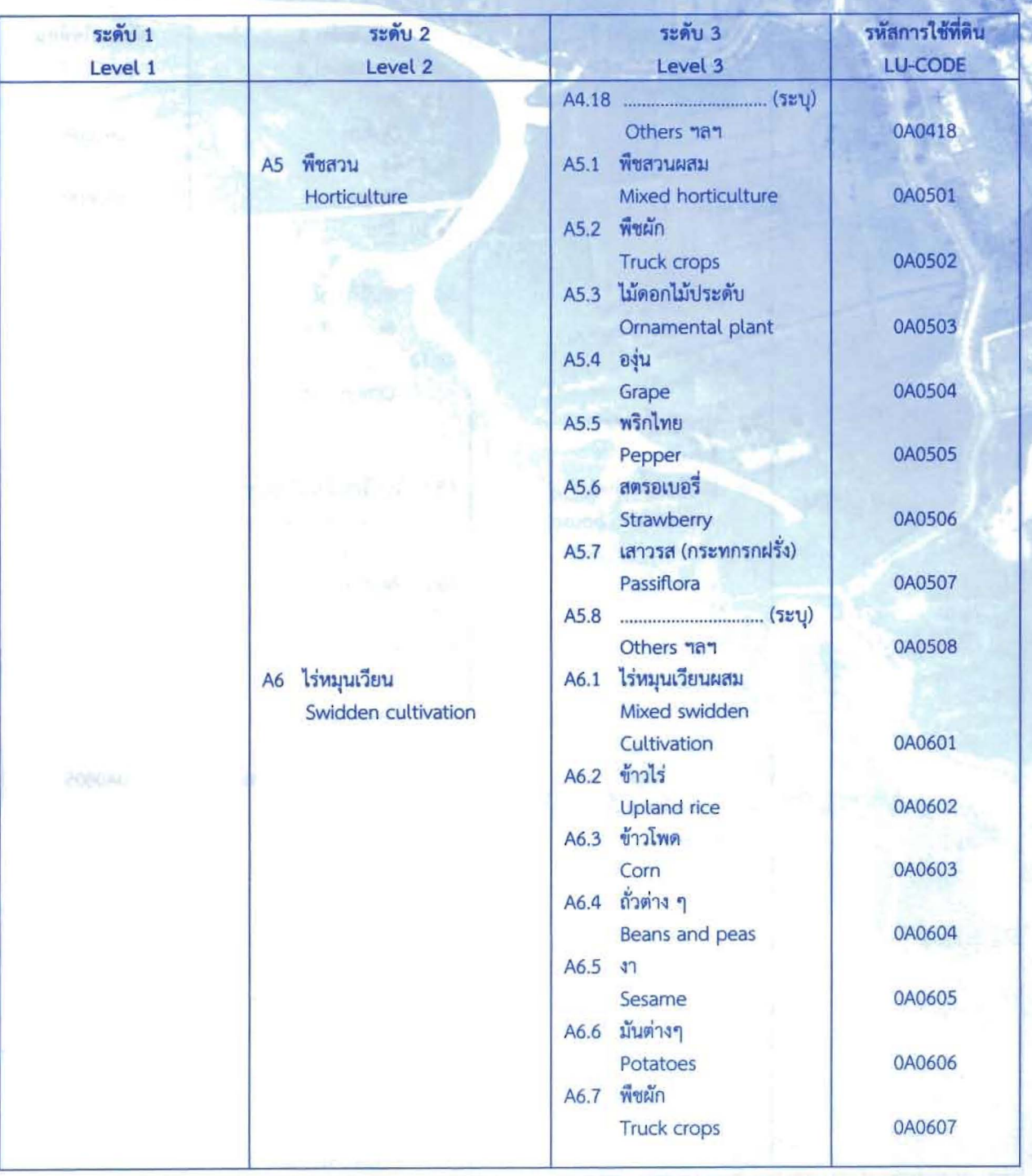

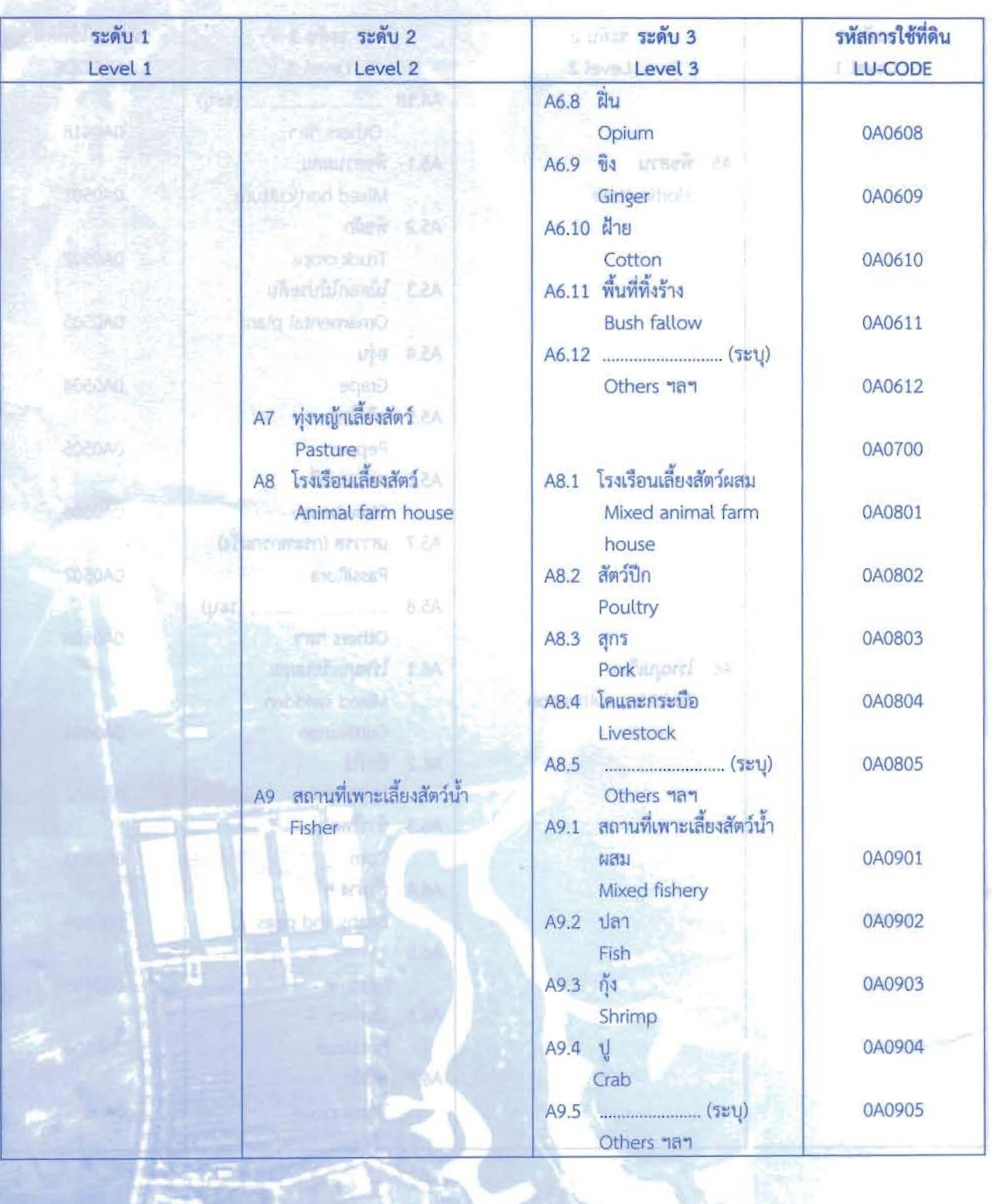

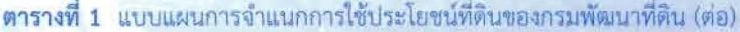

**Asso** 

Ĩ

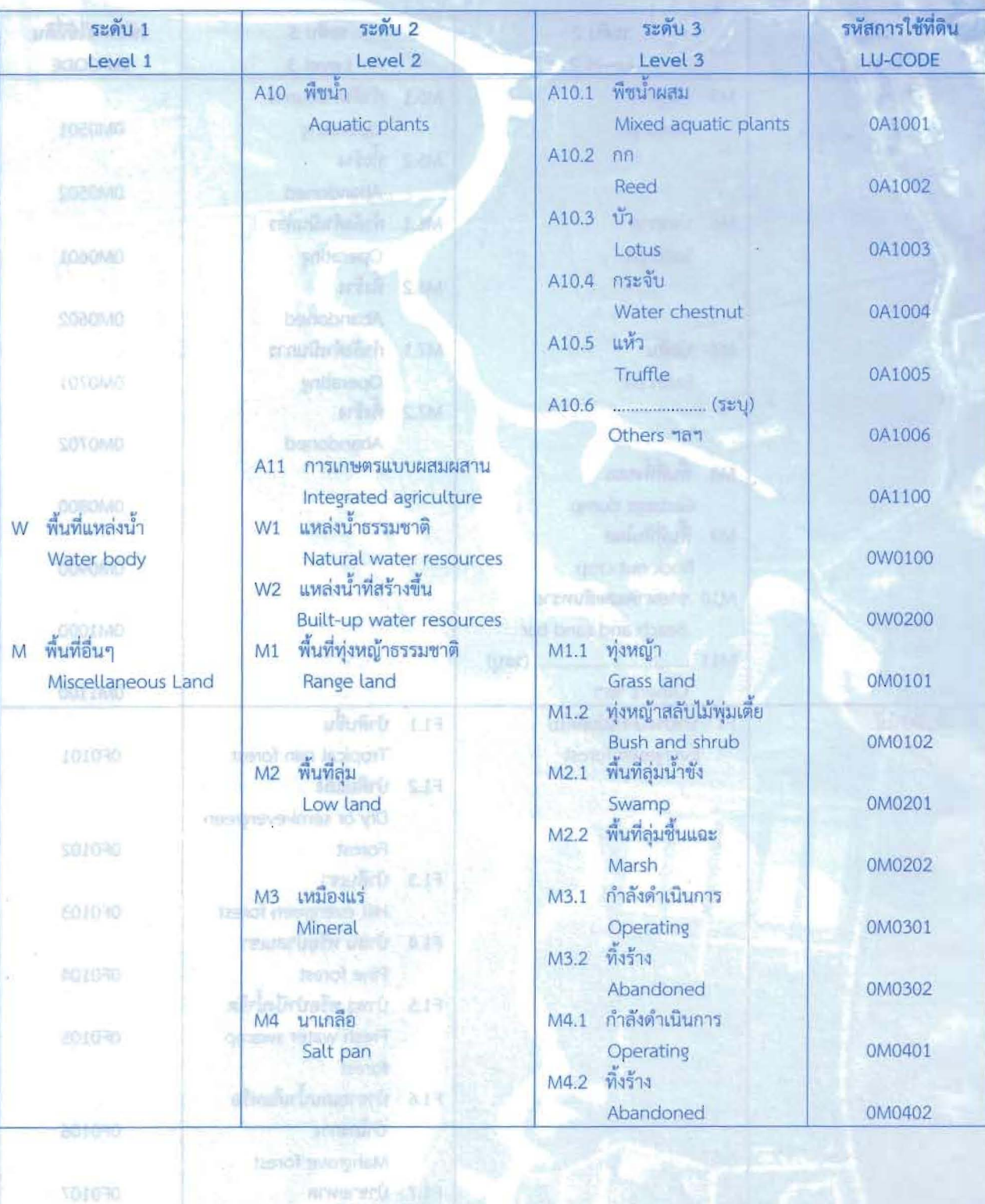

要 s

**Chirca** 

ตารางที่ 1 แบบแผนการจำแนกการใช้ประโยชน์ที่ดินของกรมพัฒนาที่ดิน (ต่อ)

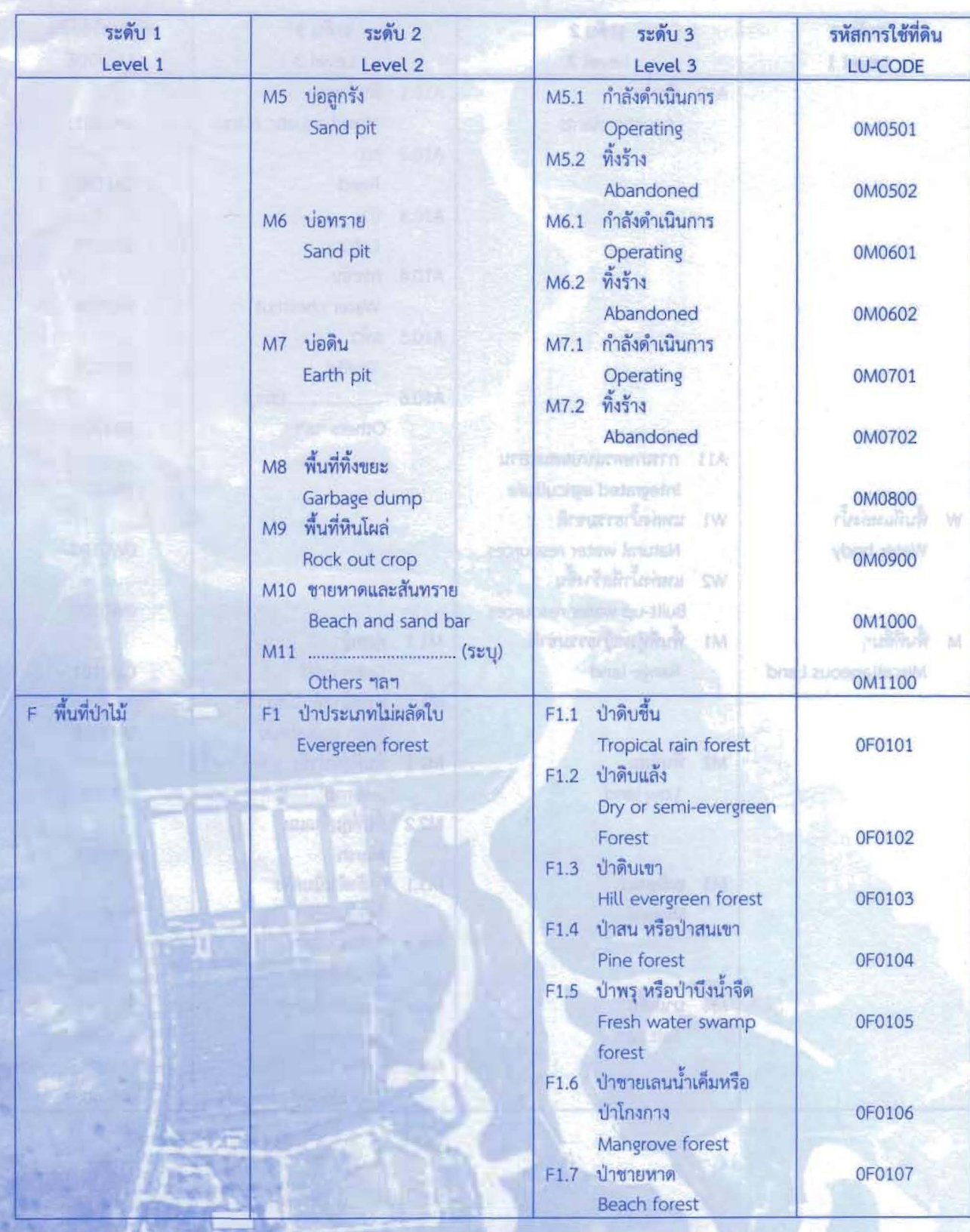

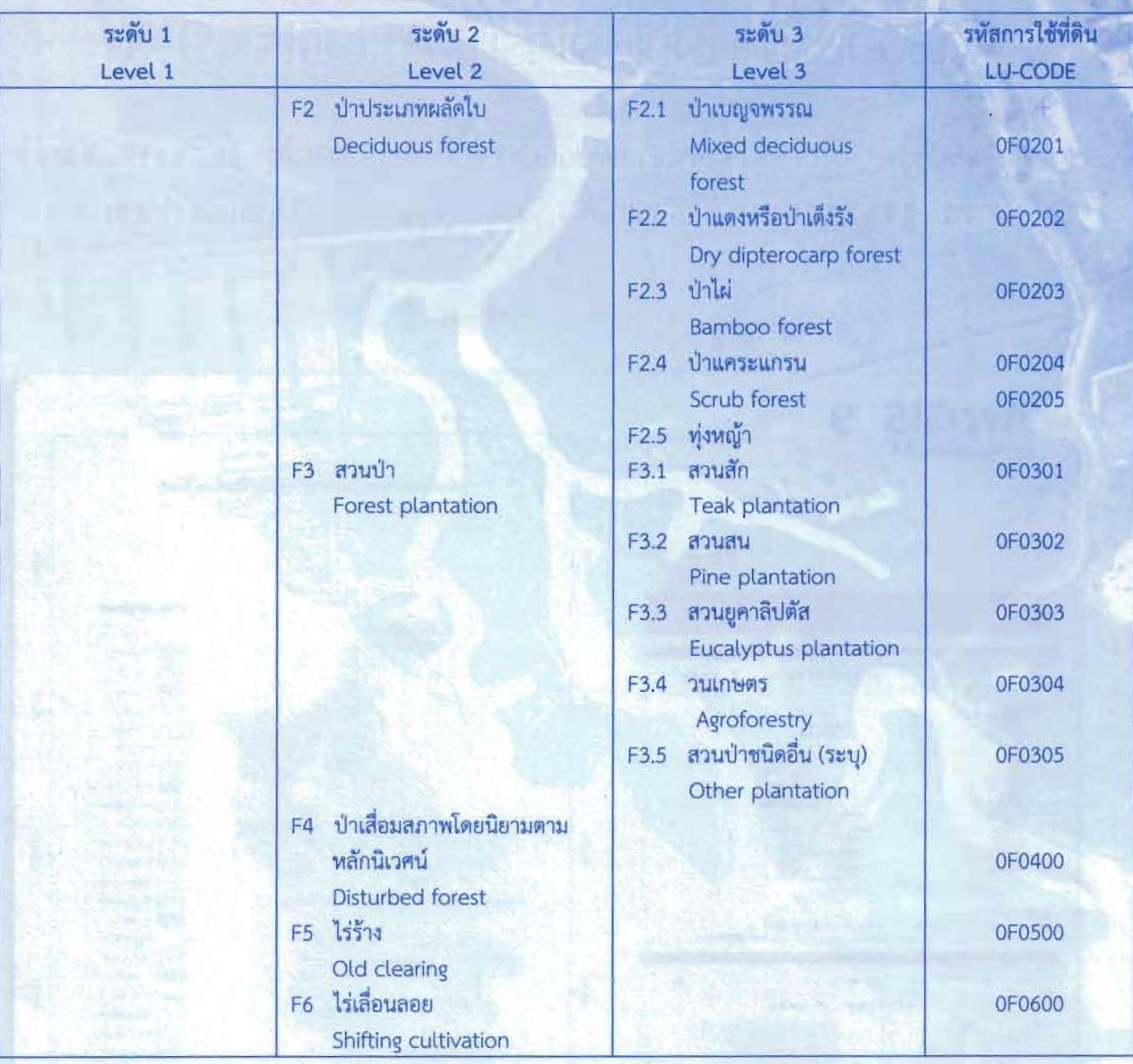

ในเคียงแก้กรรมประกาศของที่เหง

refusionintu zositerunken dza calum voice

ตารางที่ 1 แบบแผนการจำแนกการใช้ประโยชน์ที่ดินของกรมพัฒนาที่ดิน (ต่อ)

# dibousumshillsinsu ArcGis 9.X

หลักสูตรการเสริมสร้างประสิทธิภาพบุดลากรในการประยุกต์ใช้ระบบภูมิสารสนเทต เพื่อสนับสนุนการบริหารจัดการ องด์การบริหารส่วนจังหวัดบุรีรัมฮ์

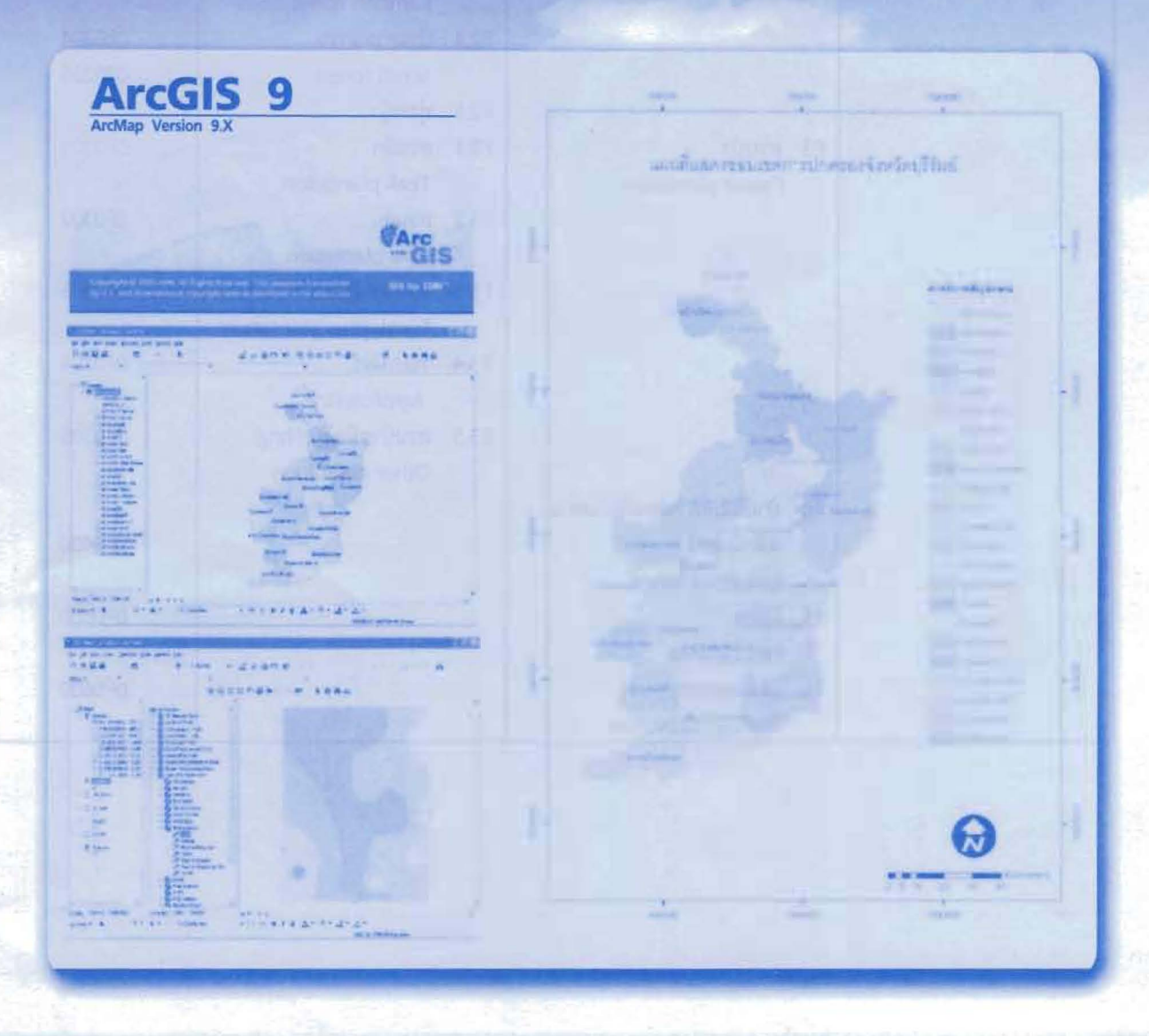

องด์ทารบริหารส่วนจังหวัดบุรีรัมย์ ร่วมทับ ดณะสิ่งแวดล้อมและทรัพยากรศาสตร์ มหาวิทยาลัยมหิดล

tades), di

and also

ArcCatalog ArcMap

**TIVIDE** Instainated thuntu ArcGIS thusesuate ArcMap, ArcCatalog unt

## แนะนำการใช้โปรแกรม

โปรแกรม ArcGIS คืออะไร

โปรแกรม ArcGIS เป็นชุดโปรแกรมประยุกต์ระบบสารสนเทศภูมิศาสตร์โปรแกรมหนึ่ง ซึ่งใช้ ในการจัดการข้อมูลภูมิสารสนเทศ เพื่อตอบสนองความด้องการการใช้งานของหน่วยงานต่างๆ ทั้งภาครัฐและเอกชน สถานศึกษา ฯลฯ ผลิตและจำหน่ายโดยบริษัท ESRI จำกัด

toylash bitted colld synth

**ArcTestom** 

#### องค์ประกอบของ ArcGIS

องค์ประกอบของ Are GIS ประกอบค้วย ชุดโปรแกรม AreView AreEditor Areinfo เพื่อการ นำเข้า, แก้ไข, วิเคราะห์ และแสดงผลแผนที่ ชุดโปรแกรม ArcSDE และ Enterprise Database เพื่อการ จัดการระบบฐานข้อมูลเชิงพื้นที่ และชุดโปรแกรม ArcIMS เพื่อการให้บริการแผนที่ผ่านเครือข่าย Sumoing a breen fernaer'ty fretrosings binatte megenwarent bill quesses. ฐานคุ้นการสอง Grammerilling and the open (bayes) โนแล้วข้อมูล จะแตกมีหน้าข้อมูลที่ประมา

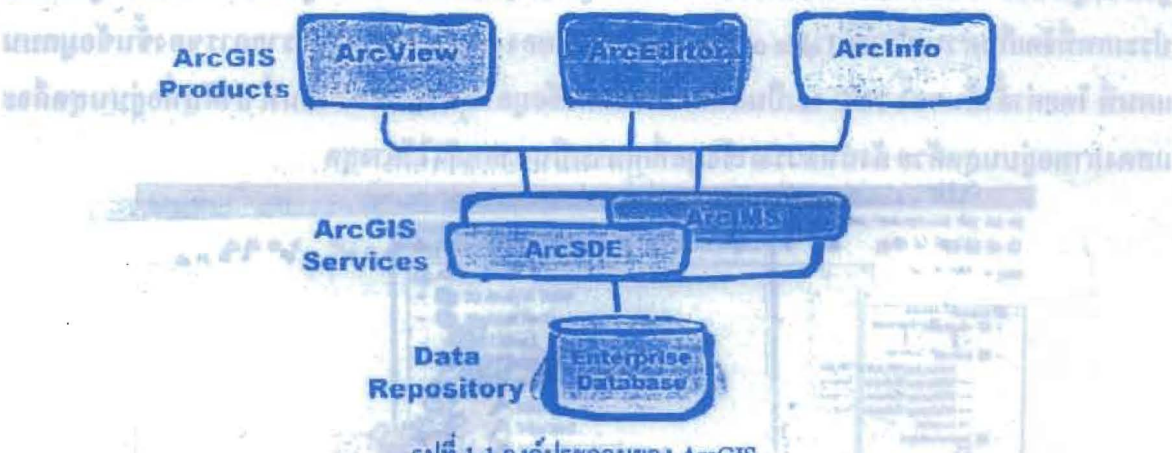

รูปที่ 1-1 องค์ประกอบของ ArcGIS

#### ชุดโปรแกรม ArcGIS

ArcGIS มีความสามารถในการเรียกคูข้อมูล (Data Visualization) สืบค้นข้อมูล (Query) วิเคราะห์ (Analysis) และสร้างแผนที่ (Map creation) โดยมีเครื่องมือสำหรับสำรวจดูข้อมูล (Exploring) เลือกบริเวณที่สนใจ (Selection) แสดงผล (Displaying) ปรับแก้ข้อมูล (Editing) วิเคราะห์ (Analyzing) ให้สัญลักษณ์ (Symbolizing) และจำแนกชั้นข้อมูล (Classifying data) รวมทั้งสามารถสร้าง ปรับแก้ และ

**Month Thursday** 

จัดการ metadata โครงสร้างของโปรแกรม ArcGIS ประกอบด้วย ArcMap. ArcCatalog และ **ArcToolbox** 

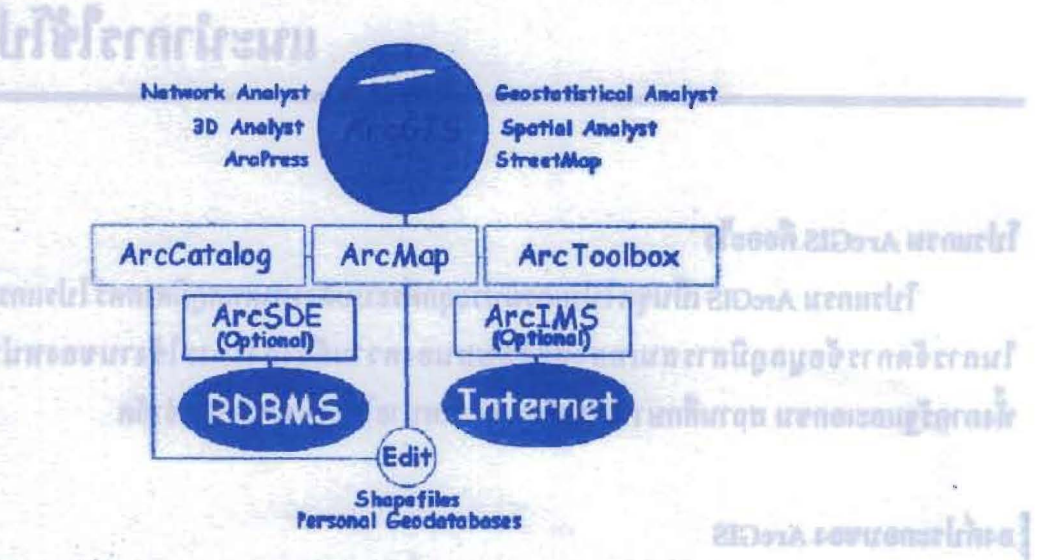

it von Balzen, der renten under Geräussen und welten Aestalt das d

จัดการระบบจานข้อบอเชิงที่นที่ แห่งจ

รูปที่ 1-2 โครงสร้างของโปรแกรม ArcGIS รวมทั้งโครงสร้างทั้งหมดของ ArcGIS และโปรแกรมเพิ่มเติม (Extensions)

โปรแกรมประยุกต์ ArcMap, ArcCatalog และ ArcToolbox

**LEGRILE** 

ArcMap ใช้สำหรับแสดงภาพ ปรับแก้ข้อมูลเชิงพื้นที่ สร้างแผนที่ กราฟ และราชงาน ฐานข้อมูล GIS จะแสดงบนแผนที่ที่เรียกว่าชั้นข้อมูล (Layer) ในแต่ละข้อมูล จะแยกเป็นข้อมูลแต่ละ ประเภทที่จัดเก็บส่วนบริเวณ Table of Content (TOC) ของ ArcMap จะแสดงรายการของชั้นข้อมูลบน แผนที่ โดยค่าตั้งต้นของ TOC จะเป็นลำดับ การแสดงข้อมูลในส่วนแสดงแผนที่ ลำดับที่อยู่บนสุดถึจะ แสดงกาพอยู่บนสุดด้วย ดังนั้นควรนำข้อมูลที่เหมาะเป็นฉากหลังไว้ล่างสุด

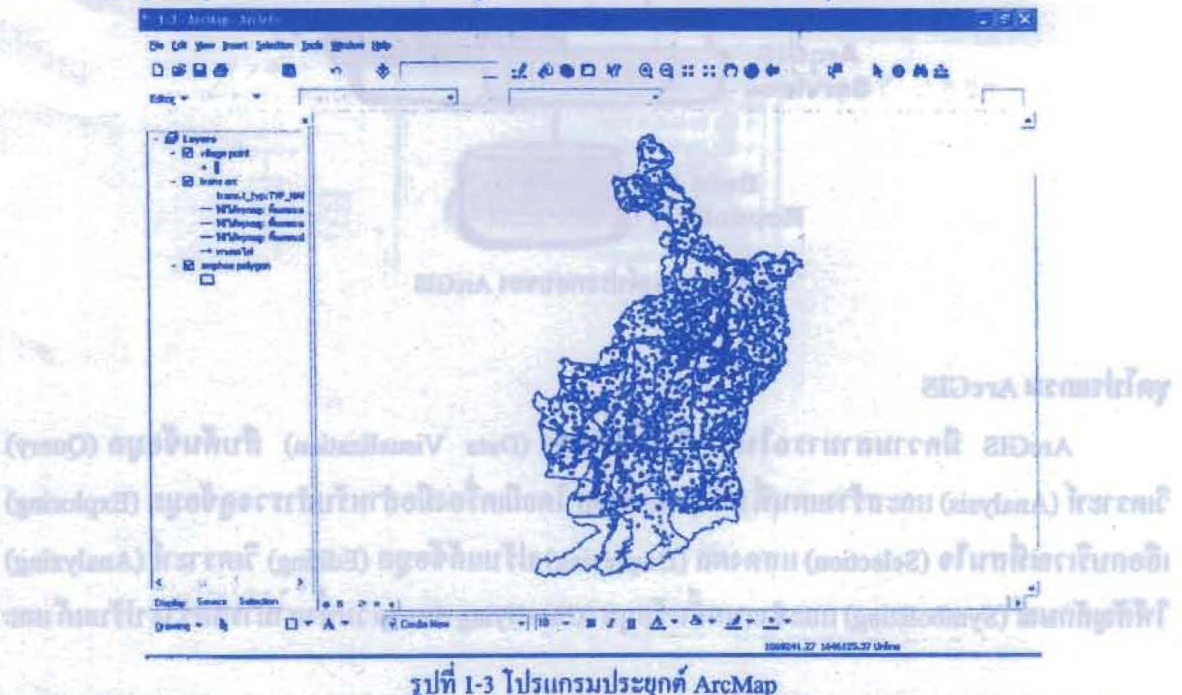

องค์การบริหารส่วนจังหวัดบุรีรัมข์ ร่วมกับ คณะสิ้งแวดล้อมและทรัพยากรศาสตร์ มหาวิทยาลัยมหิดล

ArcCatalog เป็นโปรแกรมประยุกต์ที่ใช้ติดต่อกับฐานข้อมูล ประสิทธิภาพหลัก คือ มีความสามารถเลือกเส้นทางข้อมูล (browse) ดูโครงสร้างการจัดเก็บข้อมูล (organize) จำหน่ายจ่ายแจก เอกสารแผนที่หรือข้อมูล หน้ากากของ ArcCatalog มีลักษณะคล้ายกับ Windows Explorer แต่ต่างกันที่ สามารถเรียกคู่ข้อมูลแผนที่ และ metadata ได้ ตกแกะสิริยาก กฎหมังเกตุรอบทุกระไ สามารถเลยแพ และ

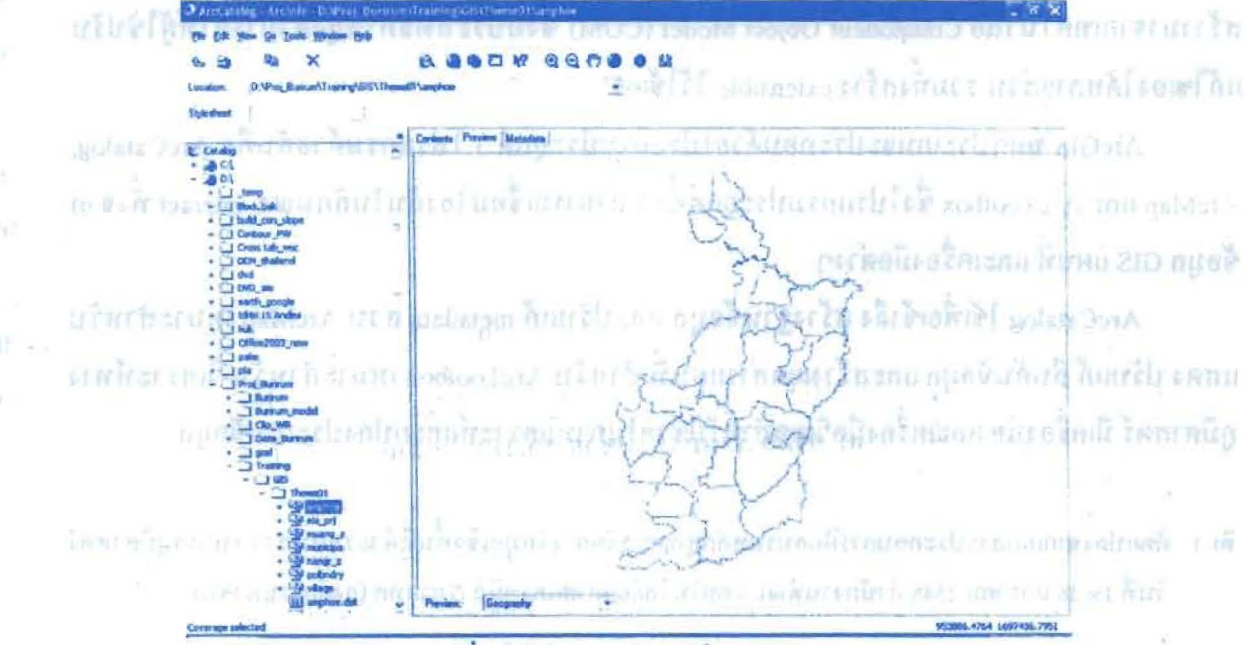

รูปที่ 1-4 ไปรแกรมประยุกต์ ArcCatalog

ArcToolbox เป็นเครื่องมือที่ช่วยในการวิเคราะห์ข้อมูล GIS ชั้นสูง เช่น การแปลงระบบพิกัด หรือแปลงประเภทข้อมูลจากชนิดต่างๆ ไปเป็น Geodatabase ด้วยการทำงานแบบ drag and drop ทำให้ สามารถลากชื่อและเส้นทางของข้อมูลจาก ArcCatalog ไปยัง ArcToolbox ได้

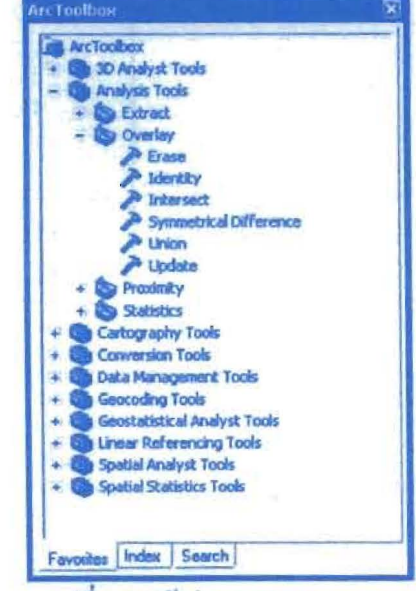

รูปที่ 1-5 หน้าต่างของ ArcToolbox

#### azu a năurenteră sie quoyurpunanesă filosoparunte com son s

ArcGIS แบ่งเป็นระดับการนำไปใช้งาน 3 ระดับ ซึ่งมีชื่อเรียกต่างกันออกไปคือ ArcView. ArcEditor และ ArcInfo ซึ่งการเลือกนำไปใช้งานแก่องค์กรด้องคำนึงถึงความด้องการขององค์กรนั้นๆ เช่น ขนาด และการใช้งานของฐานข้อมูล การใช้งานภายใต้ระบบเครือข่าย ฯลฯ ArcGIS ทั้งหมด สร้างมาจากเทคโนโลยี Component Object Model (COM) ซึ่งมีประสิทธิภาพสูงสามารถให้ผู้ใช้ปรับ แก้ไขเองได้หลายส่วน รวมทั้งสร้าง extensible ไว้ใช้เอง

ArcGIS ทุกๆประเภทจะประกอบด้วยโปรแกรมประยุกต์ 3 โปรแกรมด้วยกันคือ ArcCatalog, ArcMap และ ArcToolbox ซึ่งโปรแกรมประยุกต์ทั้ง 3 สามารถเชื่อม โยงกันในลักษณะ interact ทั้งจาก ข้อมูล GIS แผนที่ และเครื่องมือต่างๆ

ArcCatalog ใช้เพื่อเข้าถึง สร้างฐานข้อมูล และปรับแก้ metadata ส่วน ArcMap เหมาะสำหรับ แสดง ปรับแก้ สืบค้นข้อมูล และสร้างเอกสารแผนที่ สำหรับ ArcToolbox เหมาะสำหรับ วิเคราะห์ทาง ภูมิศาสตร์ มีเครื่องมือ และเครื่องมือวิเศษสำหรับช่วยในการวิเคราะห์และแปลงประเภทข้อมูล

ที่มา: คัดแปลงจากเอกสารประกอบการฝึกอบรมหลักสูตรการจัดการข้อมูลเชิงพื้นที่ด้วยระบบสารสนเทศภูมิศาสตร์ วันที่ 19-28 มกราคม 2548 สำนักงานพัฒนาเทคโนโลยีอวกาศและภูมิสารสนเทศ (องค์การมหาชน)

which we have a continued a continued

ดกิฬินนะยากไปอย่าง เปล่า มาเพื่อ 200 กันดัติระบาดอ่าเทียร์ทางที่จนิยมรักษะไป พอ NE is not be got an extra the mean send and with performer inner an eration M xodivition tout were the atenual agreement. For her

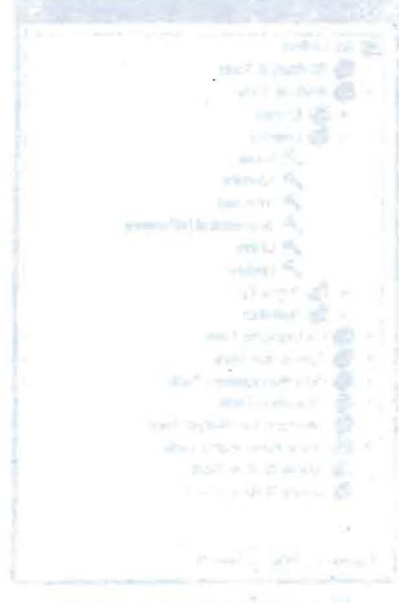

Sulfundaria, kranča, administracija

# before his unit 2

การใช้งานโปรแกรม ArcGIS 9.Xระดับ ArcInfo เบื้องต้น

ในบทนี้จะกล่าวถึงการใช้งานเครื่องมือหรือฟังชั่นพื้นฐานของโปรแกรม ArcMap, ArcCatalog และ ArcToolbox เพื่อให้ผู้ใช้ได้เกิดความคุ้นเคยกับโปรแกรมก่อนที่จะลงในรายละเอียดในบทต่อไป

### 2.1 การใช้งานเครื่องมือหรือฟังชันพื้นฐานของโปรแกรม ArcMap

#### - การเปิดโปรแกรม

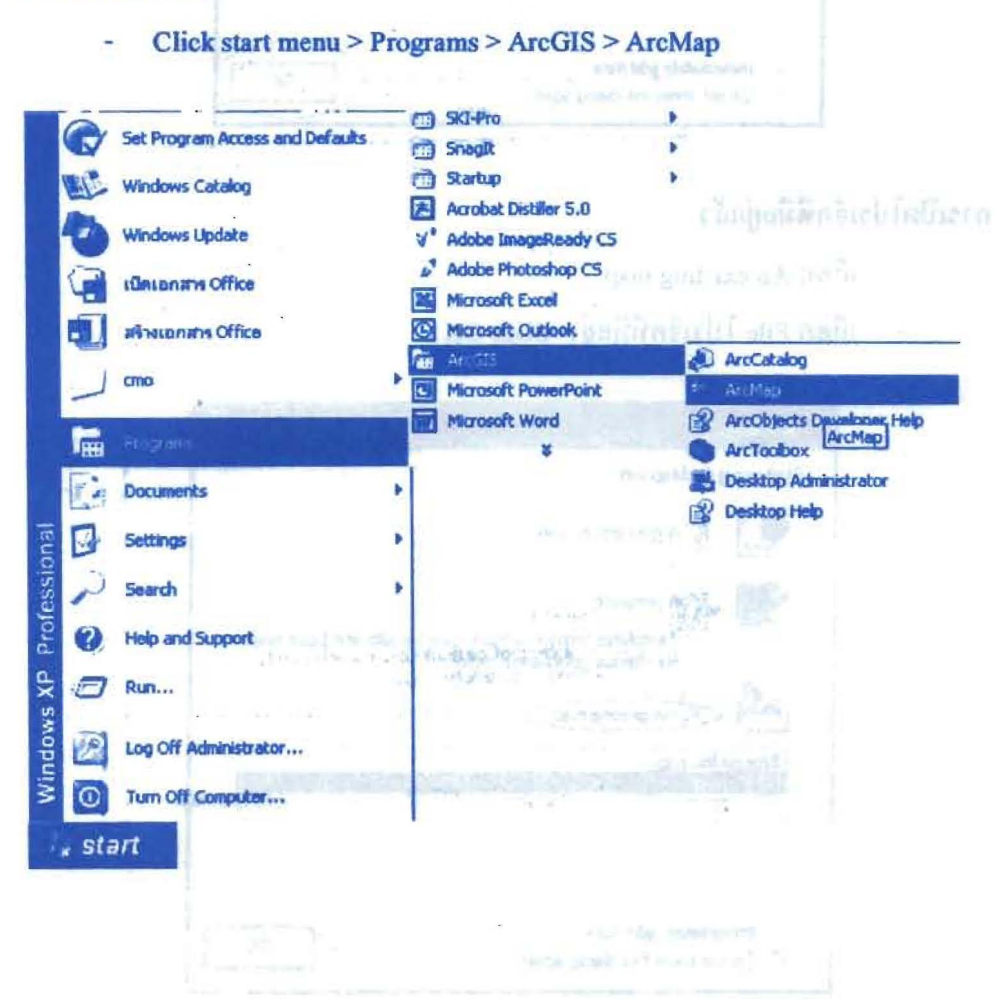

คู่มือการใช้โปรแกรม

- การเปิดโปรเจ็คใหม่

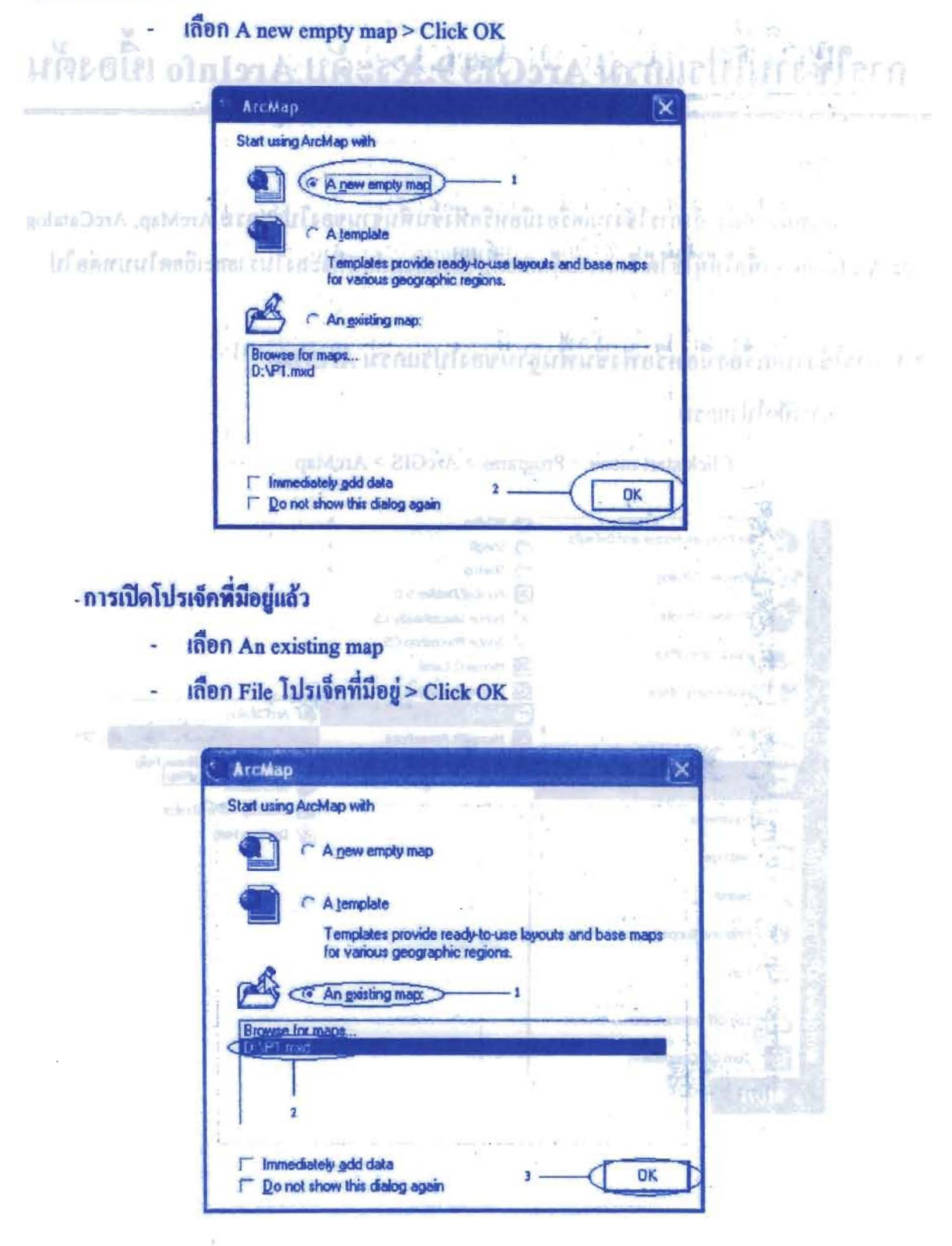

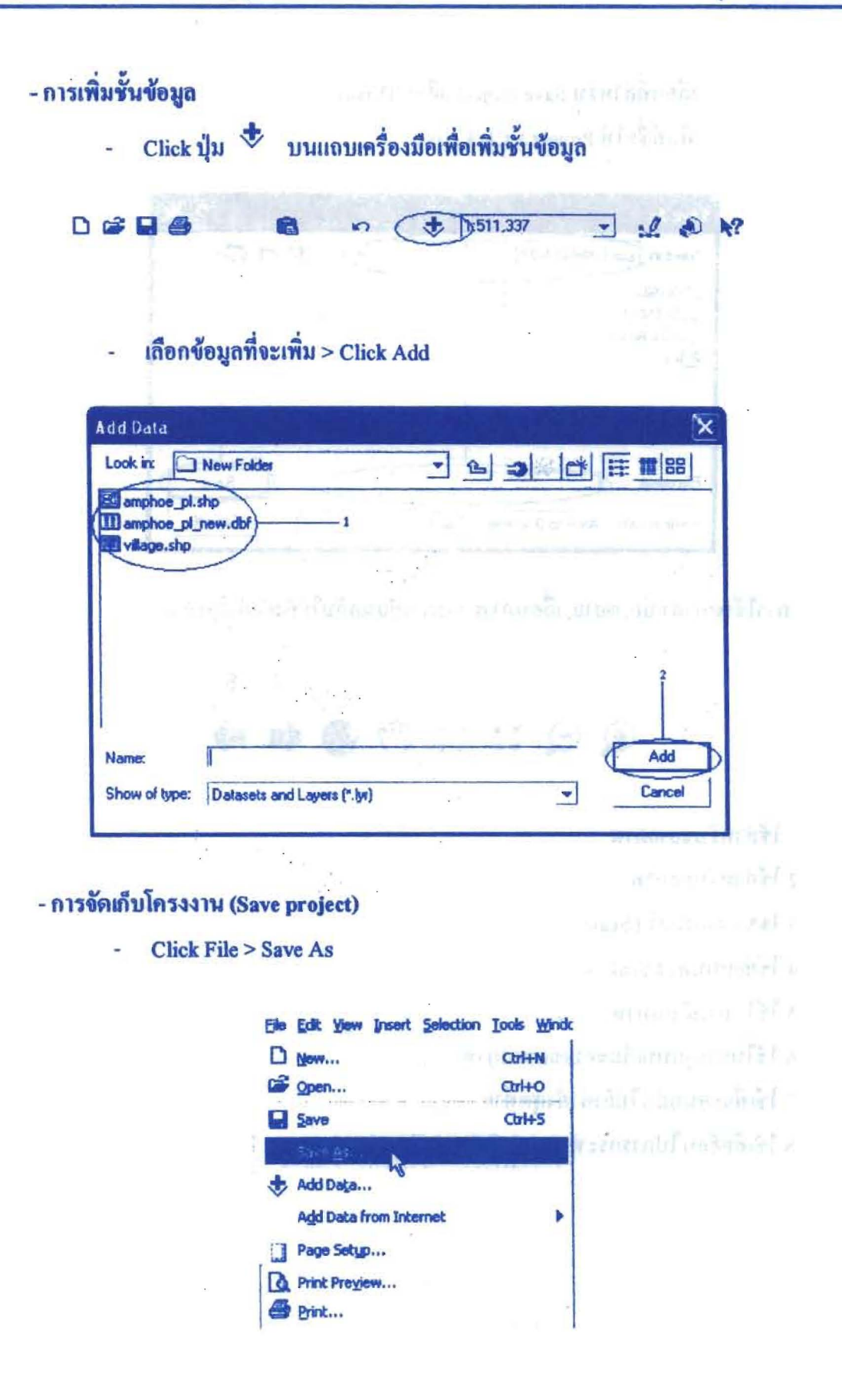

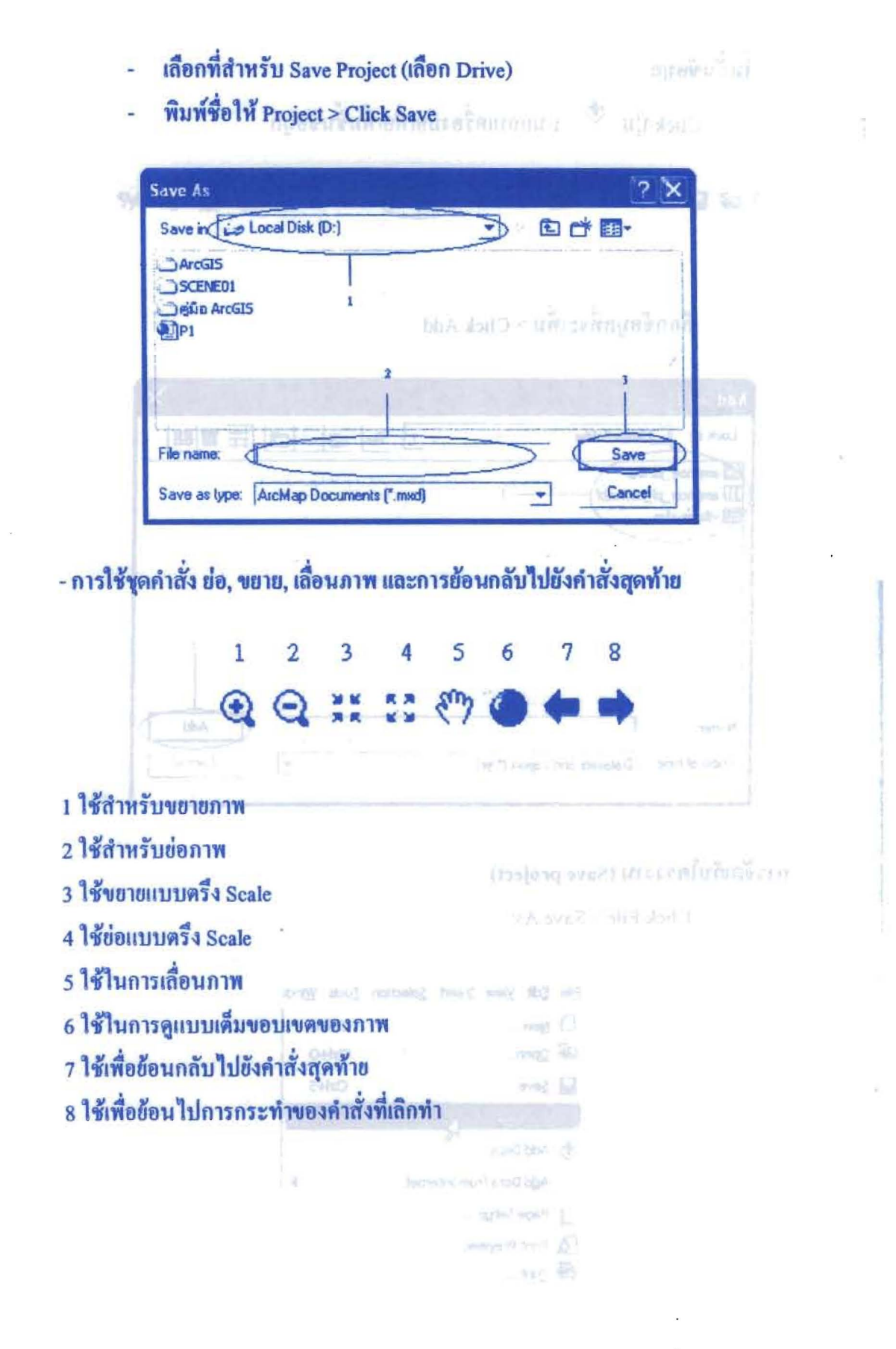

- การขยายดูเฉพาะ Feature ที่ถูกเลือก Click ที่ปุ่ม <u>โ<sup>นอี</sup>่น</u> แล้วนำมา Click เลือก Feature ที่ต้องการ

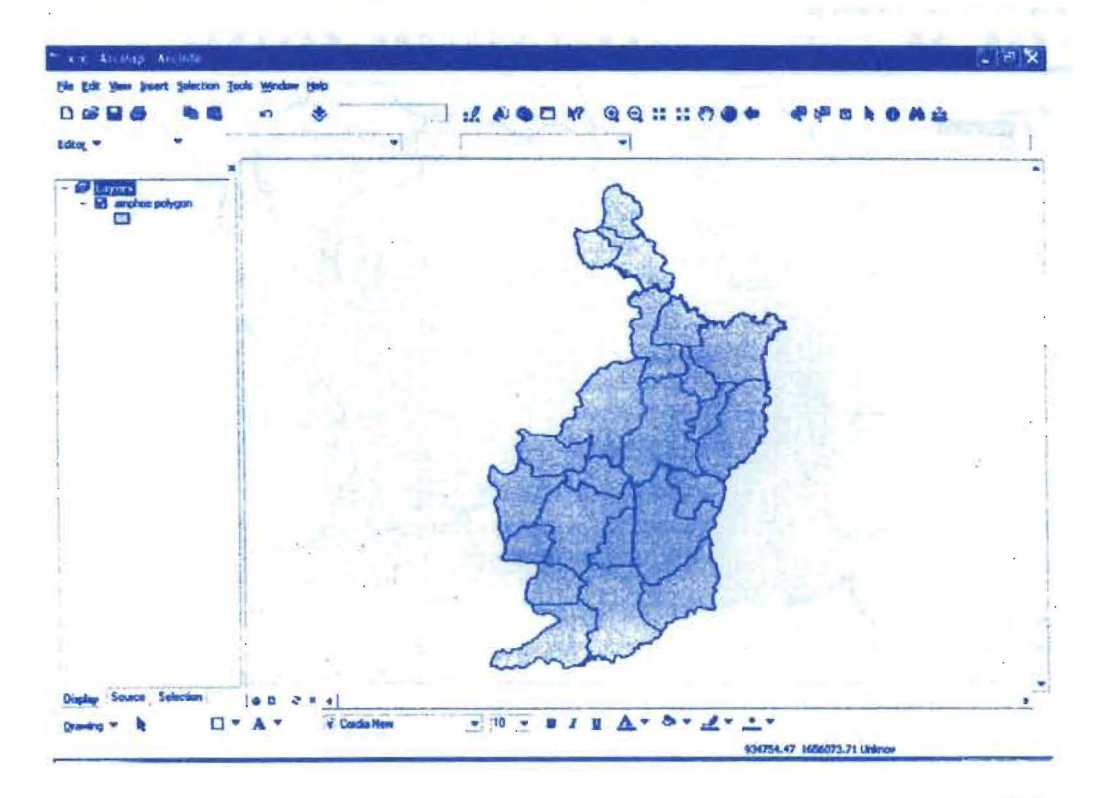

- Click ขวาที่ Layer ของ Feature ที่ถูกเลือก
- เลือก Selection > Zoom To Selected Features

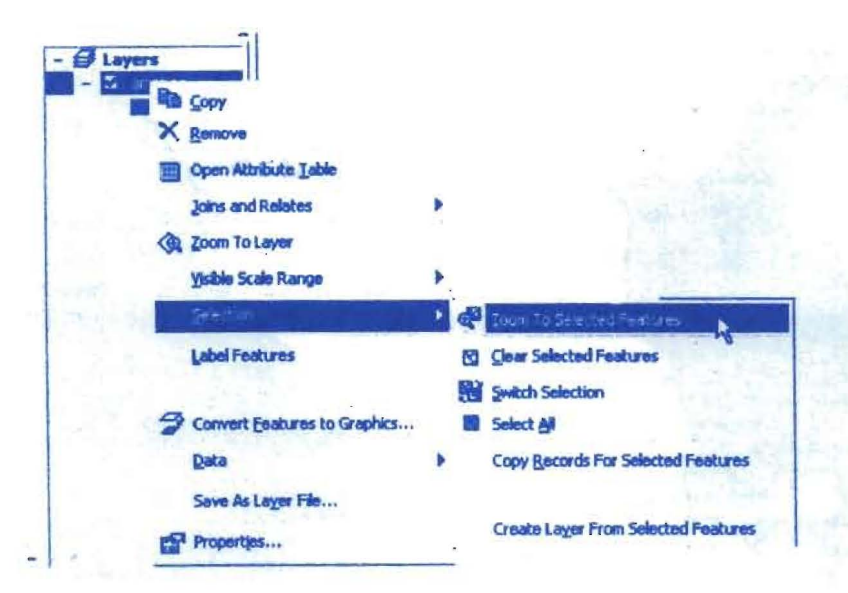

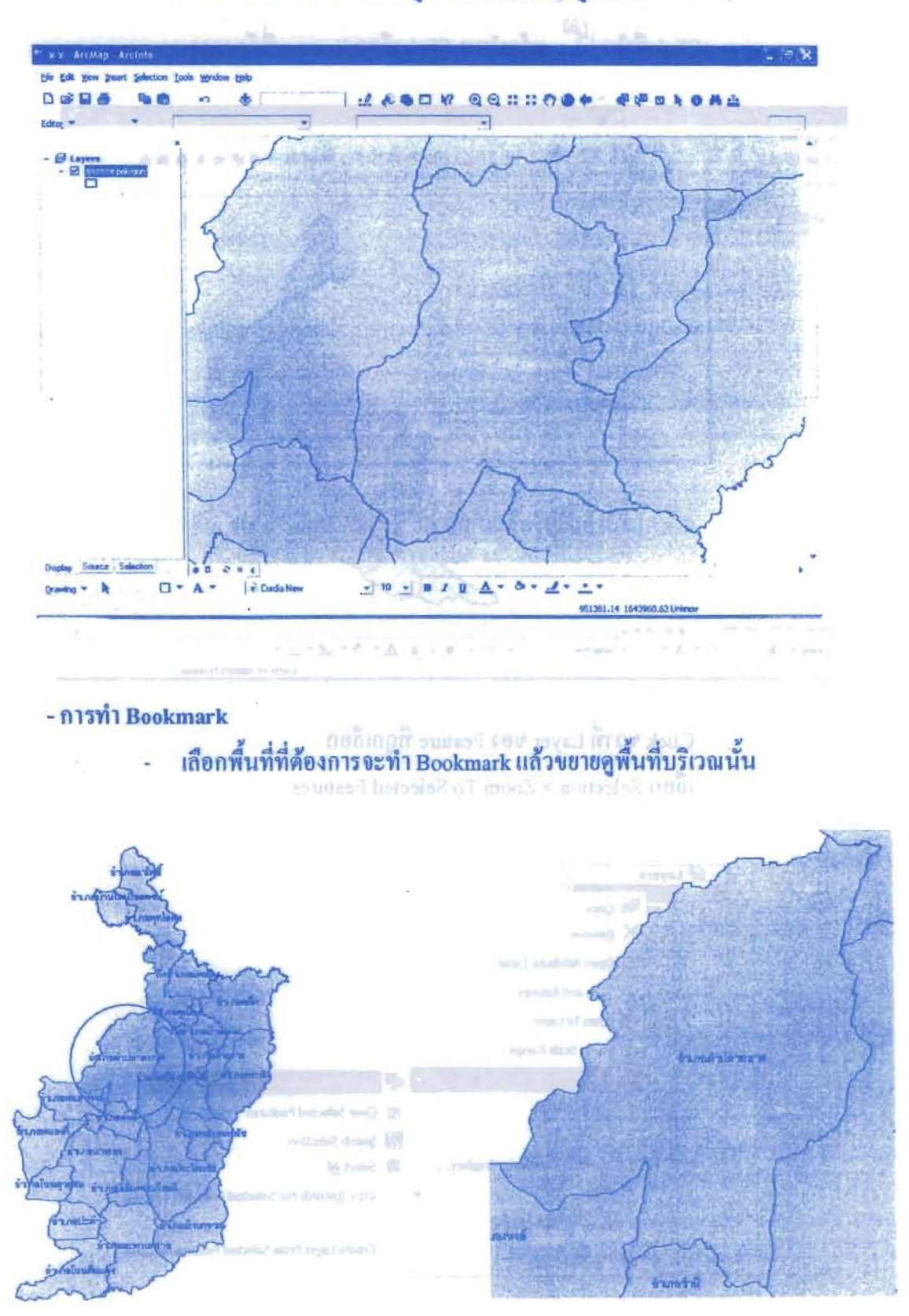

แสดงผลที่ได้จากการขยายดูเฉพาะ Feature ที่ถูกเลือก Let margament and

#### โครงการเสริมสร้างประสิทธิภาพบุคลากรในการประยุกต์ใช้ระบบภูมิสารสนเทศเพื่อสนับสนุนการ ตางตรวม และ และ และ และ แล ดันที่ ในพร้านครั้งหรือทางที่ ที่<mark>มีอการใช้ โปรแกรม</mark> บริหารจัดการ องค์การบริหารส่วนจังหวัดบุรีรัมย์

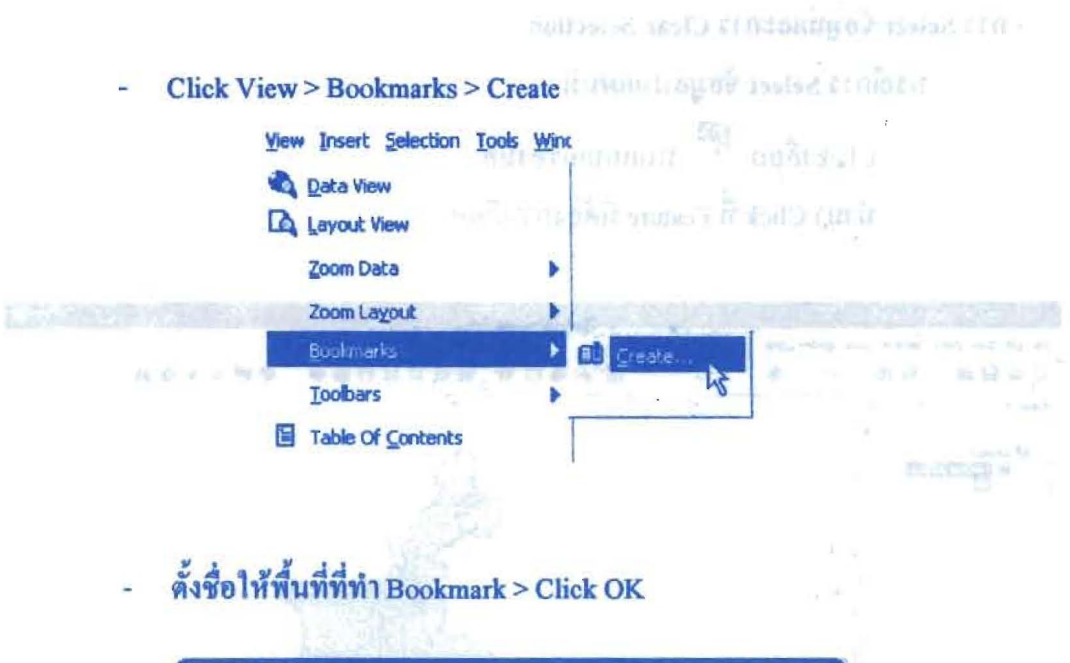

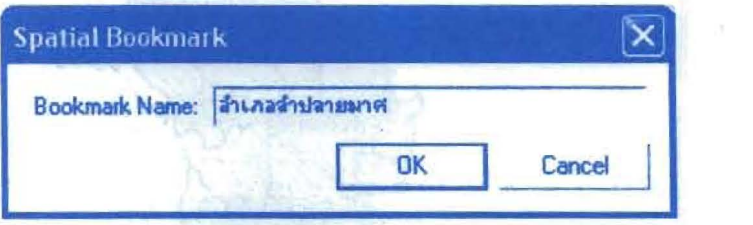

#### - การเลือกดูพื้นที่ที่ทำการ Bookmark

Click View > Bookmarks > พื้นที่ที่ทำการ Bookmarks ไว้

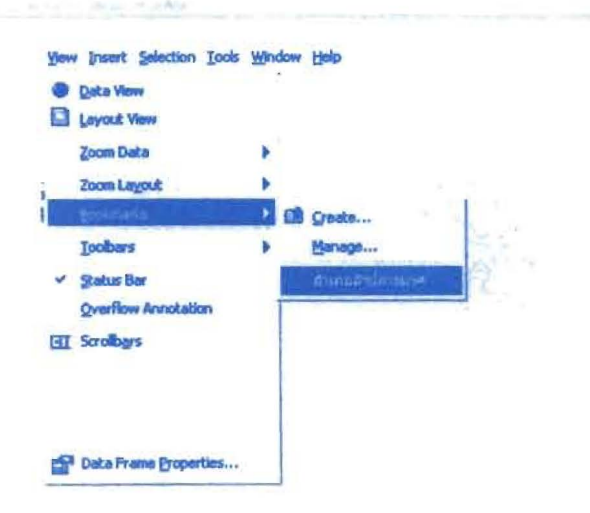

- การ Select ข้อมูลและการ Clear Selection

กรณีการ Select ข้อมูลบนแผนที่

- Click เลือก <sup>68</sup> บนแถบเครื่องมือ
- นำมา Click ที่ Feature ที่ต้องการเลือก

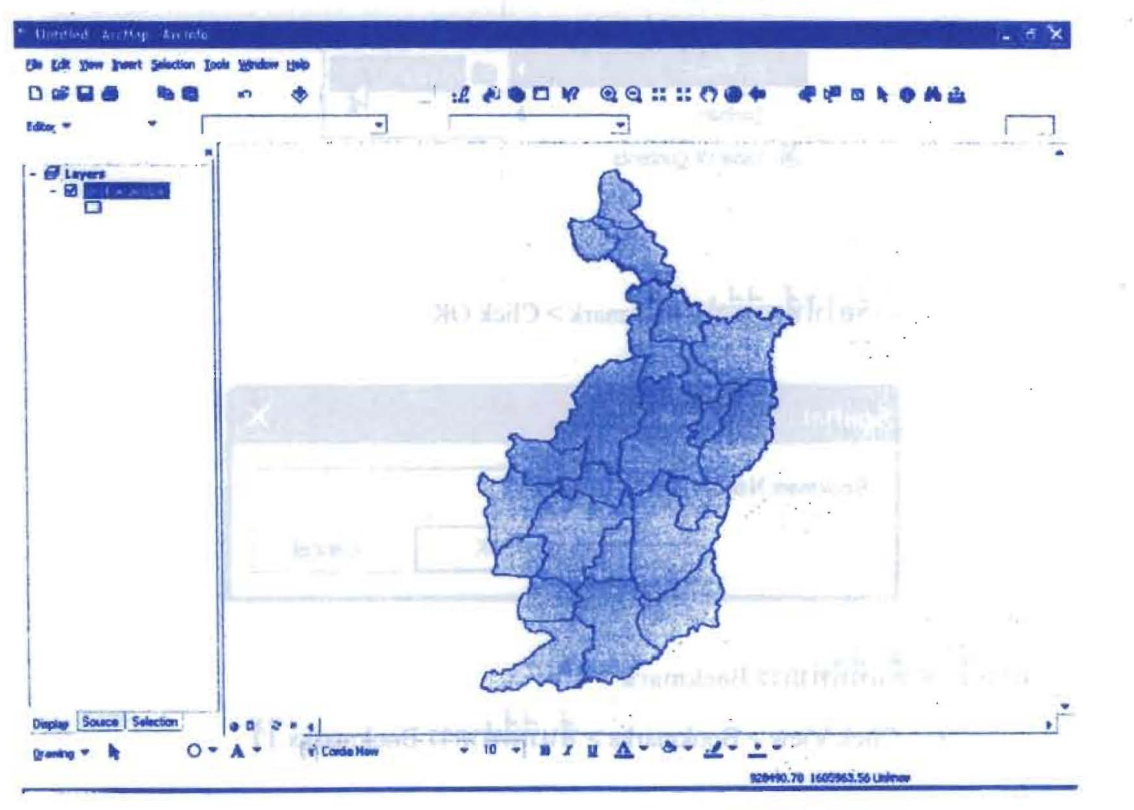

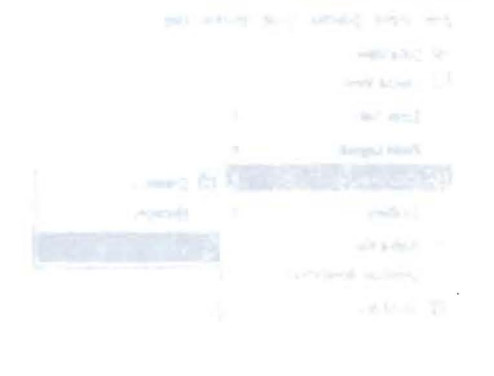

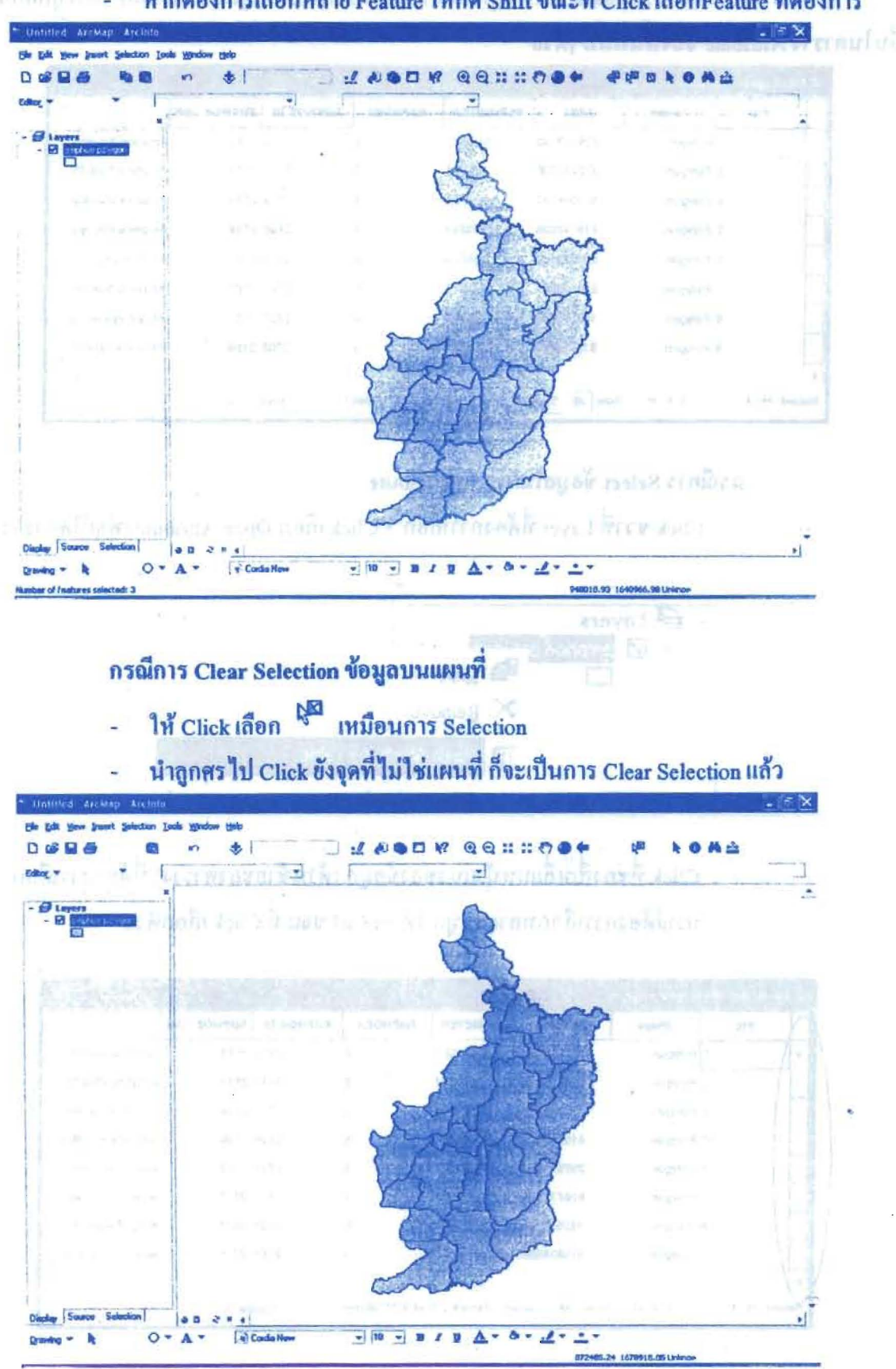

หากค้องการเลือกหลาย Feature ให้กด Shift ขณะที่ Click เลือกFeature ที่ต้องการ

องค์การบริหารส่วนจังหวัดบุรีรัมย์ ร่วมกับ คณะสิ่งแวดล้อมและทรัพยากรศาสตร์ มหาวิทยาลัยมหิดล

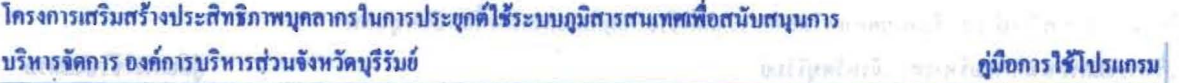

\*\*\* หากเปิดตาราง Attribute พื้นที่ที่ถูกเลือกบนแผนที่ก็จะปรากฎแทบสีฟ้าแสดงการถูกเลือก ขึ้นในตาราง Attribute ของพื้นที่นั้นๆด้วย

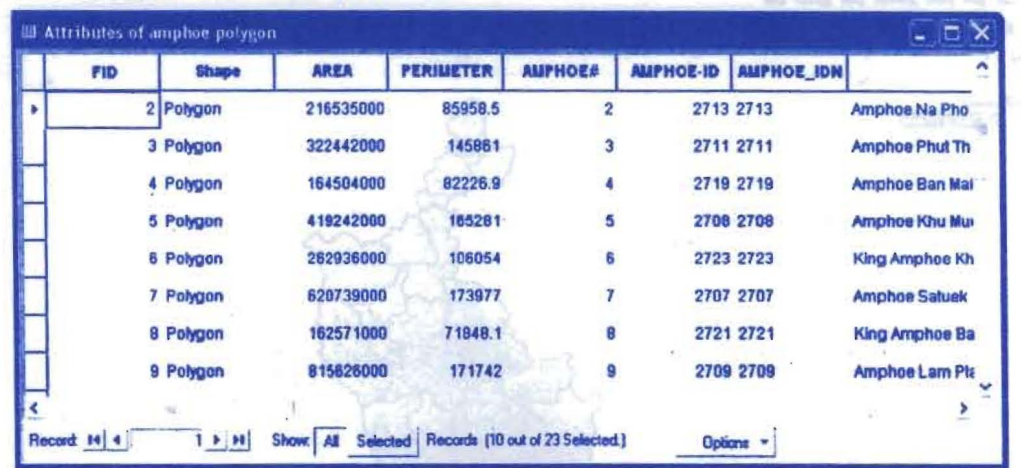

#### กรณีการ Select ข้อมูลในตาราง Attribute

Click ขวาที่ Layer ที่ต้องการเลือก > Click เลือก Open Attribute เพื่อเปิดตาราง

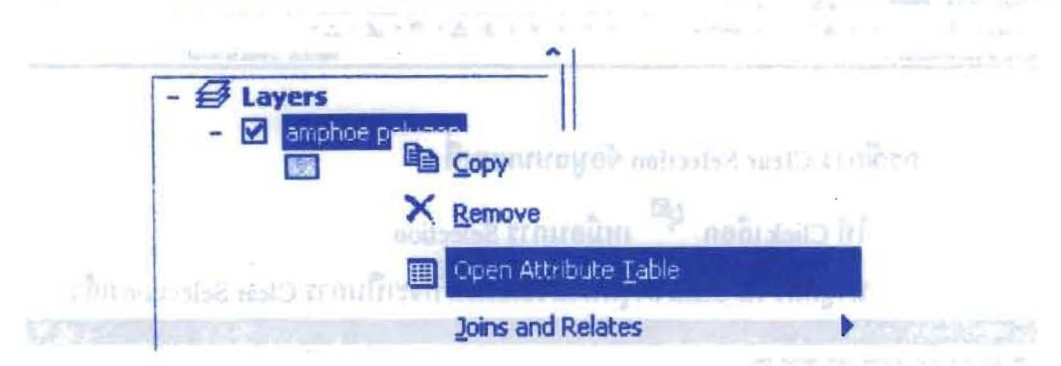

Click ที่ช่องสี่เหลี่ยมหน้าแถวของข้อมูล (ด้านซ้ายของตาราง) ที่ต้องการเลือก กรณีต้องการเลือกหลายข้อมูล ให้กด Ctrl ขณะที่ Click เลือกด้วย

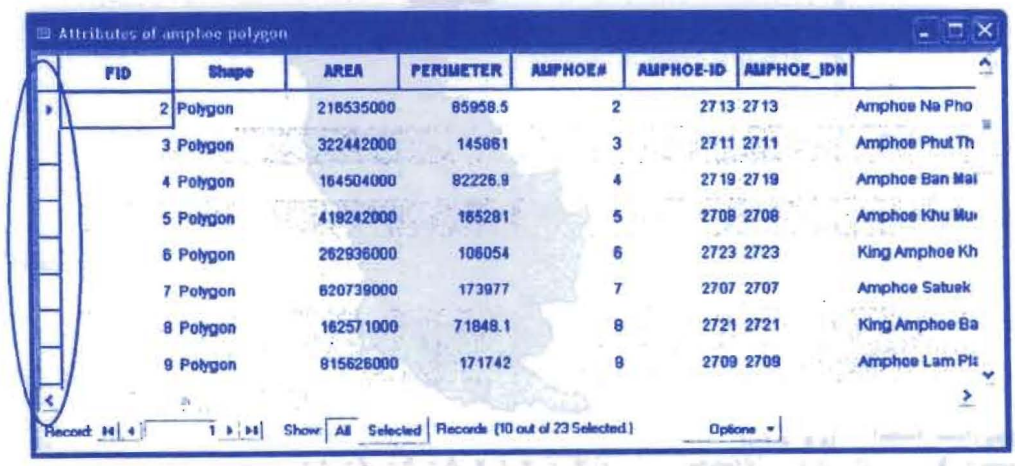

#### การ Clear Selection ในตาราง Attribute

#### **RUMILINERS OF CHECKER**

เปิดตาราง Attribute > Click เลือก Option > เลือก Clear Selection ä,

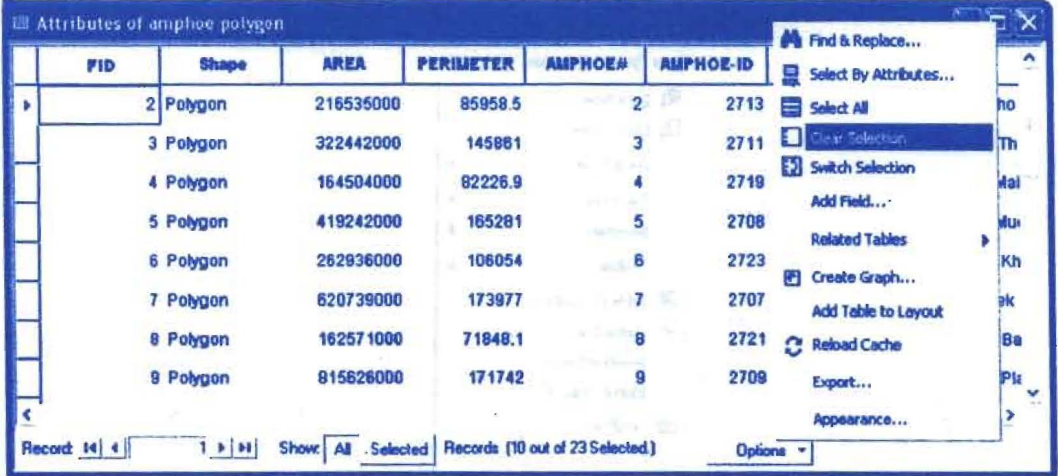

### \*\*\* ในแผนที่จะแสดงพื้นที่ที่ถูกเลือก พร้อมกันกับที่มีการ Click เลือกข้อมูลในตาราง

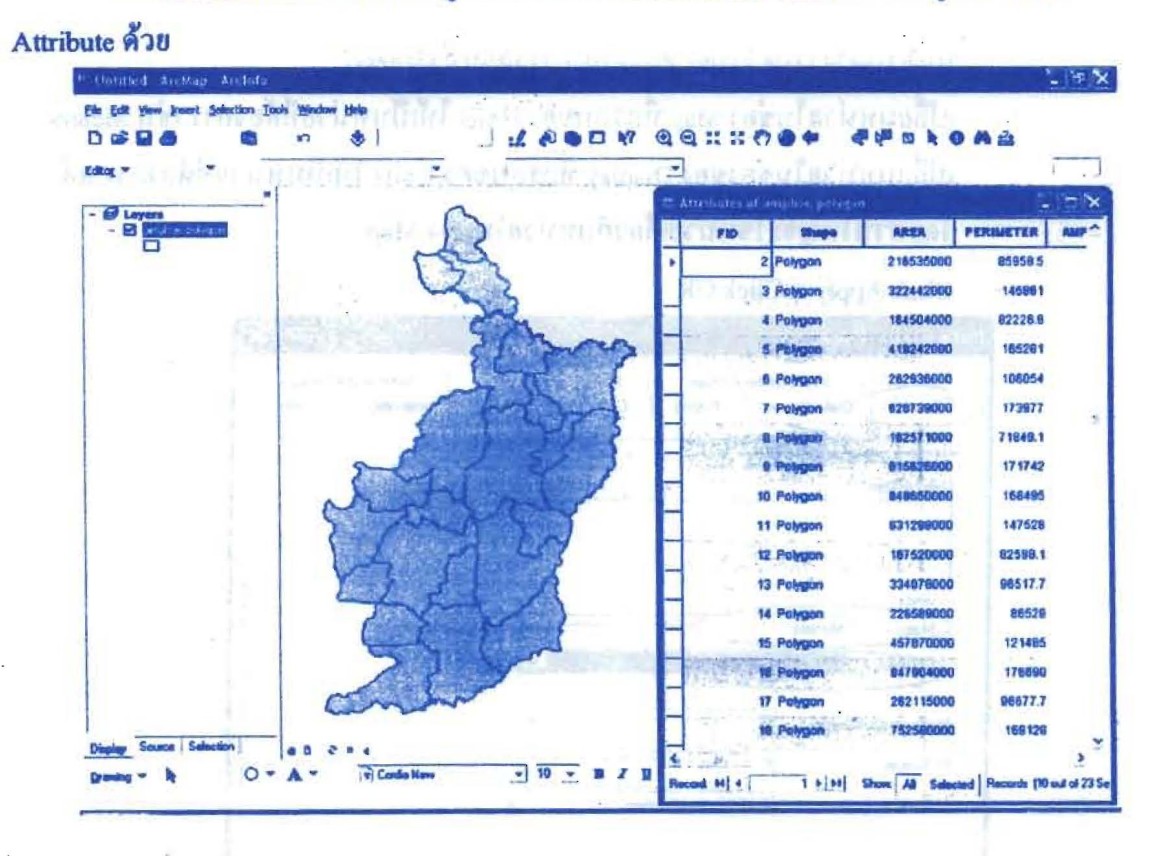

#### - การ Set มาตราส่วนของแผนที่ (Tear Selection) Invatate Attribute

- Click View > Data Frame Properties distance of the Click

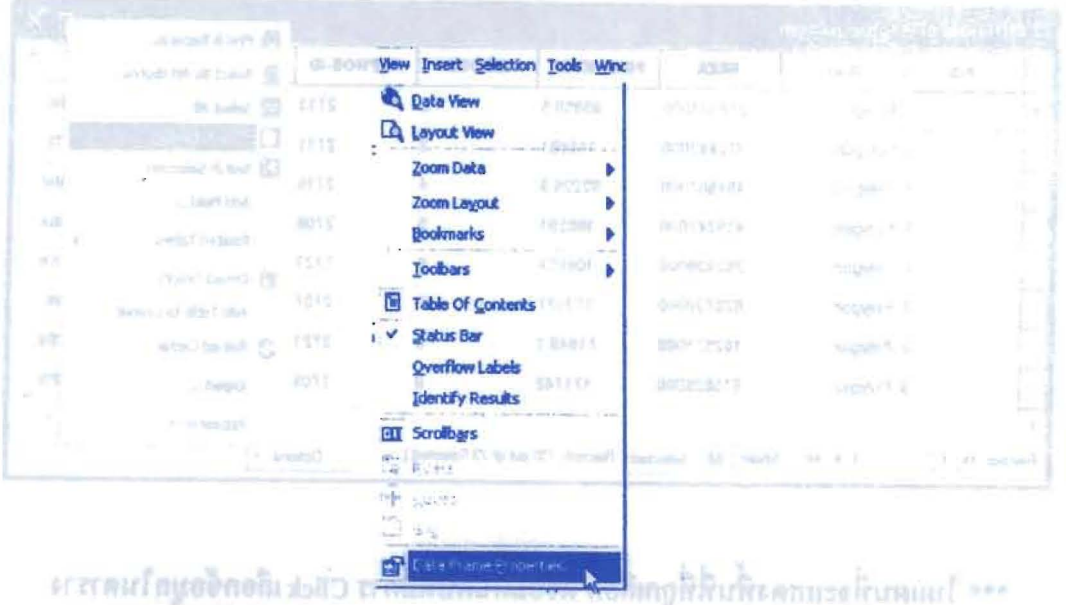

บนหน้าต่าง Data Frame Properties ให้เลือกที่ General

เปลี่ยนหน่วยในช่อง Map ที่กรอบของ Units ให้เป็นหน่วยที่ต้องการ เช่น Meters

Aitribute A 18

- 
- เปลี่ยนหน่วยในช่องของ Display ที่กรอบของ Units ให้เป็นหน่วยที่ต้องการ แต่
- โคยส่วนใหญ่จะใช้หน่วยเคียวกับหน่วยในช่อง Map

**Click Apply > Click OK** 

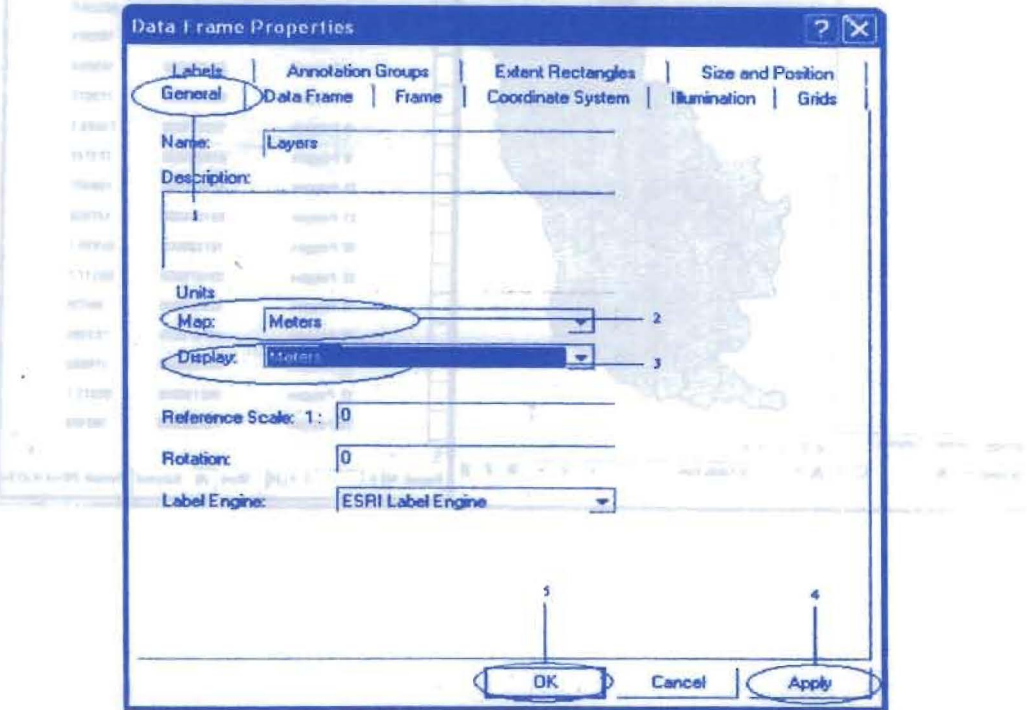

จะปรากฎช่อง Map Scale ที่สามารถทำการเปลี่ยนค่า Scale ได้โดยเถือกเปลี่ยนค่า Scale ที่ช่อง Map Scale

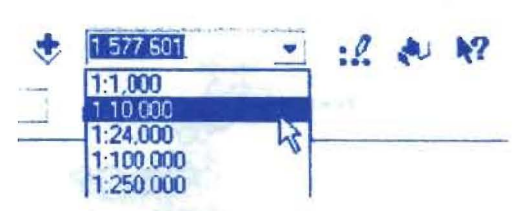

- การใส่และปรับแต่ง Label

กรณีที่ต้องการให้แสดง Label ของ Feature ทั้งหมด

Double click Theme ที่จะทำการใส่ Label

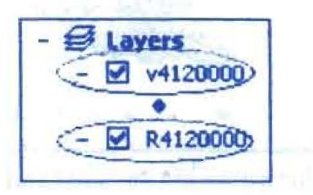

จะปรากฎหน้าต่าง Layer Properties ให้เลือก Label

ทำเครื่องหมาย  $\overline{\triangleright}$  หน้า Label Features in this layer

ในช่อง Method กำหนดให้เป็น Label all the features the same way เพื่อให้แสดง

Label ของ Feature ทั้งหมด

ช่อง Label Field ให้เลือก Field ที่ต้องการจะแสดงข้อมูล

**Click Apply > Click OK** 

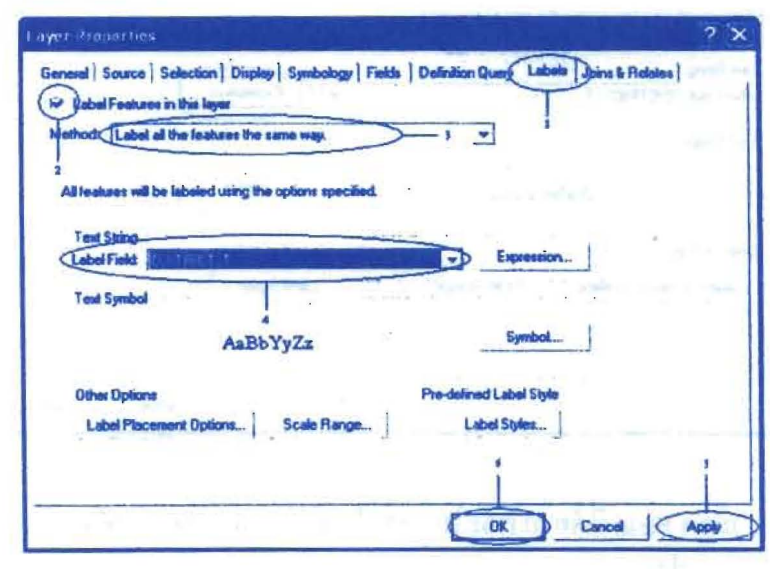

องค์การบริหารส่วนจังหวัดบุรีรัมย์ ร่วมกับ คณะสิ่งแวดล้อมและทรัพยากรศาสตร์ มหาวิทยาลัยมหิดล

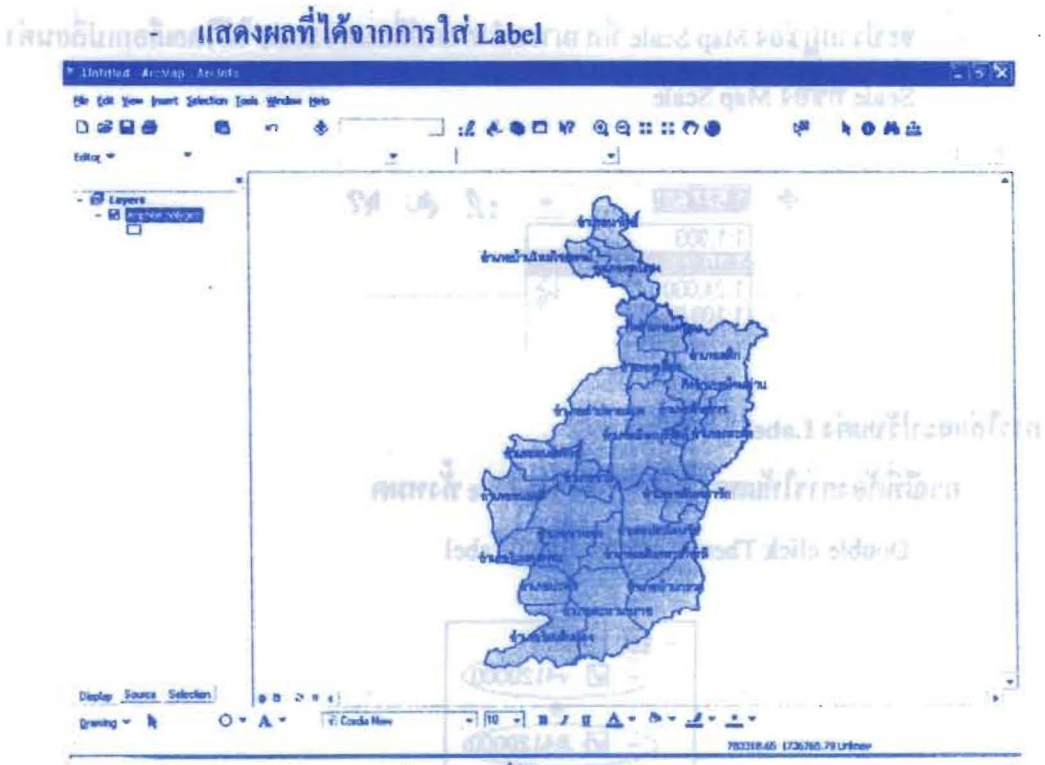

รูปแสดงผลที่ได้จากการใส่ Label

กรณีต้องการแสดงข้อมูลมากกว่า 1 Field ใน 1 Feature Click Expression

began Medical thurst the Label all the footes the same way the litteral

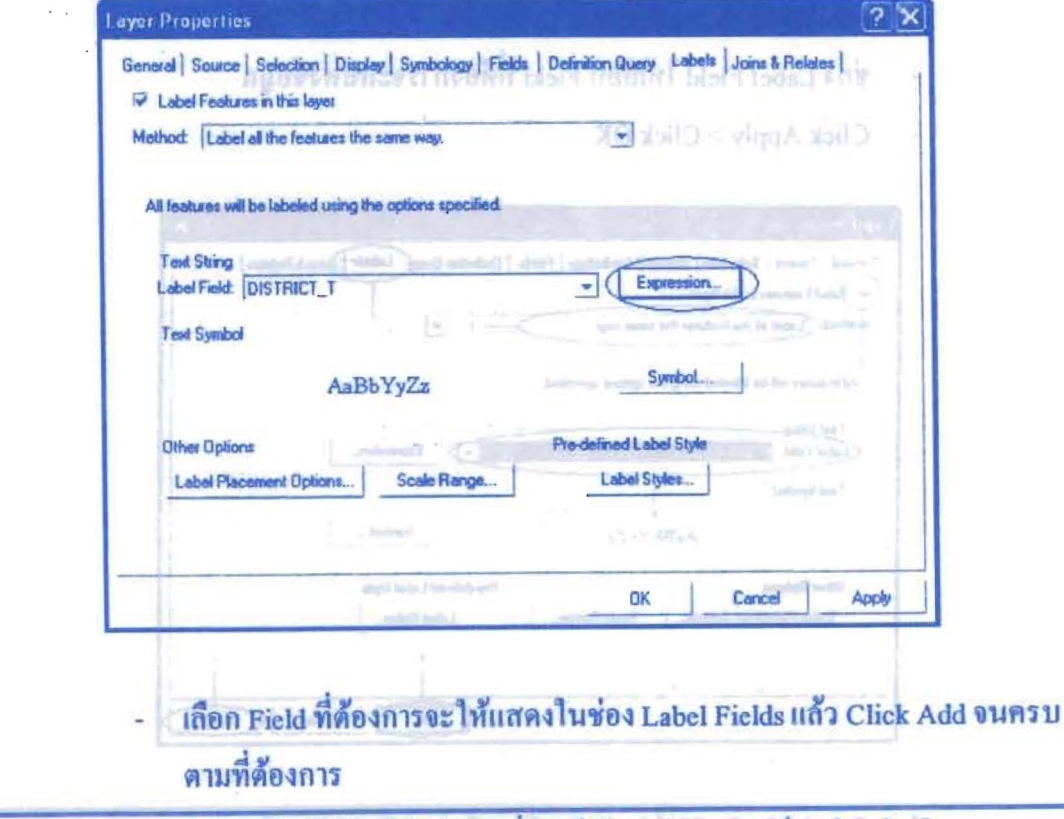

องค์การบริหารส่วนจังหวัดบุรีรัมธ์ ร่วมกับ คณะสิ่งเวดล้อมและทรัพยากรศาสตร์ มหาวิทยาลัยมหิตล

- bels info cleaning manilade abel Expression  $7x$ Expression | Label Fields: **GELLINER BER** Drag label fields fr list-box-to-the\_expression. AMP CODE FIB<br>AREA<br>PERIMETER<br>AMPHOE\_ID **DISTRICT\_T** area\_rai<br>roi Show Values.. Show Type Add Display coded value description Expression Write the expression in the language of the selected parser. F Advanced [DISTRICT\_T] & ""& [DISTRICT\_E] Verify Help **Load** Save. Parser: VB Script  $\blacktriangledown$  $QK$ Cancel แสดงผลที่ได้จากการใส่ Label มากกว่า 1 Field ใน 1 Feature **STORY Was Start &**  $99 \text{ m} \cdot 0$  $0 3 0 0$ 法の毎日好 NOAA  $\bullet \quad \overline{10} \quad \overline{10} \quad \overline{3} \quad \overline{4} \quad \overline{4} \quad \overline{4} \quad \overline{4} \quad \overline{1}$  $4 - 1$  $\Lambda$ - 6 รูปแสดงผลที่ได้จากการใส่ Label มากกว่า 1 Field ใน 1 Feature
- Click Verify > Click OK and a state in the basic is shall in which character

กรณีที่ต้องการแสดง Label เฉพาะ Feature ที่ถูกเลือก

- Double click Theme ที่จะทำการใส่ Label
- จะปรากฎหน้าต่าง Layer Properties ให้เลือก Label
- ทำเครื่องหมาย $\overline{\triangledown}$  หน้า Label Features in this layer
- ในช่อง Method กำหนดให้เป็น Define classes of features and label each class differently เพื่อให้แสดง Label เฉพาะ Feature
- **Click SQL Query**

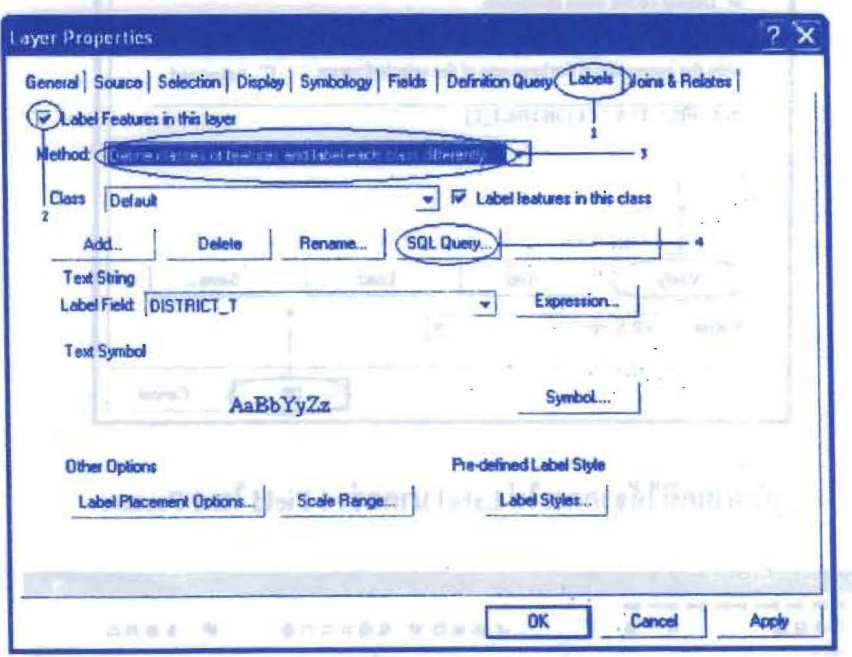

- "Double Click Field ที่ต้องการจะให้แสดงหลังจากเลือก Field แล้วในช่อง Unique values จะปรากฎข้อมูลของ Field นั้น
- จากนั้นให้ Click ปุ่ม \_\_ แล้วDouble Click ข้อมูลเฉพาะ Feature ที่ต้องการจะ ให้แสดงในช่องของ Unique Values
- **Click Verify > Click OK**
- จากนั้น Click Apply แล้ว Click OK ก็จะปรากฎ Label เฉพาะ Feature ที่เราเลือก เท่านั้น

with ad Mart Eric minut away to familiary Affronta Amateg

and star as a se-

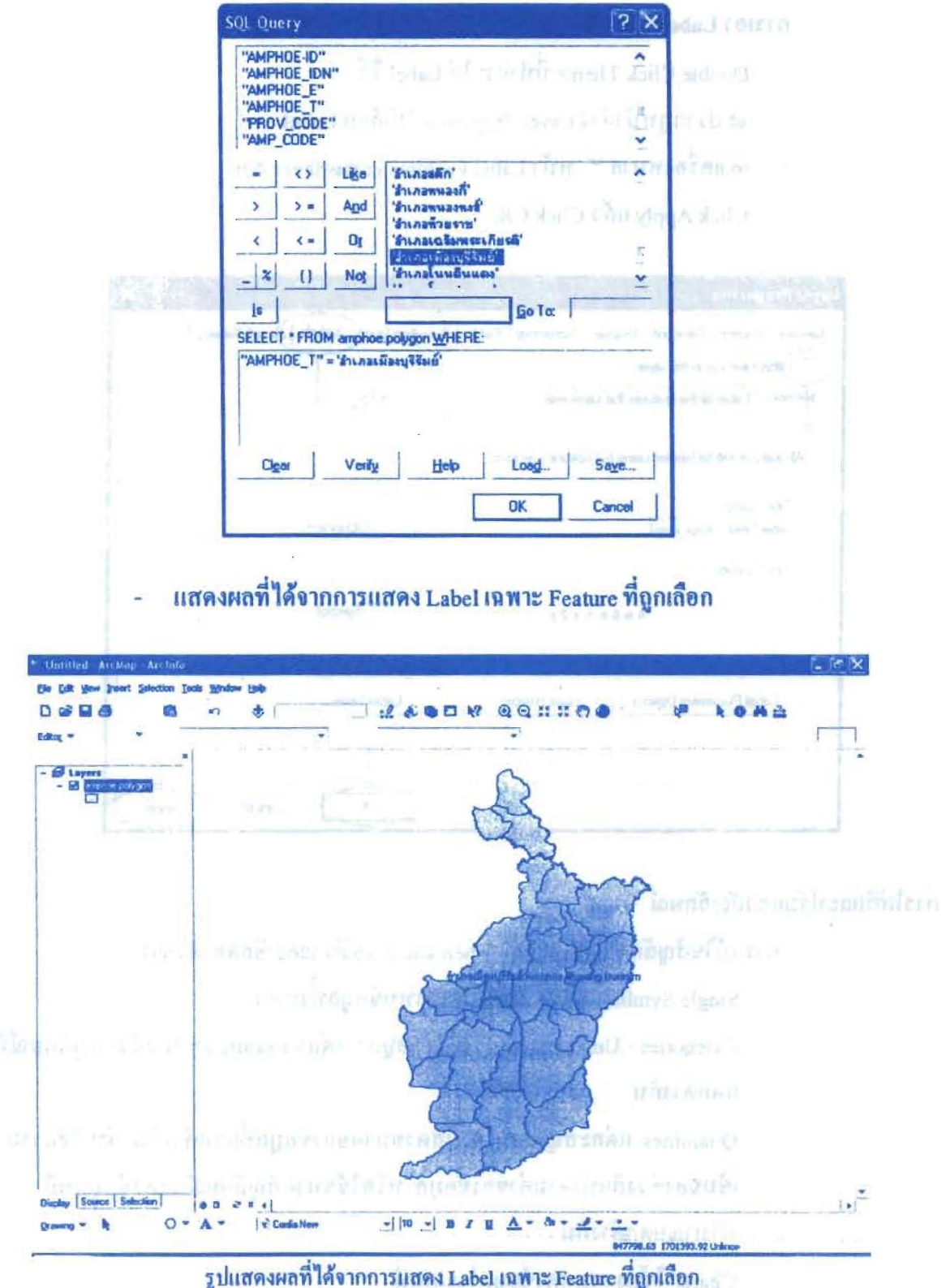

#### โครงการเสริมสร้างประสิทธิภาพบุคลากรในการประชุกต์ใช้ระบบภูมิสารสนเทศเพื่อสนับสนุนการ บริหารจัดการ องค์การบริหารส่วนจังหวัดบรีรัมย์

การเอา Label ออก (Remove Label)

- Double Click Theme ที่ทำการ ใส่ Label ไว้
- จะปรากฎหน้าต่าง Layer Properties ให้เลือก Label
- เอาเครื่องหมาย W หน้า Label Features in this layer ออก

ค่มือการใช้ไปรแกรม

Click Apply 1187 Click OK

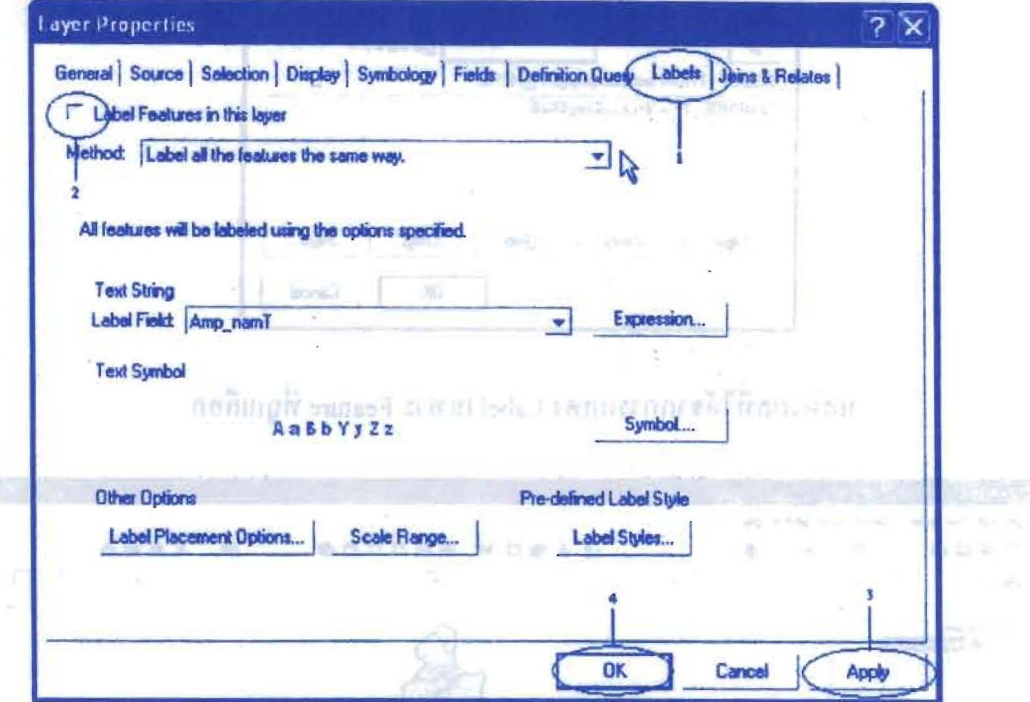

การใส่สีและปรับแต่งสัญลักษณ์

การแก้ไขสัญลักษณ์และการทำ Thematic Map มีรายละเอียดคำสั่งดังนี้

- Single Symbol ใช้สัญลักษณ์เดียวแทนข้อมูลทั้งหมด
- Categories Unique values แต่ถะข้อมูล (แต่ละ Feature) แสดงด้วยสัญลักษณ์ที่ แตกต่างกัน
- Quantities แต่ละสัญลักษณ์จะแสดงขนาดของข้อมูลที่แตกต่างกัน เช่น ใช้ความ เข้มของช่วงสีแบ่งตามค่าของข้อมูล หรือใช้ขนาดสัญลักษณ์แสดงข้อมูลที่มี ปริมาณแตกต่างกับ
- Charts ใช้กราฟแสดงข้อมูลในแผนที่ 2008 เป็นการเลยเลย
- Multiple Attributes การใช้ข้อมูลมากกว่า 1 ชุดในการจำแนกข้อมูล

#### กรณีเลือกแบบ Single symbol

- Double Click Theme ที่ต้องการจะใส่สี หรือปรับแต่งสัญลักษณ์
	- จะปรากฎหน้าต่าง Layer Properties Committee Committee ÷
	- เลือกหน้า Symbology แล้วเลือก Feature จากนั้นเลือกเลือก Single symbol ù,
	- Click สี หรือสัญลักษณ์

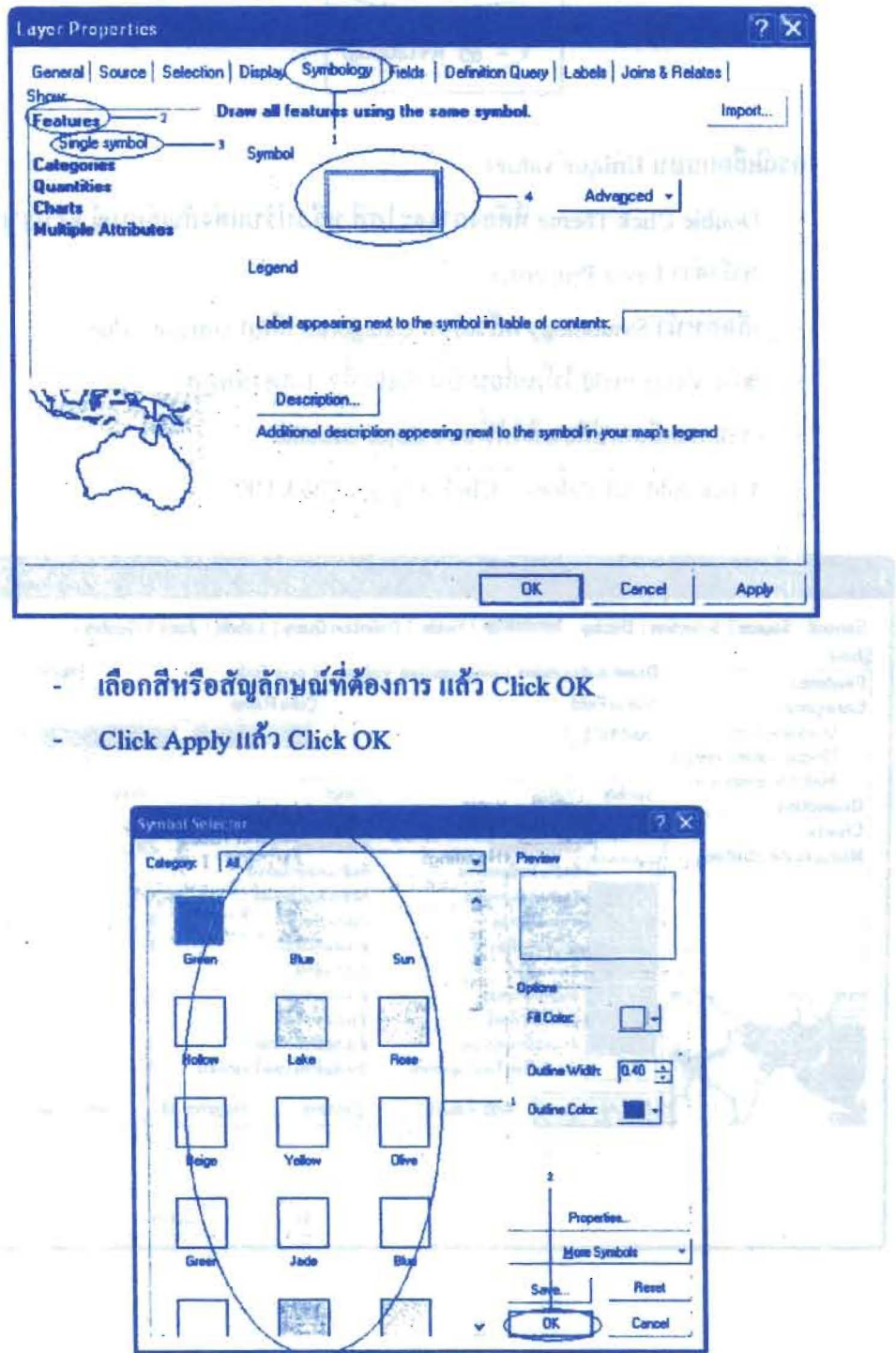
วิธีลัด Ladown stands trusteen it - Click สี หรือสัญลักษณ์ บนชื่อ Theme ที่ต้องการจะเปลี่ยนสี หรือสัญลักษณ์ เลือกสี หรือสัญลักษณ์ แล้ว Click OK www.factor.com ÷. Joanne stand Resure a mailwood on Single symbol  $\ominus$  Layers **KADARASA**  $\sqrt{4120000}$  $\overline{\bullet}$ **☑** R4120000 กรณีเลือกแบบ Unique values Double Click Theme ที่ต้องการจะใส่สี หรือปรับแต่งสัญลักษณ์ จะปรากฏ L, หน้าต่าง Layer Properties เลือกหน้า Symbology แล้วเลือก Categories เลือก Unique values u, ช่อง Value Field ให้เปลี่ยนเป็น Field ที่จะแสดงข้อมูล H สามารถเลือกเปลี่ยนสีได้ที่ช่อง Color Scheme

Click Add All Values > Click Apply > Click OK ÷,

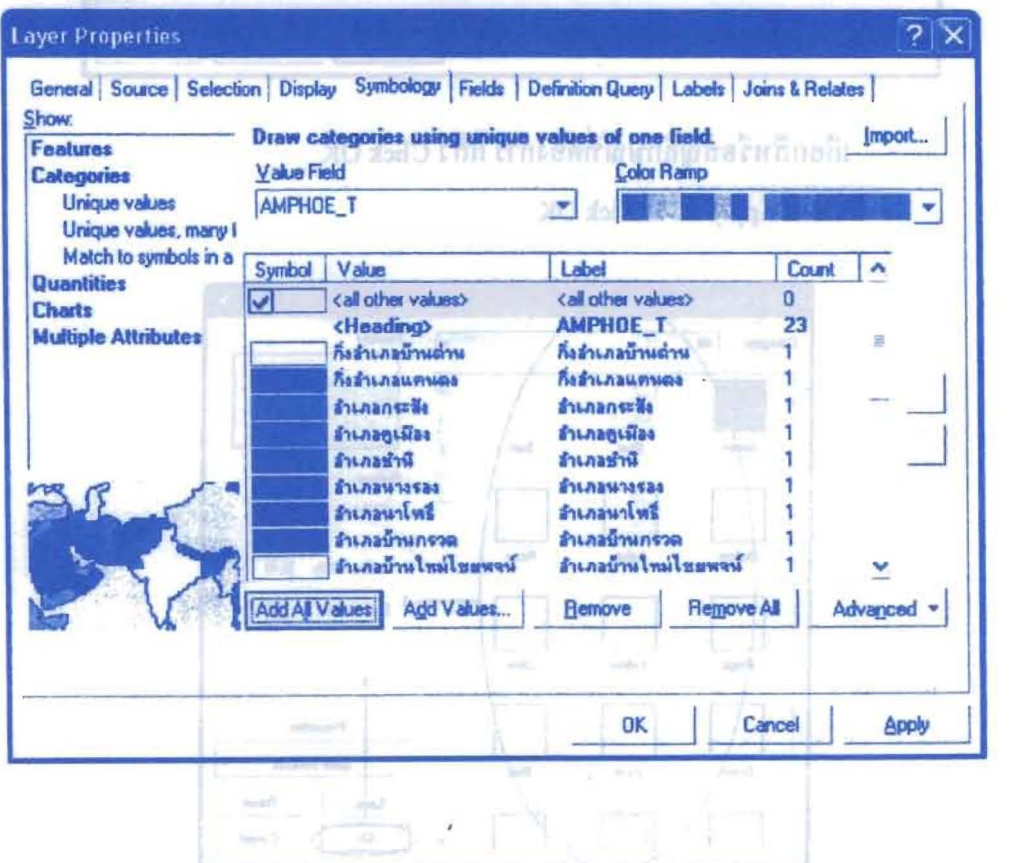

**Example 3 กรณีเลือกแบบ Quantities** 

- Double Click Theme ที่ต้องการจะใส่สี หรือปรับแต่งสัญลักษณ์ จะปรากฎ

หน้าต่าง Layer Properties

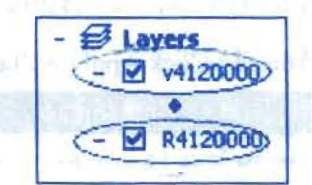

- เลือกหน้า Symbology แล้วเลือก Quantities จากนั้นเลือกวิธีที่จะให้แสดงบนแผน ที่ เช่น เถือก Graduated colors ก็จะมีช่องให้ตั้งค่าต่างๆ เช่นช่อง Fields ให้ตั้งค่า Value และ Normalization ช่อง Classification และช่อง Color Ramp เป็นต้น
- **Click Apply > Click OK**

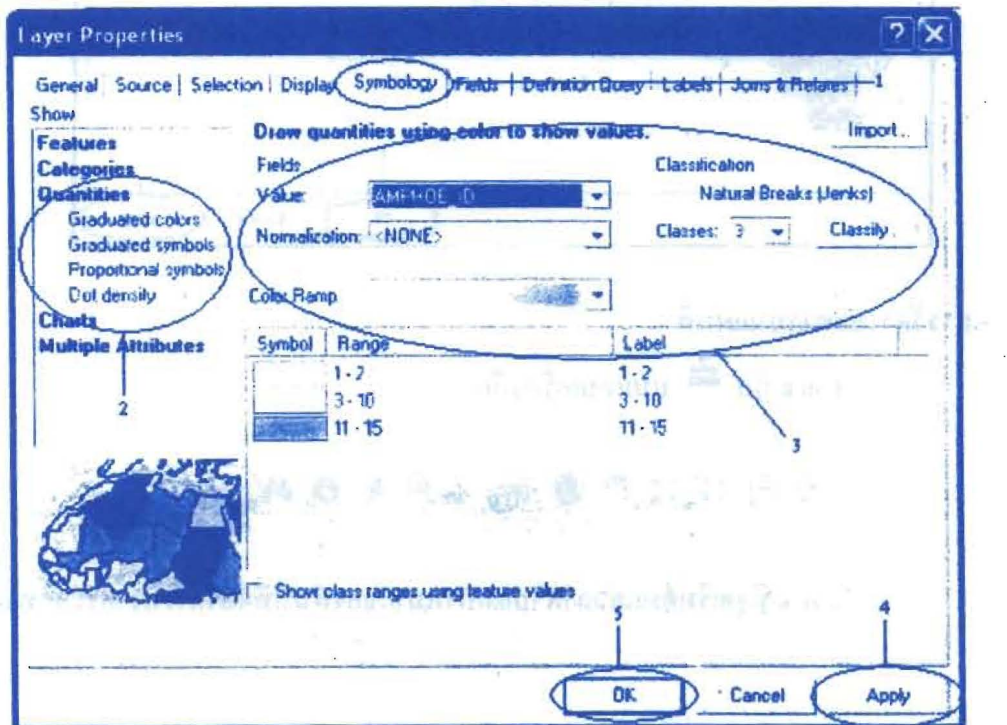

## กรณีเลือกแบบ Charts

- Double Click Theme ที่ต้องการจะใส่สี หรือปรับแต่งสัญลักษณ์ จะปรากฎ หน้าต่าง Layer Properties
- เลือกหน้า Symbology แล้วเลือก Charts ในกรณีที่ต้องการให้แผนที่นั่นแสดง แผนภูมิ จะมีรูปแบบของ Charts ให้เลือก เช่น Pie, Bar/Column และ Stacked

ตัวอย่างเช่นเถือก Pie ก็จะต้องตั้งค่าต่างๆ ในช่องField Selection ให้เถือก Field ที่ gor des เราต้องการให้แสดงเป็นแผนภูมิ อาจมีFieldเดียวหรือหลายFieldก็ได้

- Click ที่อ Add ข้อมูล จะปรากฎชื่อ Field และสีสัญลักษณ์ทางด้านขวา ซึ่ง à, สามารถ Clickเปลี่ยนสีได้ และสามารถปรับขนาดของ Pie ได้ที่ปุ่ม Size
- เมื่อตั้งค่าต่างๆเรียบร้อยแล้ว Click Apply > Click OK

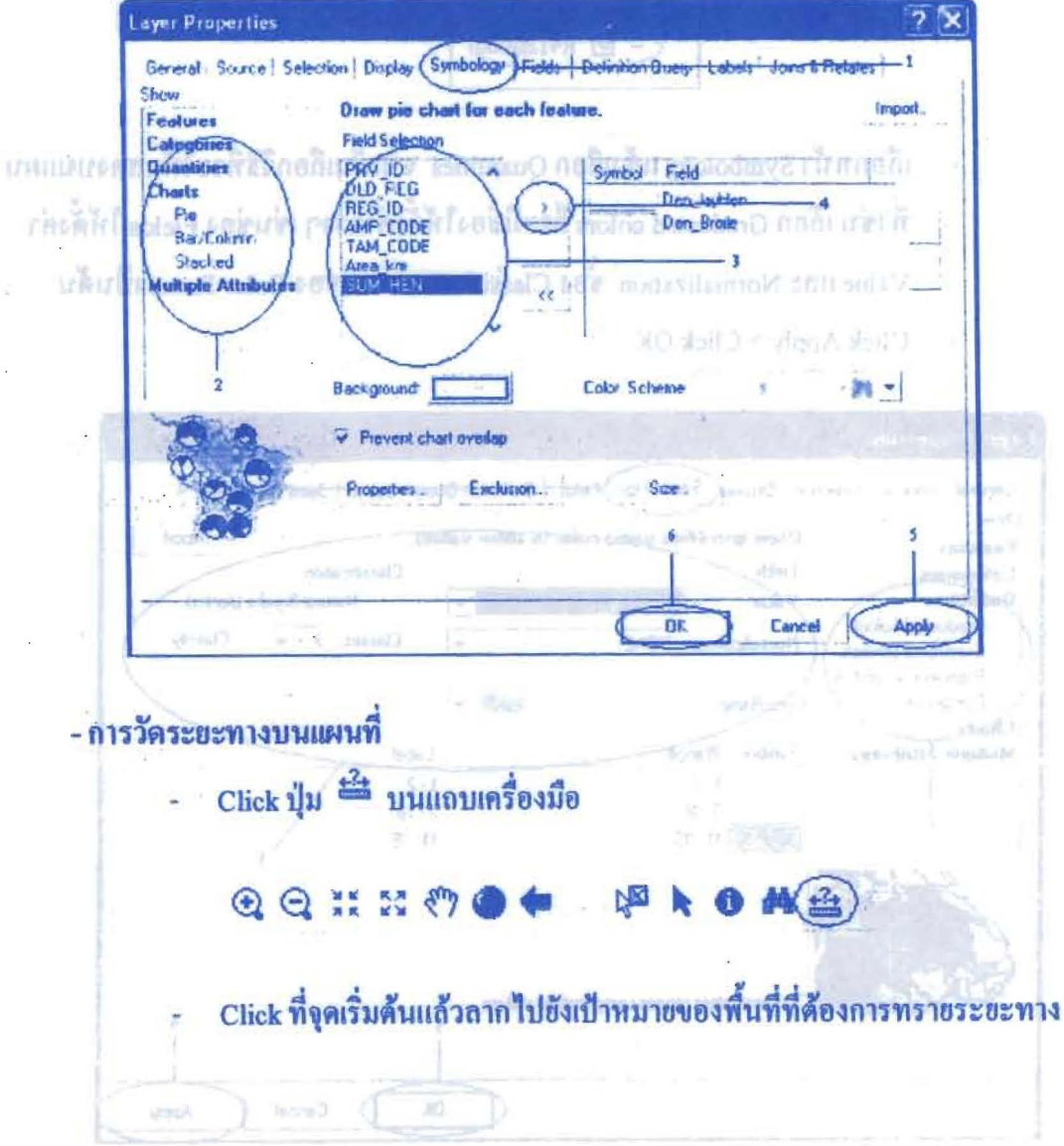

eneri บอนกอติมัละก

- and the Chuk Theme ที่ต้องการจะได้สี หรือปรับแพงสัญลักษณ์ จะปรากฏ entroport says to article
- เจ็บการไว้ Syndobagy แล้วเลือก Chara โนกรดิจิทร์กระการให้แหน่งนี้วันเกษร annual จะมีรูปและเพอง Charts ให้เลือก เพ่น Pie . Bard channa และ Stacked

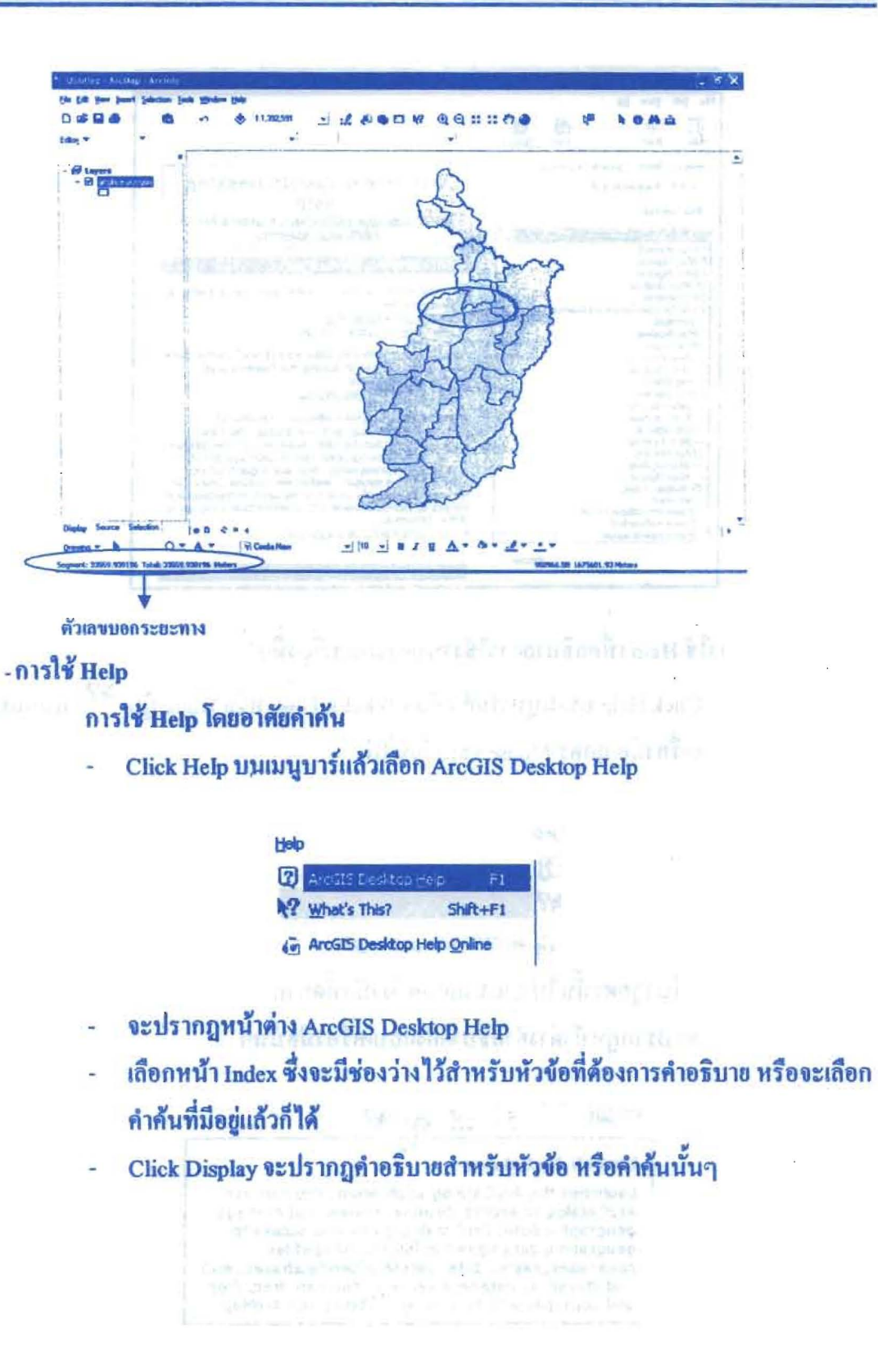

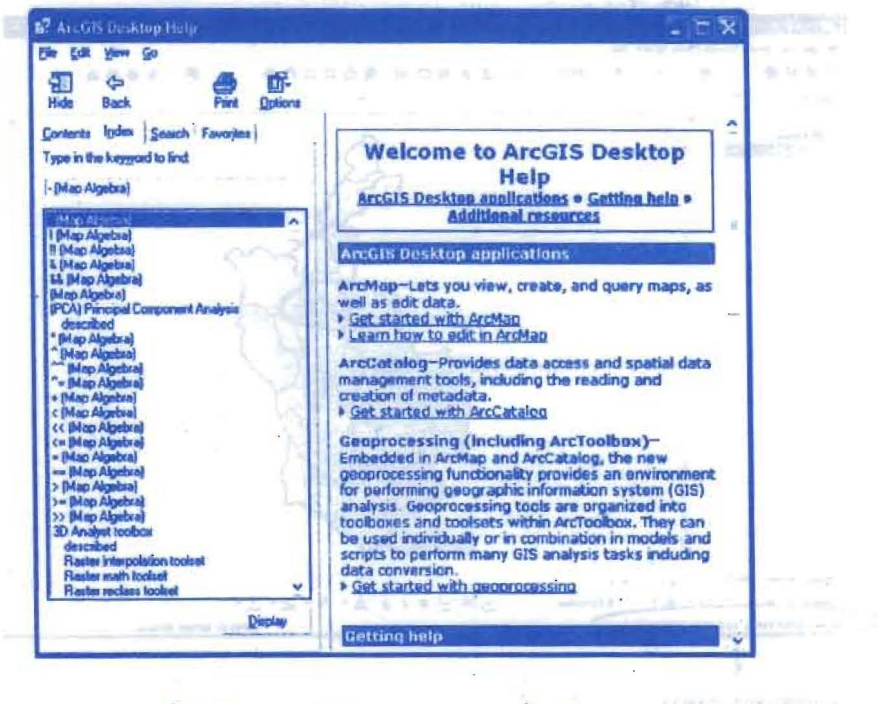

การใช้ Help เพื่ออธิบายการใช้งานของแถบเครื่องมือ

Click Help บนเมนูบาร์แล้วเลือก What's This? หรือ Click ปุ่ม 2 บนแถบ เครื่องมือ ถูกศร Mouse จะเปลี่ยนไป érannan sara sér

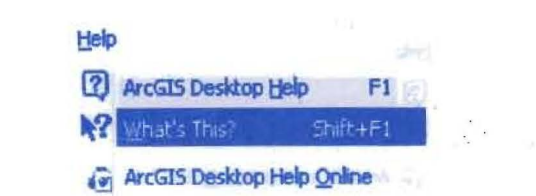

ให้นำถูกศรนั้นไป Click แถบเครื่องมือที่ต้องการทราบคำอธิบาย เมื่อ Click แล้ว ä, จะปรากฎหน้าต่างคำอธิบายถึงแถบเครื่องมือนั้นๆ

ดนก็เปลอร์ แ พาเรื่อง โรงเดนตรีเพื่อที่เริ่มเทคนี้ ในร่วมพันธมนต์ ตะโดย เป็นตกกลิ

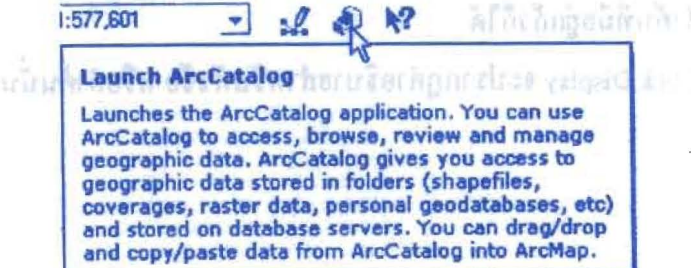

โครงการเสริมสร้างประสิทธิภาพบุคลากรในการประชุกต์ใช้ระบบภูมิสารสนเทศเพื่อสนับสนุนการ บริหารจัดการ องค์การบริหารส่วนจังหวัดบุรีรัมย์ คู่มือการใช้โปรแกรม

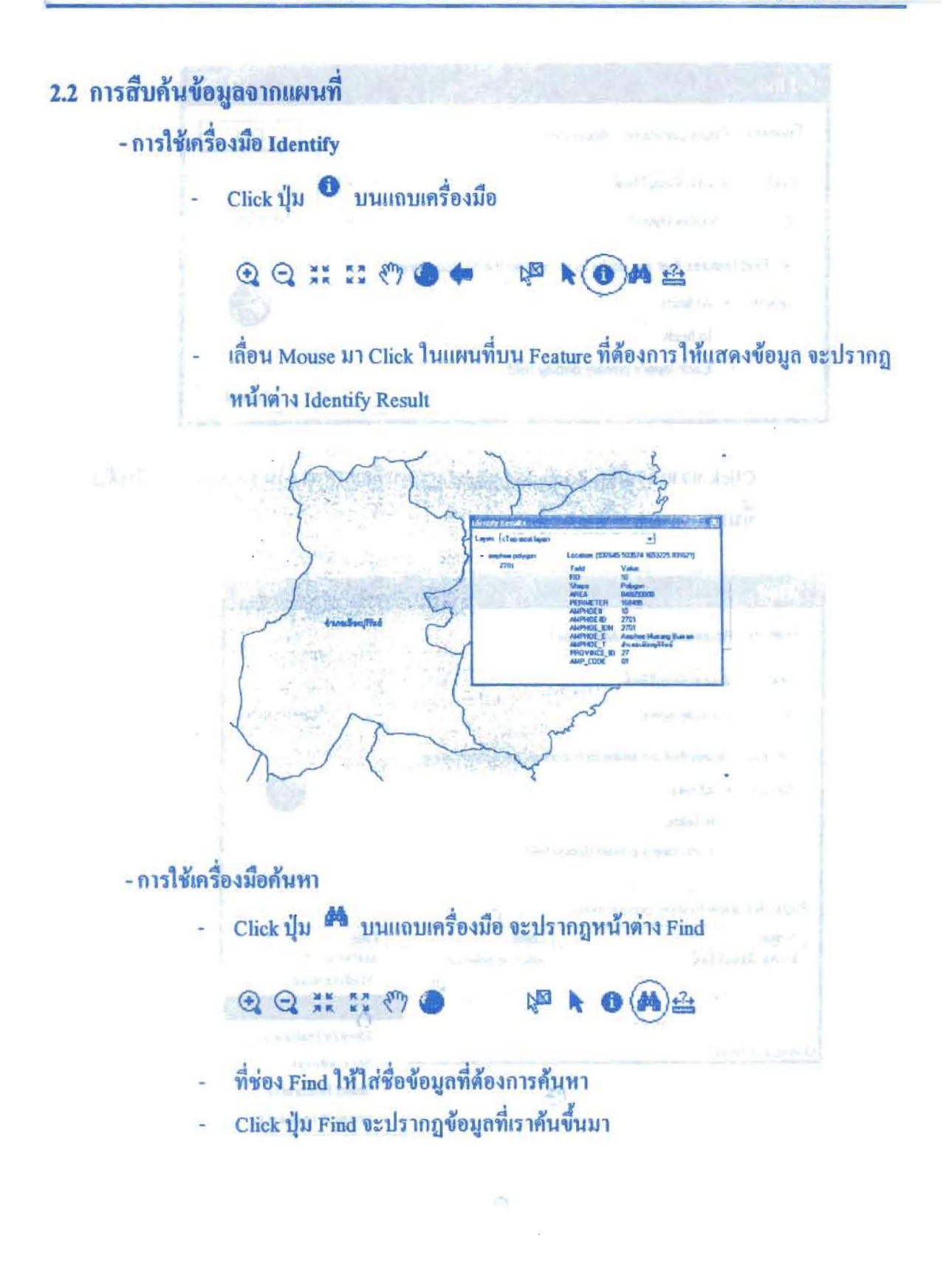

 $2 - 25$ 

## โครงการเสริมสร้างประสิทธิภาพบุคลากรในการประยุกต์ใช้ระบบภูมิสารสนเทศเพื่อสนับสนุนการ บริหารจัดการ องค์การบริหารส่วนจังหวัดบุรีรัมย์

<u> มาราช พระเพิ่มตัว ที่มีอการใช้ไปรแกรม</u>

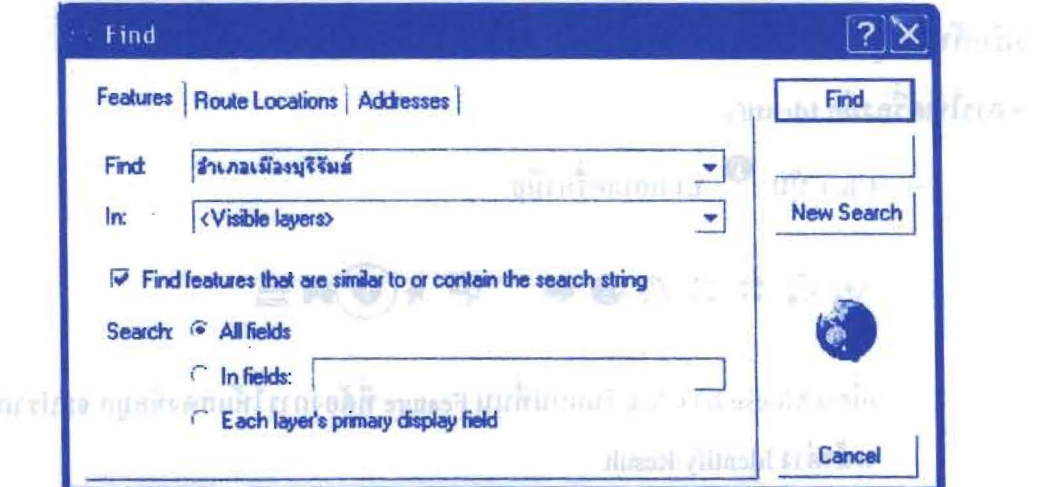

Click ขวาแล้วเลือก Zoom to feature(s) แผนที่จะแสดงภาพ Feature ที่เราสืบค้น ä, ขึ้นมา จะรับการทำกัด

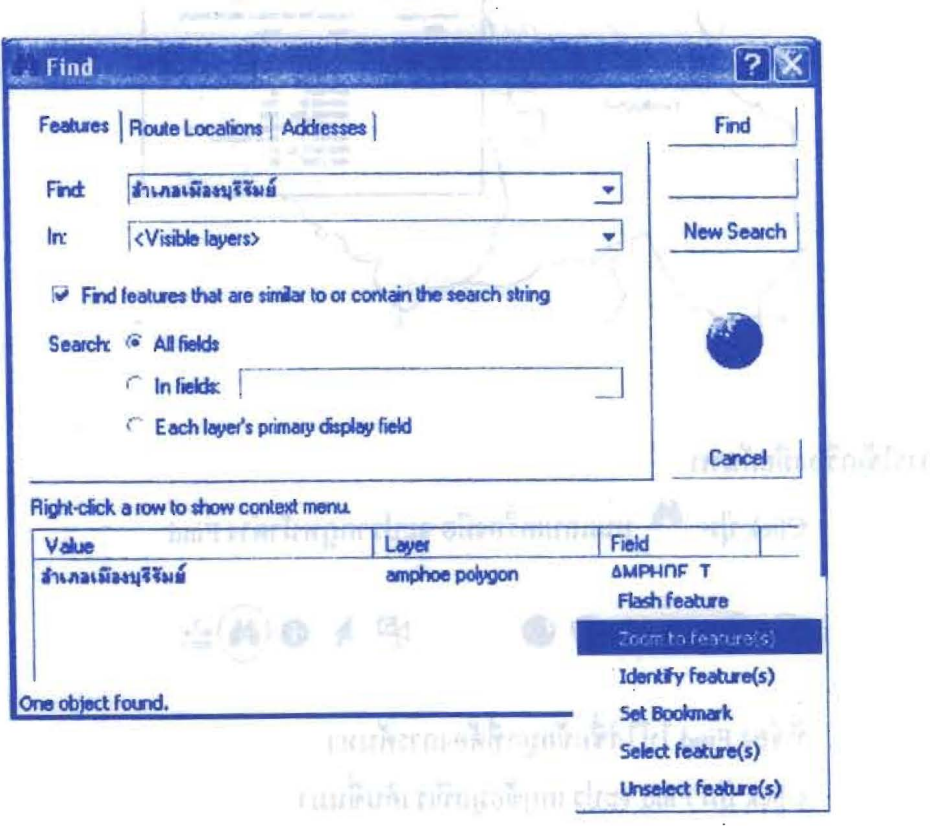

- การสืบค้นจากข้อมูลเริงบรรยาย (Select By Attributes) เกิดเตอร์ เดือนเด็กที่เรียบ

- Click Selection ที่เมนูบาร์ > Select By Attributes...
	- Selection Tools Window Help 1 *<u>Ment By Attributes</u>* **BR** Select By Location...  $\overline{ }$
	- ที่ช่อง Laver ให้เลือก Laver ที่ต้องการสืบค้น
	- Double click Field ที่ต้องการสืบค้นในช่อง Field จะปรากฎข้อมูลของ Fieldนั้นๆ ในช่อง Unique values
	- Click เลือกเงื่อน ไขที่ด้องการ เช่น = , > , < จากนั้นเลือกข้อมูลที่ด้องการจะ สืบค้นในช่อง Unique values
	- Click Verify > Click Apply ก็จะปรากฎ Feature ที่เราสืบค้นในแผนที่

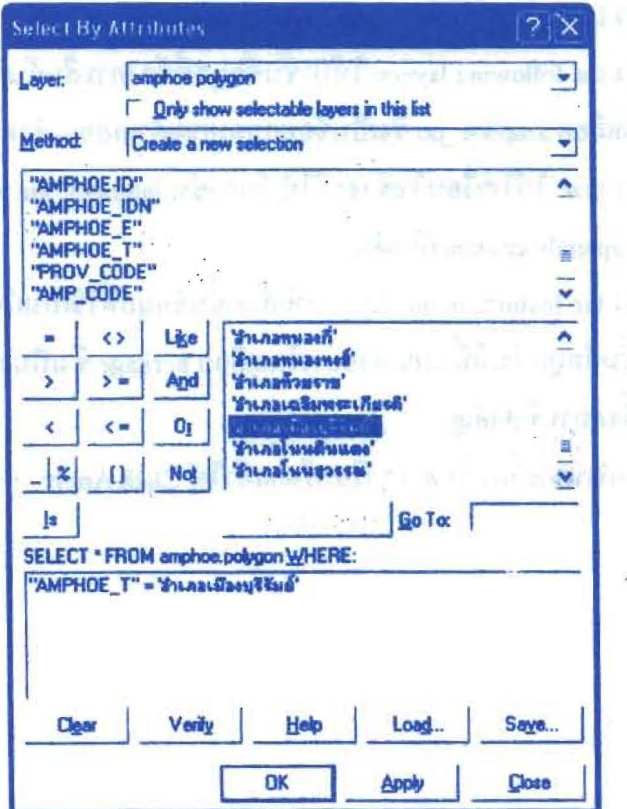

\* ถ้าต้องการสืบค้นแบบซับซ้อนให้เลือกวิธีการในในช่อง Method

- การสืบค้นโดยอาศัยกฎเกณฑ์ด้านตำแหน่งที่ตั้ง (Select By Location) เป็นการสืบค้นพื้นที่ โดยอาศัยเงื่อนไข และข้อมูลตั้งแต่ 2 ชั้นข้อมูลขึ้นไป เช่น หากเราต้องการ เลือกพื้นที่อำเภอที่มีโรงงานอุตสาหกรรมตั้งอยู่ ก็จะใช้ข้อมูล 2 ชั้นข้อมูลขึ้นไป คือ ข้อมูลพื้นที่อำเภอ กับข้อมูลจุดที่ตั้งโรงงานอุตสาหกรรม ในการสืบค้นตามวิธี Select By Location

ในที่นี้จะยกตัวอย่าง การสืบค้นพื้นที่อำเภอในจังหวัดบุรีรัมย์ที่มีสถานที่สำคัญตั้งอยู่

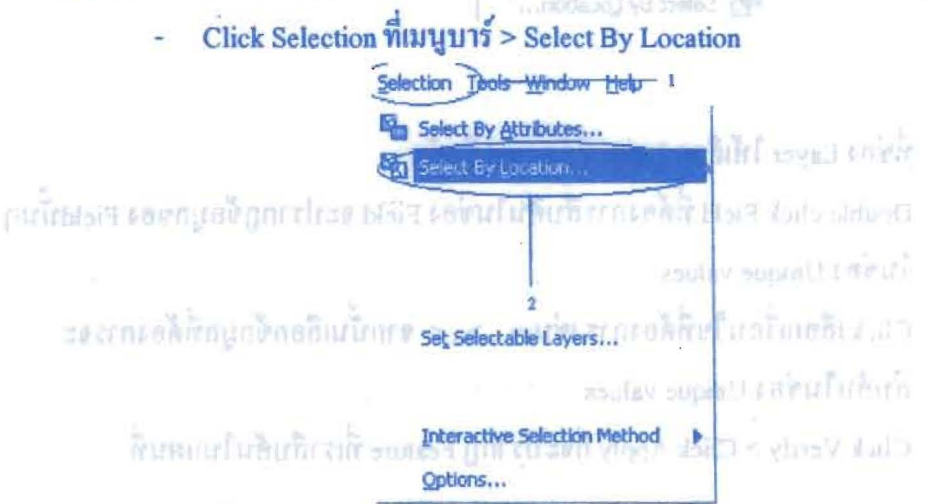

- ช่อง I Want to: ให้เลือก select feature from
- ช่อง the following layers: ให้นำชั้นข้อมูลที่ต้องการสืบค้น ในที่นี้จะยกตัวอย่าง โคยเลือก amphoe po ซึ่งเป็นข้อมูลขอบเขตอำเภอของจังหวัดบุรีรัมย์
- ช่อง that: ให้ใส่เงื่อนไขซึ่งจะมีให้เลือก เช่น intersect, are within a distance of, completely contain เป็นต้น
- ช่อง the features in this layer: ให้เลือกชั้นข้อมูลที่ใช้เป็นเงื่อนไขในการสืบค้นอีก 1 ชั้นข้อมูล ในที่นี้จะยกตัวอย่างโดยเลือก heritage ซึ่งเป็นจะแสดงข้อมูลเป็นจุด
- ที่ตั้งสถานที่สำคัญ
- เมื่อกำหนดเงื่อนไขต่างๆ เรียบร้อยแล้วให้ Click Apply

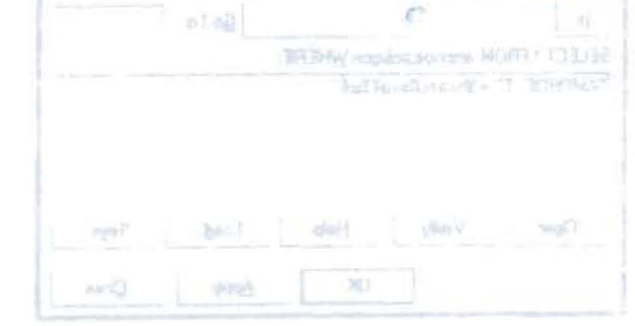

bodra) เลขัยเป็นก็จะกลังกอลิปฟิโนฮลิบาลเรนาแม่ในที่จะกระต้อง

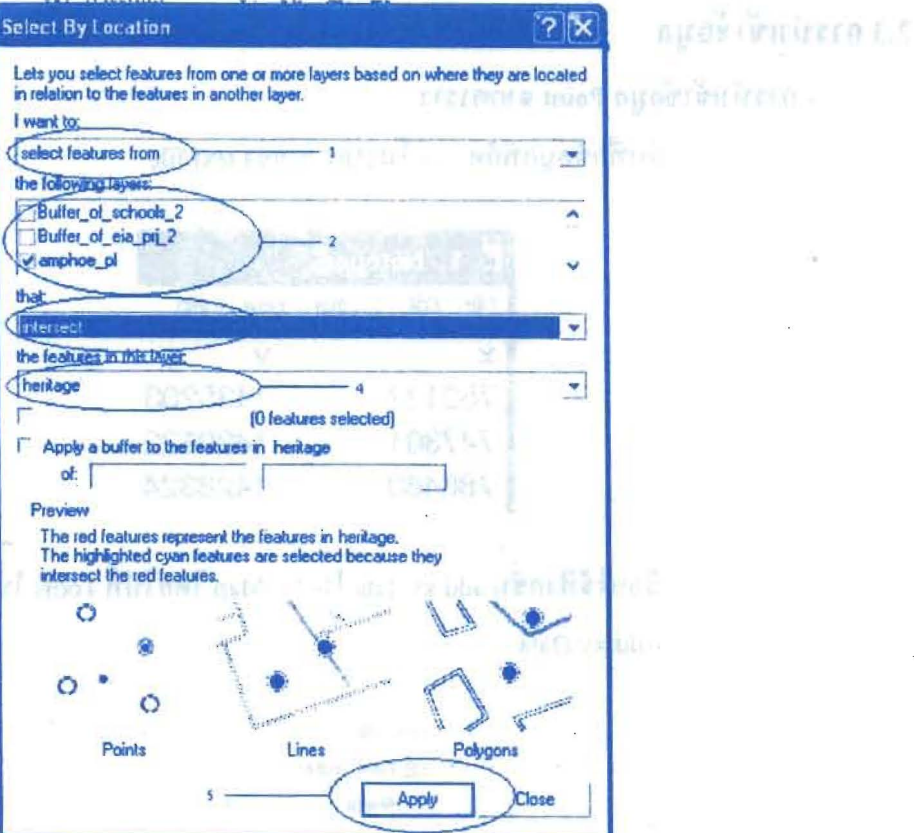

แผนที่ก็จะเลือก Feature ที่เป็นไปตามเงื่อนไขที่เราได้กำหนดไว้มาแสดง ซึ่งใน  $\overline{a}$ ด้วอย่างที่ยกไว้จะได้ผลลัพธ์ของอำเภอที่มีสถานที่สำคัญตั้งอยู่ซึ่งมีอยู่ 13 อำเภอ มาแสดง เป็นต้น

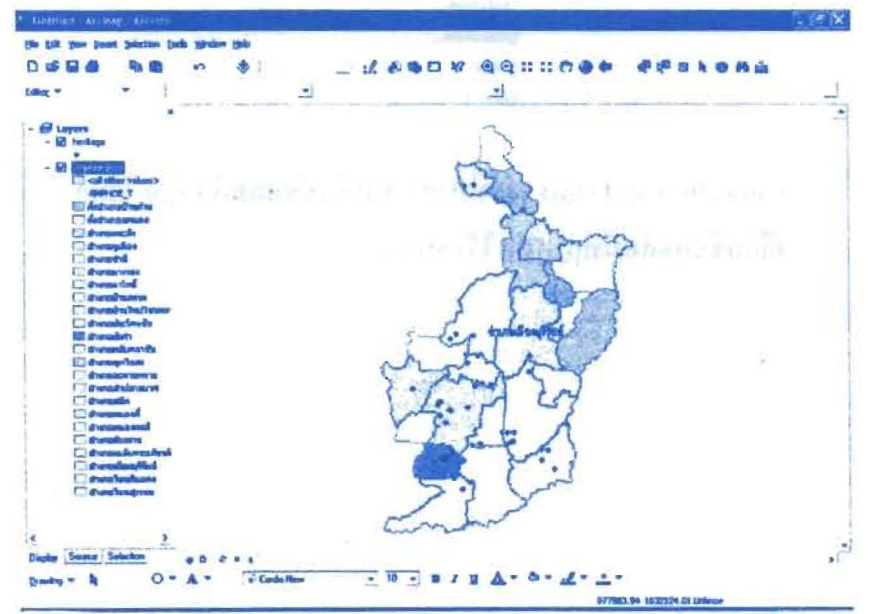

\* การเลือกเงื่อนไขแบบต่างๆ เลือกได้ในช่อง that ซึ่งอาจมีเงื่อนไขหลายๆ แบบ

ให้เลือกในการสืบค้นข้อมูล

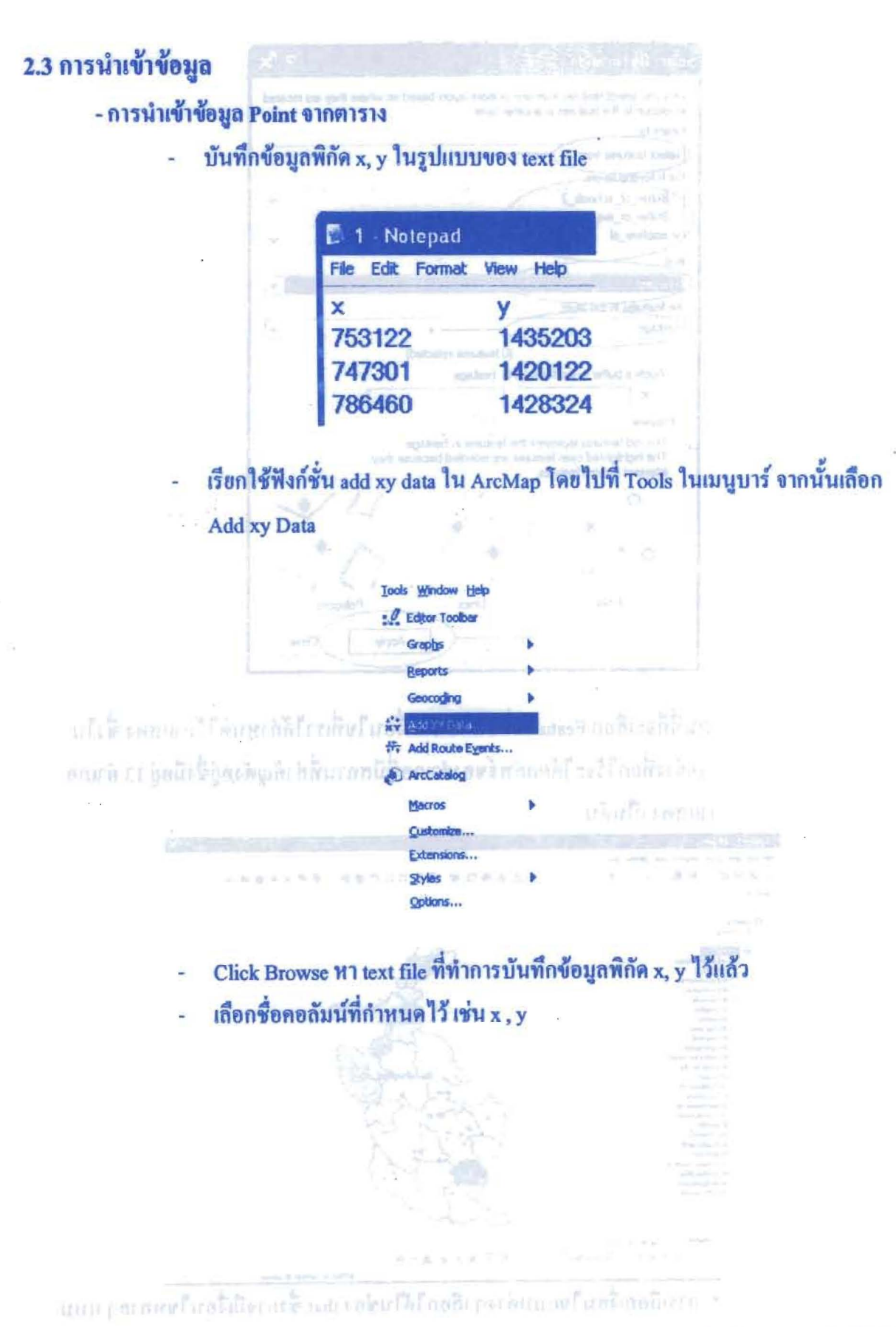

นเครียลัน<sup>จะ</sup>กรรมไขสรีเห็\*

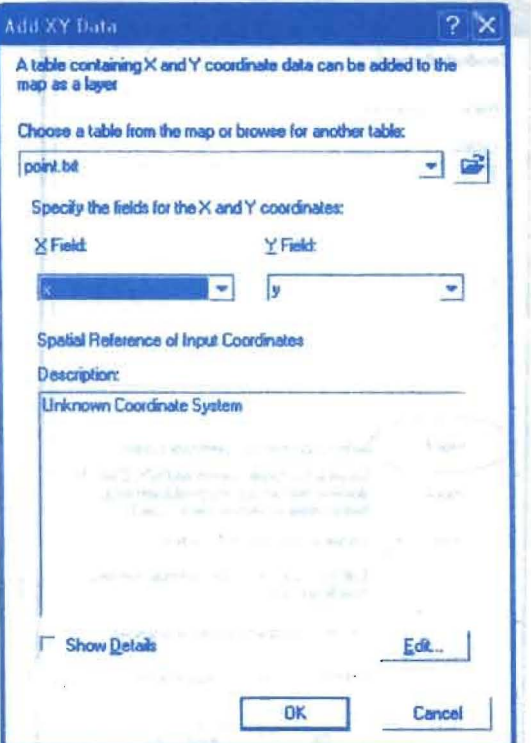

ทำการ set spatial reference โดยกดปุ่ม Edit จะปรากฎหน้าต่าง Spatial Reference  $\sim$ 

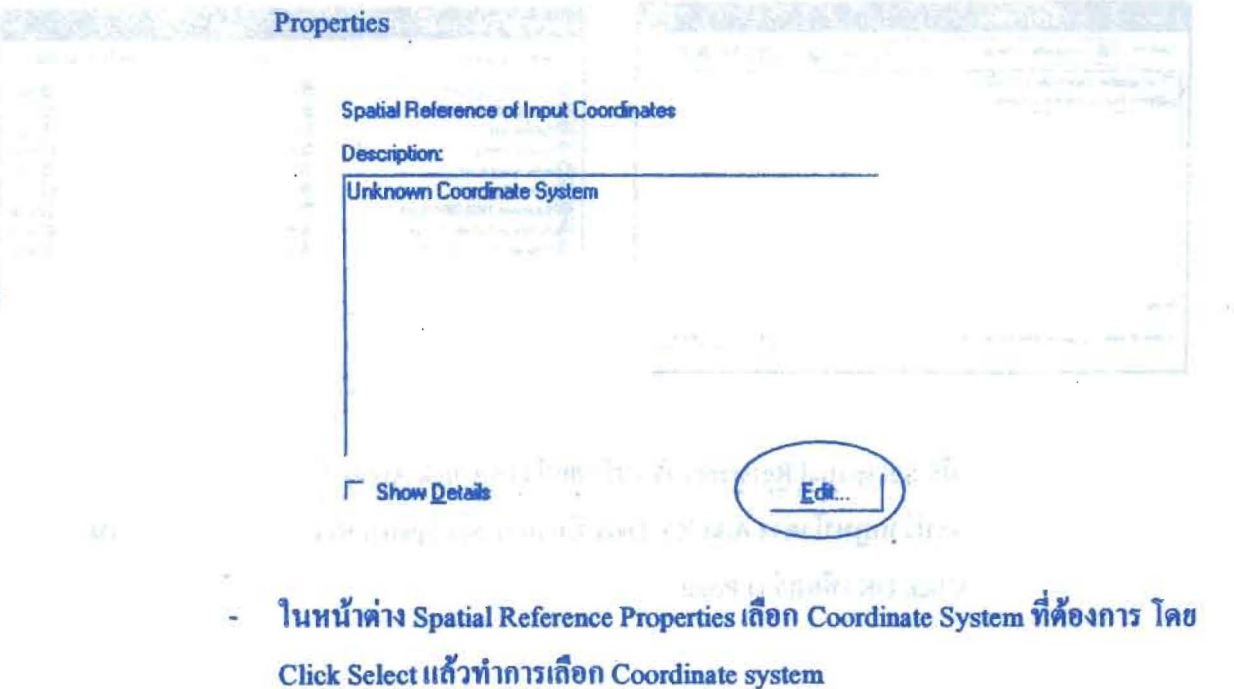

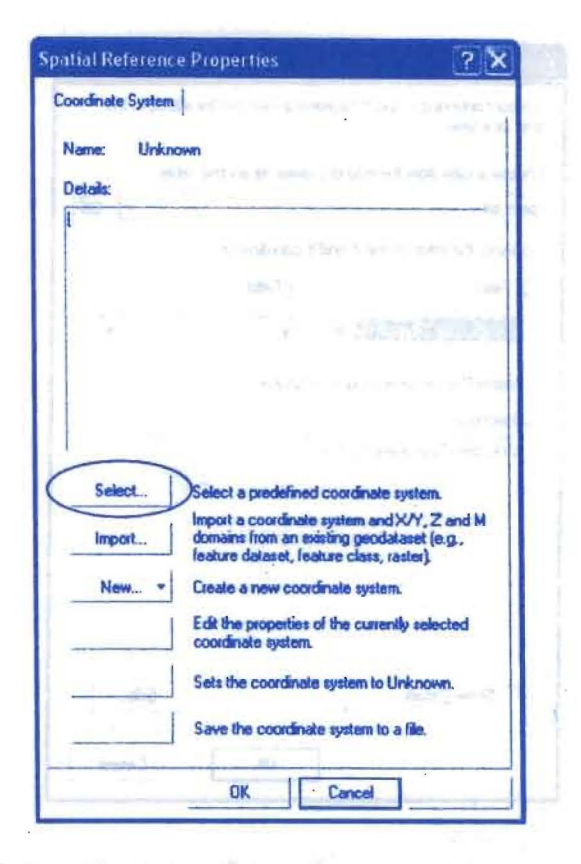

analysis education in the state spatial Reference

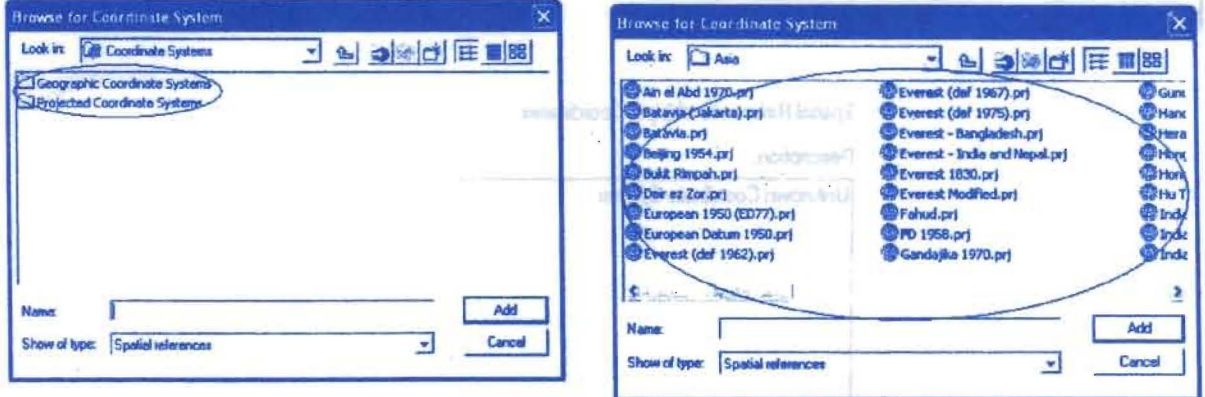

- เมื่อ Set spatial Reference เรียบร้อยแล้วให้ Click Apply > Click OK
- จะปรากฎหน้าต่าง Add XY Data ที่ทำการ Set Spatial Reference แล้ว จากนั้น

Click OK เพื่อสร้าง Point and reneward motev

and members for a final foundation ballon

#### โครงการเสริมสร้างประสิทธิภาพบุคลากรในการประชุกต์ใช้ระบบภูมิสารสนเทศเพื่อสนับสนุนการ คู่มือการใช้โปรแกรม บริหารจัดการ องค์การบริหารส่วนจังหวัดบุรีรัมย์

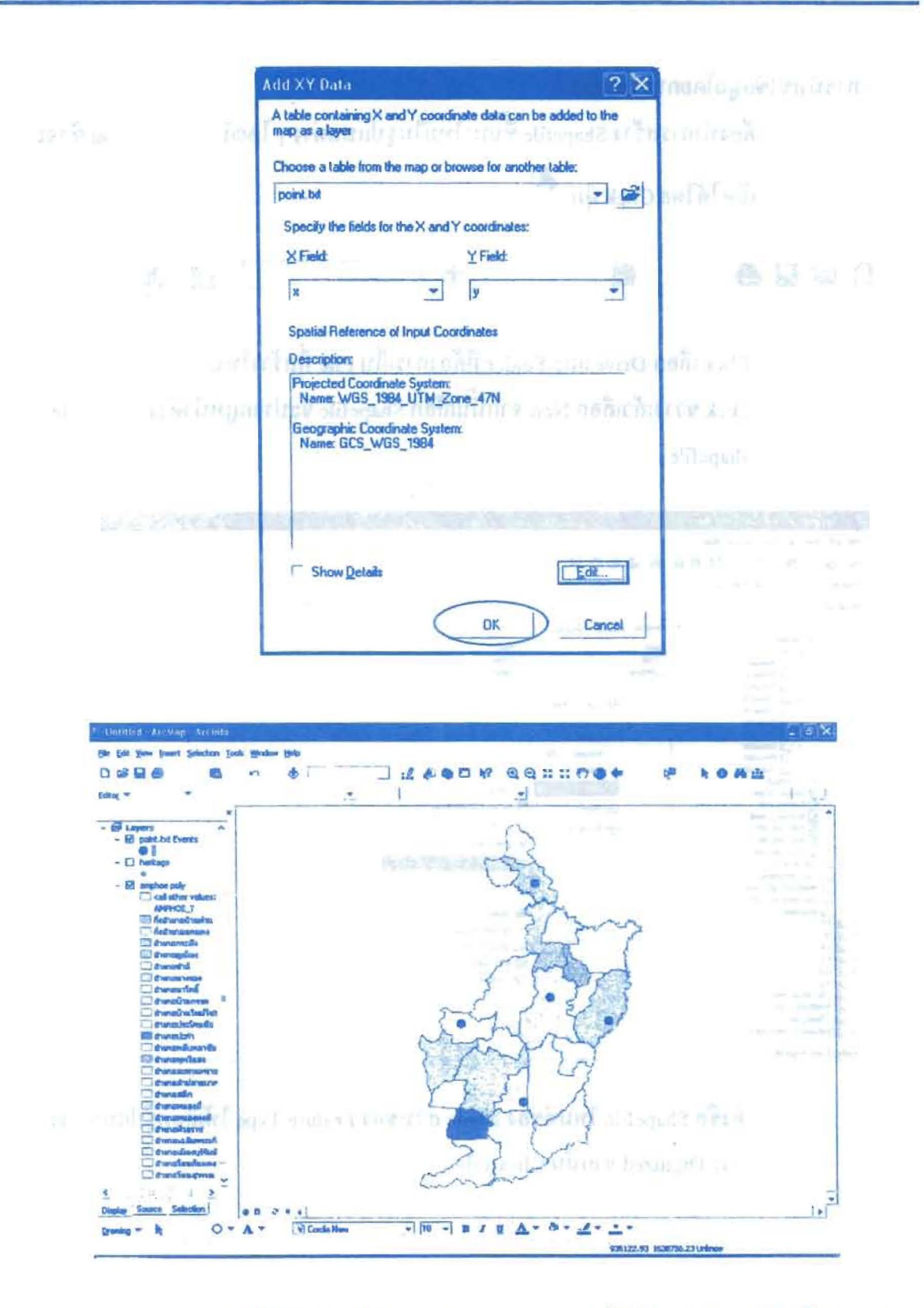

\* การนำเข้าข้อมูลจากโปรแกรม Excel สามารถทำได้โดยการ Save file เป็นนามสกุล .dbf สามารถนำมาเปิดใน Arcview ได้ และใช้คำสั่ง Add xy data และทำตามขั้นตอนข้างด้น

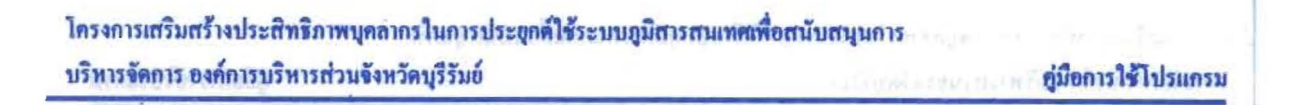

- การนำเข้าข้อมูลโดยการ Digitized ด้องทำการสร้าง Shapefile ขึ้นมาใหม่ในรูปแบบต่างๆ โดยเปิด ArcCatalog ซึ่งจะ  $\ddot{\phantom{a}}$ เปิดได้โดย Click ปุ่ม Dep  $\mathscr{L}(\mathbb{D})$   $\mathbb{R}$ ?

Click เลือก Drive และ Folder ที่ต้องการเก็บ File ที่สร้างใหม่

Shapefile

Click ขวา แล้วเลือก New จากนั้นเลือก Shapefile จะปรากฏหน้าต่าง Create New L,

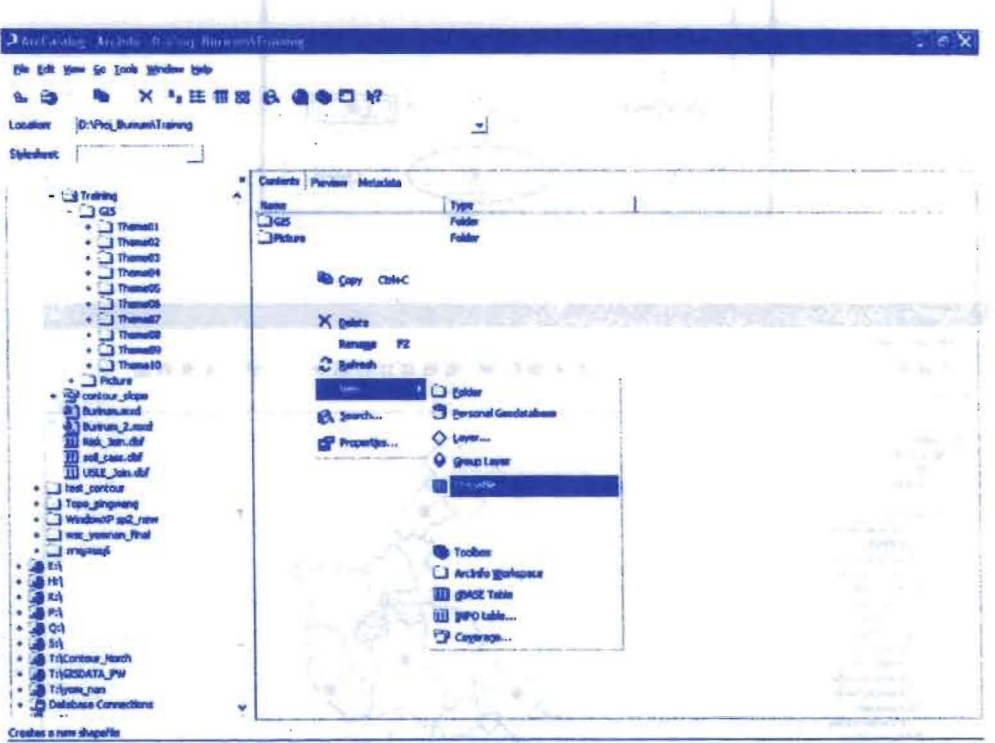

ตั้งชื่อ Shapefile ใหม่ที่ช่อง Name ส่วนช่อง Feature Type ให้เลือกรูปแบบที่จะทำ การ Digitized จากนั้น Click Edit

numerally site since engage the circumstance of accounted in another fear that tractive maximum in any and victims a national and when any tribel also be the middle

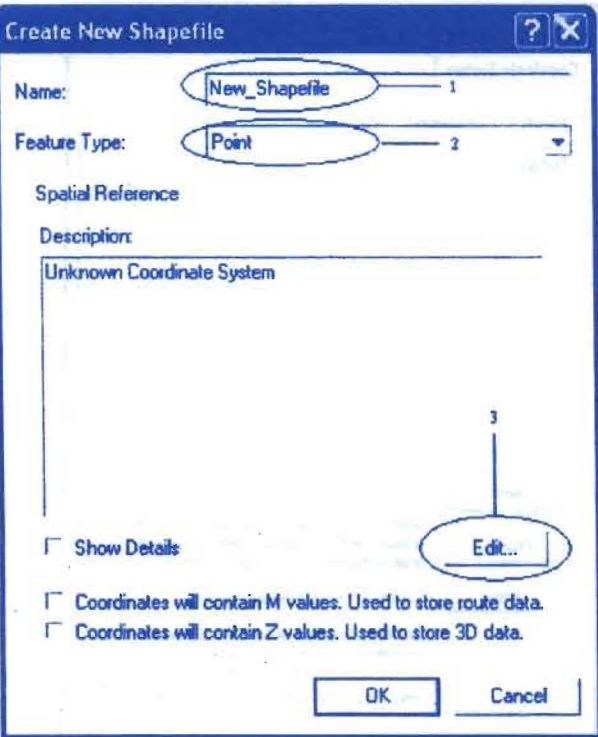

Set Spatial Reference โดย Click Select จากนั้นให้เลือก Coordinate Systems L.

 $\tilde{\sigma}$ 

**Click Apply > Click OK** ÷,

 $\ddot{\phantom{a}}$ 

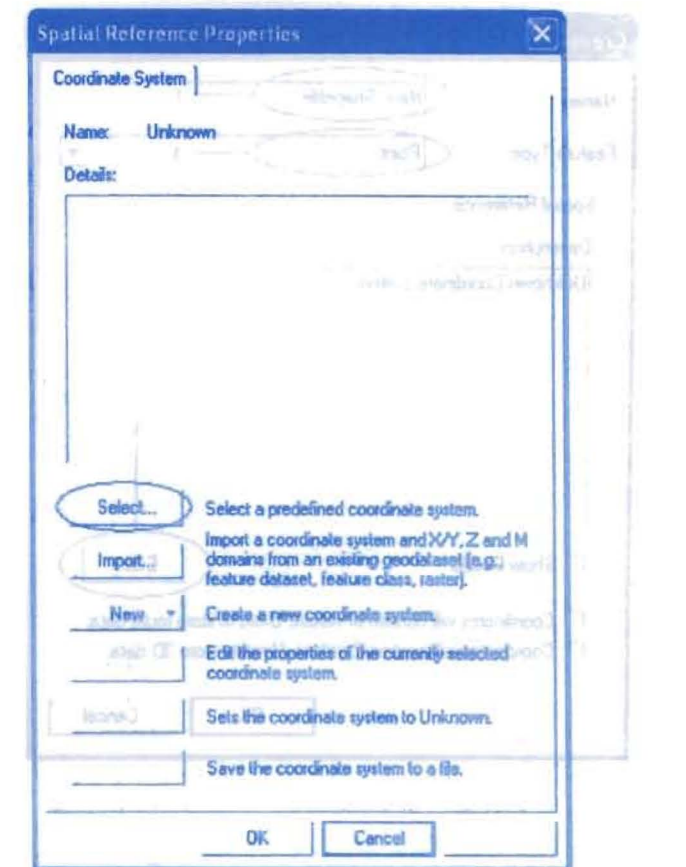

Set Spatial Reletence INU Click Select UTBINI HIROD Coordinate Systems

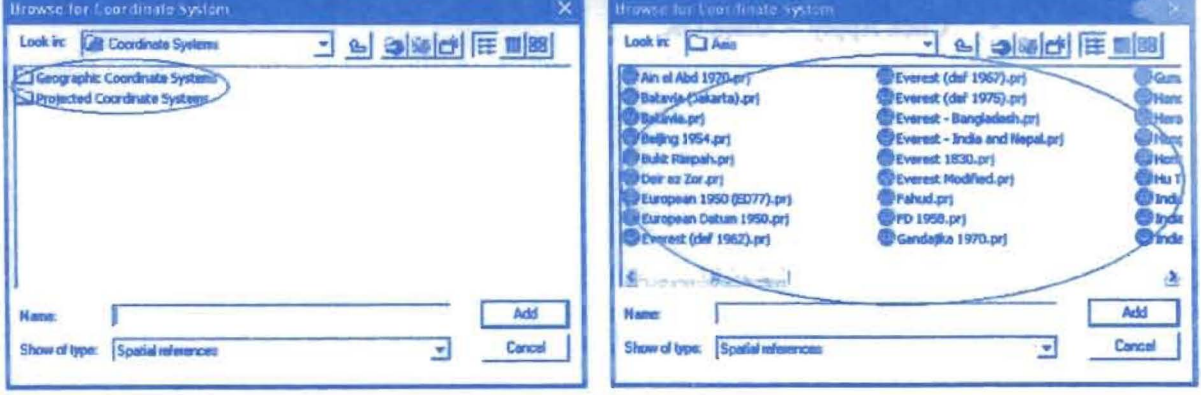

เมื่อ Set spatial Reference เรียบร้อยแล้วให้ Click OK L

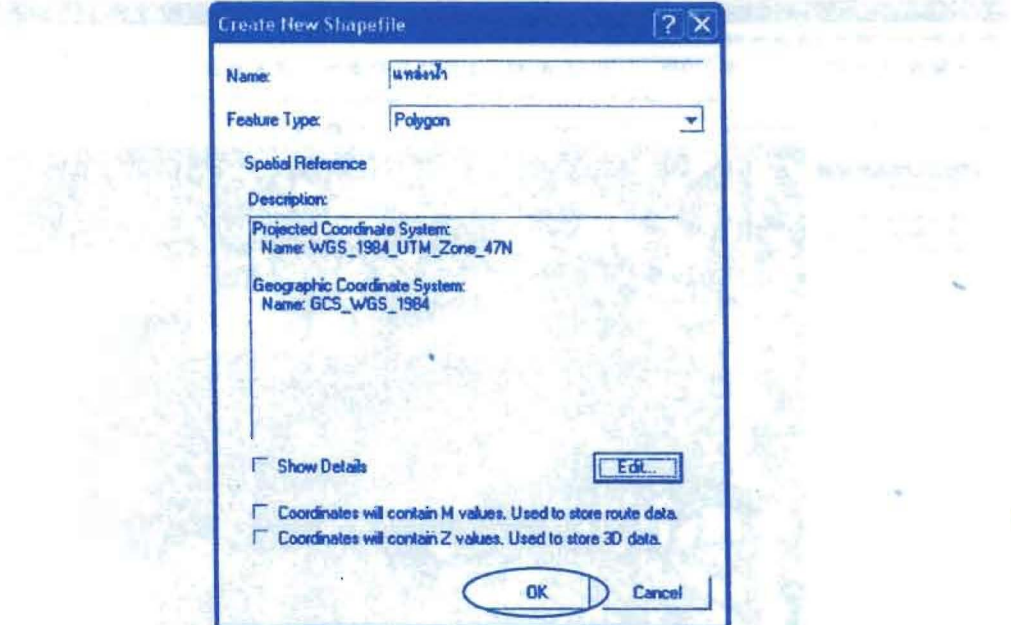

- เปิด ArcMap แล้วทำการ Add shapefile ที่เราสร้างขึ้นมา โดย Click ปุ่ม ซึ่ง ซึ่ง Shapefile ที่เพิ่มเข้ามาจะยังไม่มีข้อมูลใคๆ อยู่จนกว่าเราจะทำ Digitize
- เปิด Editor tool ขึ้นมา โดย Click Tools บนเมนูบาร์ จากนั้นเถือก Editor Toolbar

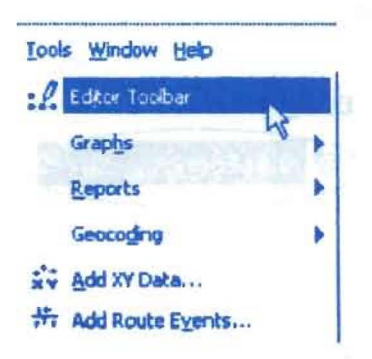

- หรือ Click ปุ่ม <sup>34</sup> เพื่อเปิด Editor tool ก็ได้
- จะปรากฎแถบเครื่องมือ Editor tool ขึ้นมา

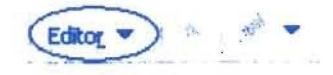

เปิด file ข้อมูลที่จะทำการ Digitize เช่น file ภาพถ่ายดาวเทียม

ś

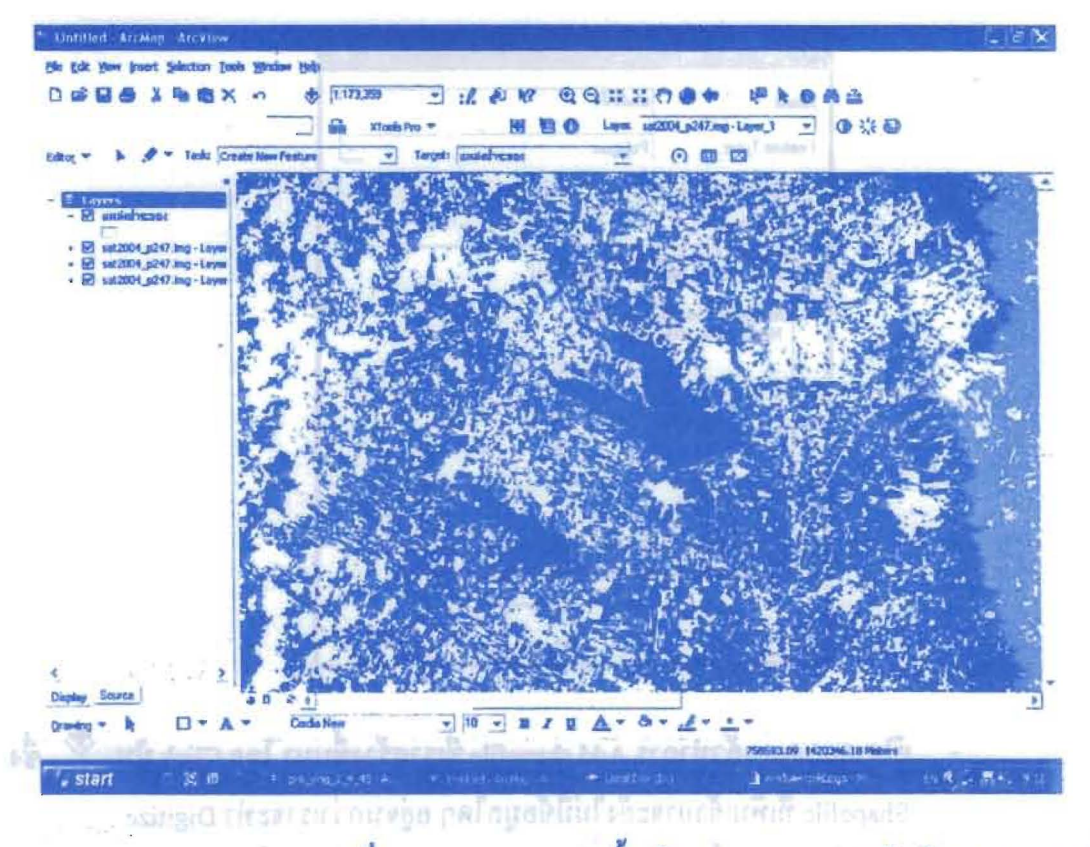

andlood rottor in Click Editor ที่ Editor Toolbar จากนั้นเลือก Start Editing แล้วเลือก Shapefile ที่

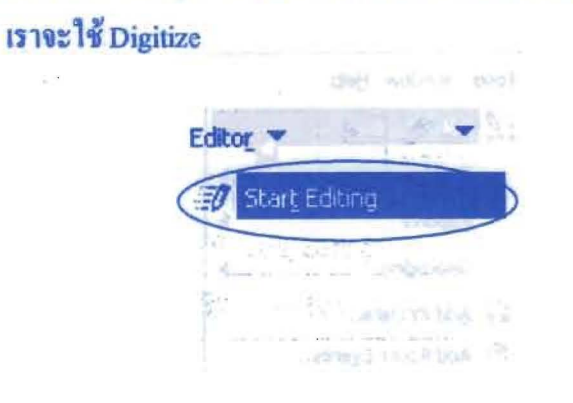

aft tour soube which is up that we had ruuri kan santa altrateerinnun eher

 $\label{eq:4} \begin{array}{ll} \displaystyle \omega & \displaystyle = & \displaystyle \left( \displaystyle \frac{1}{\sqrt{2}} \exp \left( \frac{1}{2} \frac{1}{\sqrt{2}} \right) \right) \end{array}$ 

in the moving in it theorem in the ning of the

คู่มือการใช้โปรแกรม

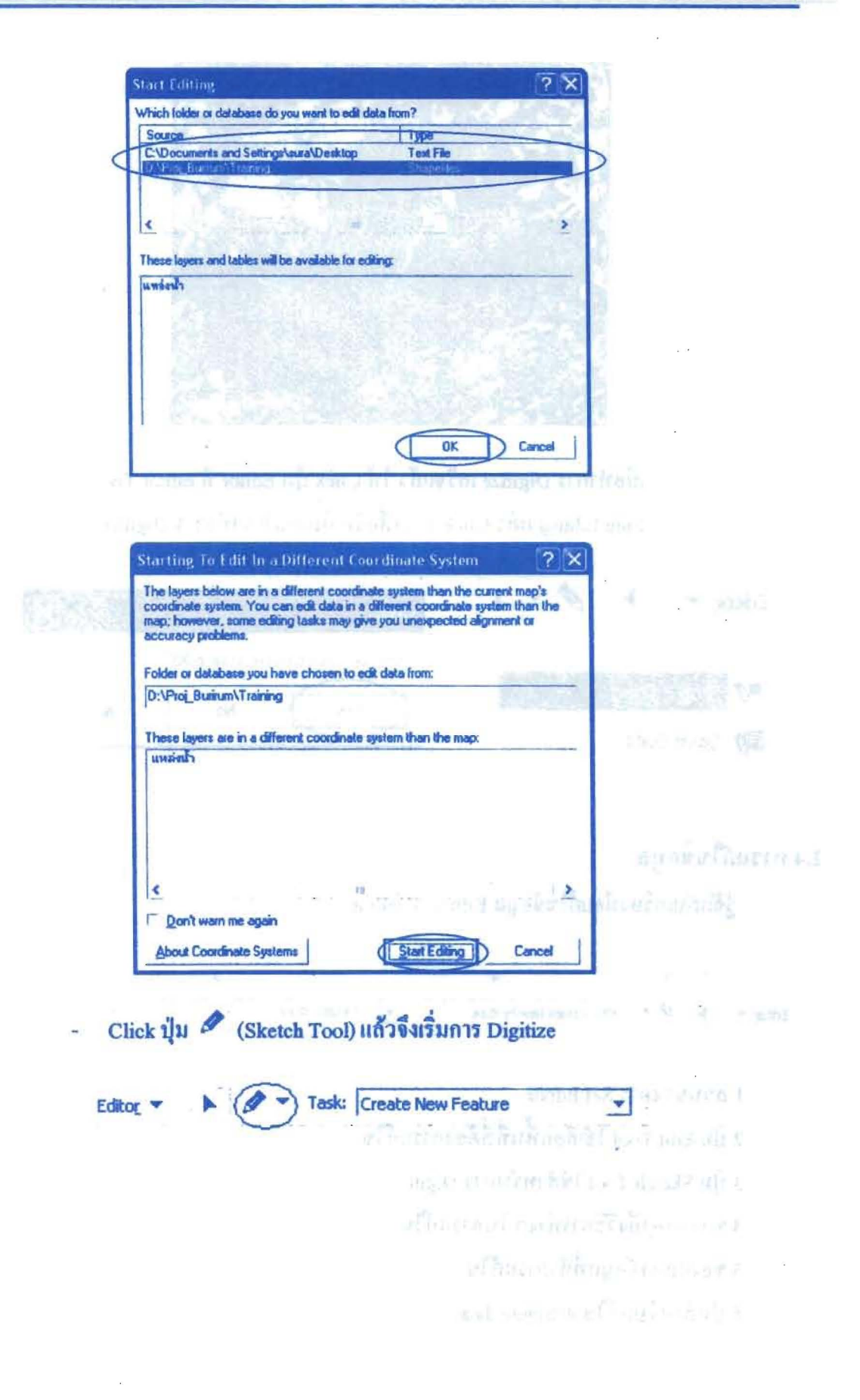

U

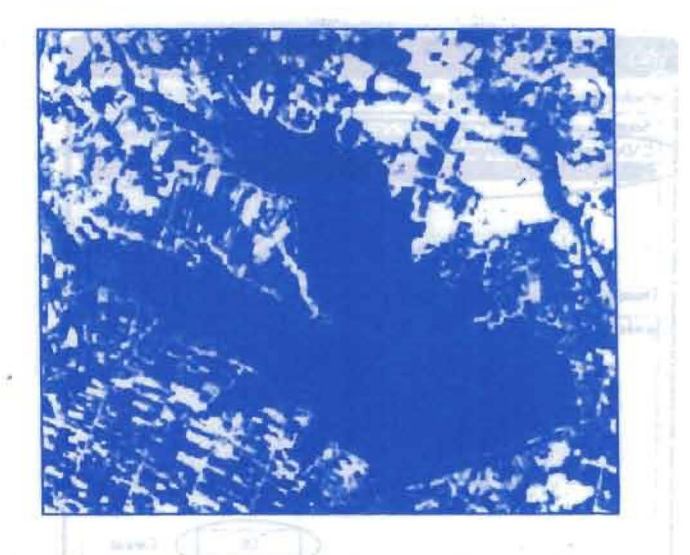

เมื่อทำการ Digitize เสร็จแล้ว ให้ Click ปุ่ม Editor ที่ Editor Toolbar จากนั้นเลือก Stop Editing แล้ว Click Yes เพื่อจัดเก็บงานที่เราทำการ Digitize

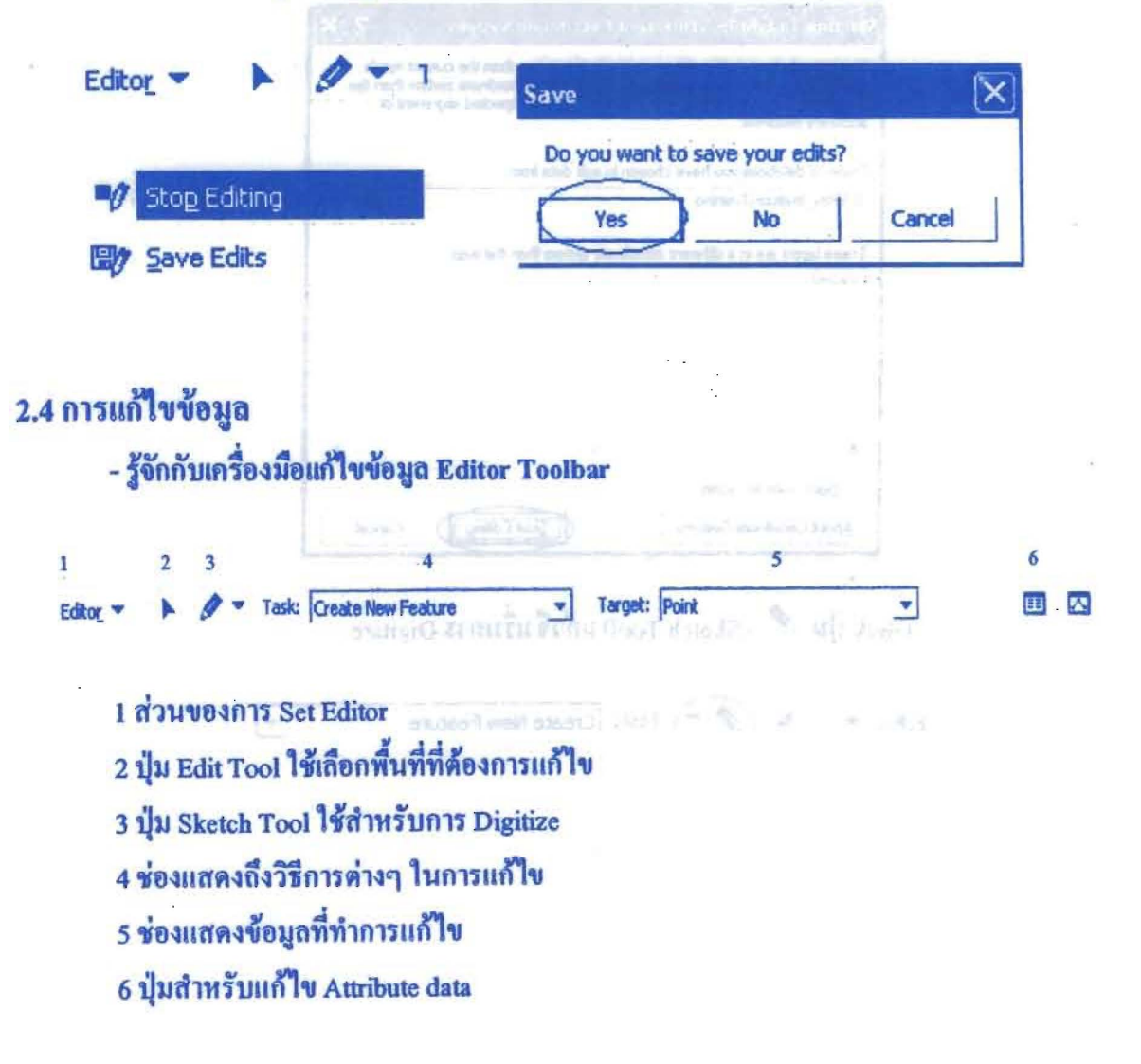

- การจัดการ Edit Session

mather's university Penner's

ารเลย เมา และ เมื่อนที่จะเริ่มทำการแก้ไขข้อมูลได้ ด้องเข้าไป Click Editor บน Editor Toolbar แล้วเลือก Start Editing จึงจะสามารถทำการแก้ไขข้อมูลได้

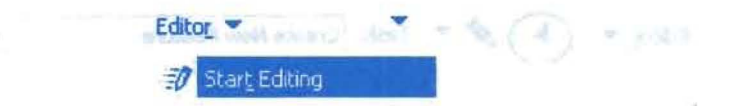

- การตั้งการ Snapping เพื่อไม่ให้เกิดการผิดพลาดในเรื่องของการที่จุดหรือเส้นไม่ติดกันสนิท

- Click Editor 10H Editor Toolbar แล้วเลือก Snapping ÷.
- ให้ทำเครื่องหมาย ☞ ในช่อง Vertex Edge End ใน Layer ที่เราทำการแก้ไขอยู่

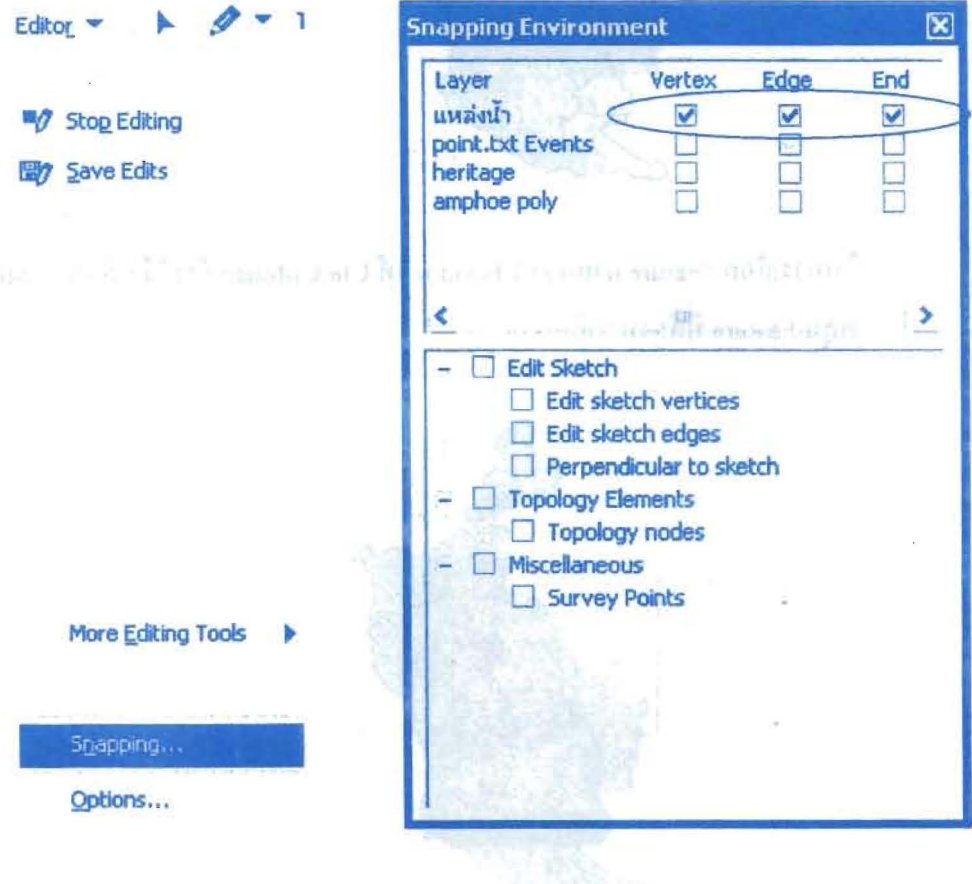

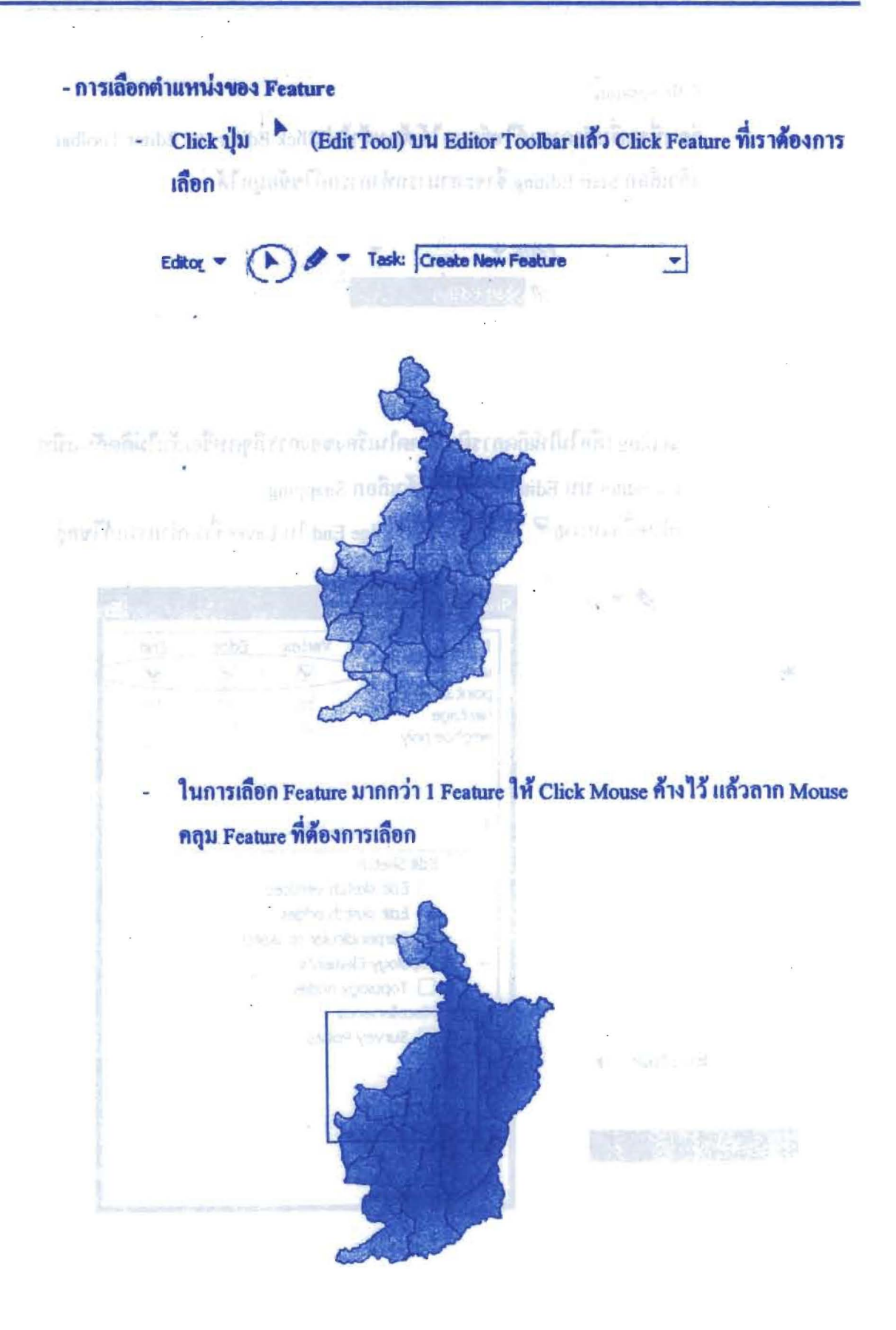

#### - การหมุน Feature

- Click Editor จากนั้นเลือก Start Editing a.
- Click ปุ่ม Edit Tool) บน Editor Toolbar แล้วเลือก Feature ที่ต้องการจะ  $\ddot{\phantom{a}}$ หมุน
- Click ปุ่ม ( ) เพื่อทำการหมุน Feature

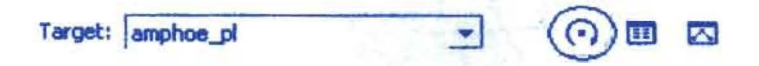

Click Feature ที่ต้องการจะหมุน

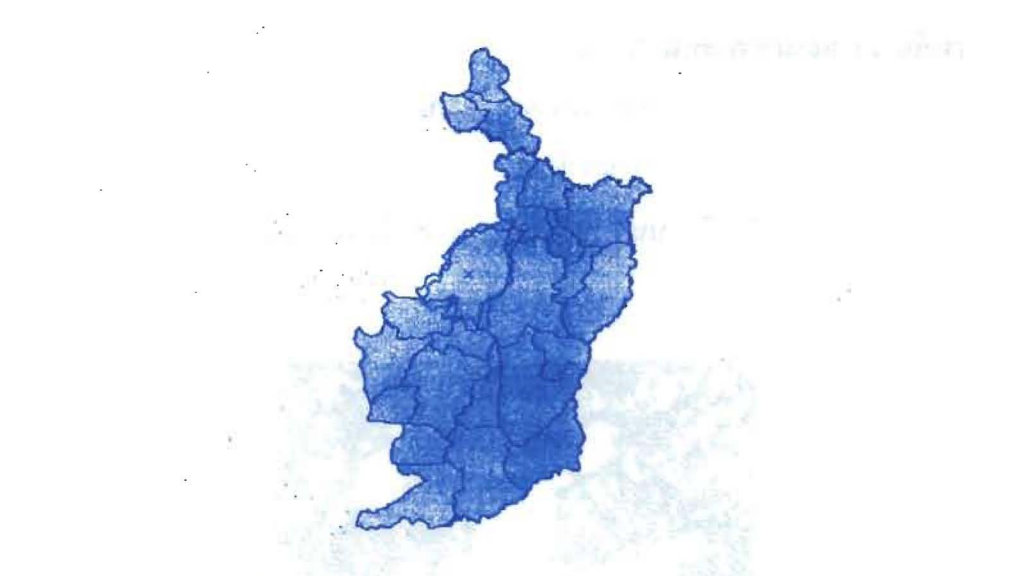

# - การสร้าง Feature เพิ่ม (New Feature)

Click ปุ่ม �� ขน Editor Toolbar ซึ่งจะมีตัวเลือกในการ Sketch ให้เลือก ซึ่ง L. ตามปกติแล้วมักจะใช้ปุ่ม 2 ในการ Digitize

$$
\begin{array}{c}\n77 \\
77 \\
884\n\end{array}
$$

จากนั้นทำการวาดตามด้องการ

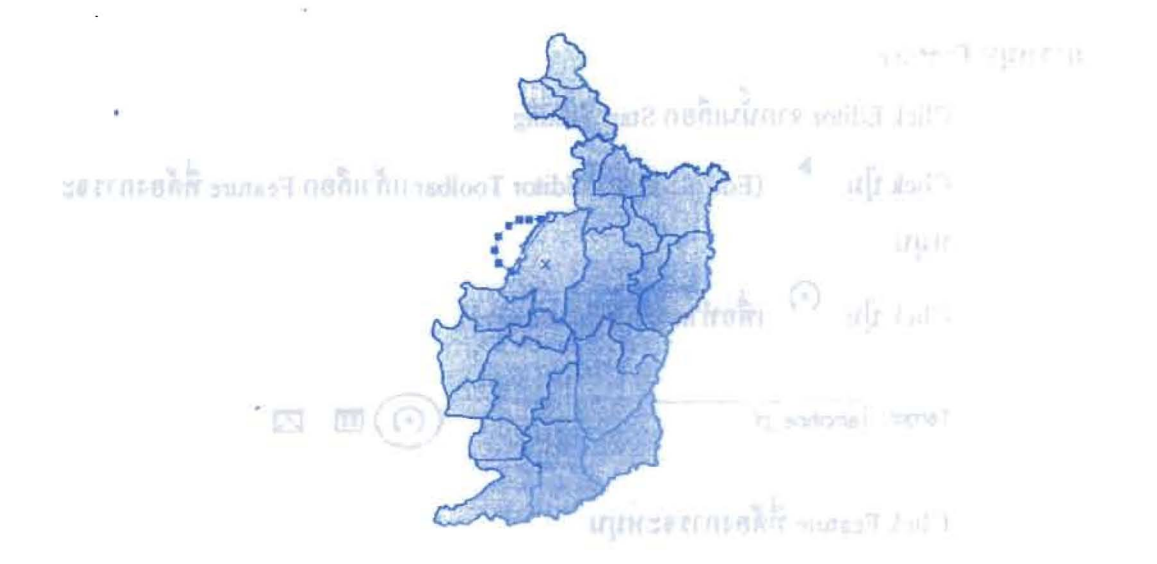

# - การเพิ่ม, ลบ และย้ายตำแหน่ง Vertex

- ก่อนอื่นจะต้องทำการ Start Editing ซั้นข้อมูลของ Feature ที่จะทำการเพิ่ม ลบ L. และย้ายตำแหน่ง Vertex ก่อน
- Click ปุ่ม | มน Editor Toolbar แล้วจึงไป Double click Feature ที่ต้องการจะ  $\overline{a}$ Edit

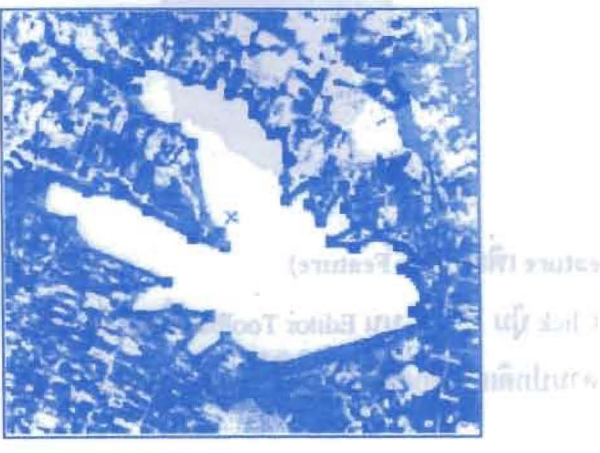

**Claudion Feature IV** 

nnalaire

**15 nobili filando crout** 

### การเพิ่ม

Click ขวาที่เส้นระหว่างจุด (Vertex) ที่เราต้องการเพิ่มจุด (vertex) แล้วเลือก Insert Vertex

報 ╄

**CERTARIERAL CELTIFICATION** 

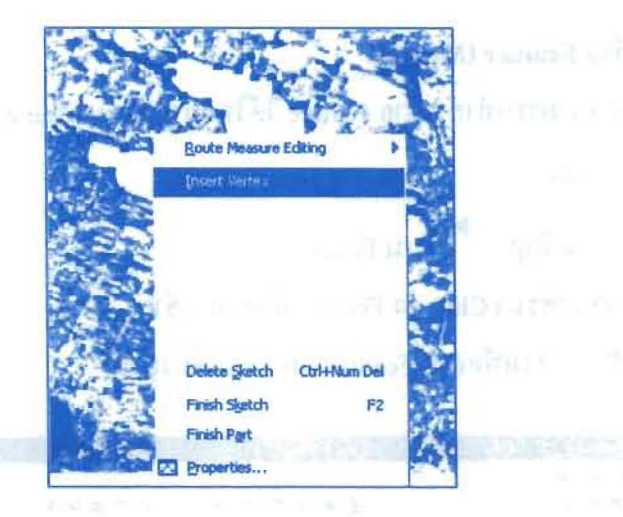

#### การลบ

Click ขวาที่จุด (Vertex) ที่เราต้องการลบ แล้วเลือก Delete Vertex  $\hat{\mathbf{u}}$ 

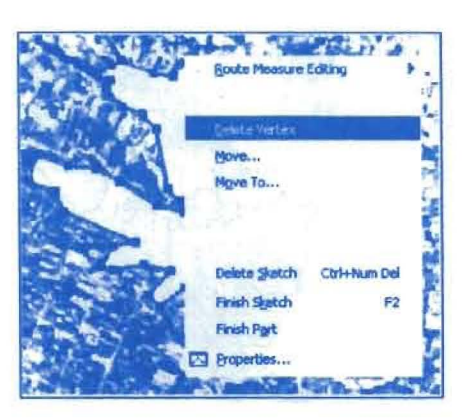

# การเปลี่ยนรูปร่าง Feature (Reshape)

ถ้าเราด้องการแก้ไขหรือย้ายเลื่อนจุด (Vertex) ให้ Click ซ้ายค้างที่จุด (Vertex) นั้น แล้วทำการแก้ไขรูปร่างตามความต้องการ

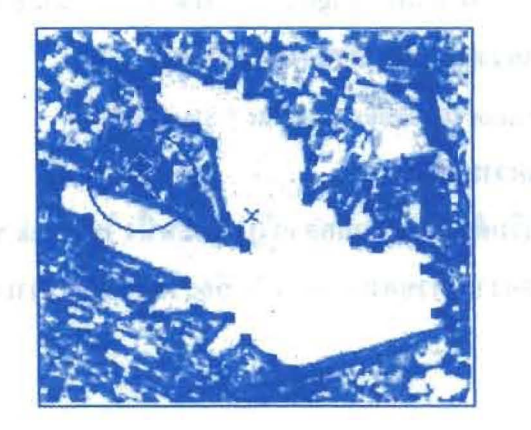

การย้าย Feature (Move)

- เราสามารถทำการข้าย Feature ได้โดยการ Start Editing ที่ปุ่ม Editor บน Editor Toolbar
- Click ที่ปุ่ม | ปุ่ม Editor Toolbar
- นำลูกศรมา Click ยัง Feature ที่ต้องการอ้าย
- Click ค้างเพื่อลาก Feature นั้นๆ ตามต้องการ

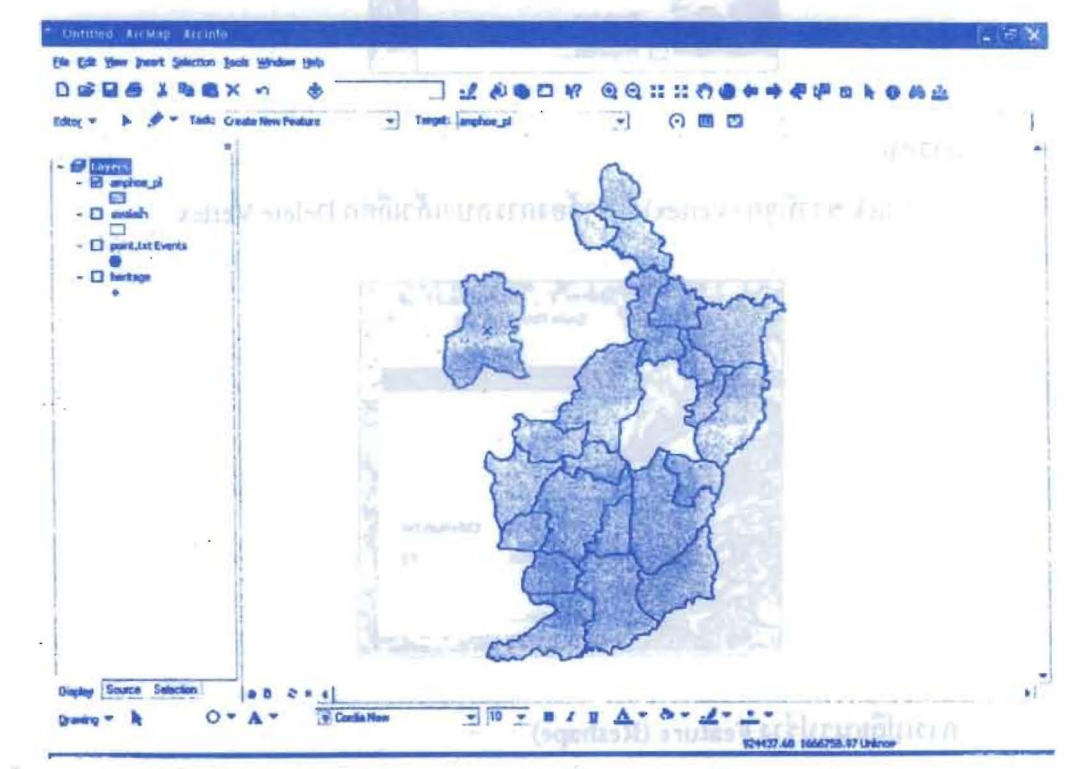

und (xsh.V) Referred a doll's it! (xshsV) Retreamna

#### - การกำหนดความยาวและทิศทางของเส้น earser drên marmêre de

- หากด้องการลากเส้น (Digitize) โดยใช้ปุ่ม บน Editor Toolbar เราสามารถ
- กำหนดความยาวและทิศทางของเส้นได้
- **Click Editor 1114 Editor Toolbar > Start Editing**

#### การกำหนดความยาว

จากจุดเริ่มด้นของเส้นเมื่อลากไประยะหนึ่ง ให้ Click ขวาเลือก Length และ กำหนดความยาวของเส้นแล้วปิด ก็จะได้ความยาวตามที่เรากำหนด

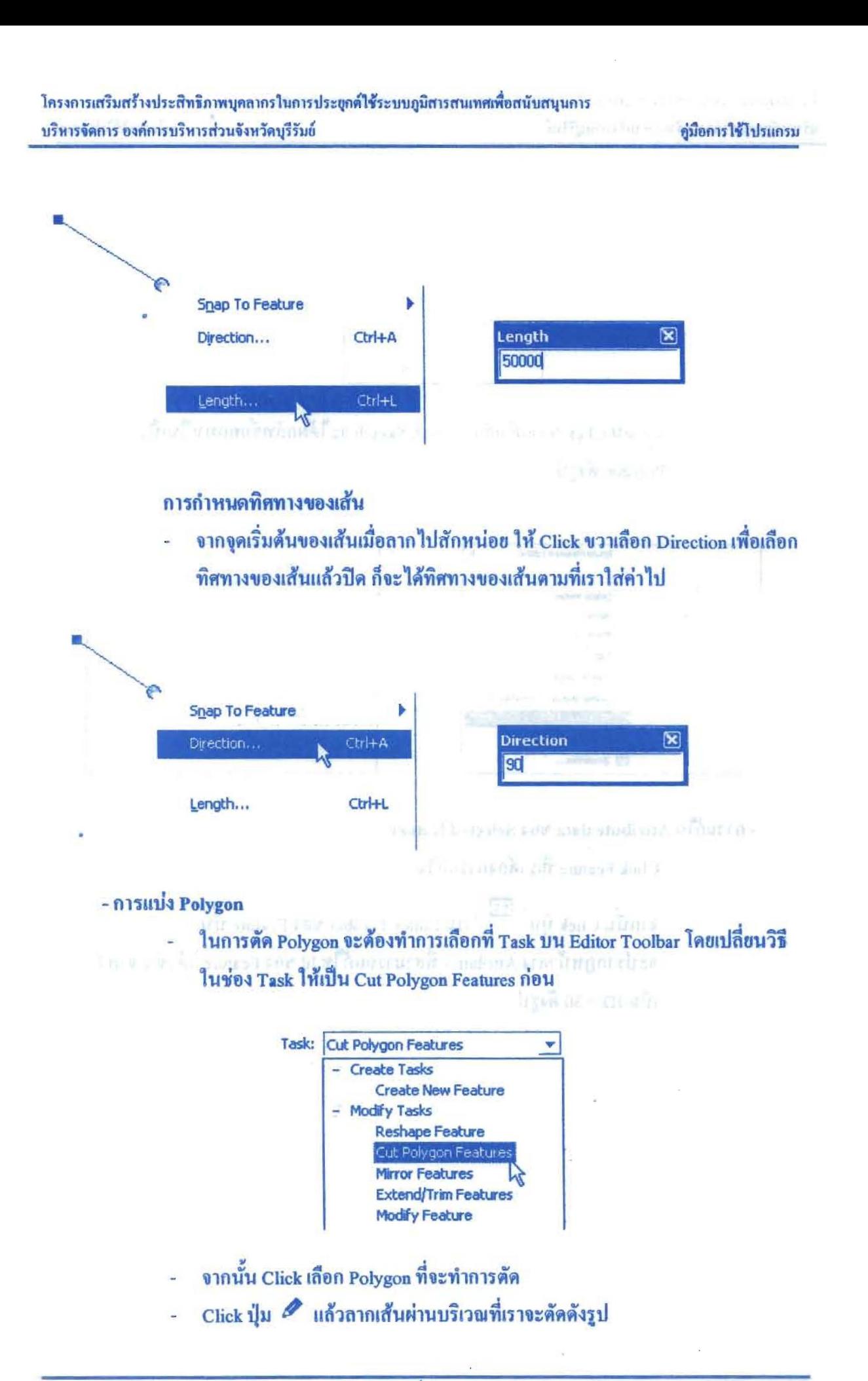

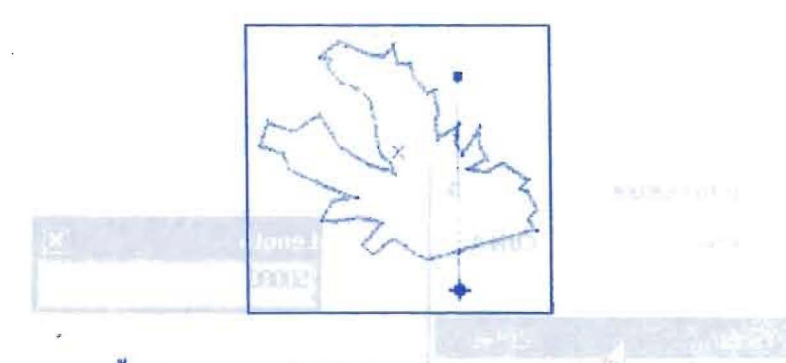

จากนั้น Click ขวาแถ้วเลือก Finish Sketch จะได้ผลลัพธ์ออกมาเป็นเป็น 2 Polygon ดังรูป

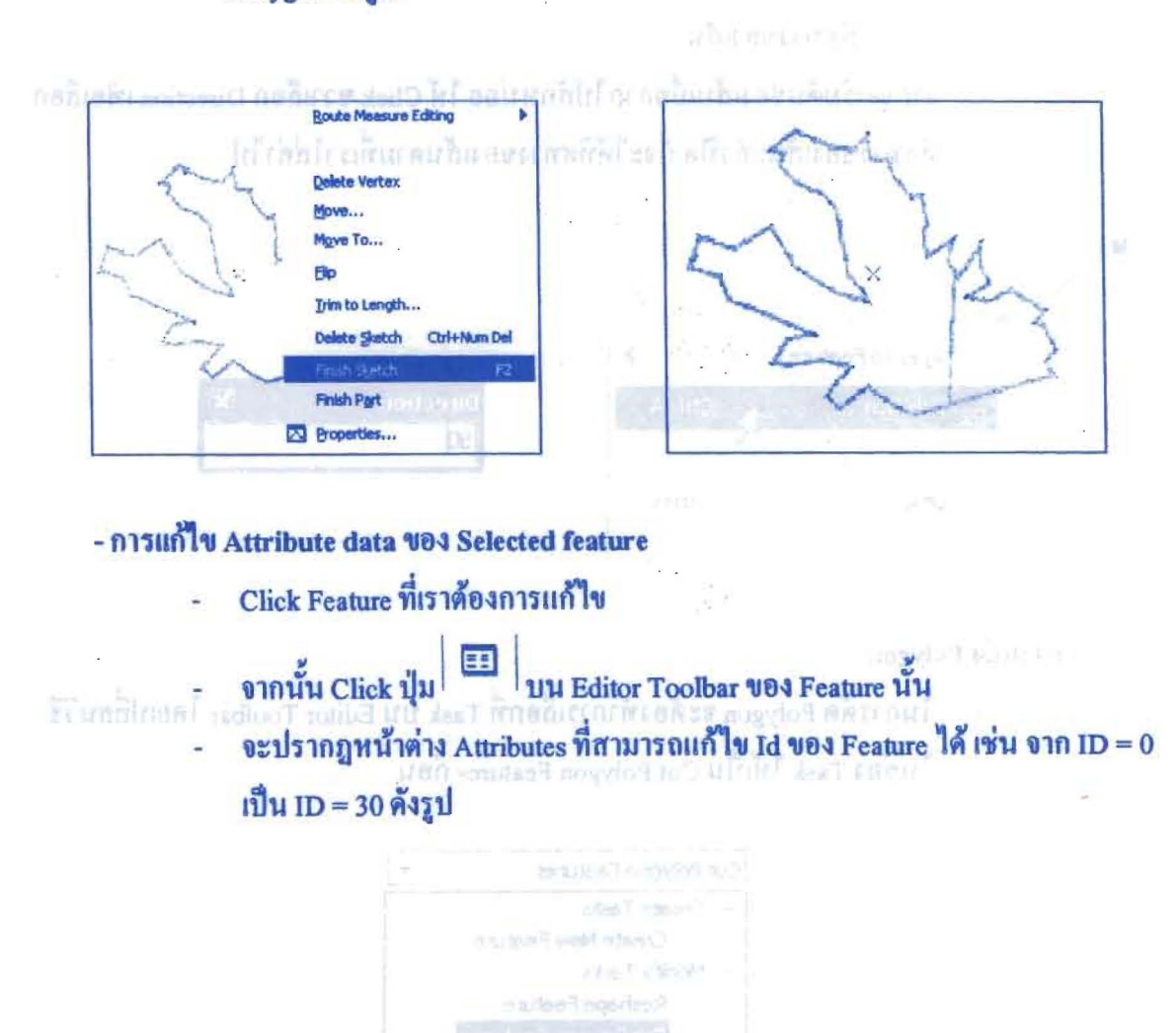

west or from it are stort to State 1 suffered union of changes in the mother of the

โครงการเสริมสร้างประสิทธิภาพบุคลากรในการประยุกต์ใช้ระบบภูมิสารสนเทศเพื่อสนับสนุนการ บริหารจัดการ องค์การบริหารส่วนจังหวัดบุรีรัมย์ คู่มือการใช้โปรแกรม

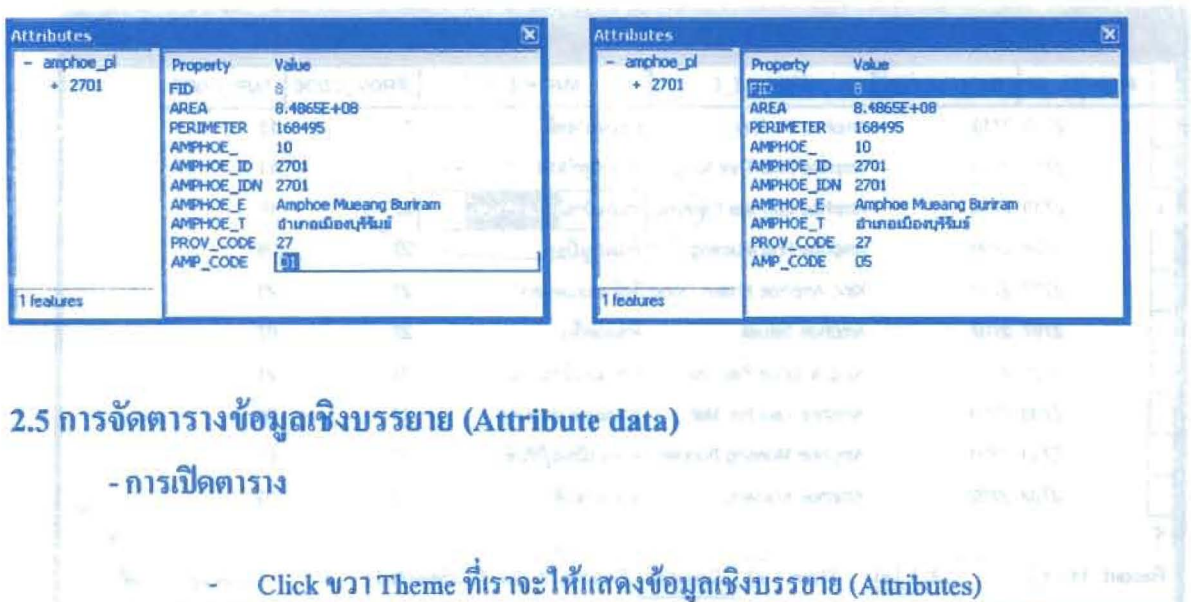

เลือก Open Attribute Table ข้อมูลเชิงบรรยาย (Attribute) ก็จะแสดงขึ้นมา

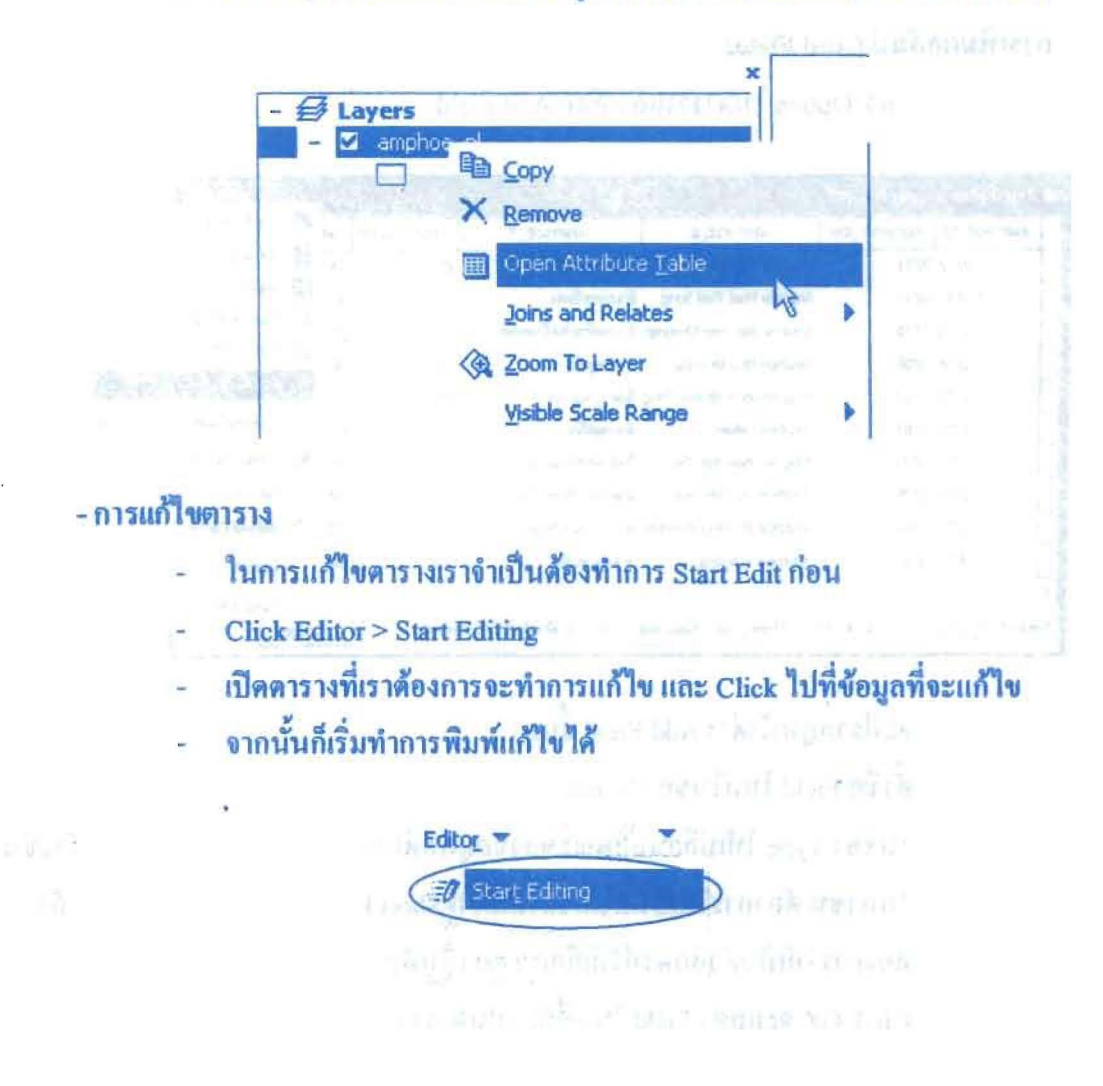

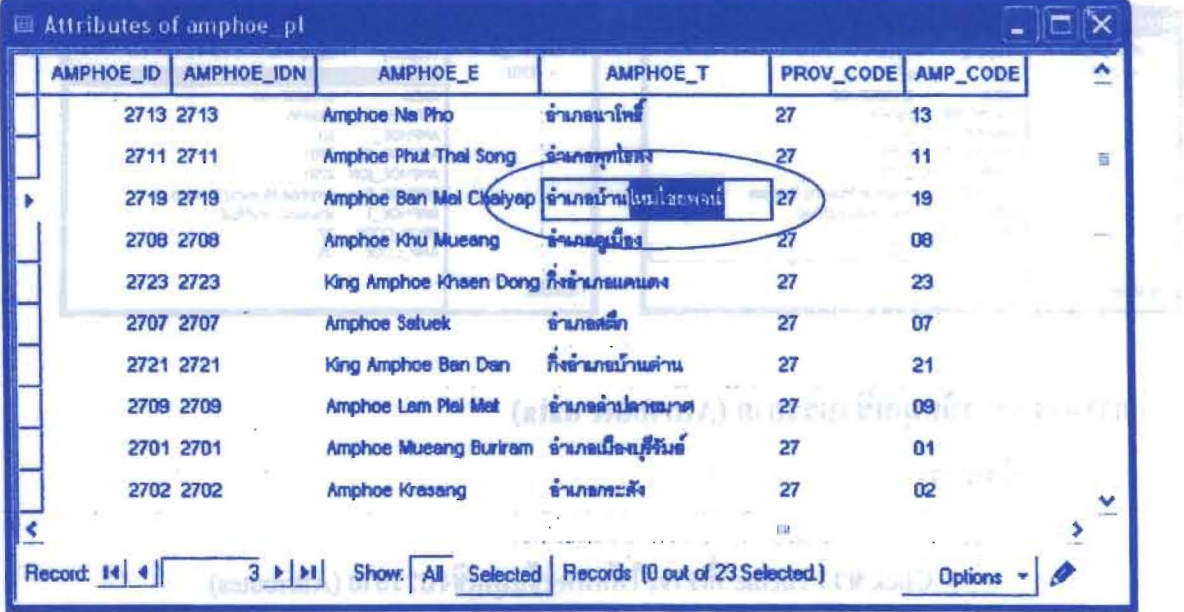

เมื่อ วันสุขนะตุรี (studione) ของจะเมนุรียมแต่ง 3 300 งองการ 2000 เป็น

# - การเพิ่มคอถัมน์ (Add Field)

Click Option ในตารางแล้วเลือก Add Field

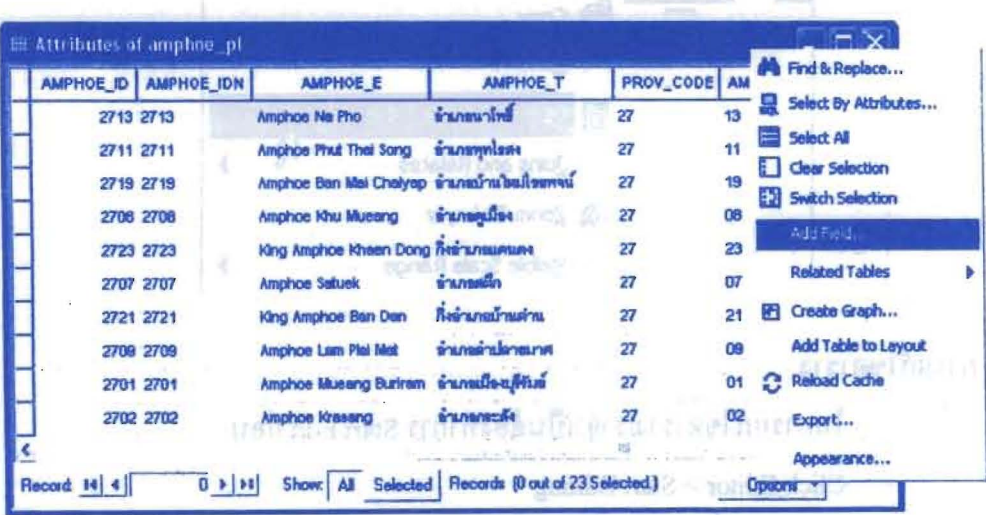

หรือเราเกิดแต่งินไปไปและสมานโดยเกาะประเทศเจ้า เริ่มเราเคยนั้

- จะปรากฎหน้าต่าง Add Field ขึ้นมา
- ตั้งชื่อ Field ใหม่ในช่อง Name
- ในช่อง Type ให้เปลี่ยนลักษณะของข้อมูลที่ด้องการให้แสดงใน Field ที่สร้างขึ้น ใหม่ เช่น ต้องการให้เป็นตัวเลขก็ให้เลือก Short Integer หรือ Long Integer ถ้า ด้องการให้เป็นตัวอักษรก็ให้เลือก Text เป็นต้น
- Click OK จะแสดง Field ใหม่ขึ้นมาบนตาราง

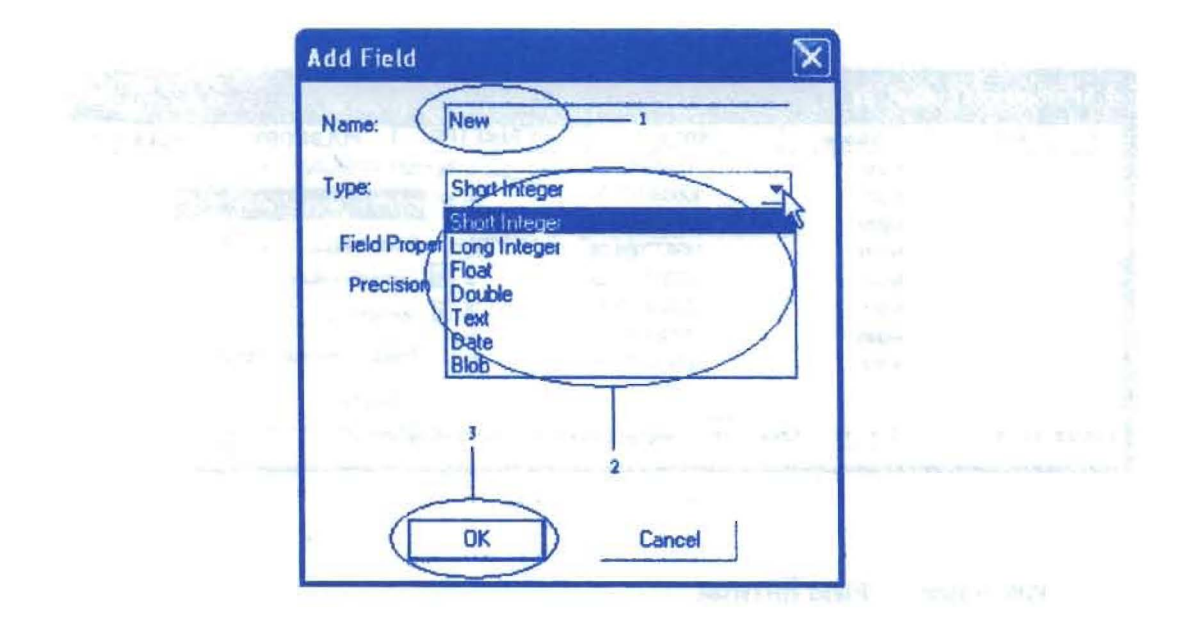

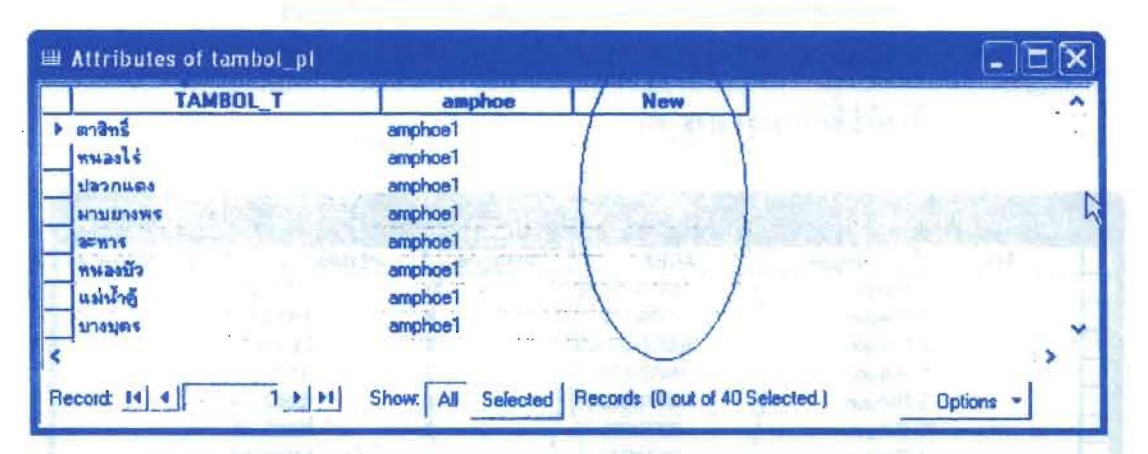

- การเรียงลำดับ Record ใน Field ที่ต้องการ
	- Click ขวาที่หัว Field แล้วเลือก Sort Ascending (เรียงจากน้อยไปหามาก) หรือ เลือก Sort Descending (เรียงจากมากไปหาน้อย) ดังรูป de't unen kennen

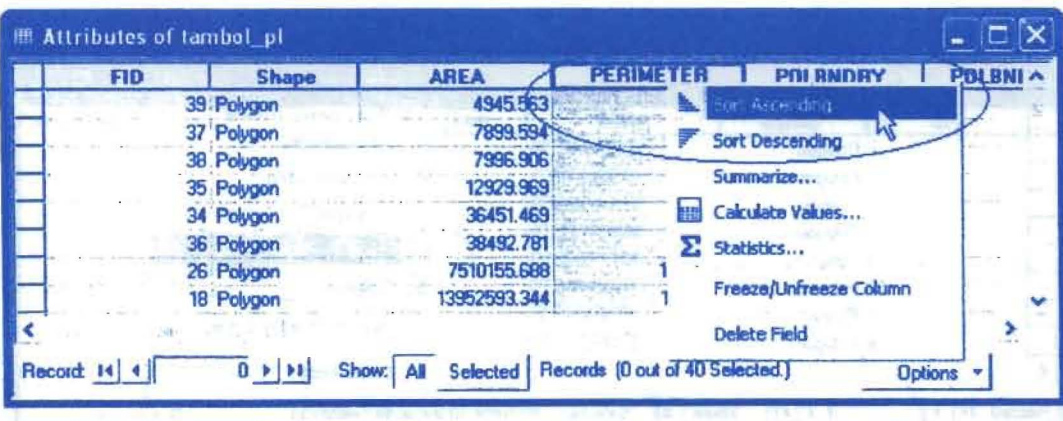

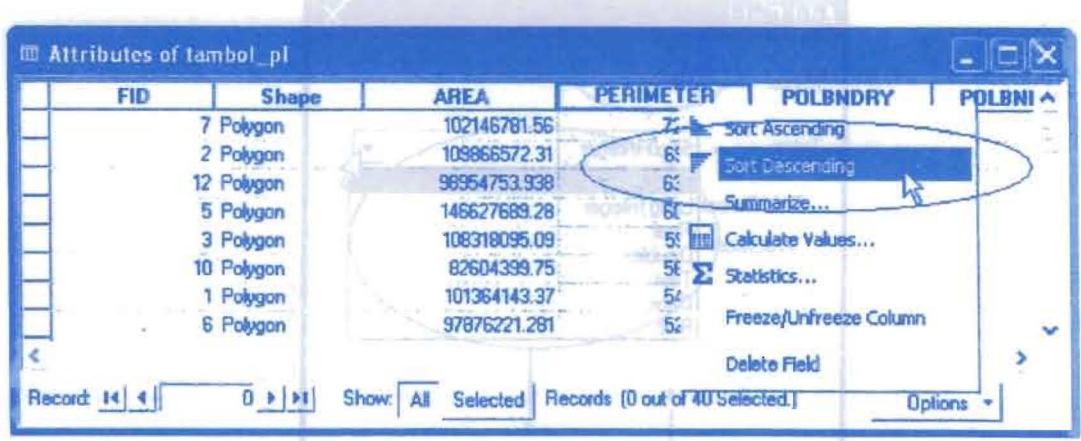

- การคำนวณค่ำใน Field ที่กำหนด
	- ในที่นี้จะทำการคำนวณพื้นที่อำเภอให้มีหน่วยเป็นไร่ (จากเดิมเป็นตารางเมตร) L. โดยที่จะใส่ค่าไว้ Field ที่สร้างขึ้นใหม่ตามวิธีการเพิ่มคอลัมน์ที่ได้กล่าวไปแล้ว

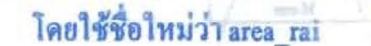

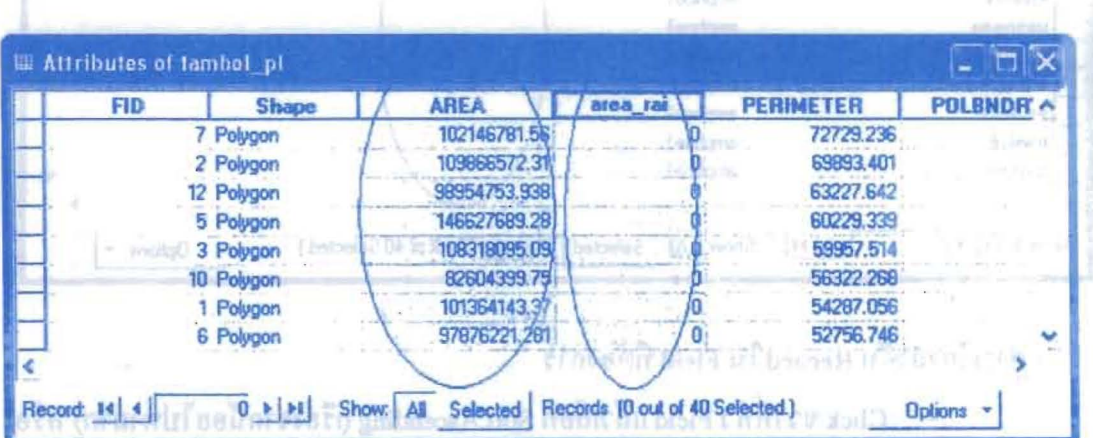

Click ขวาที่หัวข้อ Field area\_rai เพื่อเรียกฟังก์ชั่น Calculate Values

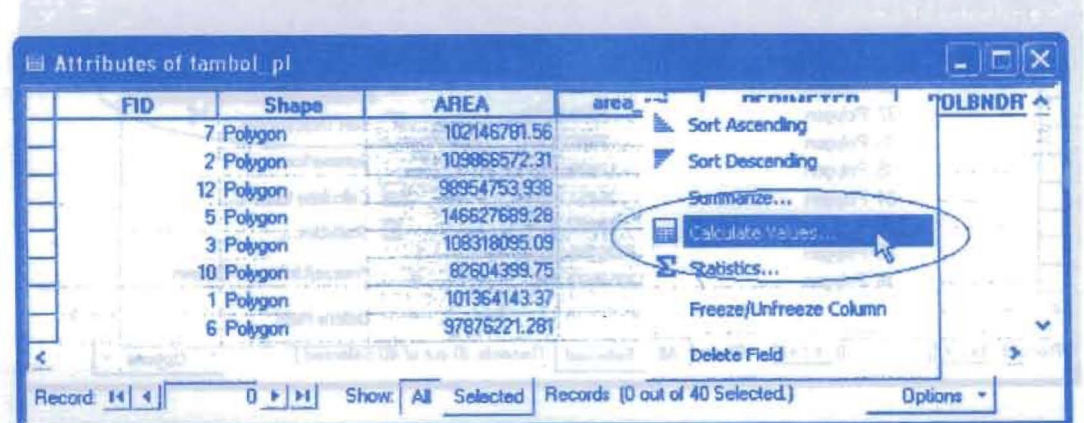

- จะปรากฎหน้าต่าง Field Calculator จากนั้นให้ใส่สูตรการคำนวณเนื้อที่ตาราง เมตรให้เป็นไร่ คือ พื้นที่ (ตารางเมตร)/1600 = พื้นที่ (ไร่)
- วิธีการใส่สูตรคือ Double click Field ที่ต้องการจะแปลงหน่วย ตามด้วยฟังก์ชั่น การคำนวณ และตัวเลขให้เหมือนกับสูตรจากนั้น Click OK
- ดังจะยกตัวอย่างการแปลงพื้นที่อำเภอจากหน่วยตารางเมตรให้เป็นไร่ คือ Double click Field Area ตามด้วยเครื่องหมายหาร (  $\left\langle \right\rangle$ ) แถะตัวเถข 1600 จากนั้น Click OK

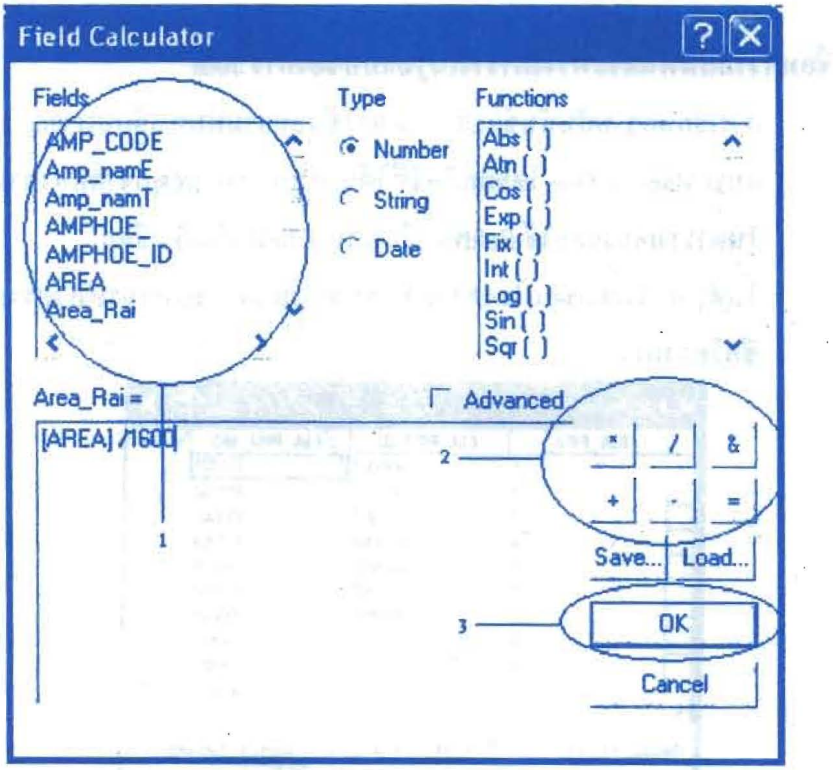

จะได้ผลลัพธ์ของการคำนวณการแปลงหน่วยพื้นที่อำเภอจากตารางเมตรเป็นไร่ ดังแสดงในรูป

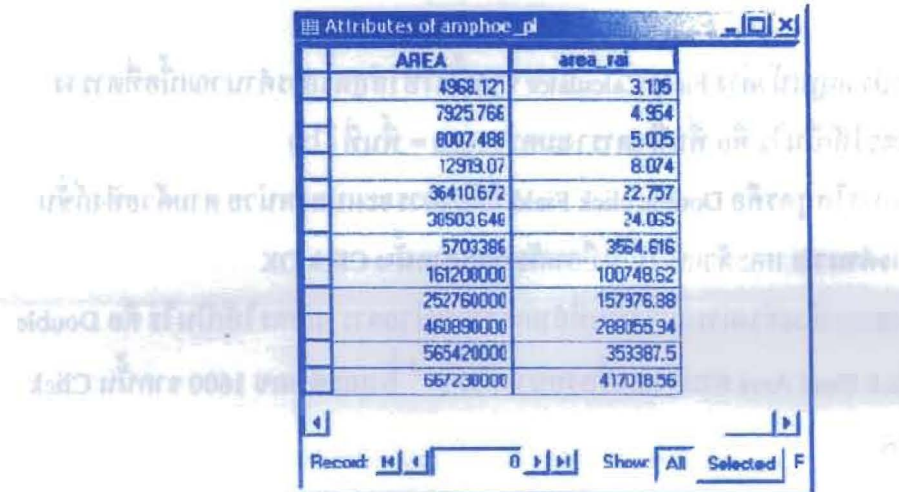

- การเชื่อมความสัมพันธ์ระหว่างตารางในรูปแบบของการ Join
	- การเชื่อมความสัมพันธ์แบบ Join จะใช้กับความสัมพันธ์แบบ One to One และ แบบ Many to One โดยผลลัพธ์ที่ได้จะเป็นการนำข้อมูลจากสองตารางมารวมไว้ ในตารางเดียวและใช้ fieldที่เหมือนกัน 1 field เป็นตัวเชื่อม
	- ในตัวอย่างนี้จะเชื่อมโยงความสัมพันธ์แบบ Join ของเลขรหัสโครงการ EIA กับ ชื่อโครงการ

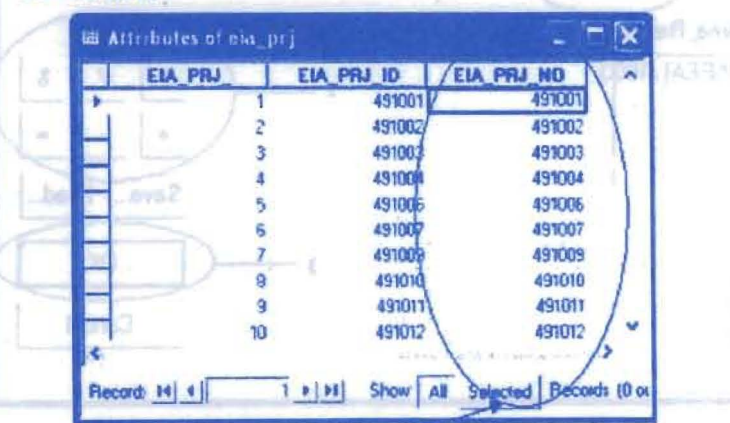

*Futnerman* 

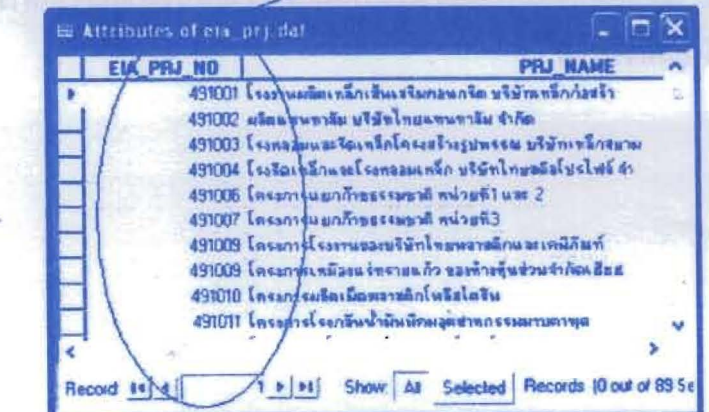

โครงการเสริมสร้างประสิทธิภาพบุคลากรในการประยุกต์ใช้ระบบภูมิสารสนเทศเพื่อสนับสนุนการ บริหารจัดการ องค์การบริหารส่วนจังหวัดบุรีรัมย์ คู่มือการใช้โปรแกรม

- Click ขวาที่ Layer eia\_prj ซึ่งเป็นชั้นข้อมูลที่มีข้อมูลเลขรหัส โครงการ EIA อยู่
- via milingai di je เลือกที่ Join and Relates
- Click Join

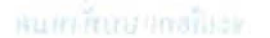

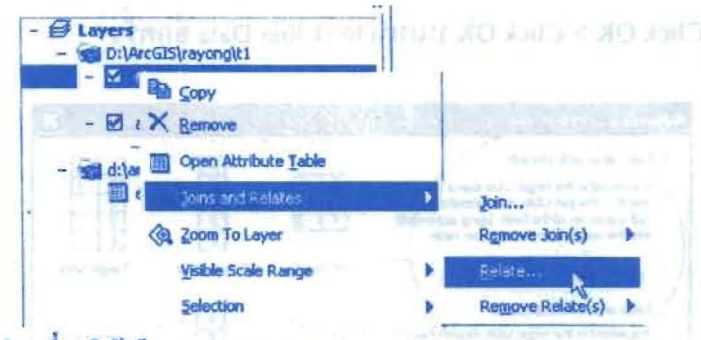

- ช่องที่ 1 ให้เลือก Join attributes from a table
- ช่องที่ 2 ใส่ชื่อ Field ใน Layer ตั้งต้นที่จะทำการ Join ในตัวอย่างนี้จะเลือก EIA PRO NO ซึ่งเป็น Field เลขรหัสโครงการ EIA ของ Layer eia pri
- ช่องที่ 3 เลือกตารางที่จะนำมา Join กับ Layerนี้ ซึ่งก็คือชั้นข้อมูลตารางที่มี Field ที่จะนำมา Join กับ Field ตั้งต้น ในตัวอย่างนี้จะเลือก eia\_prj.dat ซึ่งมีข้อมูลชื่อ โครงการอย่
- ช่องที่ 4 เลือก Field ที่สามารถนำมา Join กับ Field ตั้งต้น ได้ คือต้องเป็น Field ที่ เป็นข้อมูลเดียวกับ Field ตั้งต้น ในตัวอย่างนี้คือ EIA\_PRO\_NO ของตาราง
	-

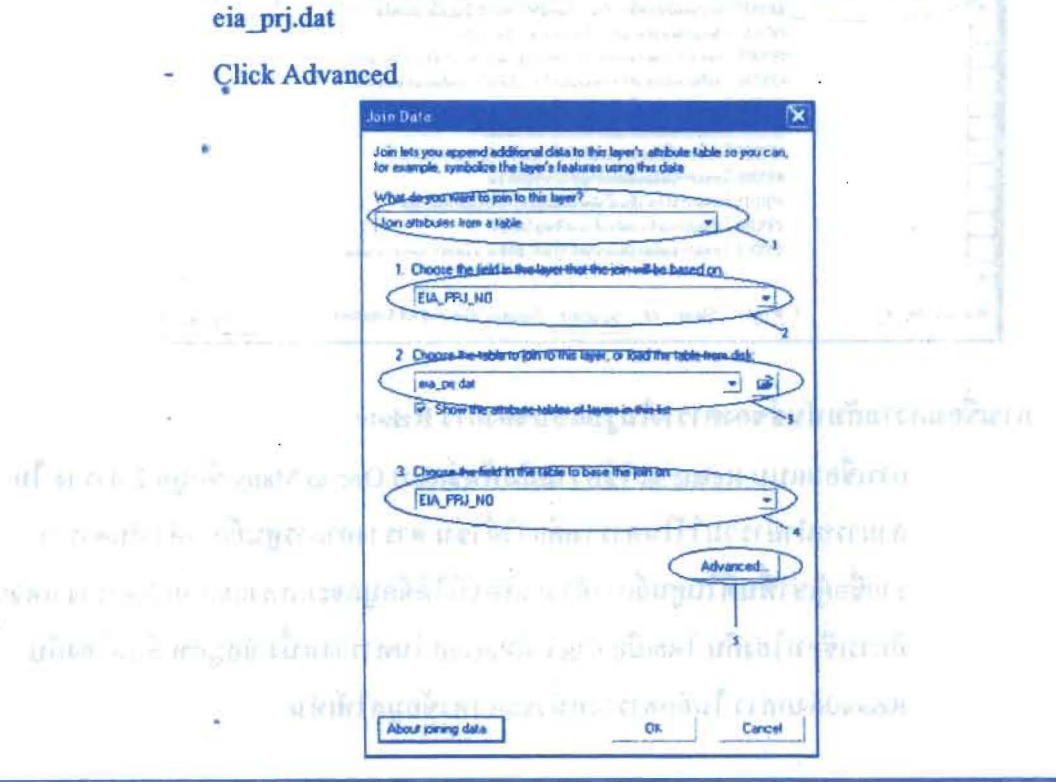

องค์การบริหารส่วนจังหวัดบุรีรัมย์ ร่วมกับ คณะสิ่งแวดล้อมและทรัพยากรศาสตร์ มหาวิทยาลัยมหิดล
no Ala censent nicomage diffopoduentius on ais west from

- จะปรากฎหน้าต่าง Advanced Join Options
- เลือกลักษณะการ Join คือเลือกทั้งหมด หรือเลือกเอาเฉพาะที่ซ้ำกัน ในตัวอย่างนี้ จะเลือกแบบทั้งหมด
- Click OK > Click OK บนหน้าต่าง Join Data อีกครั้ง

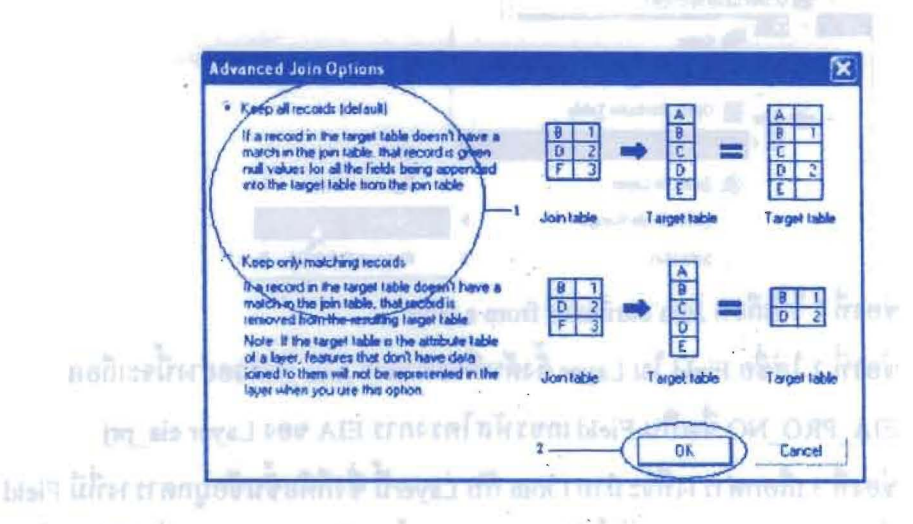

นที่ เป็นเดือนได้ การดูผลลัพธ์ของการ Join กันสามารถเปิดดู ได้จากตารางของเลขรหัส โครงการ ในตัวอย่างนี้คือ ต้องไปเปิดตาราง ที่ eia\_prj (Layer ของ field ตั้งต้น)

To the Room Field Mr. In 1991 to the four first Maked Modern Pield Field

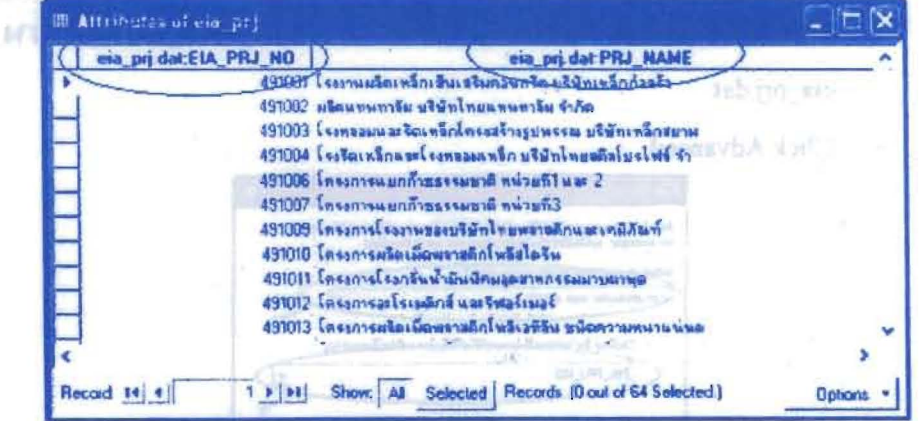

- การเชื่อมความสัมพันธ์ของตารางในรูปแบบของการ Relate

การเชื่อมแบบ Relate จะใช้ความสัมพันธ์แบบ One to Many ข้อมูล 2 ตาราง ไม่ สามารถนำมารวมไว้ในตารางเคียวได้ เช่น ตารางอาคารศูนย์การค้า กับตาราง รายชื่อผู้เช่าพื้นที่ในศูนย์การค้า ผลลัพธ์ที่ได้ข้อมูลจะแสดงแยกอยู่ 2 ตาราง แต่จะ มีการเชื่อมโยงกัน โดยเมื่อ Click ที่Record ในตารางหนึ่ง ข้อมูลที่เชื่อมโยงกับ Recordคังกล่าว ในอีกตารางหนึ่งจะแสดงข้อมูลให้เห็น

.<br>คำนวน - ในตัวอย่างนี้จะใช้ตารางเดียวกับการ Join คือ เชื่อมความสัมพันธ์เลขรหัส ด้วย อะโ**ครงการEIA กับชื่อโครงการ** ขณะปลา เป็นรักษศ เอตรายเล

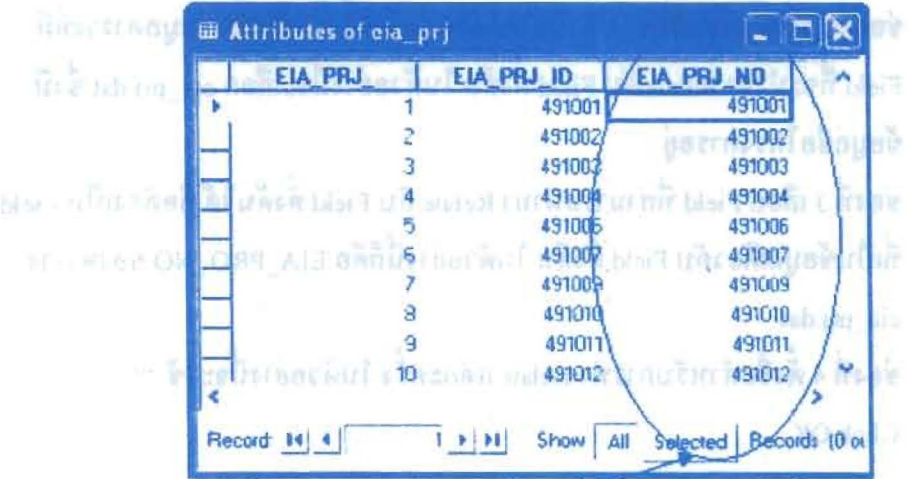

ä

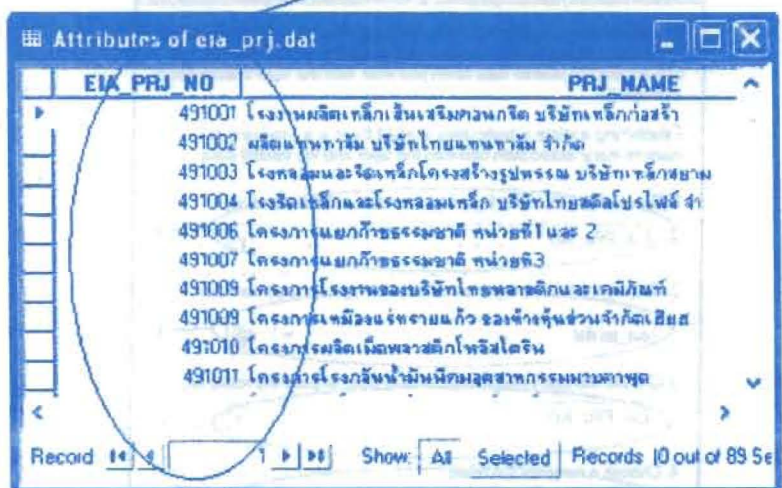

- Click ขวาที่ Layer eia\_prj ซึ่งเป็นชั้นข้อมูลที่มีข้อมูลเลขรหัส โครงการ EIA อยู่ L.
- เกือกที่ Join and Relates à.
- Click Relate er sellatif the part of economic miners, an up in

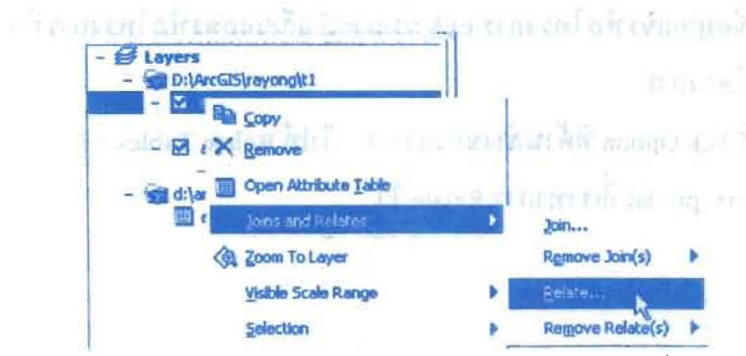

ราการ ช่องที่ 1 ใส่ชื่อ Field ใน Layer ตั้งด้นที่จะทำการ Relate ในตัวอย่างนี้จะเลือก EIA PRO NO ซึ่งเป็น Field เถขรหัสโครงการ EIA ของ Laver eia pri

- ช่องที่ 2 เลือกตารางที่จะนำมา Relate กับ Layer นี้ ซึ่งก็คือชั้นข้อมูลตารางที่มี Field ที่จะนำมา Relate กับ Field ตั้งด้น ในตัวอย่างนี้จะเถือก eia\_prj.dat ซึ่งมี ข้อมูลชื่อโครงการอย่
- .- ช่องที่ 3 เลือก Field ที่สามารถนำมา Relate กับ Field ตั้งด้น ได้ คือด้องเป็น Field ที่เป็นข้อมูลเคียวกับ Field ตั้งต้น ในตัวอย่างนี้ก็คือ EIA\_PRO\_NO ของตาราง eia pri.dat
- ช่องที่ 4 ตั้งชื่อสำหรับการทำ Relate แต่ละครั้ง ในตัวอย่างนี้จะใช้ "Relatel"
- $\mathbf{R}$ Relate Relate lets you associate data with this layer. The associated data isn't<br>appended into this layer's attribute table like it is in a Join. Instead you<br>can access the related data when you work with this layer's attributes **Vice-Versa** Establishing a relate is particularly useful it there is a 1-to-many or<br>many-to-many association between the layer and the related data. 1. Choose the hold in this layer that the relate will be EIA PRU NO 2. Choose the table or layer to relate to the ad from disk Cea pridat 3. Choose the field in the unlaind table or layer to base the rolate on. EIA PRI NO 2783 4. Choose a passe for the relater Relate1 gla Allu crina thi hit About relating deta. 15 **OK** Cancel

Click OK

- การแสดงผลลัพธ์จากการ Relate ต้องไปเปิดตาราง Layer ตั้งต้น (eia\_prj) ซึ่งมี ข้อมูลเลขรหัสโครงการ EIA ขึ้นมาแล้วเลือกเลขรหัสโครงการที่อยากทราบชื่อ โครงการ
- Click Option ที่ด้านล่างของตาราง > ไปที่ Relate Tables > Click Relate1: eia prj.dat ที่เราทำการ Relate 13

โครงการเสริมสร้างประสิทธิภาพบุคลากรในการประยุกต์ใช้ระบบภูมิสารสนเทศเพื่อสนับสนุนการ บริหารจัดการ องค์การบริหารส่วนจังหวัดบุรีรัมย์ คู่มือการใช้ไปรแกรม

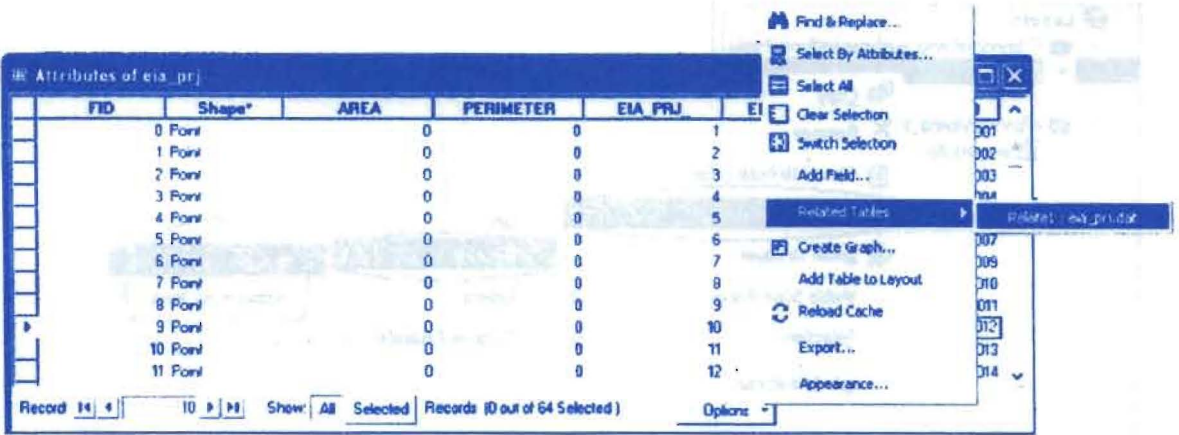

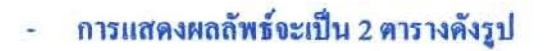

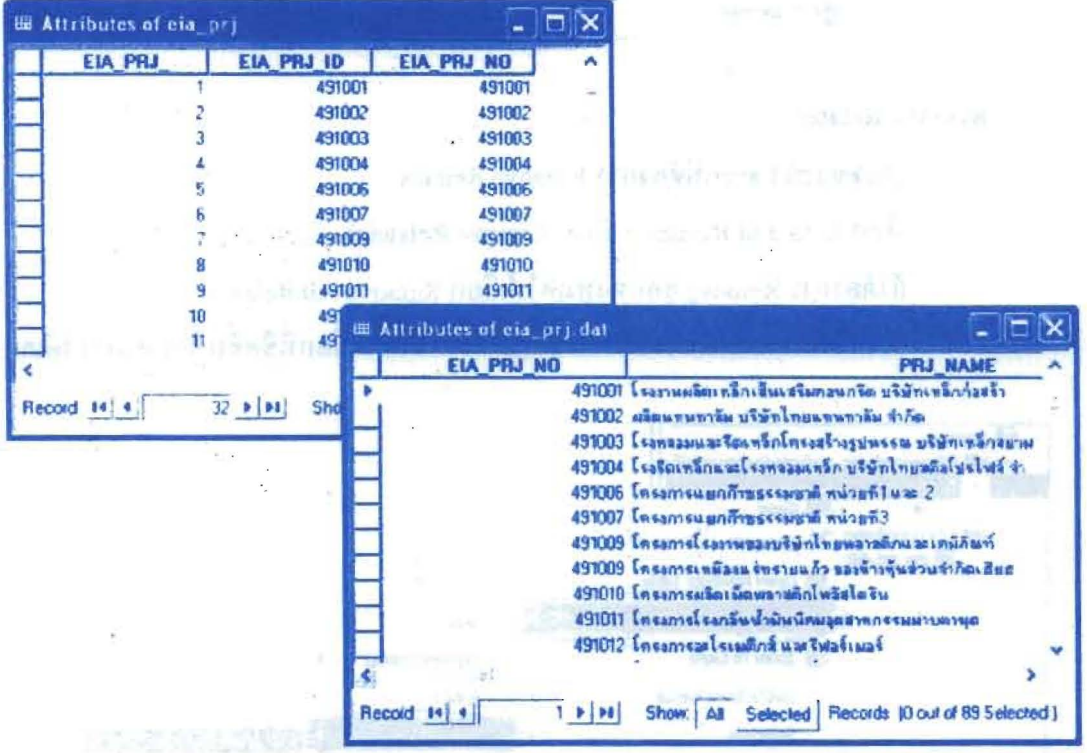

### - 015 Remove Join

- Clickขวาที่ Layer ที่ต้องการ Remove Join ù,
- เลือก Joins and Relates > เลือก Remove Join(s)  $\overline{a}$
- ถ้าค้องการ Remove ออกทั้งหมดให้เลือก Remove All Joins  $\overline{a}$ หากต้องการ Remove เพียงชั้นข้อมูลเดียวให้คลิกเลือกที่ชื่อชั้นข้อมูลนั้นๆได้เลย

โครงการเสริมสร้างประสิทธิภาพบุคลากรในการประยุกต์ใช้ระบบภูมิสารสนเทศเพื่อสนับสนุนการ บริหารจัดการ องค์การบริหารส่วนจังหวัดบุรีรัมย์ และรับเพลงเลือก เขา เข**า คู่มือการใช้ โปรแกรม** 

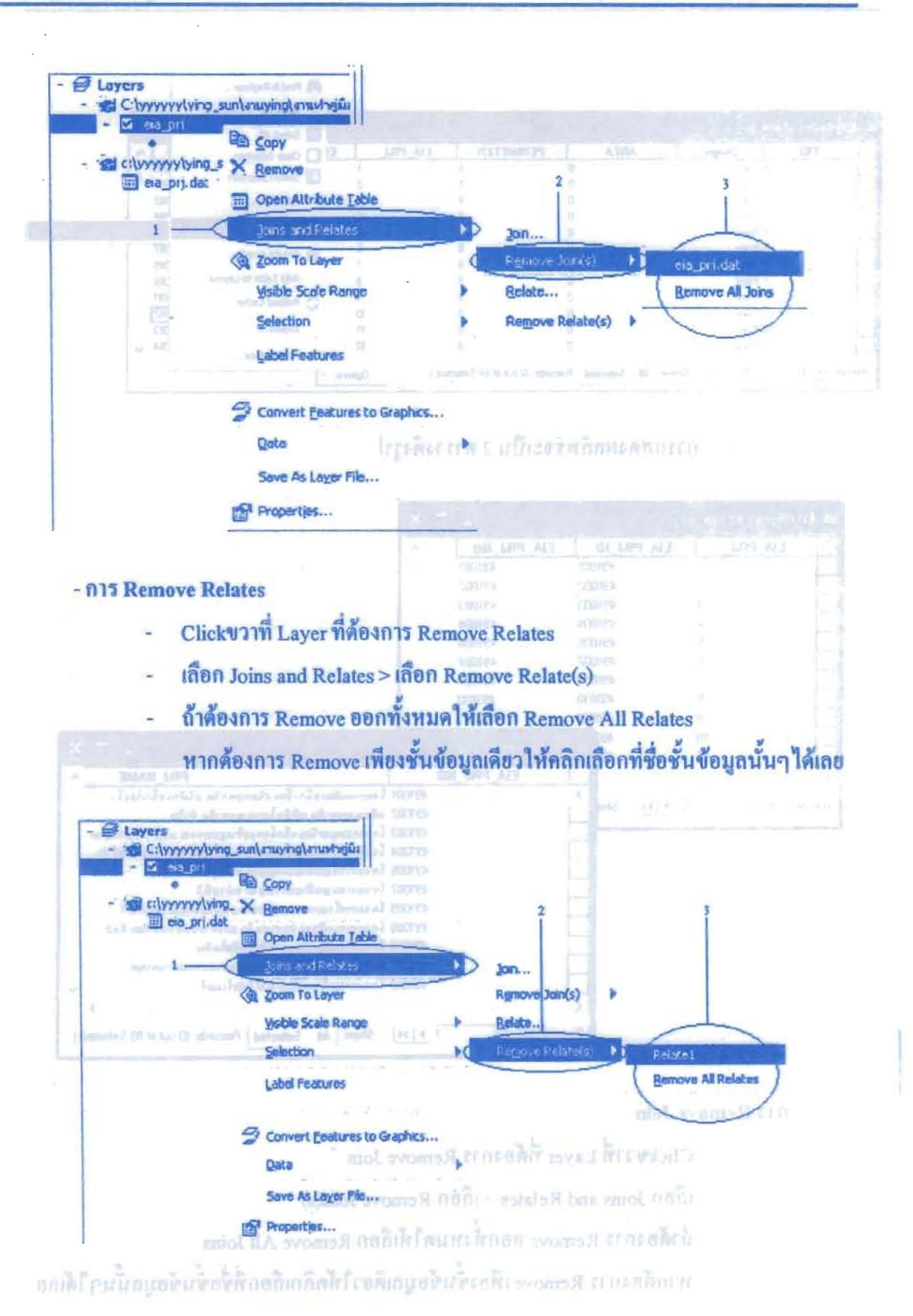

## - การแสดงค่าทางสถิติ

- เลือกหัวข้อ Field ที่ต้องการดูค่าสถิติ
	- Click ขวาแล้วเลือก Statistic จะปรากฎหน้าต่างที่แสดงค่าทางสถิติของ Field

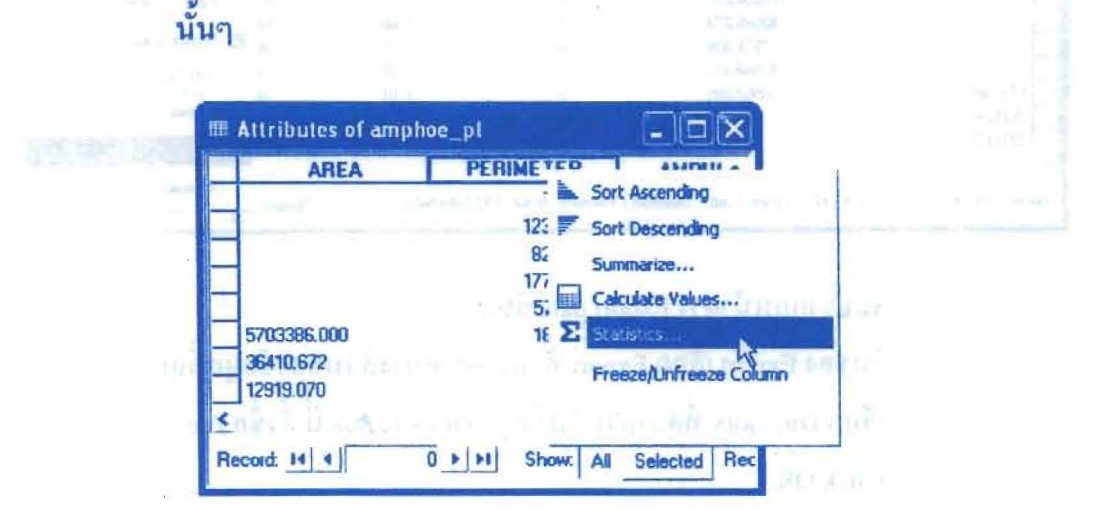

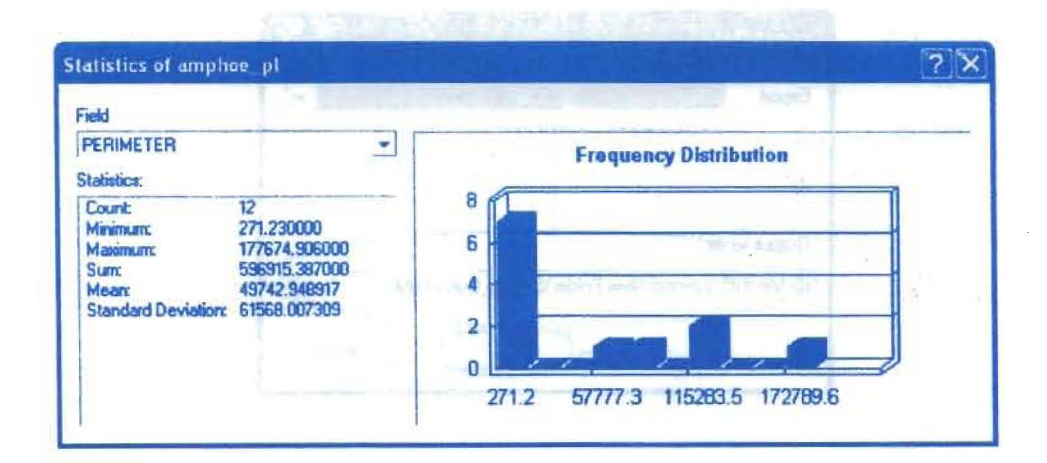

### - 015 Export table

- เปิดตารางข้อมูลที่ต้องการ Export ä,
- ทำการค้นหาข้อมูลหรือเลือกเฉพาะข้อมูลที่ต้องการ Export
- Click Option เกือก Export

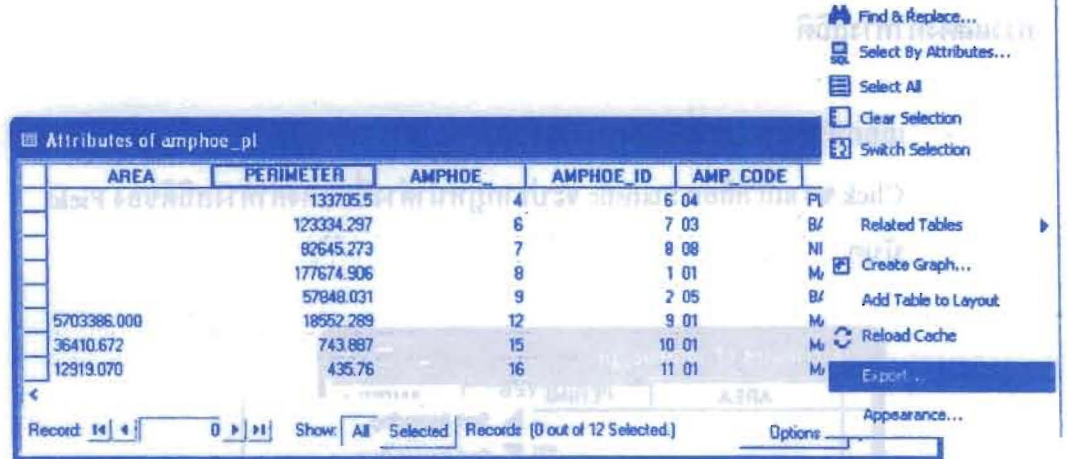

- จะปรากฎหน้าต่าง Export data ขึ้นมา
- ในช่อง Export เลือก Export ทั้งหมดหรือบางส่วนของข้อมูลที่ถูกเลือกไว้
- เลือก Directory ที่ต้องการเก็บข้อมูล Output table นี้ ตั้งชื่อ file
- Click OK

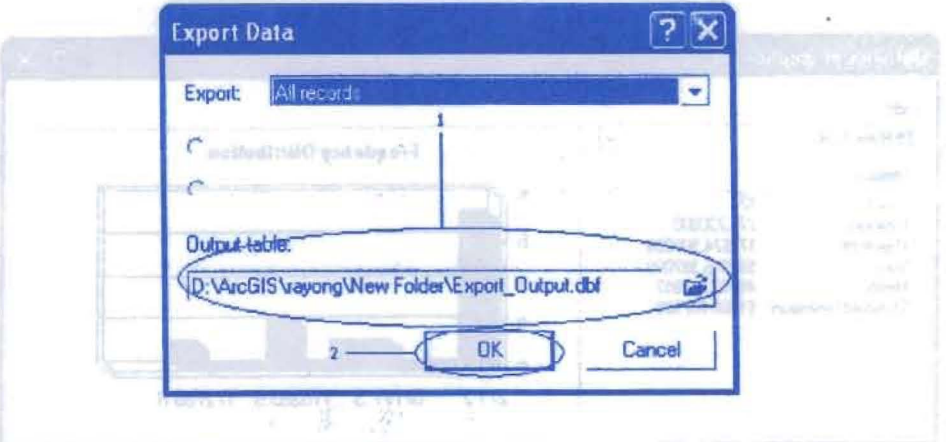

aldat menzif nin

- mogal tinenhangeen traefr
- ที่เอาเล่นทางข้อมูลหรือเกิดเนตพาะข้อมูลที่คืองการ Export
	- Click Option linen Expart

จะเป็นแผ่นเจิงเช่าเอเชียง เพิ่มจะเเทศแทนเกิด

# $t$  there is a contribution in the point of  $t$  of  $\widehat{\mathfrak{m}}$  3 ะกล จอปลังใหม่ที่เค*นนา ดูเพิ่*ททแล้วและเท การประยุกต์ใช้ระบบสารสนเทศภูมิศาสตร์เพื่อหาพื้นที่ เสี่ยงต่อการเกิดภัยแล้งในเขตอำเภอเมือง จังหวัดบุรีรัมย์

### iert eine amannen für neunten ein samplich mirmerin

การประยุกต์ใช้ระบบสารสนเทศภูมิศาสตร์เพื่อหาพื้นที่เสี่ยงต่อการเกิดภัยแล้งของอำเภอเมือง จังหวัดบุรีรัมย์ ได้อาศัยหลักการประเมินพื้นที่ตามหลักการของ Potential Surface Analysis โดยการให้ คะแนนความสำคัญและค่าน้ำหนักแก่ปัจจัยที่มีผลทำให้เกิดภัยแล้งในพื้นที่ มีรายละเอียดของการศึกษา ดังนี้

# 1. ขั้นตอนการศึกษา

การกำหนดพื้นที่เสี่ยงต่อการเกิดภัยแล้งของจังหวัดบุรีรัมย์โดยใช้หลักของการจัดทำระบบ สารสนเทศภูมิศาสตร์ (Geographic Information System : GIS) วิเคราะห์หาความสัมพันธ์เชิงพื้นที่ ระหว่างปัจจัยต่าง ๆ ที่สามารถบอกตำแหน่งที่ตั้ง มีขั้นตอนการดำเนินงาน ดังนี้

anahmenn firlin zastniern 1) ศึกษาปัญหาและวางแผน

2) รวบรวมข้อมูลและกำหนคปัจจัยในการวิเคราะห์นี้กระดับ ผลิตัดเอกเป็น เ

3) จัดการและจัดเก็บข้อมูล

 $4)$  กำหนดค่าความสามารถและค่าความสำคัญของปัจจัย (Rating Values Assignment -**Weighting Factor)** 

5) การวิเคราะห์ข้อมูล

காள் உரைப்பட்டின் என்பது கூறுக்கு 6) สรุปผลการศึกษาและเสนอแนวทางแก้ไข

# 2. วิธีการศึกษา

ในการศึกษาหรือประเมินในครั้งนี้ได้ดำเนินการตามขั้นตอนตังที่แสดงไว้ และมีรายละเอียด ของการศึกษาแต่ละขั้นตอน ดั้งนี้

2.1 ที่กษาปัญหาและวางแผน

LIBRINGORCOACING ES

S PUTTININGS

ทึกษาสภาพปัญหาที่เกี่ยวกับภัยแล้งที่เกิดขึ้น ทั้งในเรื่องปัจจัยที่เกี่ยวข้องและ ผลกระทบ รวมถึงรูปแบบและวิธีการจัดการที่มีอยู่ในปัจจุบัน เพื่อจัดทำเป็นแผนการดำเนินการในการ ประยุกต์ใช้ข้อมูลสารสนเทศภูมิศาสตร์ในการประเมินพื้นที่เสี่ยงภัยแล้ง

2.2 รวบรวมข้อมูลและกำหนดปัจจัยในการวิเคราะห์ รวบรวมข้อมูลพื้นฐานของพื้นที่ที่ศึกษา และข้อมูลปัจจัยที่เกี่ยวข้องที่มีความสัมพันธ์ (Selection of Relevant Factors) กับการเสี่ยงภัยแล้งทั้งหมดจากหน่วยงานที่เกี่ยวข้อง ได้แก่ ข้อมูล ขอบเขตการปกครอง ข้อมูลทรัพยากรน้ำ ข้อมูลสภาพการใช้ที่ดิน และข้อมูลด้านอุตุนิยมวิทยา ซึ่ง สามารถจำแนกเป็นปัจจัยที่เกี่ยวข้องได้ 5 ปัจจัย ดังนี้ เคมมาโลเลิมแลก็ เอเกินสาร (1999) 1) ปริมาณน้ำฝนรายปีเฉลี่ย 10 ปี (Annual Rainfall) พบว่าบริเวณที่มีปริมาณน้ำฝนรายปีที่มาก จะมีโอกาสเกิดกัยแล้งต่ำ ส่วน

บริเวณที่มีปริมาณน้ำฝนน้อยจะมีโอกาสเกิดสภาวะภัยแล้งได้สูง ทั้งนี้เนื่องจากว่าการมีฝนตกน้อยกว่า ปกติทำให้เกิดความขาดแคลนน้ำใช้และพืชพรรณต่าง ๆ ขาดน้ำหล่อเลี้ยง ขาดความชุ่มชื้น ทำให้พืชผล ไม่สมบูรณ์และเจริญเติบโตผิดปกติและยังส่งผลให้ดินขาดความชุ่มชื้น เป็นเหตุให้เกิดความแห้งแล้งใน บริเวณนั้น ๆ

2) ขอบเขตพื้นที่ชลประทาน (Irrigation Project)

บริเวณที่อย่นอกเขตชลประทานจะมีโอกาสเกิดภัยแล้งสูง ส่วนบริเวณที่อย่ใน เขตชลประทานจะมีโอกาสเกิดกัยแล้งต่ำทั้งนี้ขึ้นอยู่กับระยะทางระหว่างพื้นที่กับเขตชลประทาน เนื่องจากแต่ละพื้นที่มีความด้องการใช้น้ำ พื้นที่ใดอยู่ใกล้เขตชลประทาน เช่น เชื่อน ฝาย คลองส่งน้ำ สระเก็บน้ำ ก็จะมีปริมาณน้ำเพียงพอต่อการใช้ประโยชน์ทั้งอุปโภคและบริโภค รวมถึงเพื่อไว้ใช้ใน การเกษตร ทำให้โอกาสเกิดภัยแล้งมีน้อย  $\label{eq:optimal} \begin{split} \mathcal{L}^{\text{M}}_{\text{M}}(\mathbf{r},\mathbf{r},\mathbf$ 

3) ปริมาณน้ำใต้ดิน (Aquifer) <sub>ชางกัน</sub>วิชากาไหลังโดยากกันขอกแต่ดินเจน

ถือว่าเป็นแหล่งน้ำสำรองในการใช้ประโยชน์นอกเหนือไปจากน้ำผิวคิน พื้นที่ ใดที่มีปริมาณน้ำใต้ดินมาก และมีบริเวณกว้างก็จะมีโอกาสเกิดภัยแล้งได้ต่ำ

4) ลักษณะการใช้ประโยชน์ที่ดิน (Landuse)

พืชแต่ละชนิดมีปริมาณความด้องการใช้น้ำที่แตกต่างกัน เช่น ข้าว พืชไร่ มี ความด้องการใช้น้ำที่สูง ดังนั้น ณ บริเวณใดที่มีปลูกข้าว และพืชไร่มาก จะมีโอกาสเกิดภัยแล้งสูง ส่วน บริเวณที่มีการปกคลุมของป่าเช่น ป่าคิบ จะพบโอกาสในการเกิดภัยแล้งคำ

5) แหล่งน้ำตามธรรมชาติ (Water body)

หงดิเธอด เนื่ออนได้ มริเวณแหล่งน้ำตามธรรมชาติ ได้แก่ บริเวณของหนองและอ่างเก็บน้ำ ซึ่งมีน้ำ ขังอยู่ ไม่มีความเสี่ยงในการเกิดภัยแล้ง **Bill** market in the provision of

2.3 จัดการและจัดเก็บข้อมูล

บันทึกข้อมูลที่รวบรวมได้ ลงโปรแกรมคอมพิวเตอร์ทางสารสนเทศทางภูมิศาสตร์ (ArcGIS 9.x) สำหรับข้อมูลเชิงพื้นที่ (Spatial Data) นำเข้าข้อมูลค้วยโดยการคิจิไดซ์ ( Digitize) หรือ กำหนดตำแหน่งด้วยเครื่องค้นหาพิกัดทางภูมิศาสตร์ (Global Positioning System; GPS) และข้อมูลเชิง

PHULLCOUTHURS II

บรรยาย (Attribute Data) นำเข้าข้อมูลโดยแป้นพิมพ์ (Keyboard) หลังจากนั้นทำการตรวจสอบความ ถูกค้องของข้อมูล แก้ไขความผิดพลาดต่างๆ และปรับปรุงข้อมูลให้มีความทันสมัยสอดคล้องกับ ปัจจุบัน สร้างความพันธ์ระหว่างข้อมูลเชิงพื้นที่และข้อมูลเชิงบรรยาย จัดรูปแบบข้อมูลนำสู่ขั้นตอนการ วิเคราะห์ข้อมูลต่อไปตกสมเจพ พูเล็กพิมพ์ จะคอมประวัติด้วย เพลลิงเทน

2.4 กำหนดค่าความสามารถและค่าความสำคัญของปัจจัย (Rating Values Assignment in their Weighting Factor) shifted and status and manufactory continues and the main of the

Trilismo and (1) กลุ่มปัจจัยที่ใช้เทคนิคการซ้อนทับข้อมูล (Overlay techniques) หลังและการเลยเลย หรือ เงื่อนไขในการวิเคราะห์ ประกอบด้วย 2 ส่วน คือ การกำหนดค่าคะแนนความสำคัญของปัจจัย (Weighting factor) และค่ำความสามารถของปัจจัย (Rating factor) ตามกลุ่มความเหมาะสมของระดับ ปัจจัย เพื่อนำไปใช้ในการประเมินค่าศักยภาพของพื้นที่ ตามระดับความสูงต่ำของปัจจัย โดยให้ ผู้เชี่ยวชาญหรือผู้ที่มีความรู้ทำการกำหนดดังกล่าว มีรายละเอียด ดังนี้

1) การกำหนดค่ำคะแนนความสำคัญของปัจจัย (Weighting factor) มีค่า คะแนนระหว่าง 1 ถึง 10 โดยค่าคะแนน 10 เป็นค่าระดับของปัจจัยที่ก่อให้เกิดความเสี่ยงต่อการเกิด กัยแล้งสูงสุด และมีค่าน้อยลงตามลำดับ จนถึง 1 โดยในการศึกษาในครั้งนี้ ค่าความสำคัญของปัจจัย (Weighting factor)

2) การแบ่งกลุ่มของระดับปัจจัย (Rating factor) ของปัจจัยต่างๆ ก่อนที่จะ นำไปให้ผู้เชี่ยวชาญให้ค่าคะแนน มีรายละเอียด ดังนี้

2.1) ปริมาณน้ำฝนรายปีเฉลี่ย 10 ปี (Annual Rainfall) บริเวณที่มี ฝนตกเฉลี่ยมาก มีแนวโน้มในการเกิดภัยแถ้งต่ำ ดังนั้นจึงแบ่งพื้นที่ออกเป็น 4 กลุ่ม ได้แก่ น้อยกว่าหรือ เท่ากับ 500 มม. ต่อปี, 501 - 1,000 ม.ม. ต่อปี 1,001 - 1,200 ม.ม. ต่อปี และมากกว่า 1,200 ม.ม. ต่อปี ตามถ้ำดับ

2.2) ขอบเขตพื้นที่ชลประทาน (Irrigation Project) บริเวณที่อยู่นอก เขตชลประทานมากจะมีโอกาสเกิดภัยแล้งสูง ดังนั้นจึงแบ่งกลุ่มพื้นที่ออกเป็น 4 กลุ่ม ได้แก่ นอกเขต ชลประทานมากกว่า 5 กม, นอกเขตชลประทาน 2 กม, นอกเขตชลประทาน 1 กม. และในเขต ชลประทาน ตามลำดับ cum herman consistent chromosomethine diversity

2.3) ปริมาณน้ำใต้ดิน (Aquifer) เป็นแหล่งน้ำสำรองในการใช้ ประโยชน์นอกเหนือไปจากน้ำผิวดิน จึงแบ่งกลุ่มพื้นที่ออกเป็น 4 กลุ่ม ได้แก่ มีน้ำใต้ดินน้อย และ เป็นหย่อม, มีน้ำใต้ดินน้อย, มีน้ำใต้ดินปานกลาง และมีน้ำใต้ดินมากเป็นบริเวณกว้าง ตามลำดับ

กัน เด็กมีที่จะได้ เป็น 3 อาโม เป็นเครื่องกันว่า การร้างเรื่องการกันเป็นเรอร์ด ไรมีเพื่อ เป็

แกรกของการพากการเก่า 2.4) ลักษณะการใช้ประโยชน์ที่ดิน (Landuse) การใช้ประโยชน์ ที่ดินแต่ละชนิดมีปริมาณความด้องการใช้น้ำที่แตกต่างกัน จึงแบ่งกลุ่มพื้นที่ออกเป็น 4 กลุ่ม ได้แก่ ทีชไร่, พืชสวนและไม้ขึ้นด้น, ป่าไม้ และข้าว เจียยและ - แล้วที่เจ้าเจ้าเป็น เรื่อง เจา เจ้าเจ้า เจ้า เจ้า เจ้า เ

ในการศึกษานี้ได้ปรับปรุงค่าความสำคัญ (Weighting Factor) และค่า ความสามารถของปัจจัย (Rating) ในการกำหนดพื้นที่เสี่ยงภัยแล้ง จากโครงการศึกษาเพื่อกำหนดพื้นที่ ที่เสี่ยงต่อการเกิดอุทกภัยและภัยธรรมชาติ ในลุ่มน้ำภาคตะวันออกและภาคตะวันตก ของสำนักงาน-นโยบายและแผนสิ่งแวดล้อม พร้อมให้ผู้เชี่ยวชาญทางด้านที่เกี่ยวข้องเป็นผู้ตรวจสอบ สามารถสรุปค่า ความสามารถของปัจจัย (Rating) และค่าความสำคัญ (Weighting) ของปัจจัยที่นำมาศึกษาได้ดังตาราง

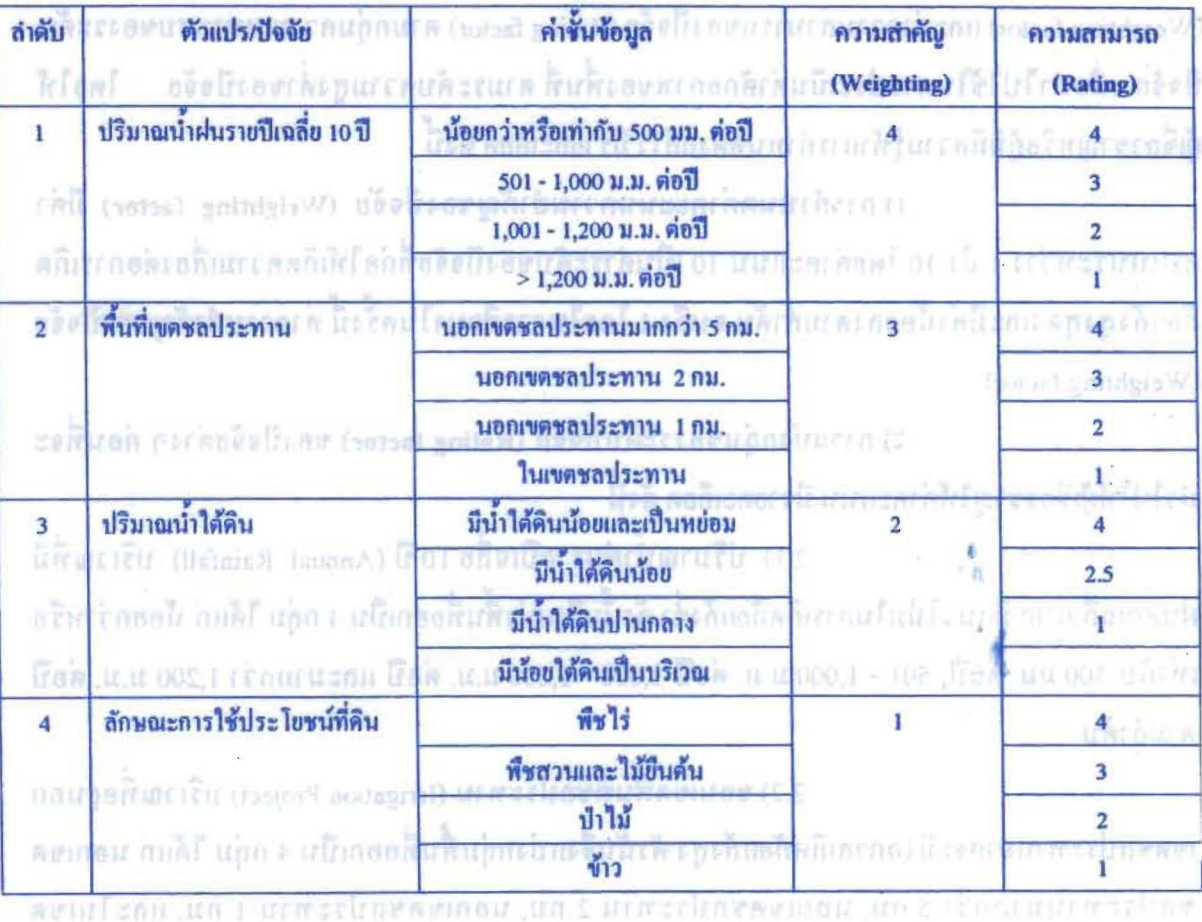

ตารางที่ 1 ค่าความสามารถ (Rating) และค่าความสำคัญ (Weighting) ของปัจจัยที่เกี่ยวข้องกับการเกิดภัยแล้ง

(2) กลุ่มปัจจัยที่ใช้เทคนิคการกันพื้นที่ออก และการทำแนวกันชน (Masking and iconsuites (mignes unafclien and **Buffer zone)** 

1) แหล่งน้ำตามธรรมชาติ (Water body) zen ustrumali bil in ប្រកែតមរត់ គេពៃនៅ វើប ำเริเวณแหล่งน้ำตามธรรมชาติ ได้แก่ บริเวณของหนองและอ่างเก็บ น้ำ ซึ่งมีน้ำขังอยู่ ไม่มีความเสี่ยงในการเกิดภัยแล้ง ดังนั้นจึงเป็นพื้นที่ที่ต้องกันออก (Masking)

2.5 การวิเคราะห์ข้อมูล

**OF THE REAL PROPERTY AND** 

(1) วิเคราะห์ข้อมูลโดยใช้เทคนิคการซ้อนทับ (Overlay techniques)

กลุ่มปัจจับที่ใช้เทคนิคการซ้อนทับข้อมูล ประกอบด้วย ชุดข้อมูล 4 ชั้นข้อมูล นำค่าคะแนนความสำคัญของปัจจัย (Weighting factor) และค่าคะแนนความสามารถของปัจจัย (Ratting factor) มาวิเคราะห์ด้วยวิธีการซ้อนทับข้อมูล (Overlay techniques) โดยการคำนวณค่าคะแนนรวมแบบ ถ่วงน้ำหนัก (Weighting linear total) ดังสมการ

 $S = W_1R_1 + W_2R_2 + ... + W_nR_n$ 

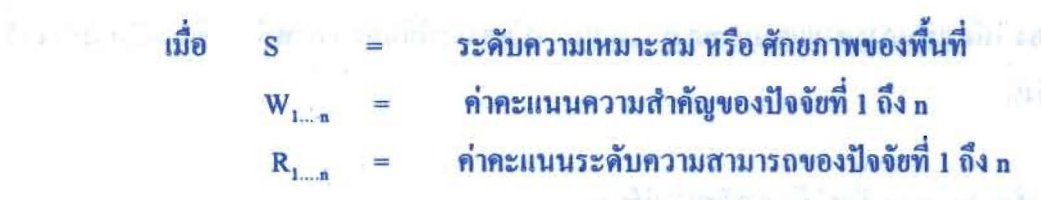

หลังจากโปรแกรมคอมพิวเตอร์ช่วยคำนวณค่าคะแนนรวม (S) ออกมา ให้ นำมาจัดกลุ่ม เพื่อแบ่งพื้นที่ ออกเป็น 3 ระดับ คือ พื้นที่ที่มีระดับเสี่ยงภัยแล้งสูง พื้นที่ที่มีระดับเสี่ยงภัย ปานกลาง และพื้นที่ที่มีระดับเสี่ยงกัยต่ำ โดยใช้ค่าเฉลี่ย (X) ของชุดข้อมูลเป็นหลัก แล้วนำค่าการ กระจายของข้อมูล (S.D.) มากำหนดความกว้างของแต่ละช่วง สามารถแบ่งได้ ดังนี้

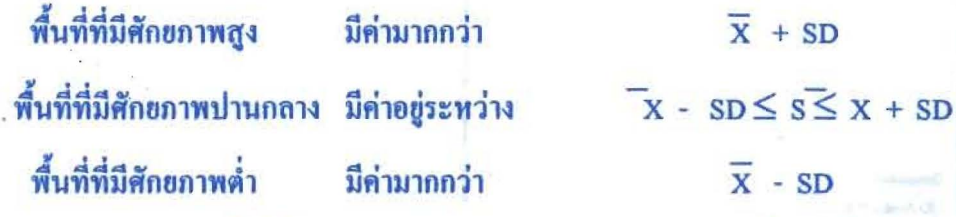

(2) การกันพื้นที่ที่ไม่เหมาะสมออก และแนวกันชนสถานที่สำคัญ (Masking and

**Buffer zone**)

เมื่อได้พื้นที่ที่มีระดับเสี่ยงภัยแล้งตามขั้นตอน การวิเคราะห์แบบซ้อนทับ ข้อมูล(Overlay techniques) แล้วนำพื้นที่ดังกล่าว มาวิเคราะห์โดยใช้เทคนิคการกันพื้นที่ออก (Masking)

การคำเนินการวิเคราะห์ข้อมูลให้เกิดประสิทธิภาพ จำเป็นต้องวางแผนการคำเนินการ วิเคราะห์ข้อมูลในระบบสารสนเทศภูมิศาสตร์ เช่น การตัดพื้นที่ (Clip), การสร้างแนวกันชน (buffer), การซ้อนทับข้อมลแบบ Union, การซ้อนทับข้อมลแบบ Intersect และ การลบข้อมล (Erase) เป็นค้น

# 2.6 สรุปผลการศึกษาและเสนอแนวทางแก้ไข

# NUMBER OF STREET

นำผลการวิเคราะห์ที่ได้มาจัดทำเป็นแผนที่ความเสี่ยงต่อการเกิดภัยแล้งตามระดับพื้นที่ เสี่ยงภัยแล้งสูงมาก พื้นที่เสี่ยงภัยแล้งปานกลาง พื้นที่เสี่ยงต่ำมาก แล้วจึงสรุปผลการศึกษาและ เสนอแนะแนวทางแก้ไข จากแผนที่ที่แสดงพื้นที่เสี่ยงกัยแถ้งในแต่ละระดับ ซึ่งข้อมูลเหล่านี้เรา สามารถนำไปกำหนดแนวทางและมาตรการในการป้องกันและแก้ไข ตลอดจนจัดการกับปัญหาภัยแล้ง ที่เกิดขึ้นต่อไป arrange of the said the timest kotally starting a

การใช้โปรแกรม ArcGIS ในการวิเคราะห์ 3.  $9.96 + 9.70$ 

การใช้โปรแกรม ArcGIS ในการวิเคราะห์หาพื้นที่เสี่ยงต่อการเกิดกัยแถ้งของอำเภอบ้านค่าย จังหวัดระยอง ให้ดำเนินการตามแผนภาพการวางแผนการวิเคราะห์ข้อมูล (ภาพที่ 1) ซึ่งได้มีการร่างไว้ มีขั้นตอน ดังนี้ ค่าคะเกี่ยวกับอยู่หลังจะปิ้นอยู่ 1 ถึง แ

a på 1 habelissvoerur nur cmirkzeititu zerin ขั้นตอนที่ 1 เลือก Extension ที่จะใช้ในการวิเคราะห์ข้อมูล

Extensions 1) Active View Window kľ v CITHERM Select the extensions you want to use. 2) Tool เลือก Extension จะปรากฎหน้าต่าง a stand fun cychincheonium zeith tich on un  $p\bar{p}p$ Extension ให้เลือก Extension ชื่อ 3D D An Scan<br>D Geostathical Angles<br>El Maplex<br>D Publisher rint Analyst 110% Spatial Analysis Spotlanden from following even in bouncements of the comment for a net of commencer of the r concurriu ere recyclair sconarhareanntheon  $22212 - 3$ **IRMEDIAN HOLLAR CONTROL** 1999-2004 FSRI Inc. All Rights Reserved at tools for surface modeling and 3D visualization. If  $\lim_{\epsilon\to 0}|\beta(t)|\leq |\gamma(t)|\leq \frac{1}{\epsilon}$  ,  $\lim_{\epsilon\to 0}|\gamma(t)|\leq \frac{1}{\epsilon}$  ,  $\lim_{\epsilon\to 0}|\gamma(t)|\leq \frac{1}{\epsilon}$ **bm** Cinter **About Extensions** ufn

(และล้องโฟ) กลุกทินทั้งเกิดเกิดที่ไปตาก็ไปสามีพรระหนึ่งและที่กรดิ์ที่แล้ว ไม่เสียงและสอง (อโคละ)เกเตลี

งากเป็นปลองการครับการให้เกิดประสิทธิ์ที่เรียน เพื่อให้เกิดเมื่องว่า เมเดน เริ่มเลือก ັງຫາຮຽວກາທິໂນເວລາ ປະກອບກາຍເມື່ອງກັນ ການ ການທີ່ເປັນທີ່ (Che), ການທີ່ໂດຍເມື່ອນ ມີນານ ໄດ້ພາຍໃນ นหินนั้น (จะเหลิ) กนุกกินคระกา รถการจะเขต) เกินกินครับคืนครับการ กระการเจ้ามาแจริงที่จะสหร่าง โครงการเสริมสร้างประสิทธิภาพบุคลากรในการประยุกต์ใช้ระบบภูมิสารสนเทศเพื่อสนับสนุนการ คู่มือการใช้โปรแกรม บริหารจัดการ องค์การบริหารส่วนจังหวัดบุรีรัมย์

month of the second team of a month

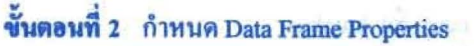

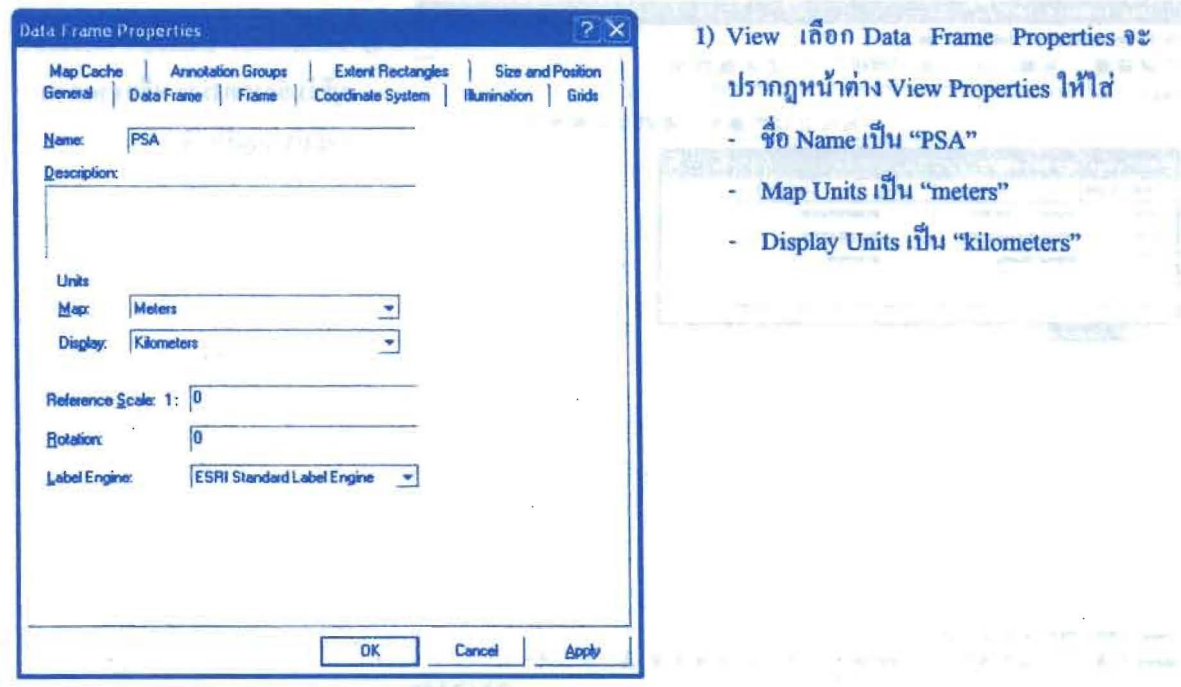

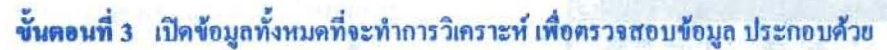

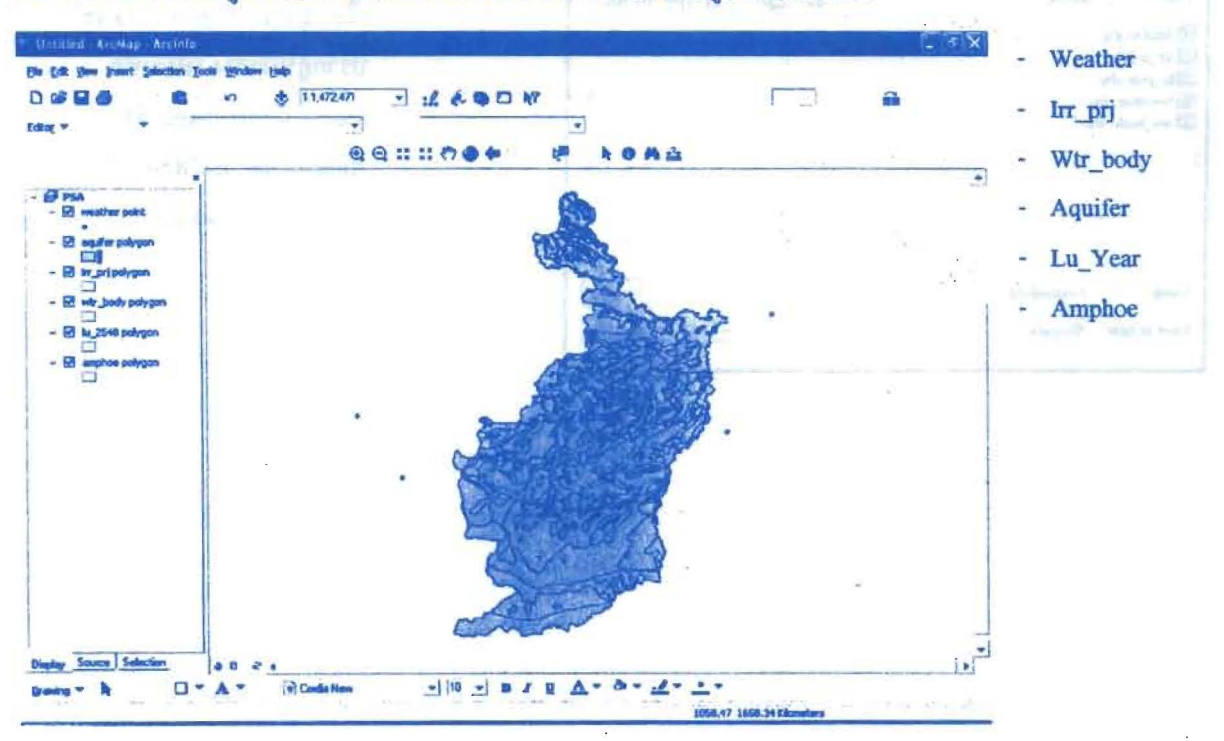

#### โครงการเสริมสร้างประสิทธิภาพบุคลากรในการประยุกต์ใช้ระบบภูมิสารสนเทศเพื่อสนับสนุนการ บริหารจัดการ องค์การบริหารส่วนจังหวัดบุรีรัมย์

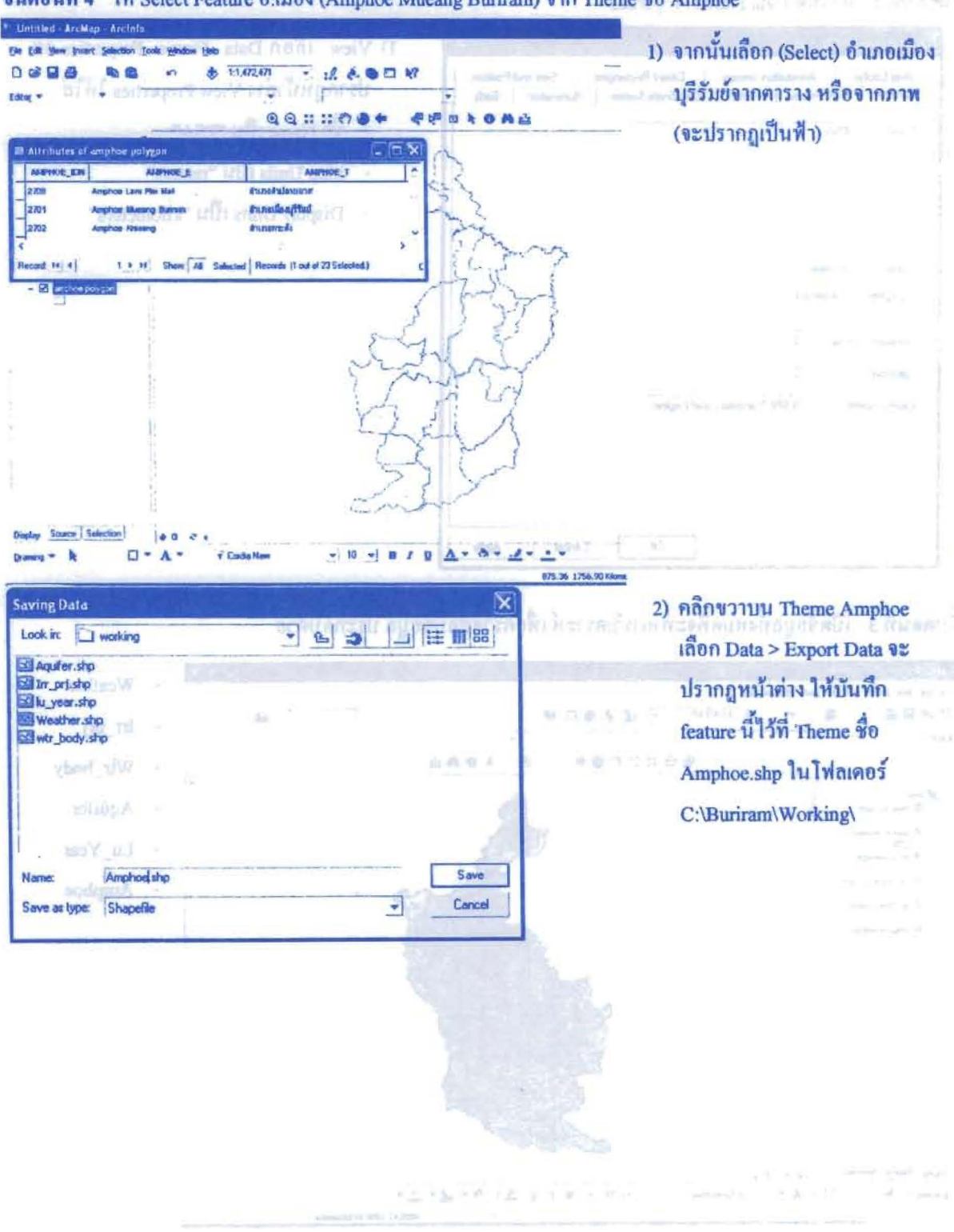

ขั้นตอนที่ 4 ให้ Select Feature 0.เมือง (Amphoe Mueang Buriram) จาก Theme ชื่อ Amphoe

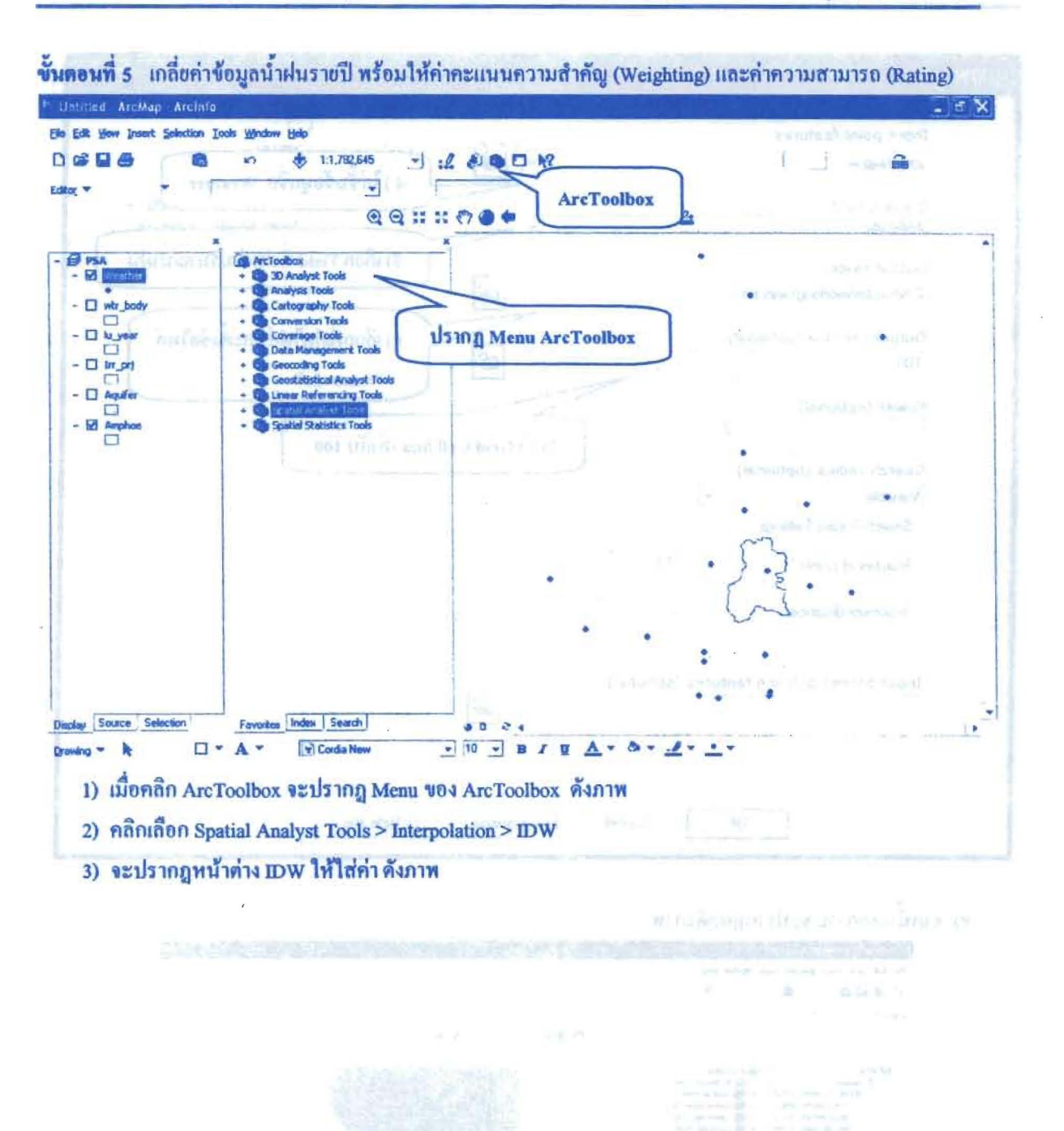

องค์การบริหารส่วนจังหวัดบุรีรัมย์ ร่วมกับ คณะสิ่งแวดล้อมและทรัพยากรศาสตร์ มหาวิทยาลัยมหิดล

#### โครงการเสริมสร้างประสิทธิภาพบุคลากรในการประชุกต์ใช้ระบบภูมิสารสนเทศเพื่อสนับสนุนการ ( ค.ศ. 2008 - 2008 - 2008 -บริหารจัดการ องค์การบริหารส่วนจังหวัดบุรีรัมย์ การรัฐกรมเจ้าที่ ดอก**คู่มือการใช้โปรแกรม** เป็น

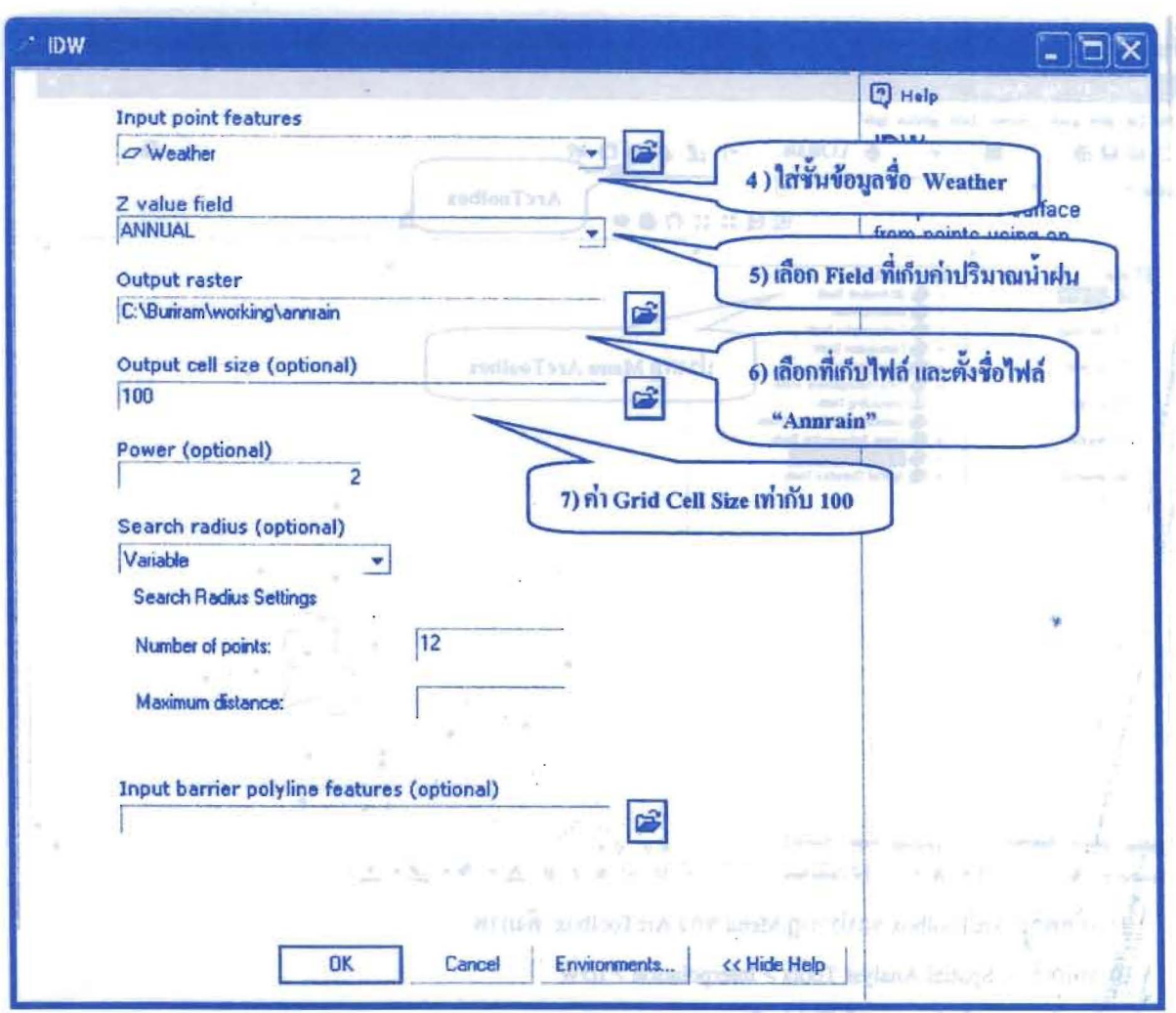

WAIRING WITSON THIS STAR

8) จากนั้นคลิก Ok จะปรากฎผลดังภาพ

×.

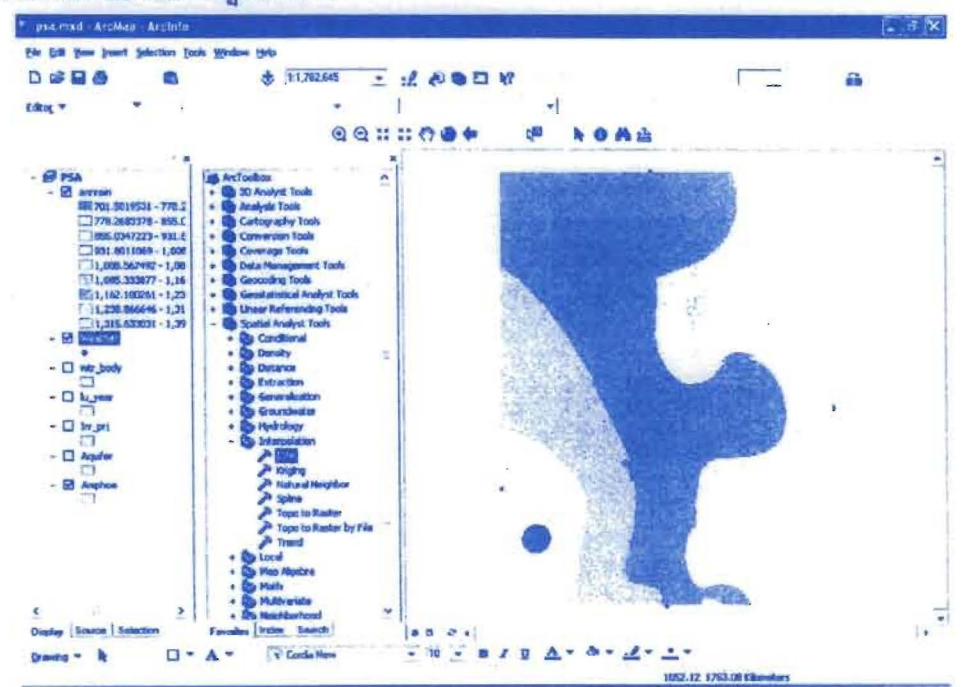

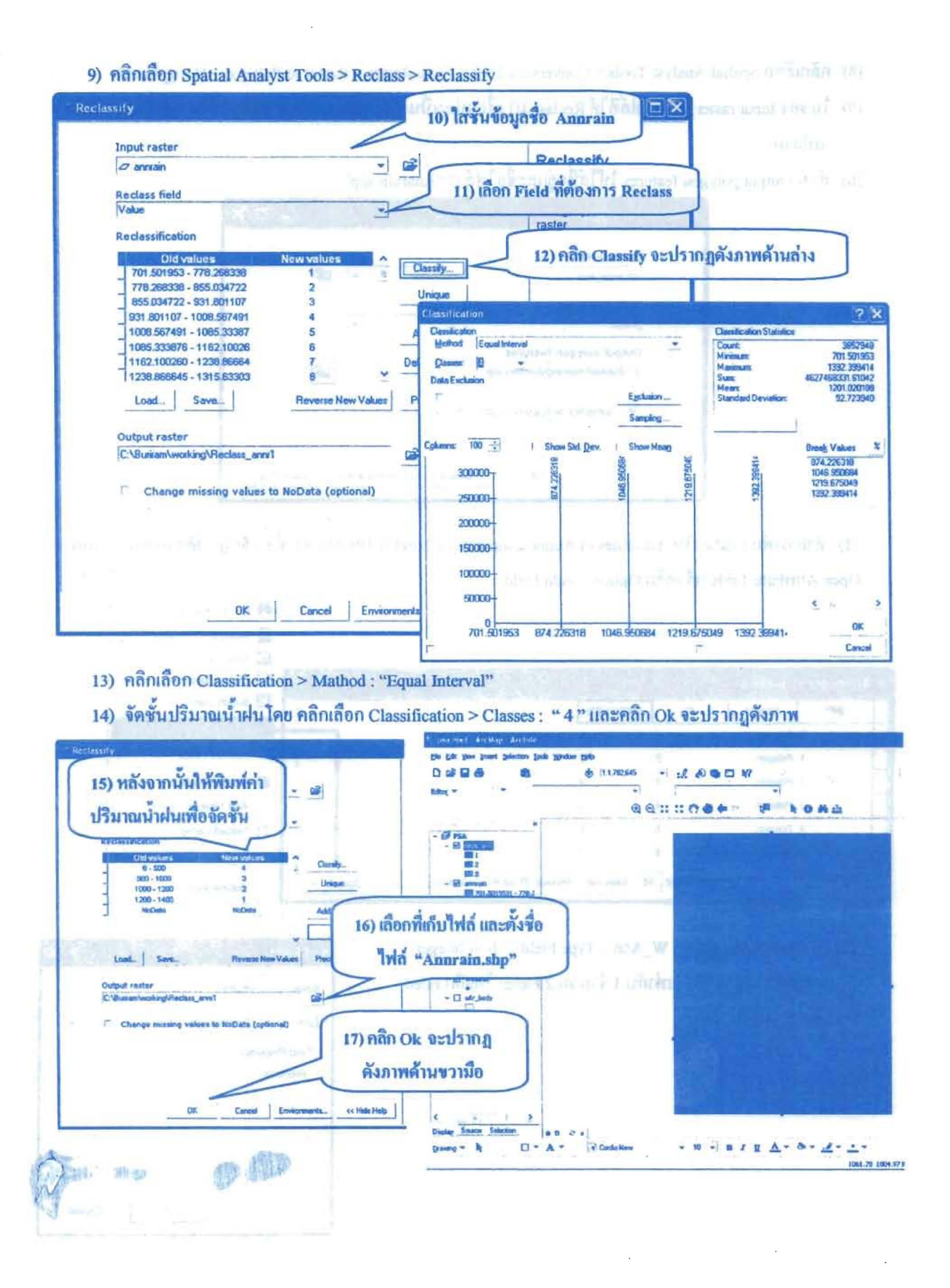

- 18) คลิกเลือก Spatial Analyst Tools > Conversion Tool > From Raster > Raster to Polygon ปรากฏคังภาพ
- 19) ในช่อง Input raster ให้ใส่ไฟล์ที่ได้ Reclass มา เพื่อแปลงเป็น Shapefile และช่อง Field ให้ใส่ field ที่ต้องการ แปลงค่า
- 20) ส่วน Output polygon features ให้ใส่ที่อยู่และชื่อไฟล์ว่า "Annrain.shp"

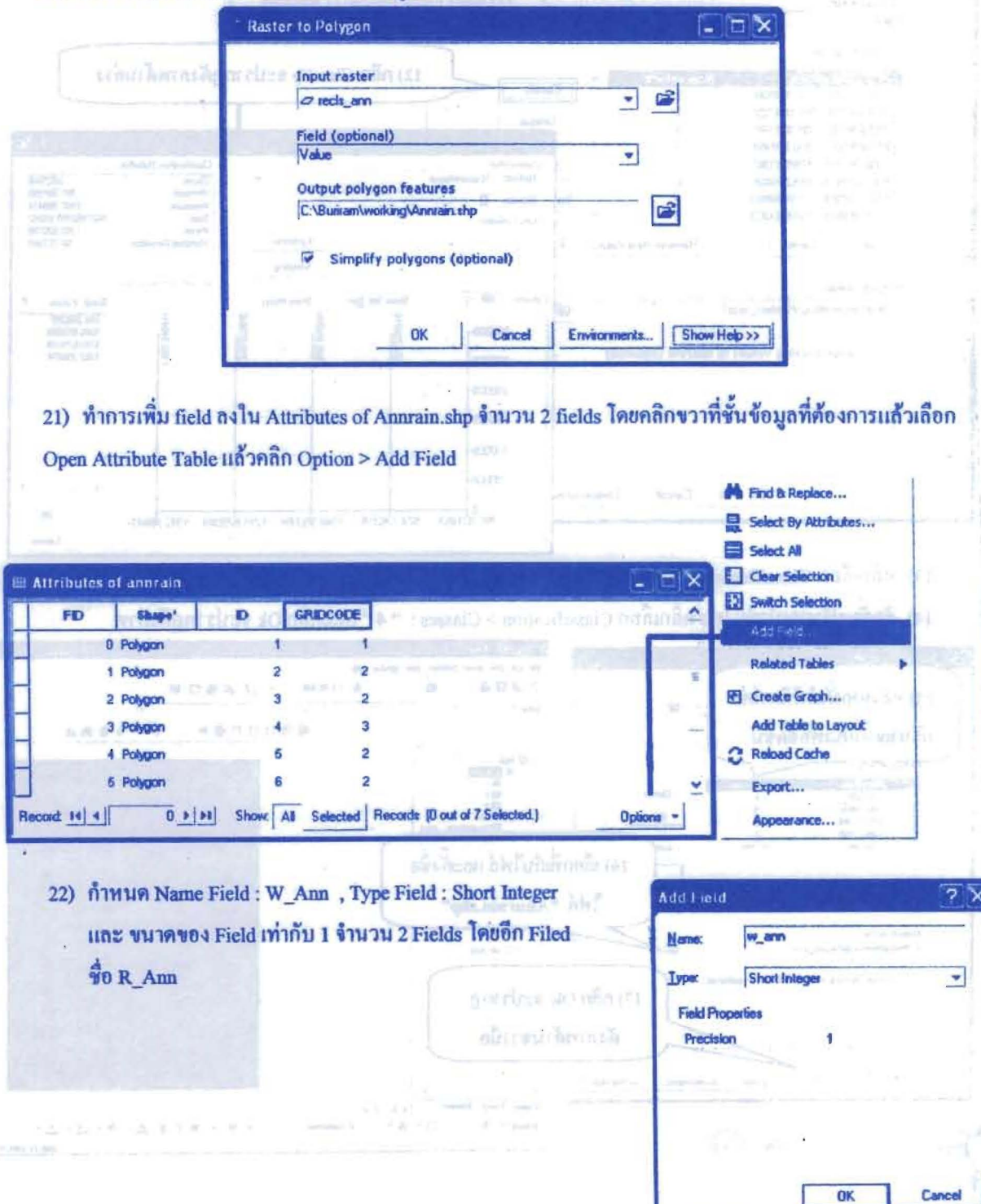

23) ใส่ค่าของ Filed "W\_Ann และ R\_Ann" ตามที่ได้กำหนดไว้ โดยคลิกขวาที่หัว Field ที่ต้องการใส่ค่า เลือก Calculate

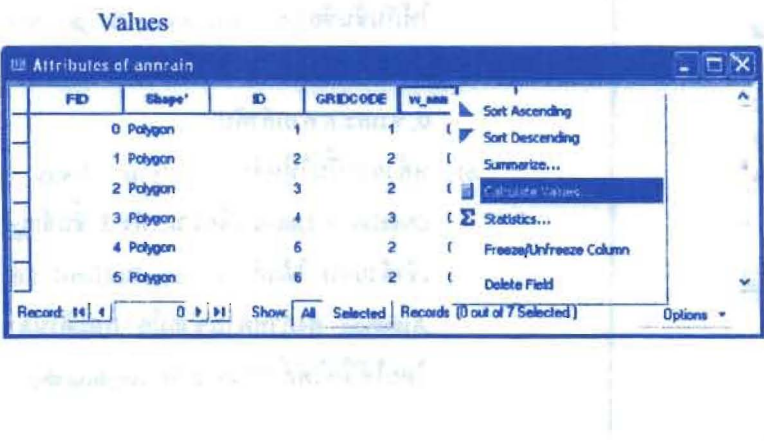

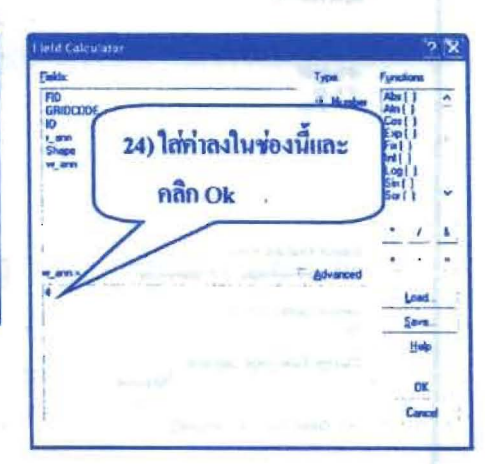

ขั้นตอนที่ 6 สร้าง Buffer ให้ Irrigation พร้อมให้ค่าคะแนนความสำคัญ (Weighting) และค่าความสามารถ (Rating)

1) คลิก ArcToolbox เลือก Analysis Tools > Proximity > Multiple Ring Buffer

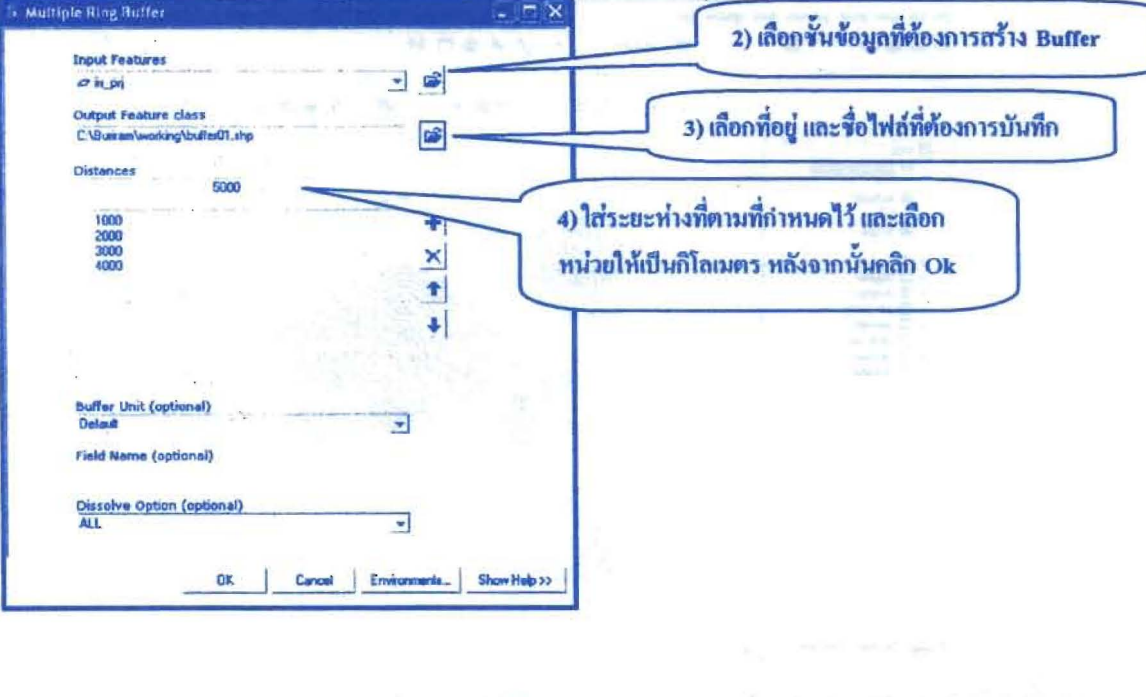

บเปริมาติทะลังเว่า **ตู้มือการใช้โปรแกรม** หรือ บริหารจัดการ องค์การบริหารส่วนจังหวัดบุรีรัมธ์

the fact of the same and the same of the same of the same of the same of the same of the same of the same of the same of the same of the same of the same of the same of the same of the same of the same of the same of the  $\Xi$  X ให้กับชั้นข้อมูล Buffer01, Irr pri และ **Input Features** Amphoe และกำหนดให้ทุกบรรทัดมีคำเป็น Features *Obaliei* 01<br>*Ok.pi*<br>*Okanbo* × 0, 9 และ 8 ตามลำดับ ł ะธนักอยู่นในกำธิใจส หลังจากนั้นให้คลิก Analysis Tools > ţ  $6)$ arti misra Overlay > Unoin เพื่อรวม ทั้ง 3 ชั้นข้อมูล เข้าด้วยกัน ได้แก่ Irr prj, Buffer01 และ **Output Feature Class**  $\mathbb{C}^2$ E VBurian werking lai bull\_anchos shp Amphoe ดังภาพด้านซ้ายมือ และด้านล่าง loinAttributes (optional) V โดยให้ชื่อไฟล์ว่า "irr\_buff\_amphoe.shp" Cluster Tolerance (optional) **Tickness** F W Gaps Allowed (optional) Show Help >> นกระเทิศในสร้าง assessed ไป ระสบปาร์ติด 4 กิจเจตน์วิ

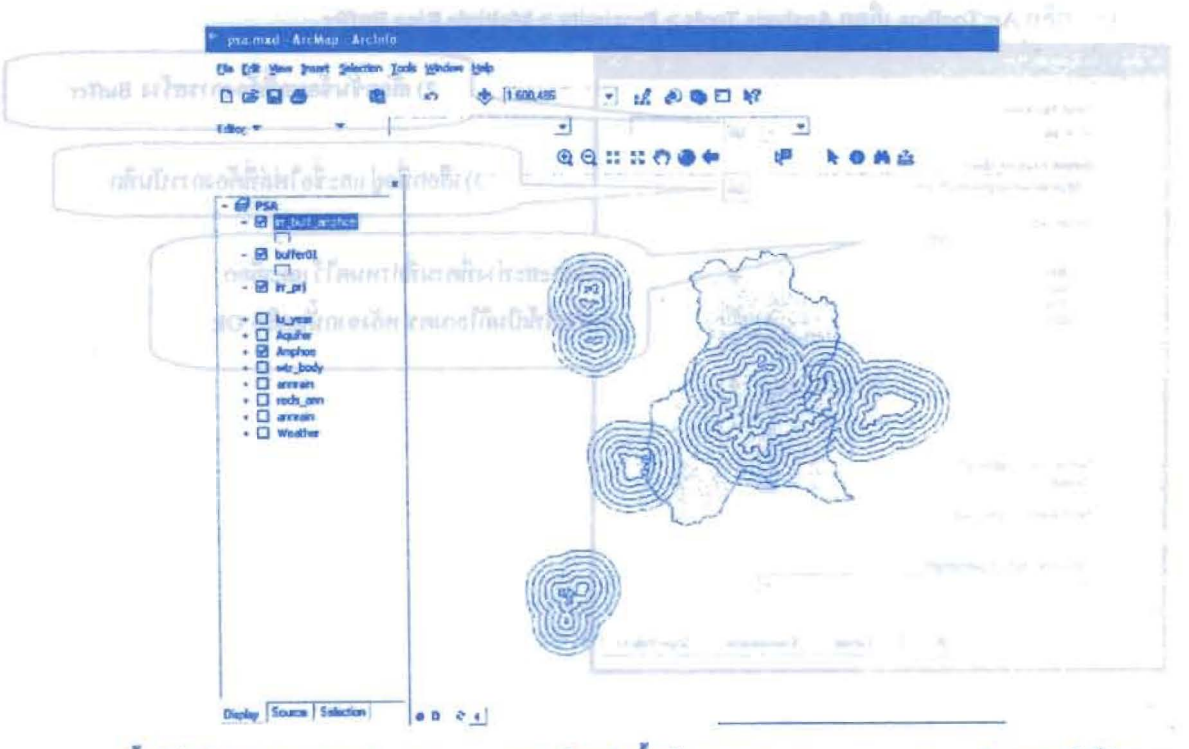

7) จากนั้นให้คลิก Analysis Tools > Extract > Clip โดยนำชั้นข้อมูล irr\_buff\_amphoe.shp มาตัด (Clip)ให้มีขนาด เท่ากับชั้นข้อมูล Amphoe

#### โครงการเสริมสร้างประสิทธิภาพบุคลากรในการประชุกต์ใช้ระบบภูมิสารสนเทศเพื่อสนับสนุนการ บริหารจัดการ องค์การบริหารส่วนจังหวัดบุรีรัมย์

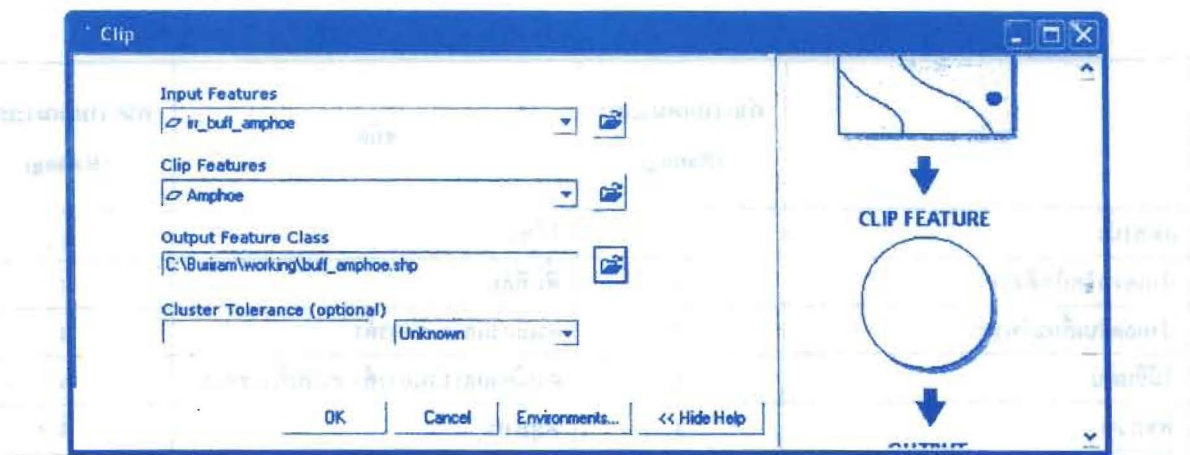

- 8) กำหนด Name Field : Wirr, Type Field : Short Integer และ ขนาดของ Field เท่ากับ 1 จำนวน 2 Fields โดยอีก Filed  $\frac{4}{30}R$  in
- 9) ใส่ค่าของ Filed "W irr และ R irr " ตามที่ได้กำหนดไว้ โดยคลิกขวาที่หัว Field ที่ต้องการใส่ค่า เลือก Calculate Values และใส่ค่าลงไป
- **ขั้นตอนที่** 7 เลือกกลุ่มเงื่อนไขปัจจัยของปริมาณน้ำใต้ดิน (Aquiter) พร้อมให้ค่าคะแนนความสำคัญ (Weighting) และค่า ความสามารถ (Rating)
- 1) join ตาราง Attributes of Aquifer กับตาราง Aquifer.dat ซึ่งอยู่ใน ไฟลเดอร์ Aquifer โดยใช้ Aq\_idn เป็น field เจ้าการเลือบ
	- 2) คลิกขวาที่ชั้นข้อมูล Aguifer เลือก Data > Export Data จะปรากฎหน้าต่าง ให้บันทึก feature นี้ไว้ที่ซื้อ
	- C:\Buriram\working\Gway.shp
		- 3) กำหนด Name Field : W\_Gwav , Type Field : Short Integer และ ขนาดของ Field เท่ากับ 1 จำนวน 2 Fields โดยอีก Filed ชื่อ R Gwav
		- 4) ใส่ค่าของ Filed "W Gway และ R Gway" ตามที่ได้กำหนดไว้ โดยคลิกขวาที่หัว Field ที่ต้องการใส่ค่า เลือก Calculate Values และใส่ค่าลงไป
- ขั้นตอนที่ 8 เลือกกลุ่มเงื่อนไขปัจจัยการใช้ประโยชน์ที่ดิน (LandUse) พร้อมให้ค่าคะแนนความสำคัญ (Weighting) และ ค่าความสามารถ (Rating)
	- 1) join ตาราง Attributes of Lu Year กับตาราง Lu code.dbf ซึ่งอยู่ใน ไฟลเดอร์ Lu Year โดยใช้ lu code เป็น field เชื่อม
	- 2) คลิกขวาที่ชั้นข้อมูล Lu Year เลือก Data > Export Data จะปรากฏหน้าต่าง ให้บันทึก feature นี้ไว้ที่ชื่อ C:\Buriram\working\Lu.shp
	- 3) กำหนด Name Field : W lu . Type Field : Short Integer และ ขนาดของ Field เท่ากับ 1 จำนวน 2 Fields โดยอีก Filed  $\overrightarrow{3}$ 0 R lu
	- 4) ใส่ค่าของ Filed "W lu และ R lu" ตามที่ได้กำหนดไว้ โดยคลิกขวาที่หัว Field ที่ต้องการใส่ค่า เลือก Calculate Values และใส่ค่าลงไป

#### โครงการเสริมสร้างประสิทธิภาพบุคลากรในการประยุกต์ใช้ระบบภูมิสารสนเทศเพื่อสนับสนุนการ ตามตาร (1998) บริหารจัดการ องค์การบริหารส่วนจังหวัดบรีรัมข์ ปรับครับประกอบ **คู่มือการใช้โปรแกรม**

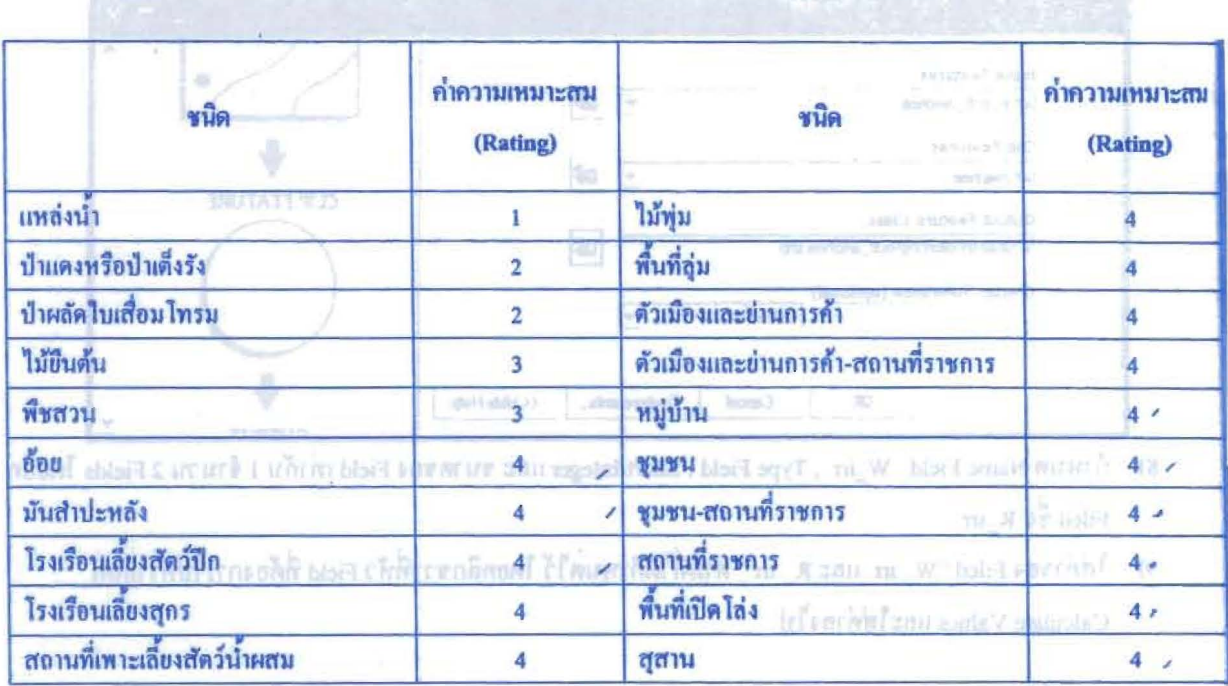

รอม (แต่ปละฟรี) แม้พร้นทรงนะมหาสไปในสไท (อังแอล) แท้ฟ้าโรแกนมีกะละเจ็อโปร์ เวาในว่าการติ = ๆ ตัวเล่งหรื ขั้นตอนที่ 9 Union เพื่อหา Suitable map และ คำนวณค่าคะแนน Sum ของทุก ๆ ปัจจัย (U\_all.shp)

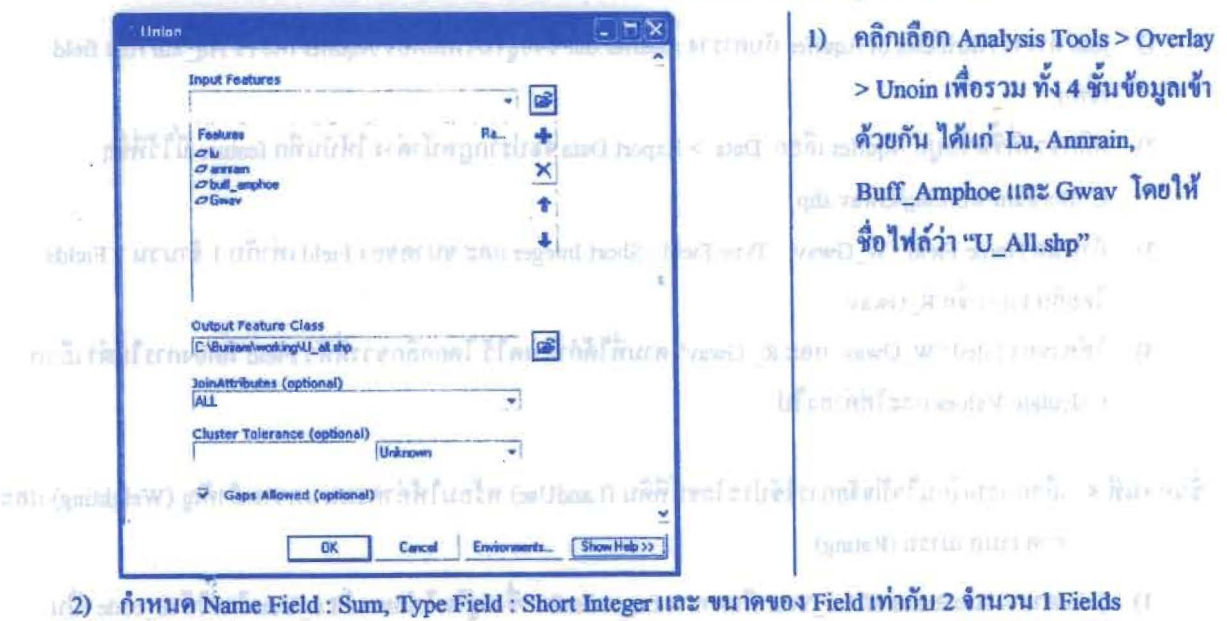

- 3) ใส่ค่าของ Filed "Sum" โดยคลิกขวาที่หัว Field Sum เลือก Calculate Values และใส่การคำนวณ (เพื่อใส่ค่า Sum
- \_\_\_voงปัจจัยนี้ ซึ่งได้จากนำค่า Score ของทุกปัจจัยมาบวกกัน) ลงไป แล้วคลิก Ok ผลการคำนวณก็จะปรากฎใน
- Sherry Munic Select W. J. C. Legisland Steat Integrate and Printe and Windows 2 Fuchs and Press

ตาราง

and the control of the the most of most of the annotation and the photographs after their companies ö. trisonini san sani

# ขั้นตอนที่ 10 รวมส่วนพื้นที่กันออก (Mashing)

1) การรวมส่วนพื้นที่กันออก โดยใช้ Analysis Tools > Overlay > Union และกำหนด Input theme เป็น Drought.shp

# ขั้นตอนที่ 11 จัดระดับศักยภาพให้กับผลลัพธ์ที่ได้จากการคำนวณคะแนนทั้งหมด

1) นำค่าคะแนนรวมที่ได้มาจัดกลุ่ม เพื่อแบ่งพื้นที่ ออกเป็น 3 ระดับ คือ พื้นที่เสี่ยงภัยแล้งสูง ปาน กลาง และ ต่ำ โคยพิจารณาแบ่งกลุ่มโคย ใช้หลักการอิงกลุ่ม โดยใช้ค่าเฉลี่ย  $\overline{\mathbf{x}}$  ) ของชุคข้อมูล เป็นหลัก แล้วนำค่าการกระจายของข้อมูล (S.D.) มากำหนดความกว้างของแต่ละช่วง สามารถ แบ่งได้ ดังนี้

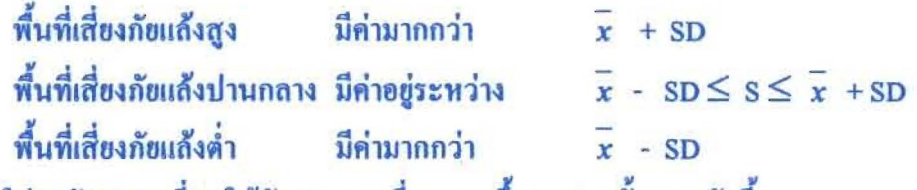

- 2) จากนั้นใส่ระดับความเสี่ยง ให้กับ Record ที่ Ouery ขึ้นมา ตามขั้นตอนดังนี้
	- 1) Active: Level field
	- 2) Field Menu เลือก Calculate Value จะปรากฏหน้าต่าง Field Calculator ใส่ค่าระดับ ศักยภาพ เท่ากับ 1 ดังนี้
	- 3) ใส่ค่าระดับศักยภาพ ให้กับ Record อื่น ๆ ตามเงื่อนไปที่เหลือ ซึ่งได้แก่ ศักยภาพปาน กลาง มีค่าเท่ากับ 2 และ ศักยภาพต่ำ มีค่าเท่ากับ 3

```
fundably in this of the high
```
arth amount toget were there is the value of the function them the

### 

แบงไม่ เอนอีนเกรียกที่ให้เปลี่ยกที่ ผลิเปลี่ยะ 6 เปลี่ยนเบล กิบที่สะโบแล่มัน 4 (บ. เลียนก็ก็ไม่แ กิบอยิลสูงสหา สาหรับบาลสิโยคโ ปกตุเกิราจกกิหลี แล้วแก่สมบูรากอากุลิยา merium aciesomii neu činus amientācis; et et ngiai iemu a senzi ne et

图2-0-1 มรัพธุ์ต่อกำไป สาขภาพให้เกิดอันทร์ จีกที 대학은 모든 경찰 - Y ที่มาเดินเคตี้ : เจ็บโทเล่น เค็มโครส์  $t\geq -\epsilon$ 

ระดินทคานจีนเดสนนใจเธอป นิธะเองทาเกียร์ ระดินทะ การจะเจ

tries ariable cannot be valued and the property of the contract of the contract of the contract of the contract of the contract of the contract of the contract of the contract of the contract of the contract of the contrac ນີ້ຂໍລິດ 1 ເປັນທັງ 26 ເທັງ

าบวิทยากกับทั้งไปได้ สถิตเทียในเจ้ามีครับไม้ housed เชิงใจใจจัดกระจัดใจ จะ EURING ALL LARS UNITS THAT THAT

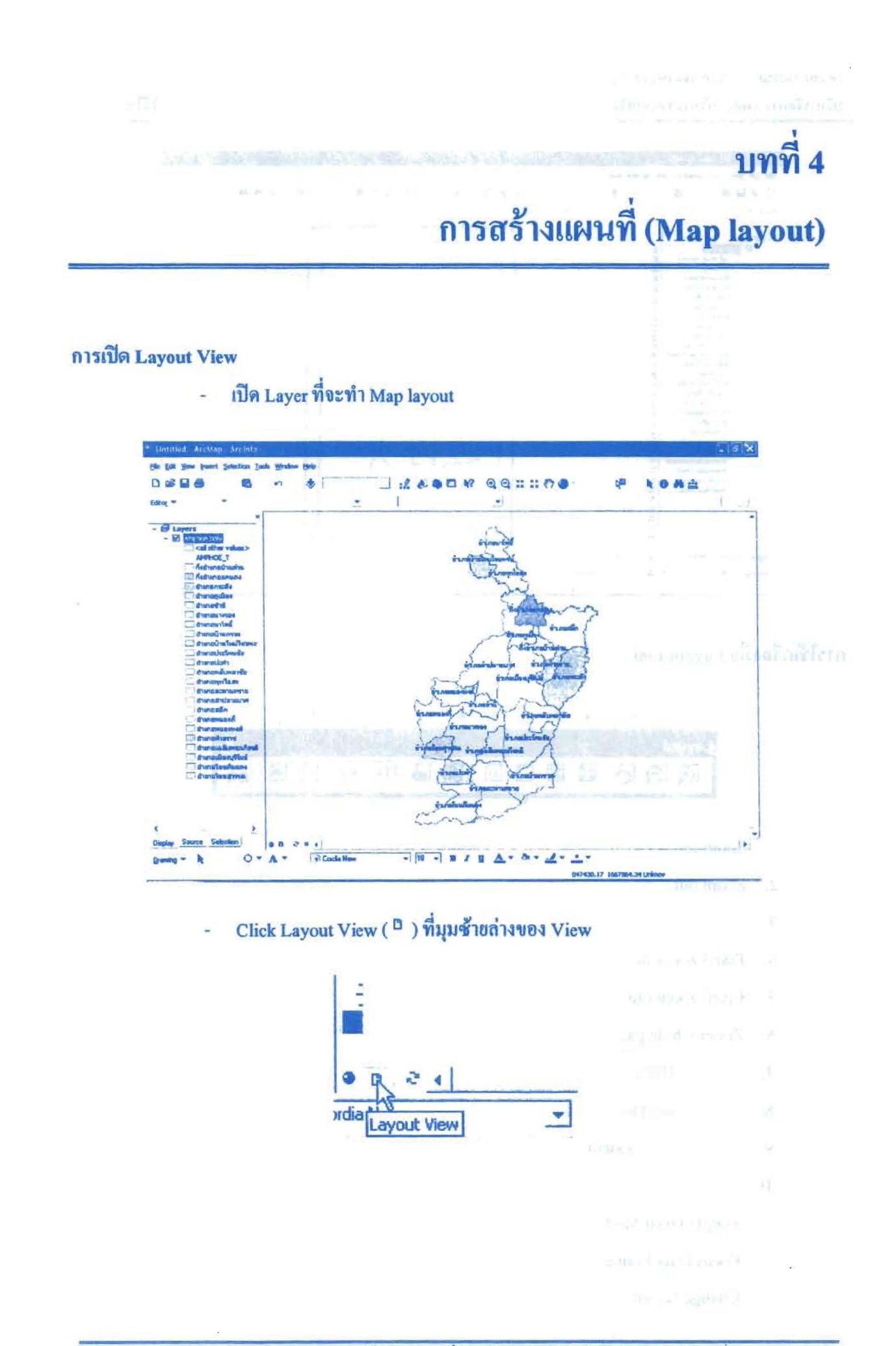

## โครงการเสริมสร้างประสิทธิภาพบุคลากรในการประชุกต์ใช้ระบบภูมิสารสนเทศเพื่อสนับสนุนการ บริหารจัดการ องค์การบริหารส่วนจังหวัดบุรีรัมย์

คู่มือการใช้โปรแกรม

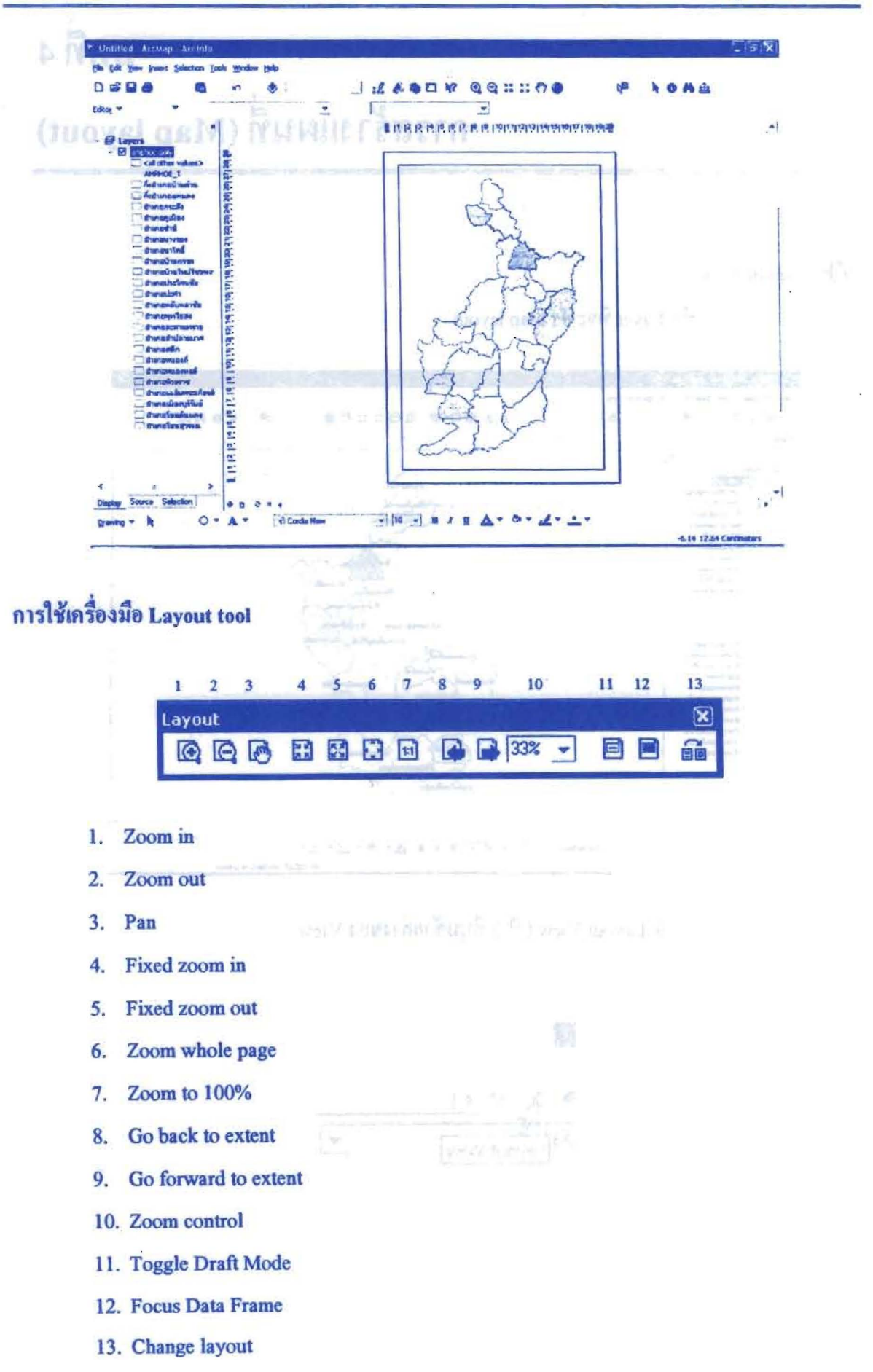

โครงการเสริมสร้างประสิทธิภาพบุคลากรในการประชุกต์ใช้ระบบภูมิสารสนเทศเพื่อสนับสนุนการ บริหารจัดการ องค์การบริหารส่วนจังหวัดบุรีรัมย์ คู่มือการใช้โปรแกรม

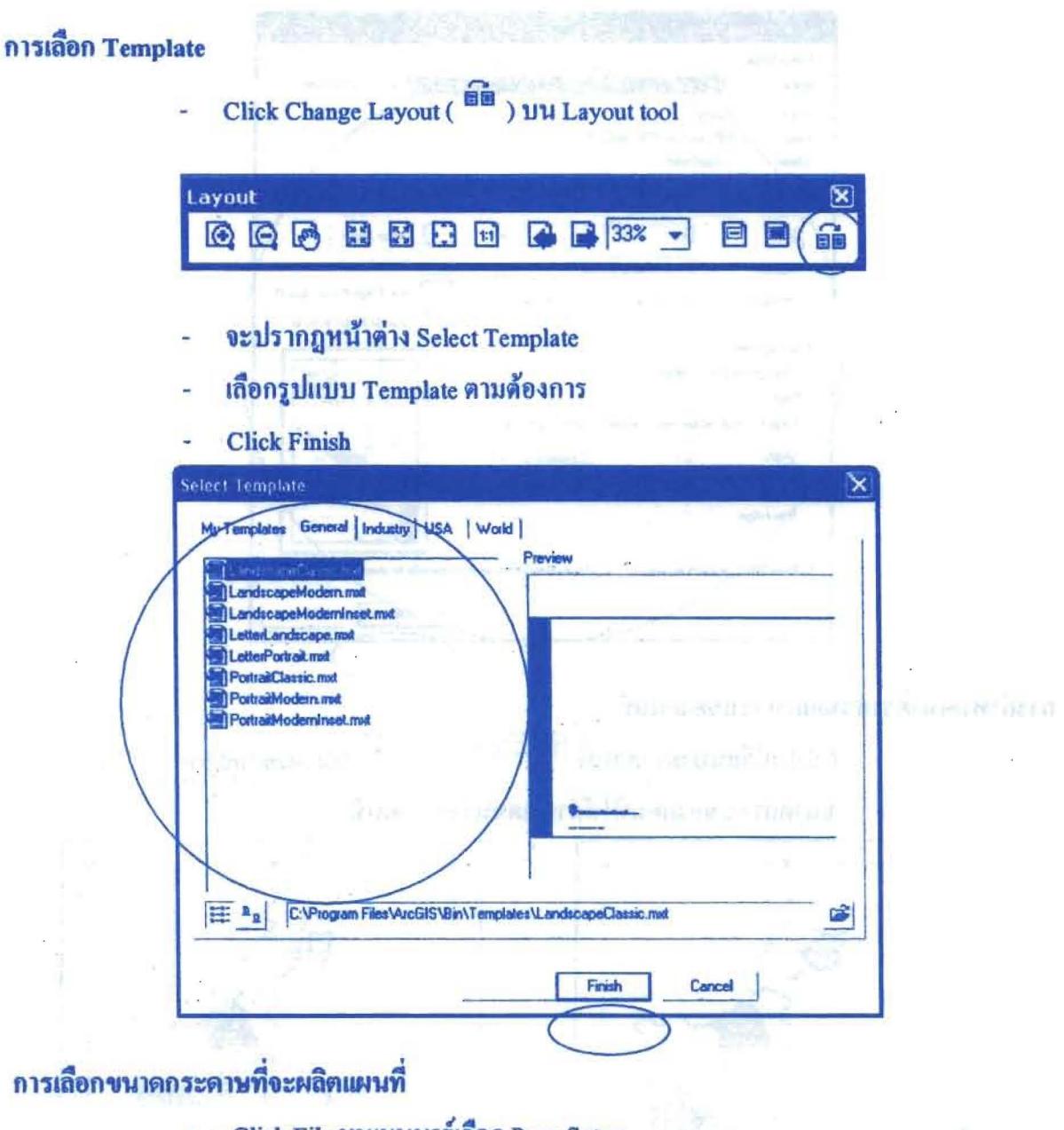

- Click File บนเมนูบาร์เลือก Page Setup
- เถือกขนาดกระดาษตามต้องการ
- **Click OK**

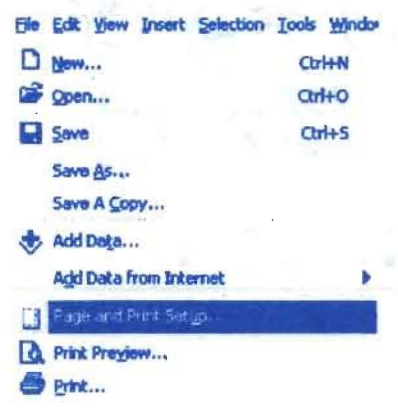

โครงการเสริมสร้างประสิทธิภาพบุคลากรในการประยุกต์ใช้ระบบภูมิสารสนเทศเพื่อสนับสนุนการ บริหารจัดการ องค์การบริหารส่วนจังหวัดบุรีรัมย์ คู่มือการใช้โปรแกรม

Page and Print Setup  $2x$ Printer Setup 靏 Name: **Status: Reddy** foot tooved trut HP Laseslet 1200 Series PCL Type Woor2VHP **SAME** A4 Size  $\bullet$ **Printer Paper** Automatically Sel  $\bullet$ **Printer Marcin** Map Page (Page Layout) **Oriental** is Poitral C. Landscape **Add** ngle Map Ele  $S_{\rm A}$ plainmal ri **Man Page Stre** Use Printer Paper Settings 计自行的计算 Page Page Size that will be used is equal to Printer Paper Size Width: 21 Certify  $[29.7]$ Height  $r_{\text{eff}}$ **Brientalion** Show Print Marcine on Laucut **Scala Map Ele** Cannel лf การกำหนดมาตราส่วนและกรอบของแผนที่ Click เปลี่ยนมาตราส่วนที่ <sup>1:333,333</sup>  $\overline{\mathbf{v}}$ 111 Standard bar ขนาดกรอบของแผนที่ให้กำหนดขนาดบนแผนที่  $m$  Page 計画所 冰 Save and Al

 $\frac{1}{2}$ 

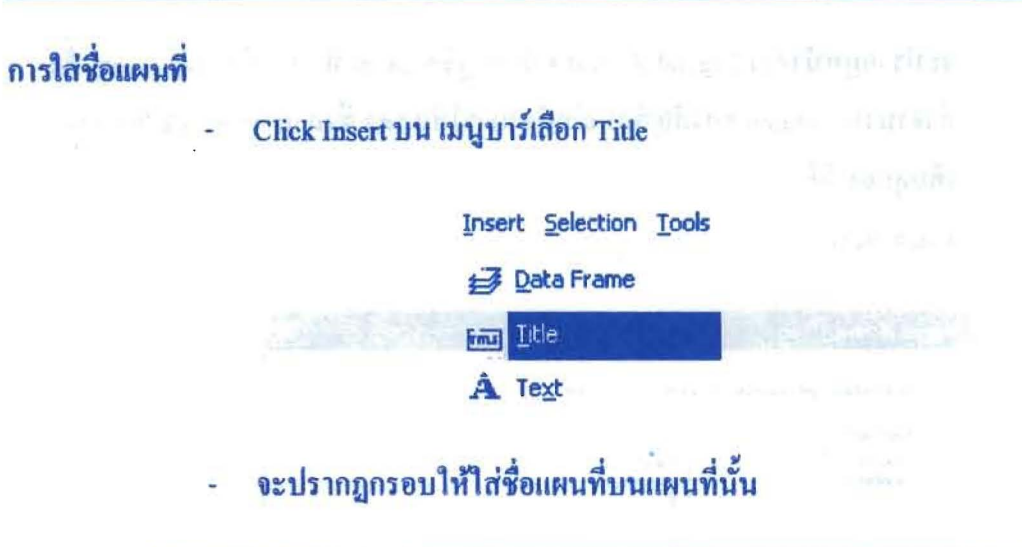

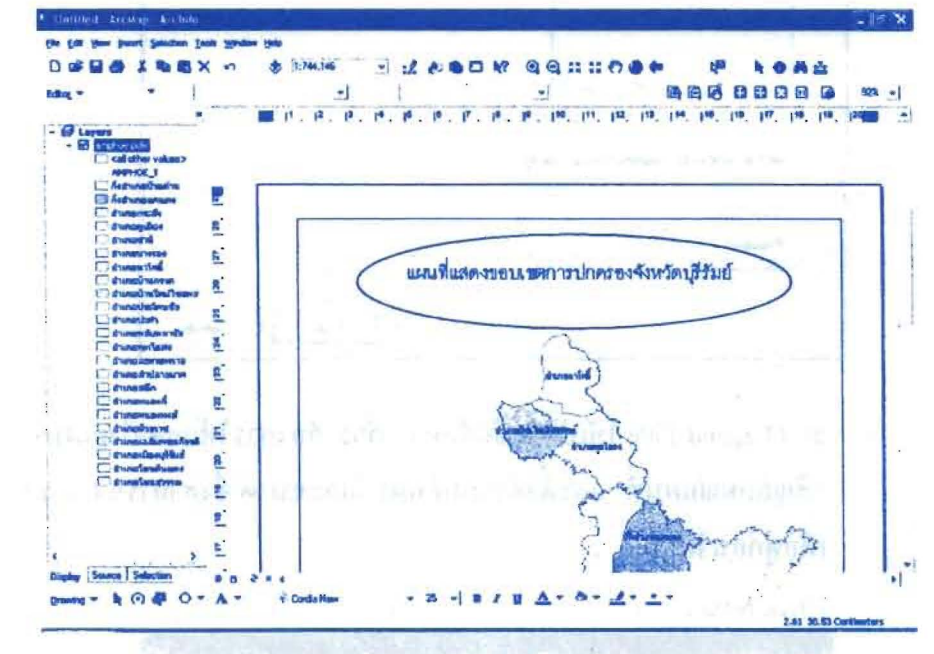

# การใส่คำอธิบายสัญลักษณ์

Click Insert บนเมนูบาร์เลือก Legend

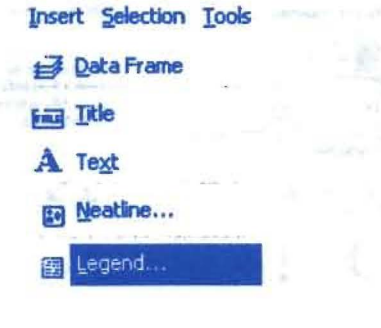

จะปรากฎหน้าต่าง Legend Wizard ที่ปรากฎชื่อ Layer ที่เราจะทำ Map layout ตั้ง ÷. ค่าจำนวน Column ของสัญลักษณ์ที่ต้องการให้แสดง ซึ่งสามารถ Click Preview เพื่อดูก่อนได้

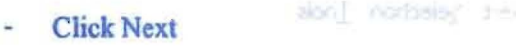

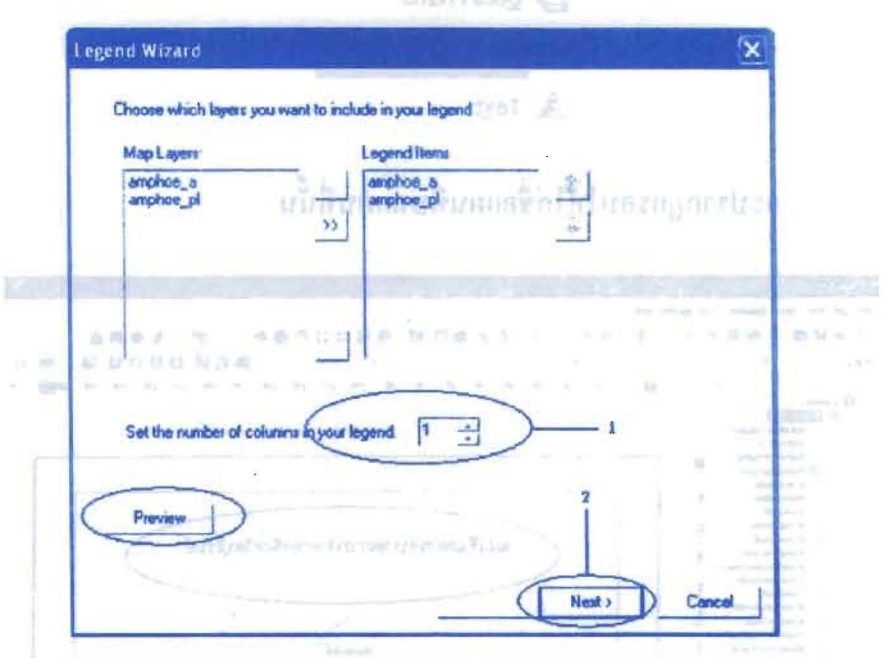

ช่อง Legend Title ให้เปลี่ยนชื่อข้อความที่เราด้องการให้แสดงในแผนที่ เช่น "สัญลักษณ์แผนที่" และตั้งค่าแบบอักษรสีและขนาด ซึ่งสามารถ Click Preview เพื่อดูก่อนได้

**Click Next** 

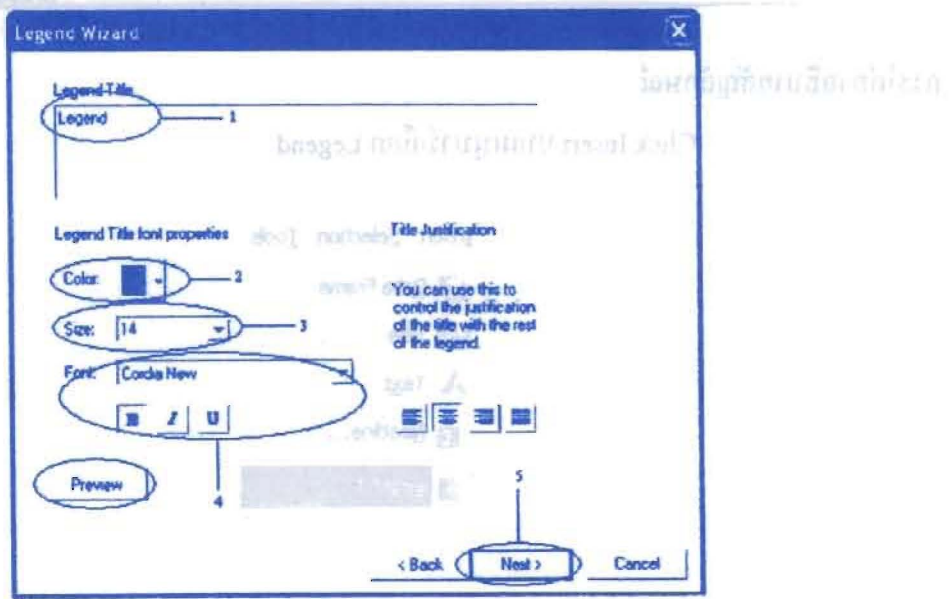

โดยกลักด์ - เจี่อง Legend Frame สามารถปรับค่ากรอบของคำอธิบายสัญลักษณ์ได้ เช่น ขนาด กรอบ, พื้นหลัง และเงา ซึ่งสามารถ Click Preview เพื่อดูก่อนได้

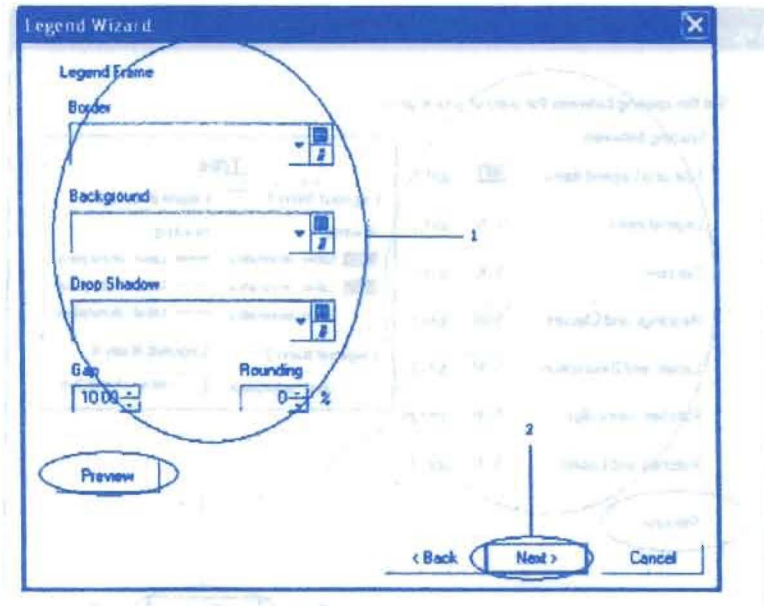

**Click Next** ä,

Chok I abit

- จะปรากฎหน้าต่างที่สามารถปรับแต่งค่า Legend Items ซึ่งสามารถกำหนดขนาด

และ และ และรูปแบบสัญลักษณ์ได้ ซึ่งสามารถ Click Preview เพื่อดูก่อนได้

**Click Next** 

กาละลดี<del>ด้วย</del>กาลสินคอน

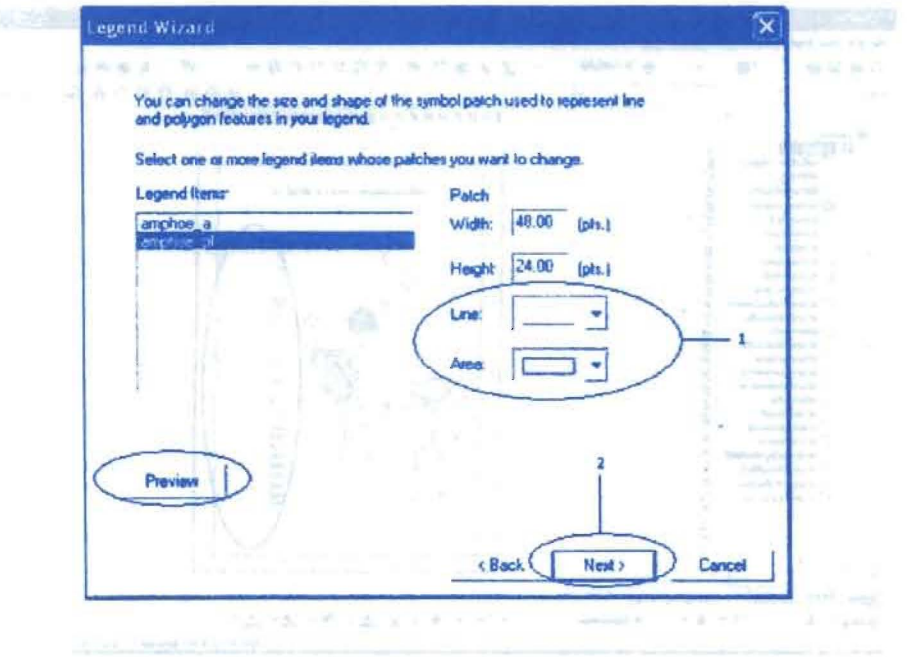

Bout the Affin จะปรากฎหน้าต่างสำหรับปรับคำระยะห่าง (Spacing) ของคำอธิบายสัญลักษณ์ 

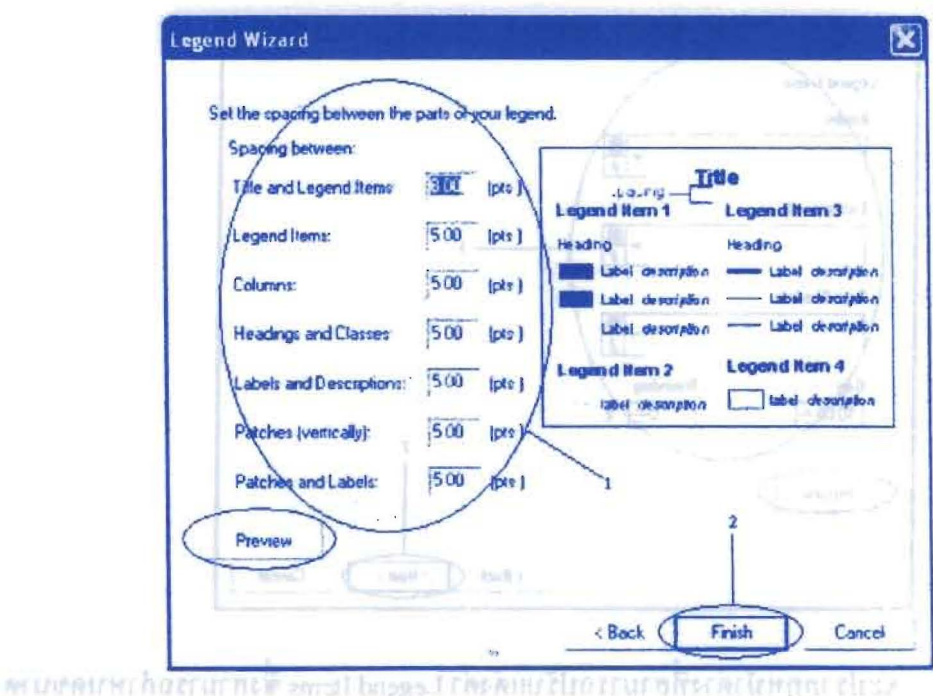

**Click Finish** 

# CINA MOLE

่ - เช่หลังจากใส่คำอธิบายและปรับแต่งค่าแล้ว ก็จะปรากฎคำอธิบายสัญลักษณ์ใน แผนที่ตามที่ด้องการ Les E Mexi

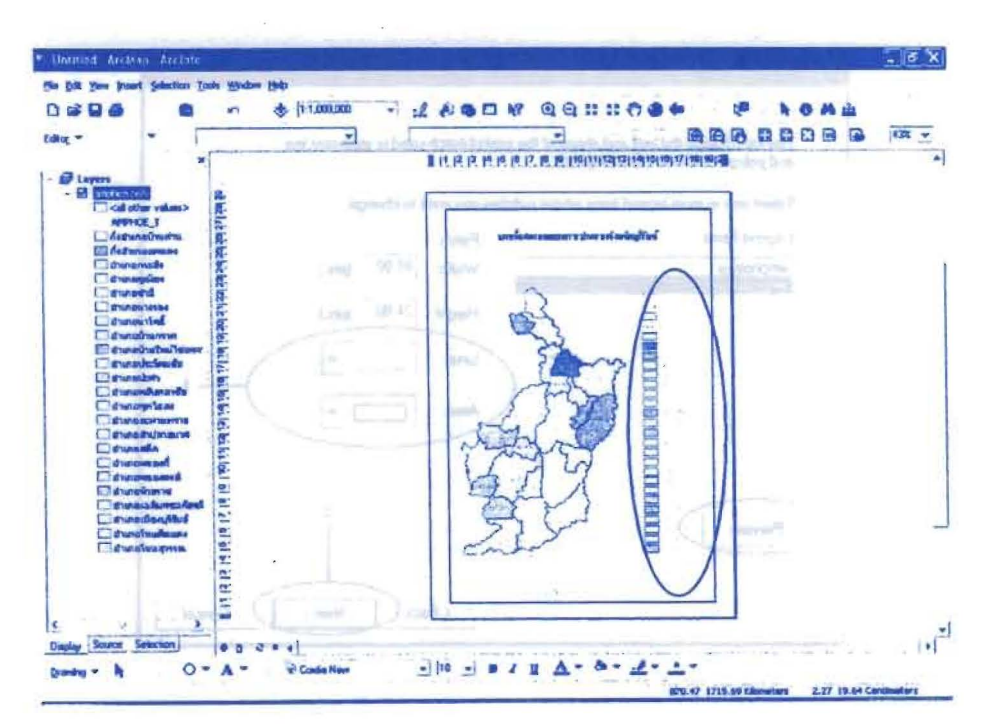

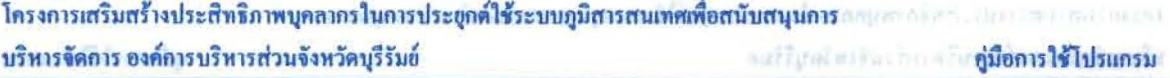

# การใส่ทิศ

# urbernenblere

Click Insert เลือก North Arrow and students and state of the Click

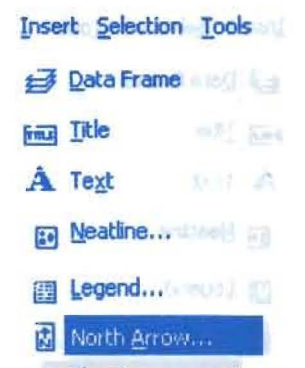

### จะปรากฎรูปแบบของเข็มทิศ Click เลือกตามต้องการ

Click OK AND REMOVED AND THE SHOP FOUNDATION TITLE

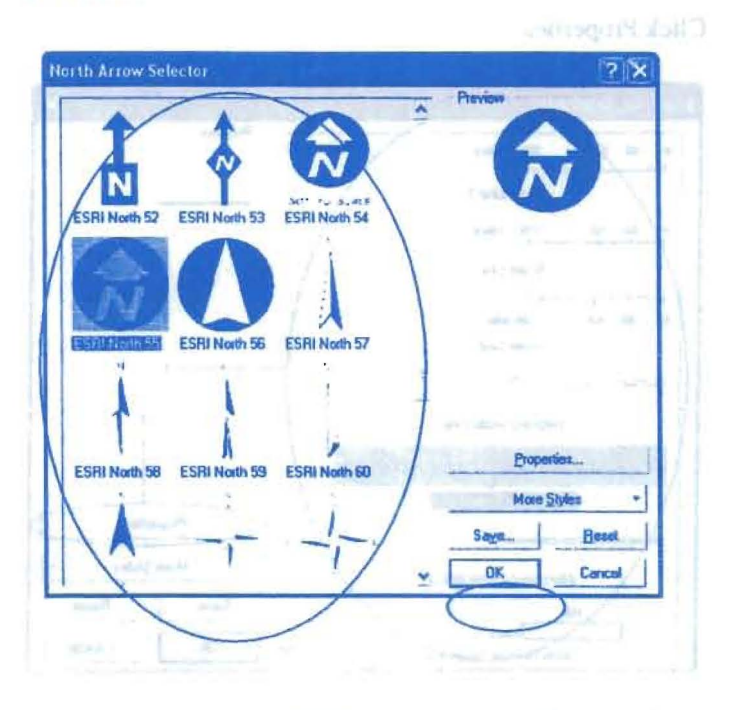

but it cannot gent thes should selected the mitigate of MAC and approved to

teamore can adulte

Clark Apple ~ Click OK

schanger in a scale Back war form in the Case.

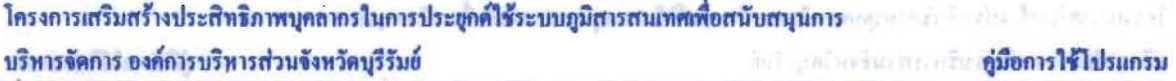

# การใส่มาตราส่วน

Click Insert เถือก Scale Bar word drobe nothingent and b

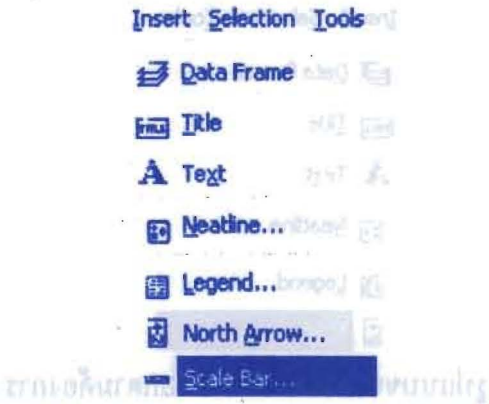

- จะปรากฎรูปแบบของ Scale Bar Click เลือกตามต้องการ ÷,
	- Scale Ba Selector  $\overline{2}$   $\overline{X}$ ٨ 60 209 Mes Soale Line 1 roc 209 Miles 60 Scale Line 2 200 MM Seale Line 3 **Stepped Scale Line** Properties... More Styles Atemating Scale Bar 2 Reset Save **OK** Cancel v
- จะปรากฎหน้าต่าง Scale Bar เพื่อให้ตั้งค่าของ Scale and Units, Numbers and  $\overline{\phantom{a}}$ Marks line Format
- **Click Apply > Click OK**

**Click Properties** 

จะปรากฎหน้าต่าง Scale Bar Selector อีกครั้ง Click OK

โครงการเสริมสร้างประสิทธิภาพบุคลากรในการประยุกต์ใช้ระบบภูมิสารสนเทศเพื่อสนับสนุนการ บริหารจัดการ อุงค์การบริหารส่วนจังหวัดบุรีรัมย์ คู่มือการใช้ไปรแกรม

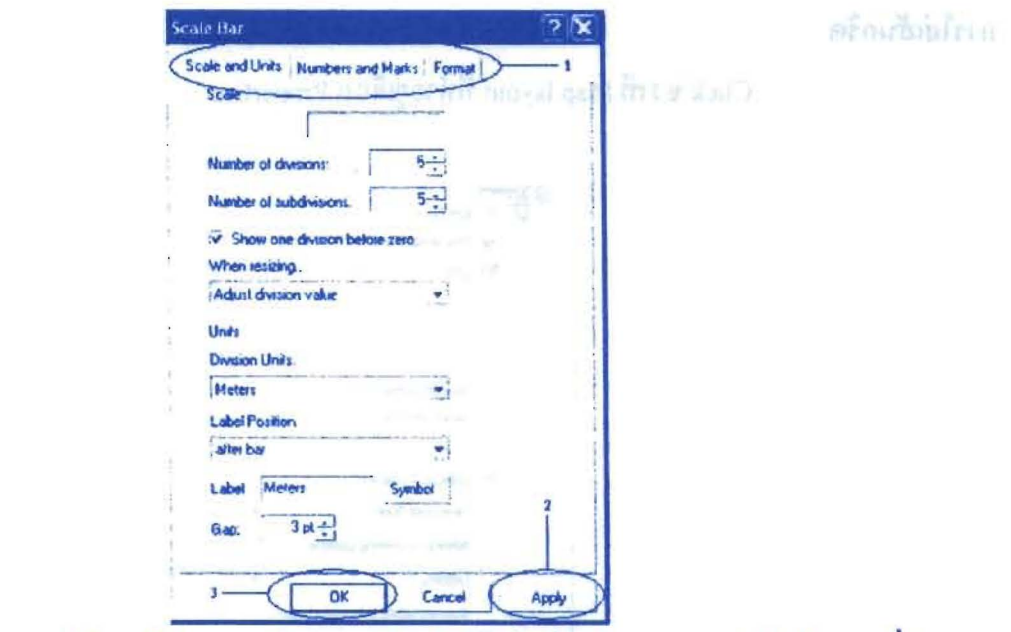

หลังจากใส่มาตราส่วนและปรับแต่งค่าแล้ว ก็จะปรากฎมาตราส่วนในแผนที่ตาม ÷, ค้องการ

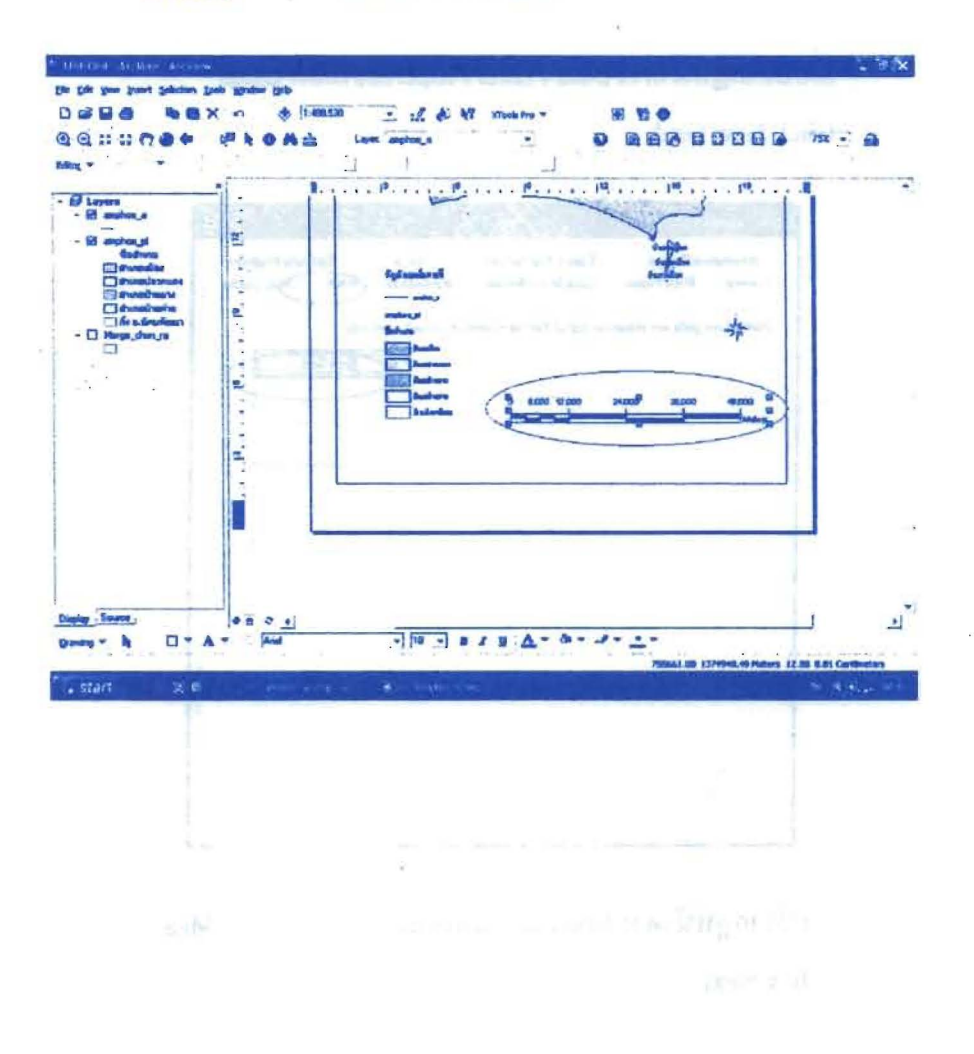
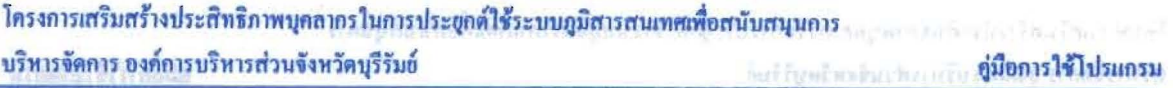

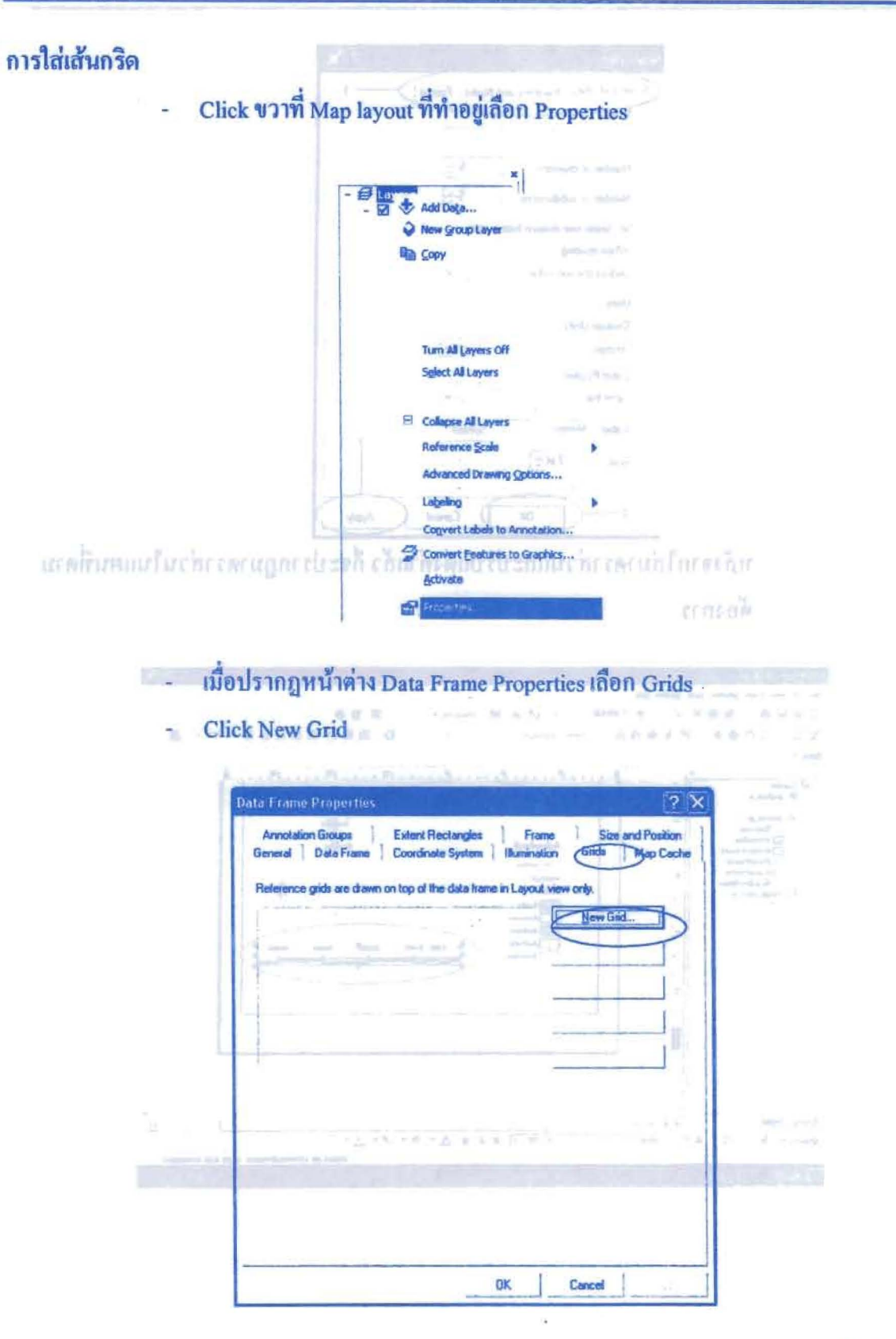

- จะปรากฎหน้าต่าง Grids and Garticules Wizard เลือก Measured Grid ตั้งชื่อ กริด
- **Click Next**

โครงการเสริมสร้างประสิทธิภาพบุคลากรในการประยุกต์ใช้ระบบภูมิสารสนเทศเพื่อสนับสนุนการ บริหารจัดการ องค์การบริหารส่วนจังหวัดบุรีรัมย์ คู่มือการใช้โปรแกรม

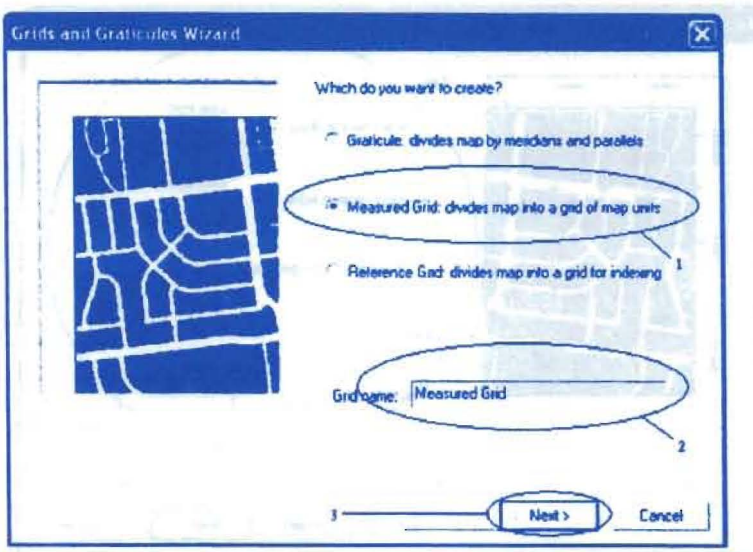

- จะปรากฎหน้าต่าง Create a measured grid ตั้งค่า Appearance ของกริดที่ Style ซึ่ง ×, สามารถเปลี่ยนรูปแบบเส้นกริดได้
- สามารถตั้งค่า Intervals ระยะห่างของแต่ละเส้นกริด(ค่า X Axis, Y Axis) โดย **Click Properties**
- **Click Next**

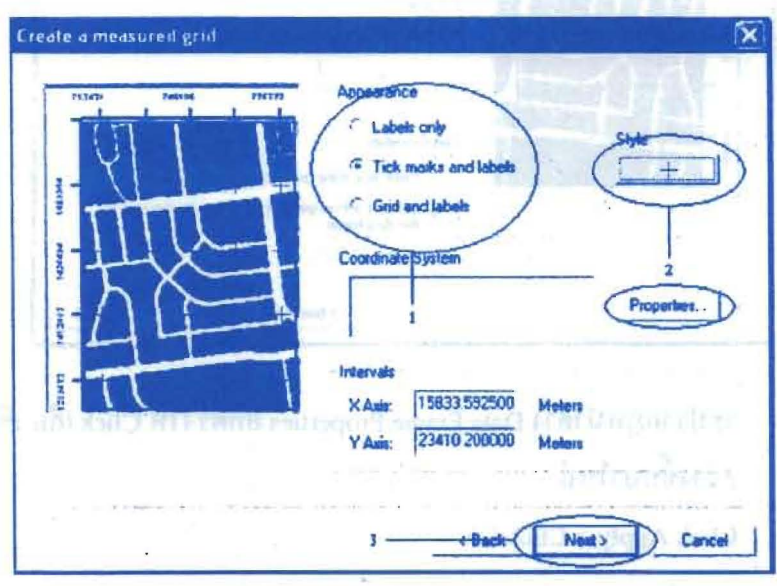

- จะปรากฎหน้าต่าง Axes and labels ตั้งค่ำ Axes and labels
- **Click Next**

โครงการเสริมสร้างประสิทธิภาพบุคลากรในการประยุกค์ใช้ระบบภูมิสารสนเทศเพื่อสนับสนุนการ Entrance Pour National Ri บริหารจัดการ องค์การบริหารส่วนจังหวัดบุรีรัมย์ ขึ้นได้เหตุอิสรจันเป็นเครื่อง **คู่มือการใช้โปรแกรม** 

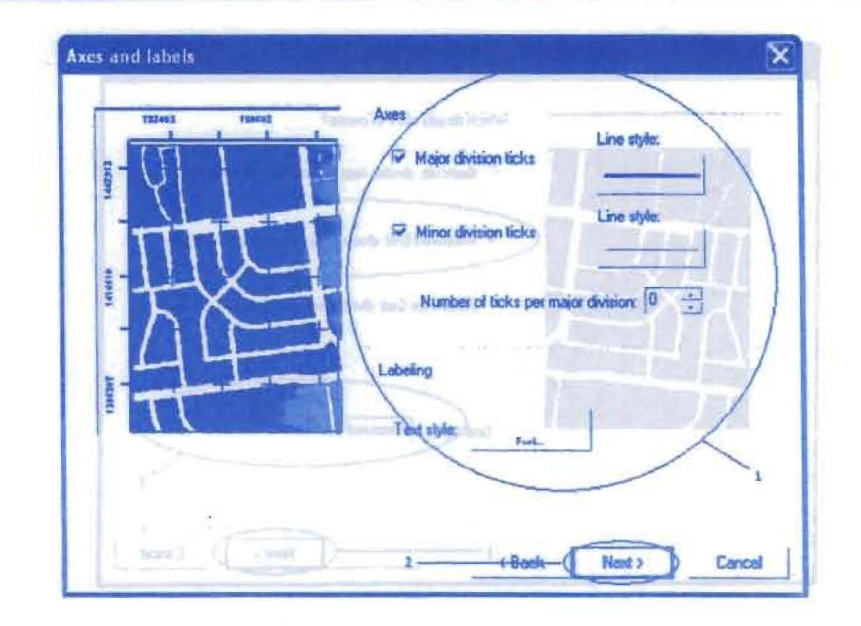

Bester Street of order no Windows Create a measured grid > Click Finish ທີ່ໃຫ້ຂ້ອນໃນແບບແມ່ງເມນຕີໂມທະການເກ

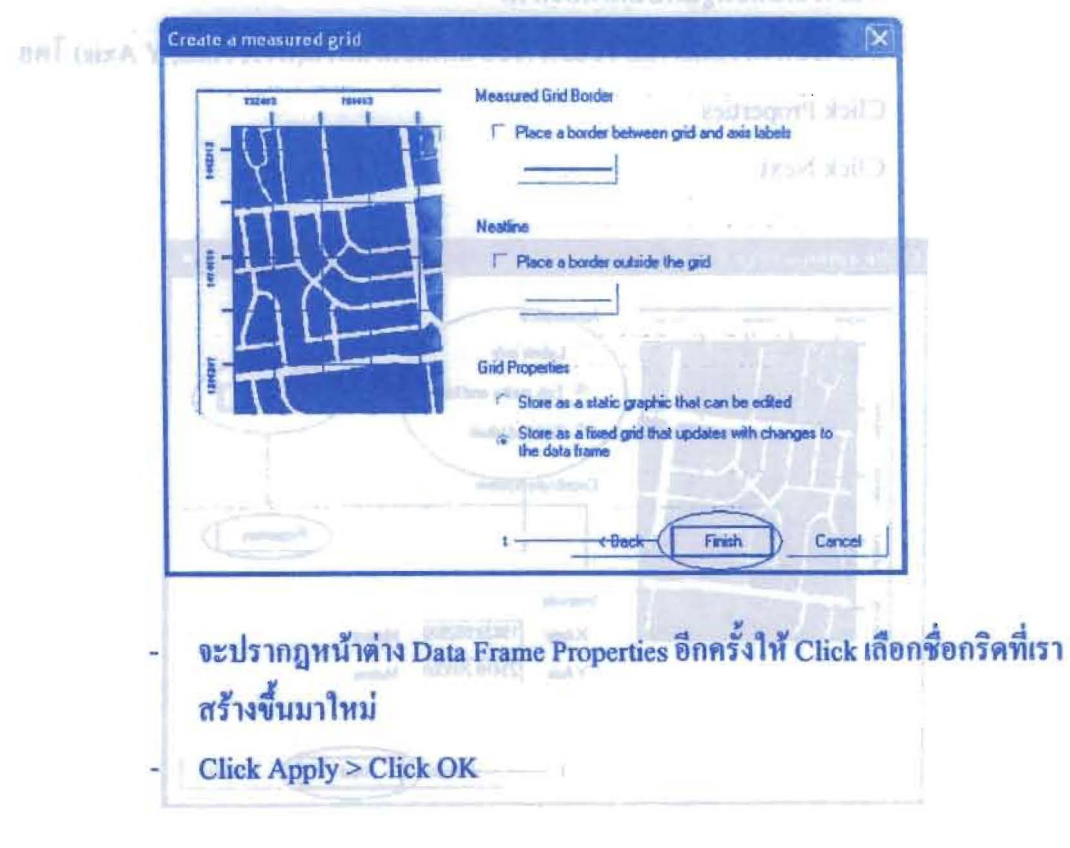

els dif an guy that Axes and block film Axes and labels Dick Next

## โครงการเสริมสร้างประสิทธิภาพบุคลากรในการประยุกต์ใช้ระบบภูมิสารสนเทศเพื่อสนับสนุนการ บริหารจัดการ องค์การบริหารส่วนจังหวัดบุรีรัมย์ คู่มือการใช้โปรแกรม

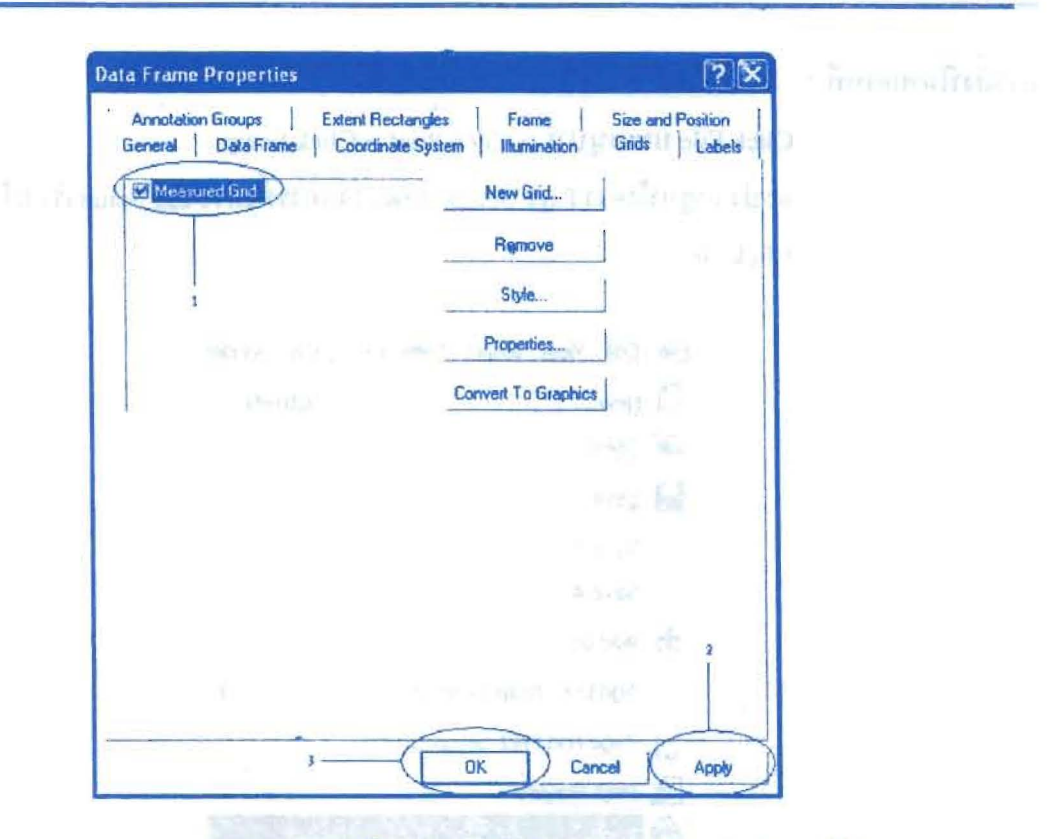

## หลังจากใส่เส้นกริดละตั้งค่าต่างๆเรียบร้อยแล้วจะได้ผลลัพธ์ตามที่ต้องการ

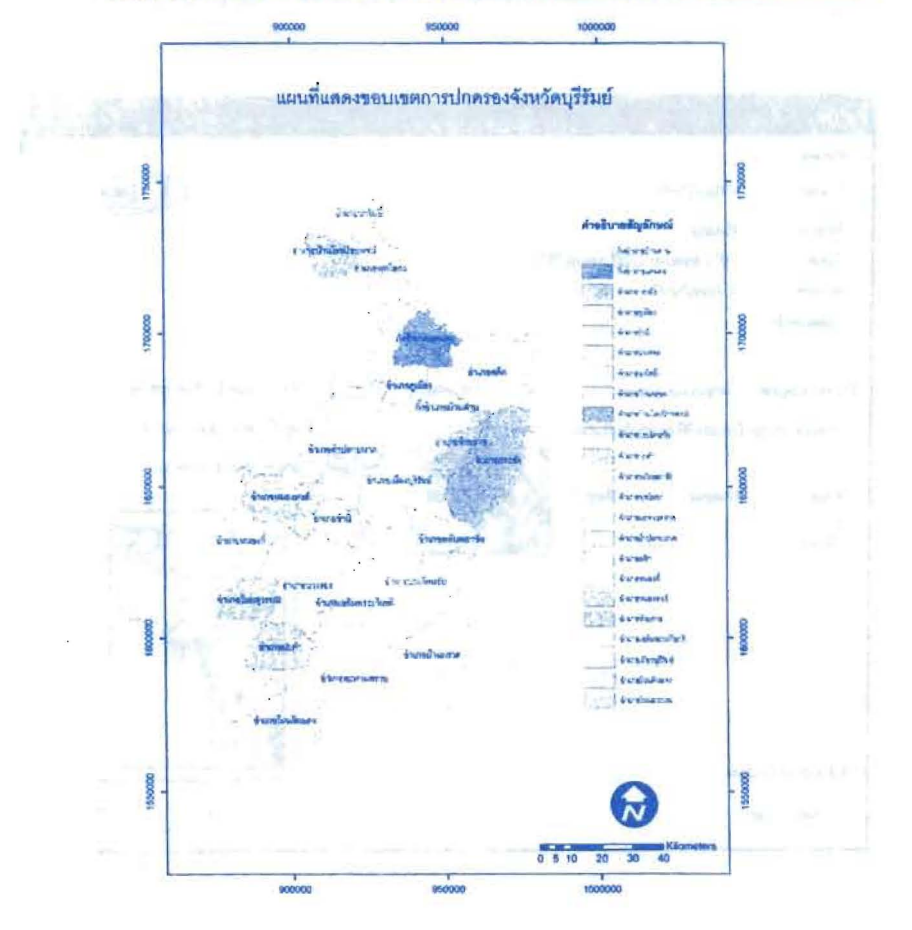

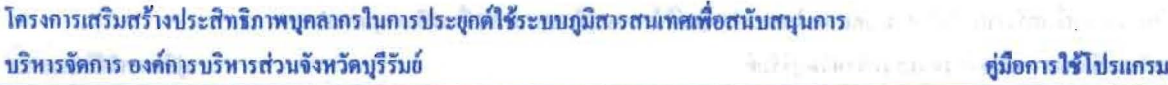

การสั่งพิมพ์แผนที่

- Click File บนเมนูบาร์ > Click Print > Click Setup ÷.
- จะปรากฎหน้าต่าง Page Setup เมื่อตรวจดูการตั้งค่า Page Setup เรียบร้อยเเล้ว ä,

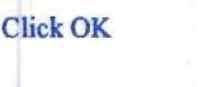

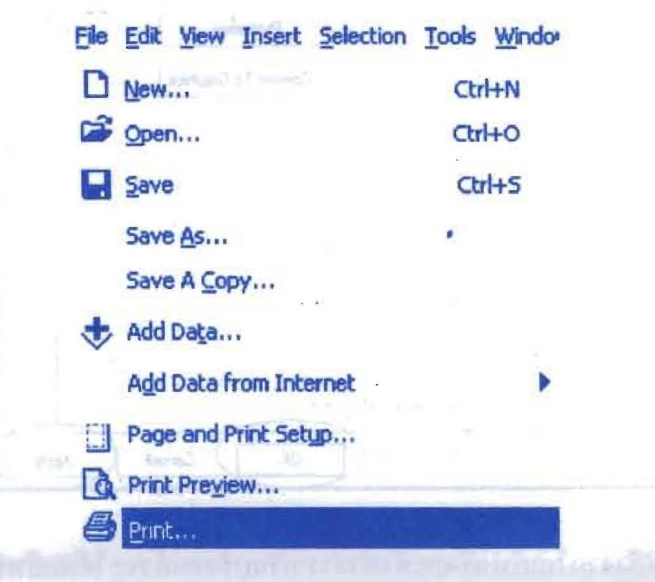

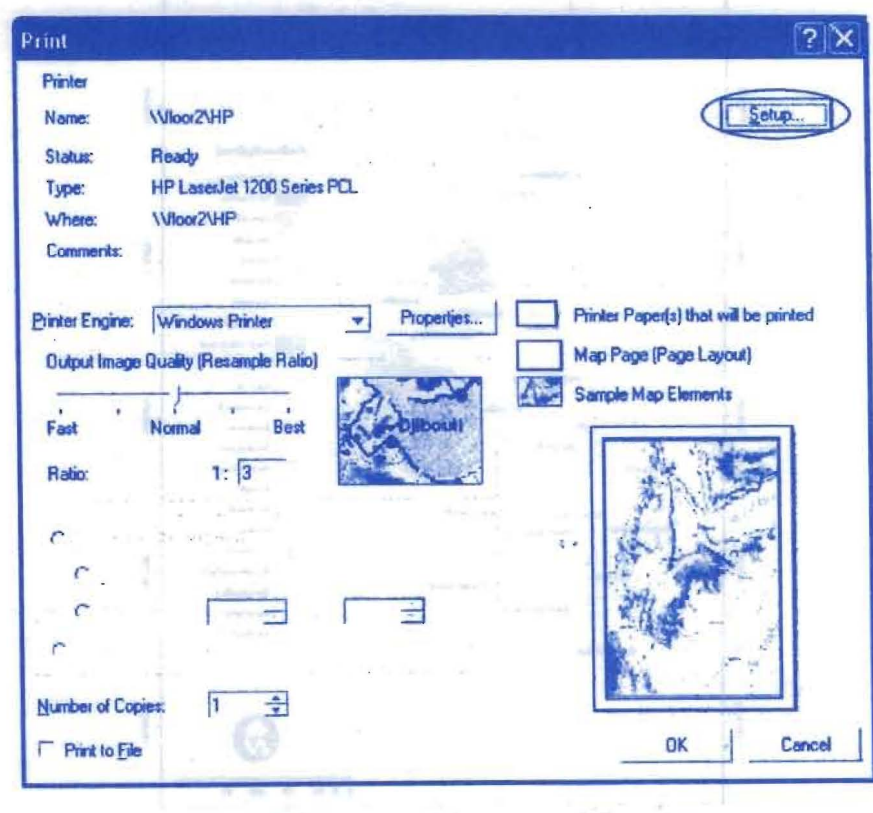

- Click Properties ที่หน้าต่าง Print ตรวจดูคุณสมบัติในการ Print > Click OK
- จะปรากฎหน้าต่าง Print อีกครั้ง > Click OK

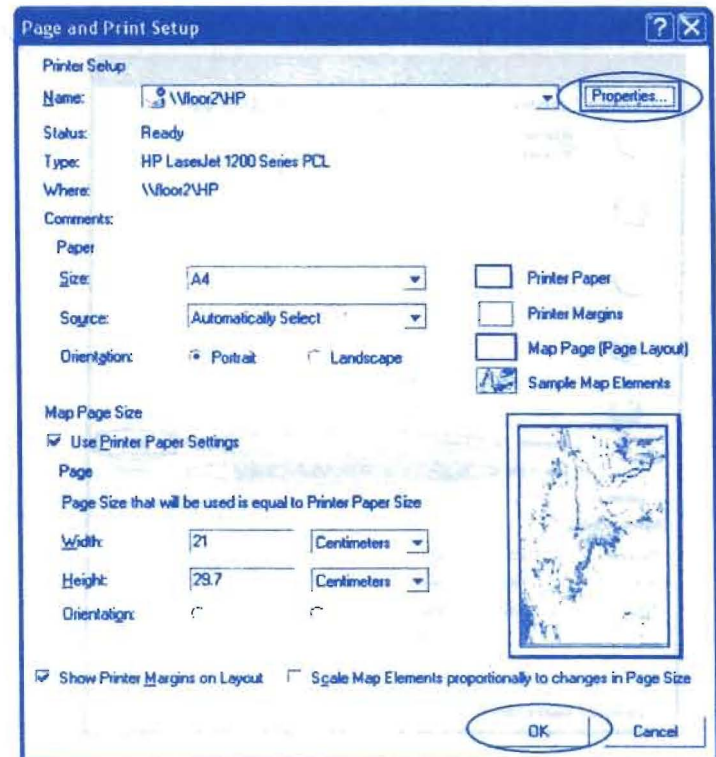

n<sub>15</sub> Export map

Click File บนเมนูบาร์เลือก Export Map

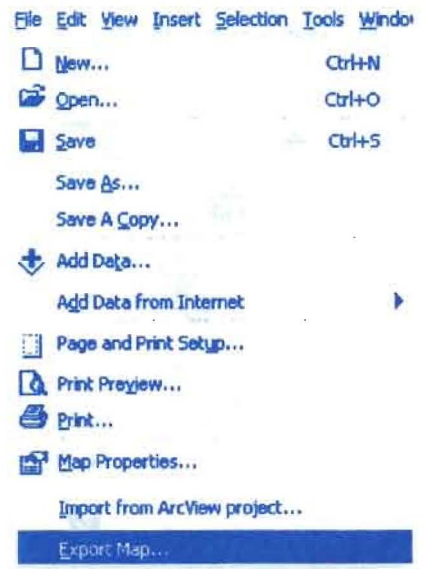

## จะปรากฎหน้าต่าง Export ให้เลือก Drive เพื่อเก็บข้อมูลแผนที่

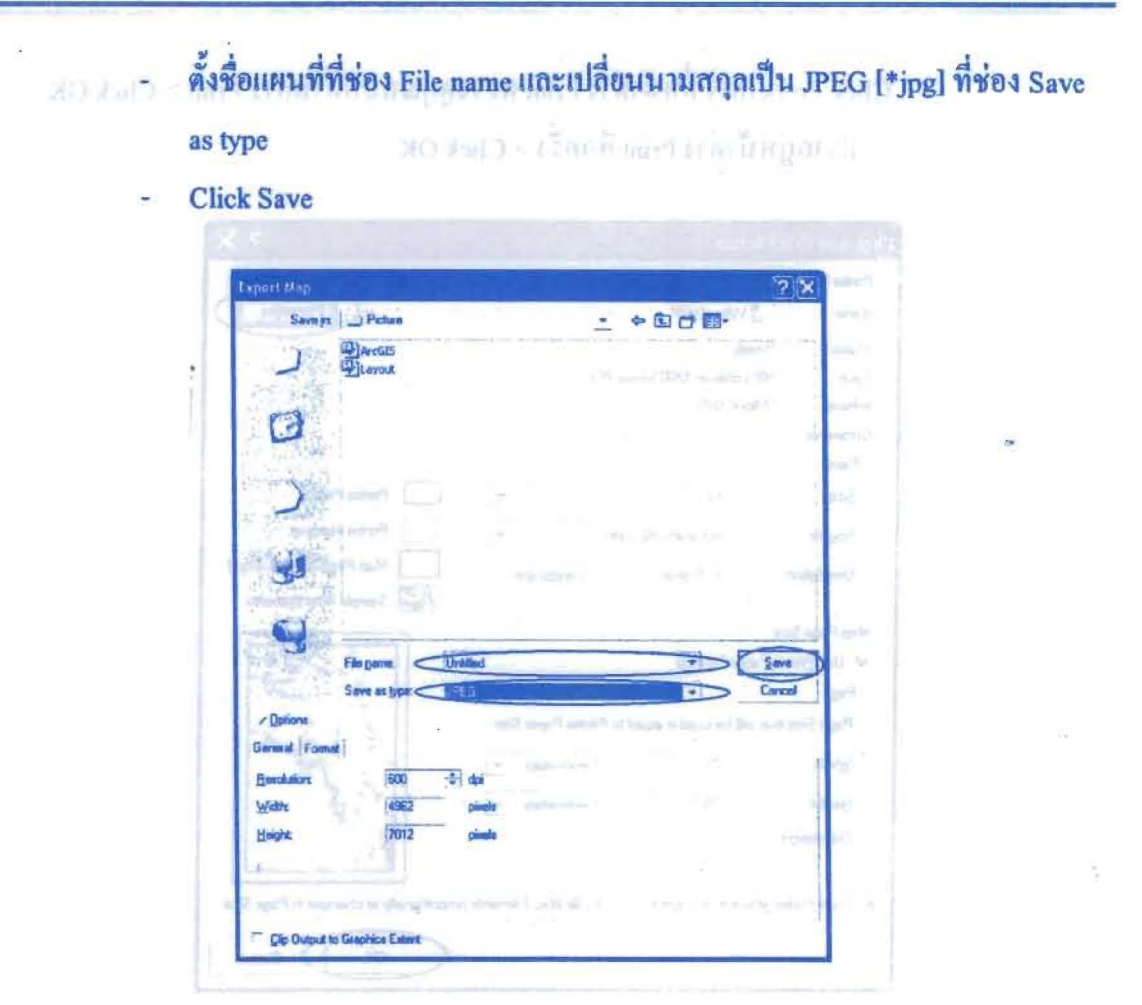

## รูปที่ได้จากการ Export Map layout

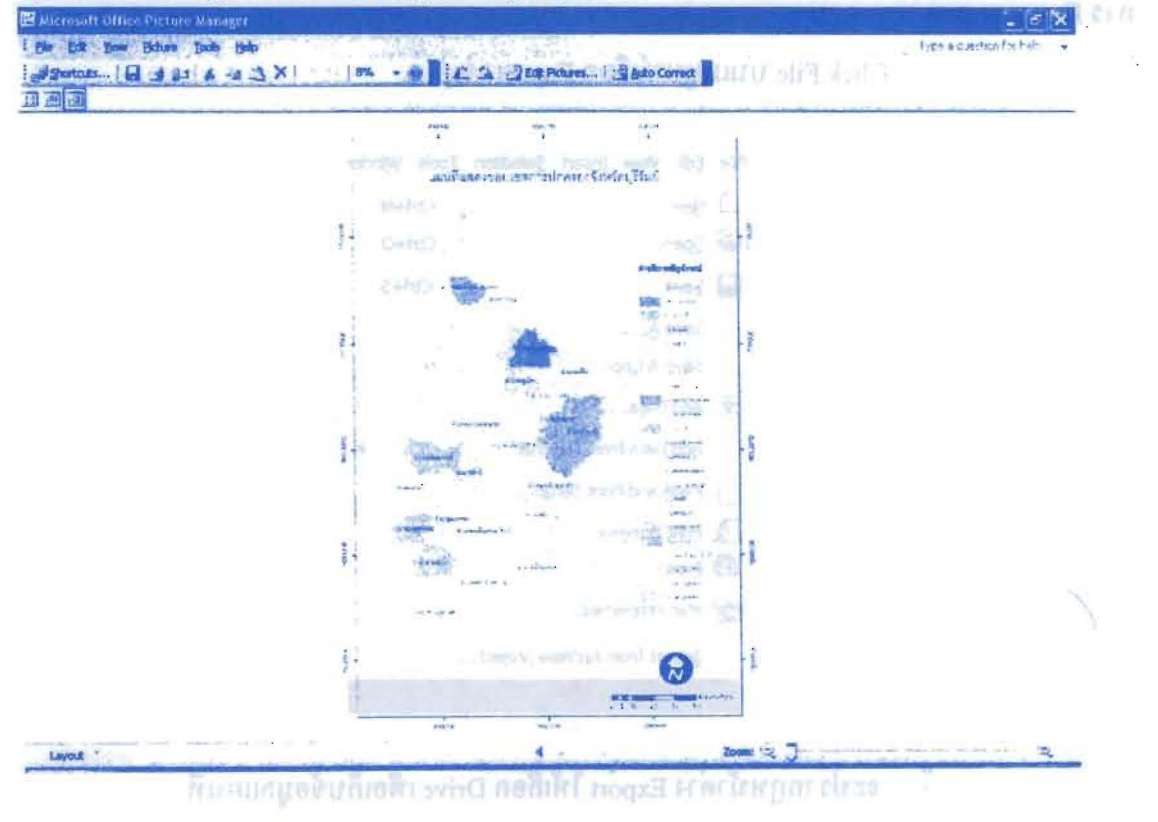

องค์การบริหารส่วนจังหวัดบุรีรัมย์ ร่วมกับ คณะสิ่งแวดล้อมและทรัพยากรศาสตร์ มหาวิทยาลัยมหิดล